# **IBM Netfinity SA88-6528-00 IBM Netfinity 5500 (8660)**

**1998 5** 

# **IBM Netfinity SA88-6528-00 IBM Netfinity 5500 (8660)**

**1998 5** 

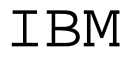

 $319$ 

#### **1 (1998 6 )**

10L9800 IBM Netfinity 5500 - Type 8660 Models 11U 11X 41U 41X Hardware Maintenance Manual

Copyright International Business Machines Corporation 1997, 1998. All rights reserved.

Translation: ©Copyright IBM Japan 1998

Netfinity 5500 (8660 )

FRU インデックス トラインデックス しゅうしょう しょうしょう

IBM PC Server

BIOS 2009 P

 $(WWW)$ 

**http://www.us.pc.ibm.com/files.html**

**iv** Netfinity **HMM** 

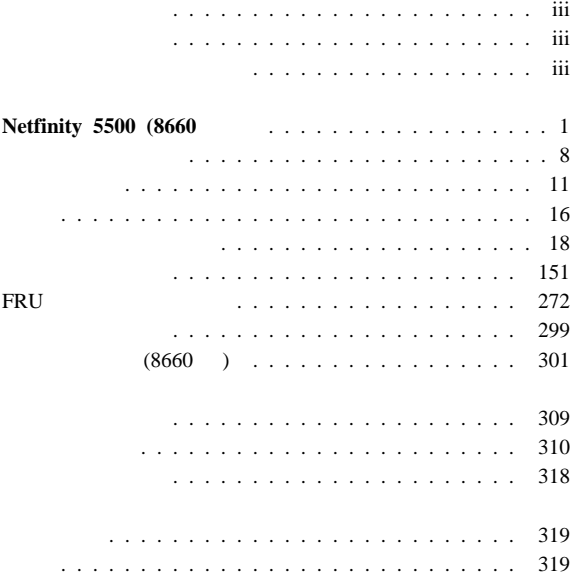

r

**vi** Netfinity **HMM** 

## **Netfinity 5500 (8660**

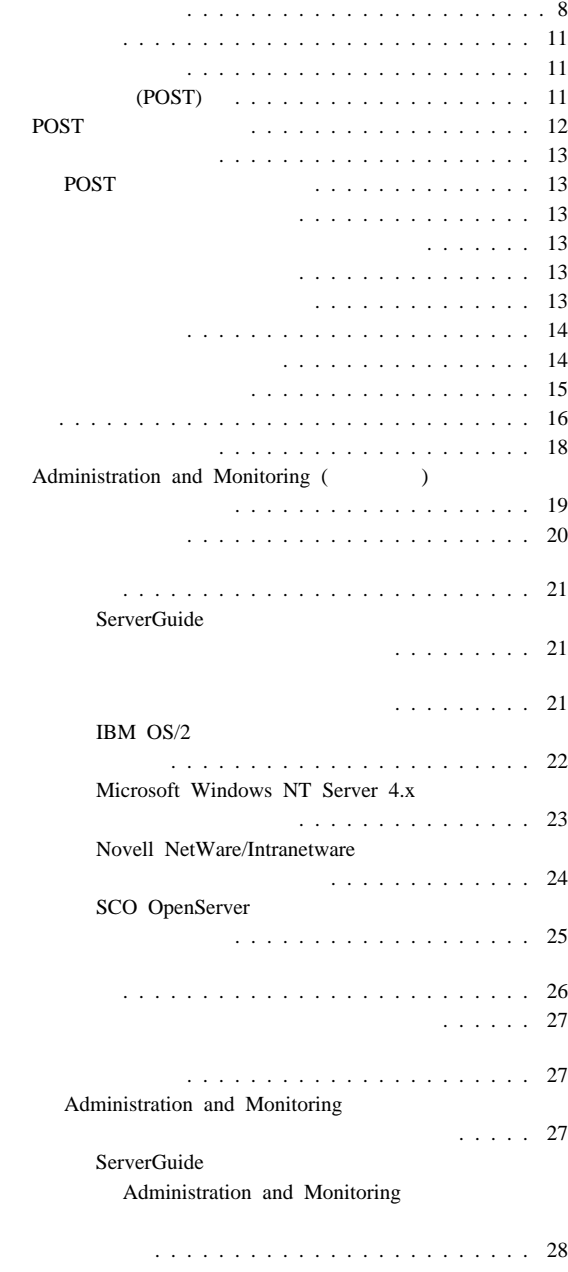

#### . 28

Administration and Monitoring

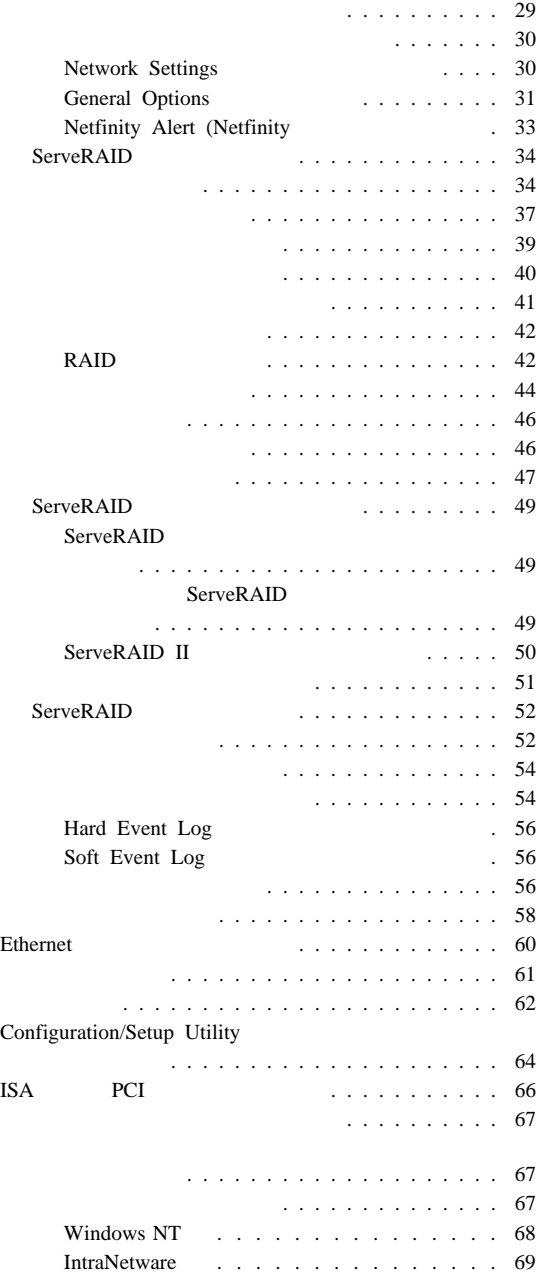

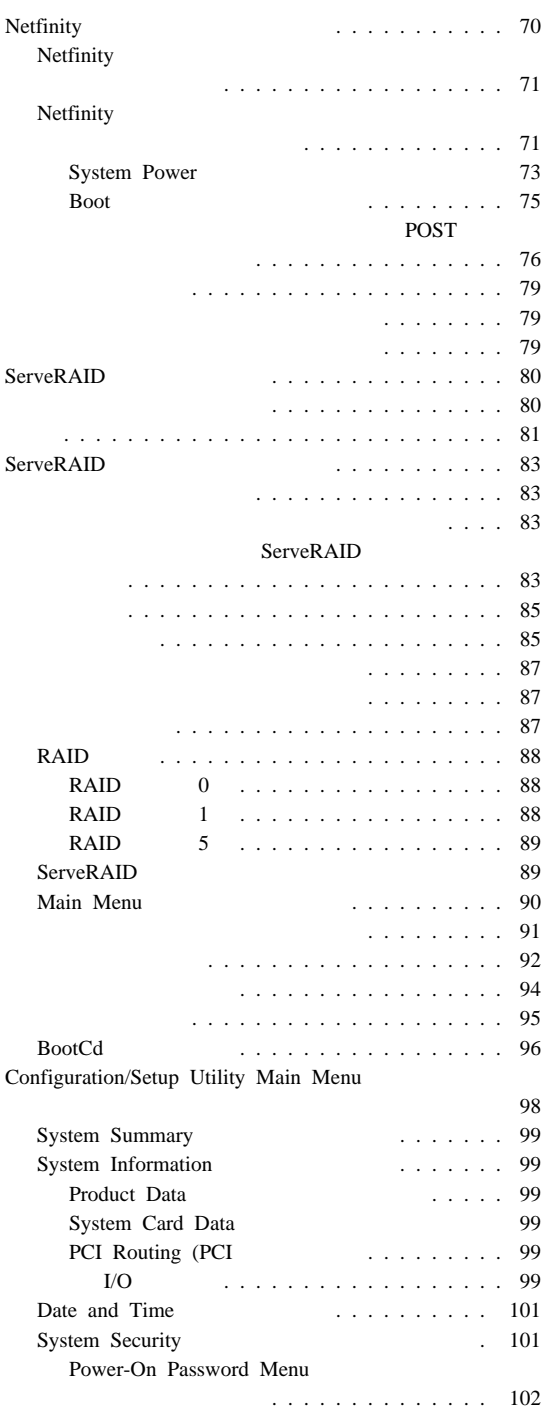

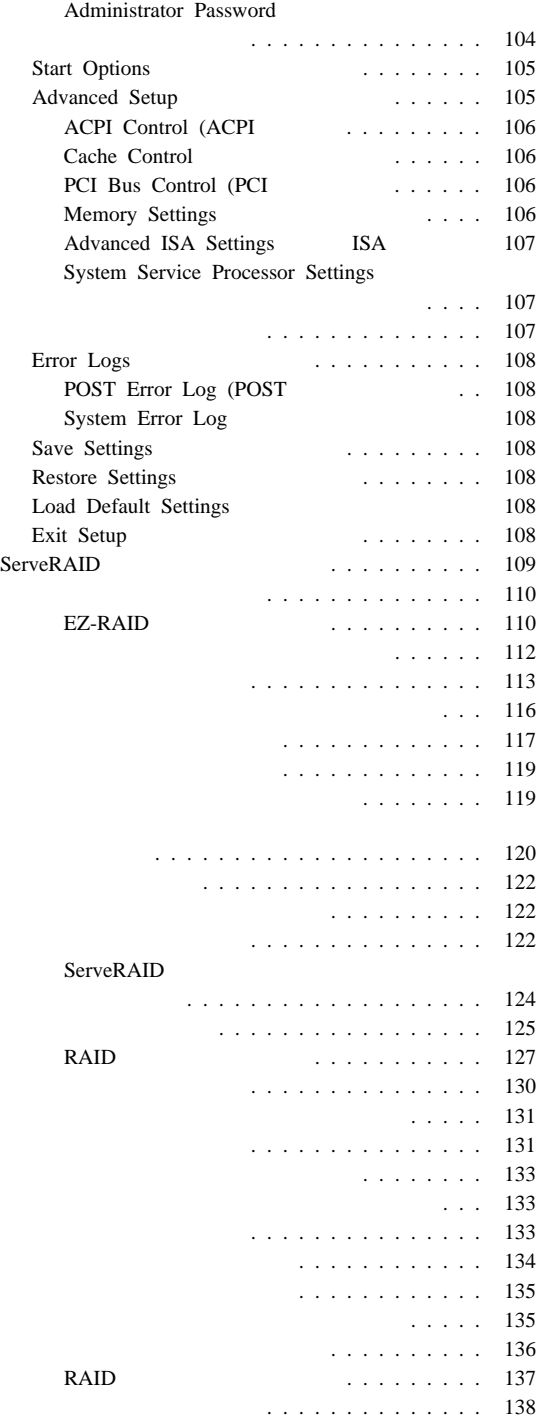

**4** Netfinity **HMM** 

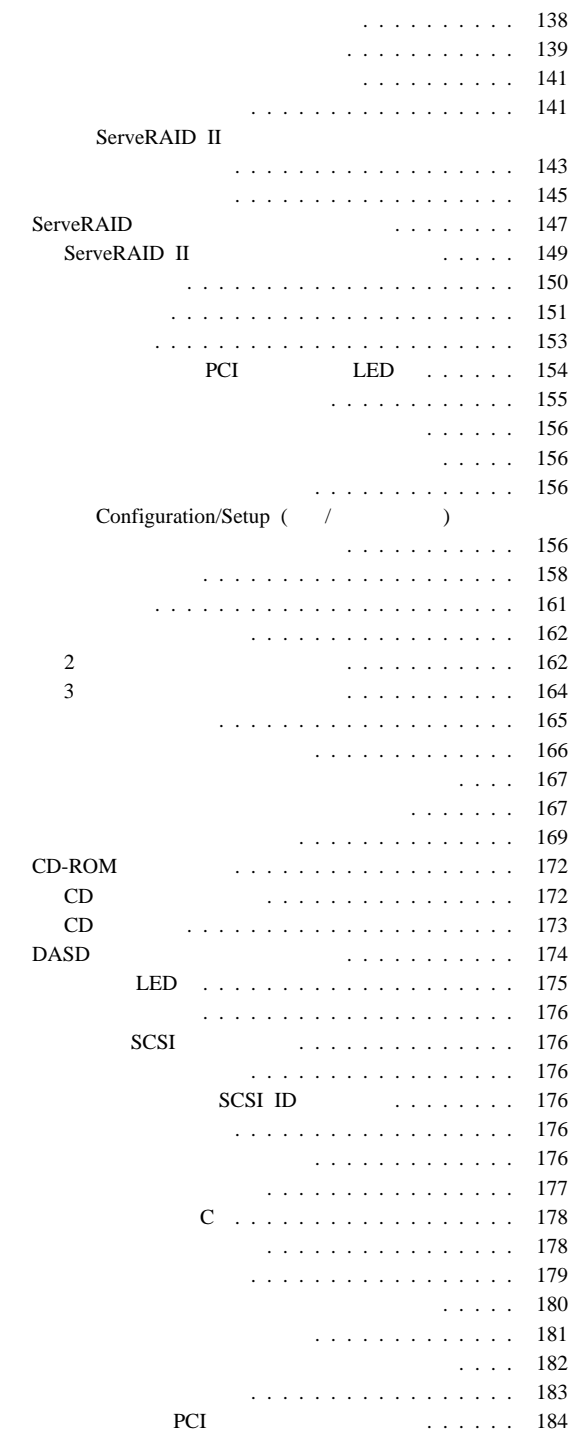

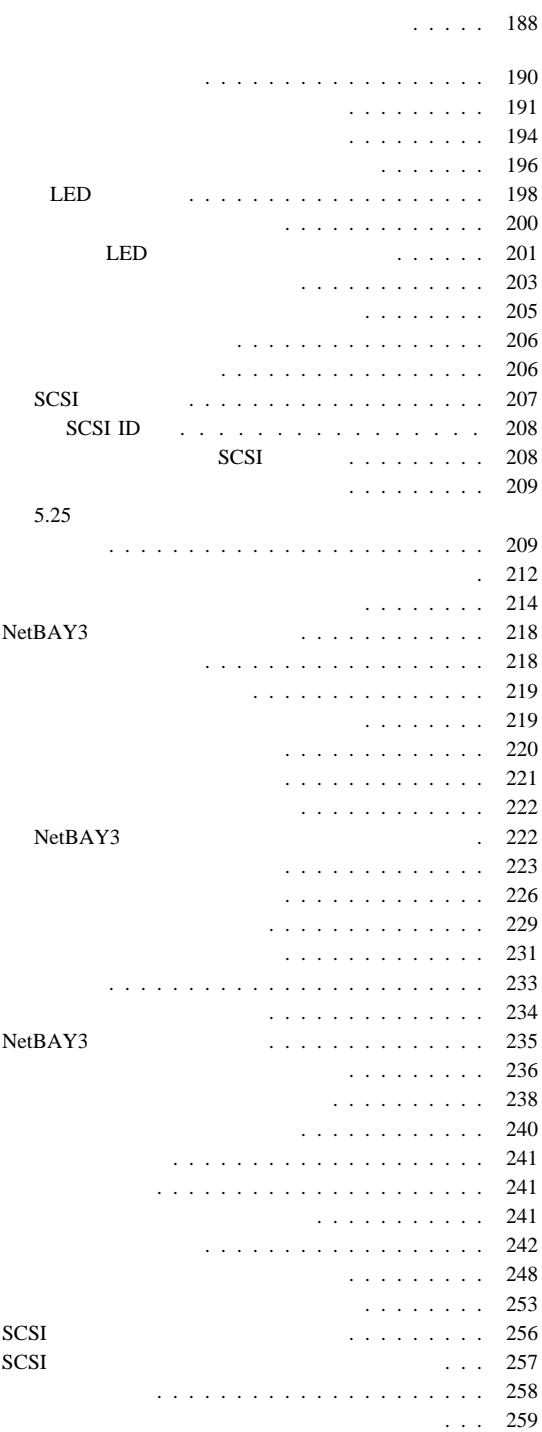

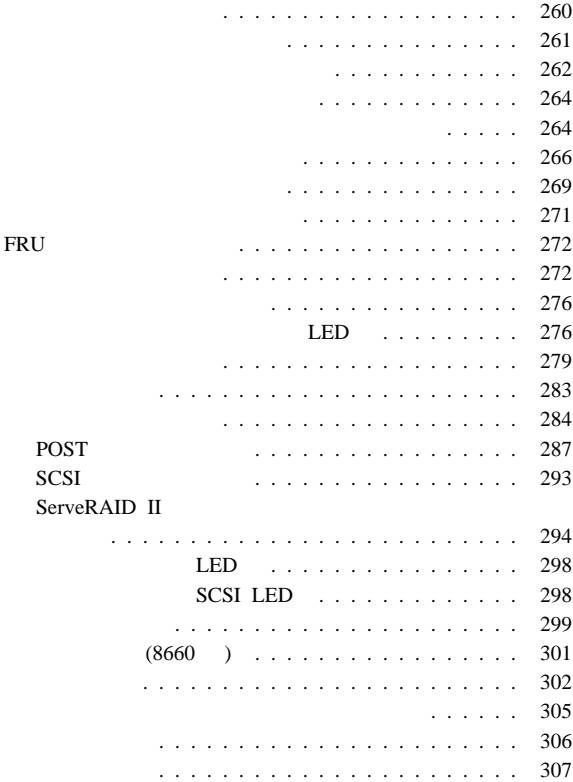

(NVRAM)

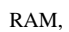

# $\mathbf 1$  , we are the set of  $\mathbf 1$  $\begin{array}{cc}\n\text{DASD} \\
2\n\end{array}$  $\overline{c}$  ( $\overline{c}$ ) extends 200  $\overline{c}$ DASD  $\bullet$  $\bullet$  1  $\bullet$  2  $\bullet$  2  $\bullet$  3  $\bullet$  3  $\bullet$  3  $\bullet$  3  $\bullet$  3  $\bullet$  3  $\bullet$  4  $\bullet$  3  $\bullet$  4  $\bullet$  4  $\bullet$  4  $\bullet$  4  $\bullet$  4  $\bullet$  4  $\bullet$  4  $\bullet$  4  $\bullet$  4  $\bullet$  4  $\bullet$  4  $\bullet$  4  $\bullet$  4  $\bullet$  4  $\bullet$  4  $\bullet$  4  $\bullet$  4  $\bullet$  4  $\bullet$  4  $\bullet$  4  $\bullet$

 $\mathbf{1}$  , the state is the 1-dimensional  $\mathbf{1}$  , the state is the 1-dimensional  $\mathbf{1}$ **•**  $\qquad \qquad 1$ 

**DASD** 

DASD)

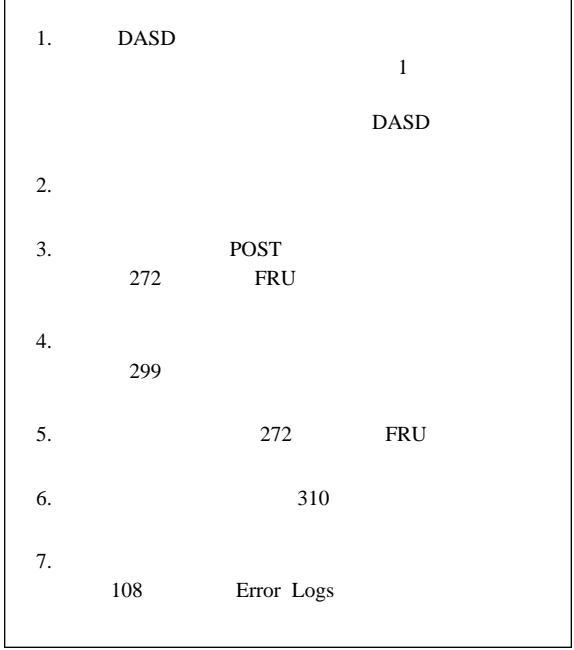

**001**

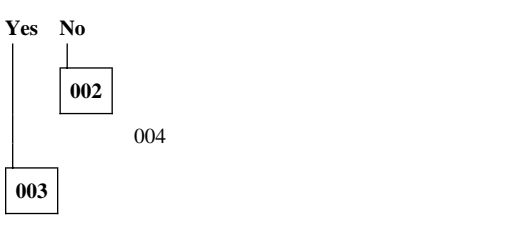

 $PS''$ 

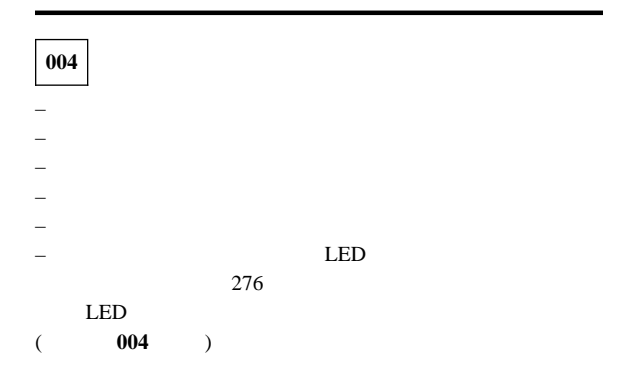

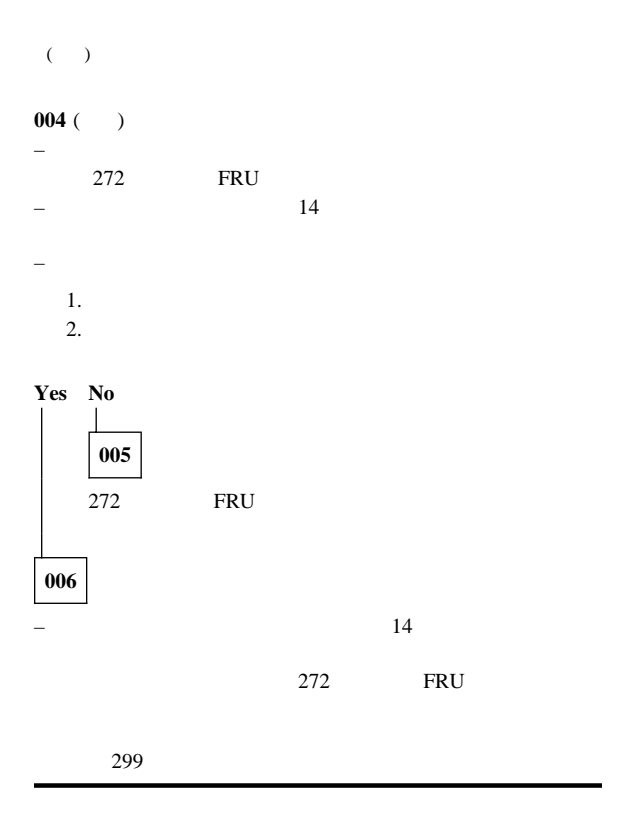

POST (OK)

 $1$  $LED$ 

POST <sub>1</sub>

POST <sub>post</sub>

POST

 $\blacksquare$ Enter

- CD-ROM,
- ビデオ動作の開始
- PCI
- 現在のサーバー構成と、保管されているサーバー構成情報と
- $\bullet$
- $\bullet$   $\bullet$   $\bullet$
- 

POST

 $(POST)$ 

### 始動テスト **(POST)**

ことがあります。.cp

**:** 診断プログラムを実行すると、1 つの問題で複数のエラー・

RAM,

 $(ROM)$ 

#### POST SECONDER STREET

 $: 1$ 

272 FRU

## **POST**<br>POST

POST  $\overline{C}$ 

- $\bullet$  1 POST
- $-272$  FRU

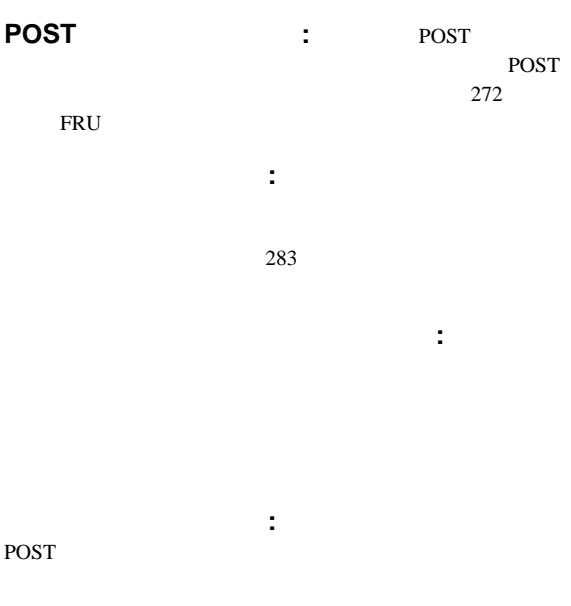

108 System Error Log

オプション・ディスケット**:** オプションの装置やアダプタ

#### IBM

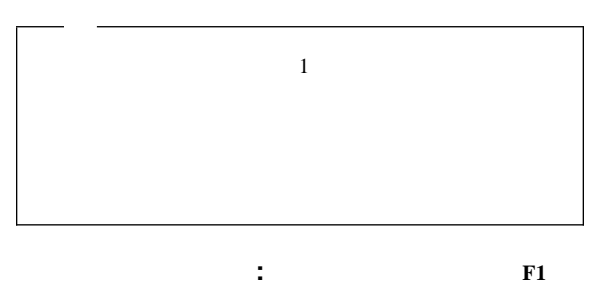

 $F1$ 

 $\text{Esc}$ 

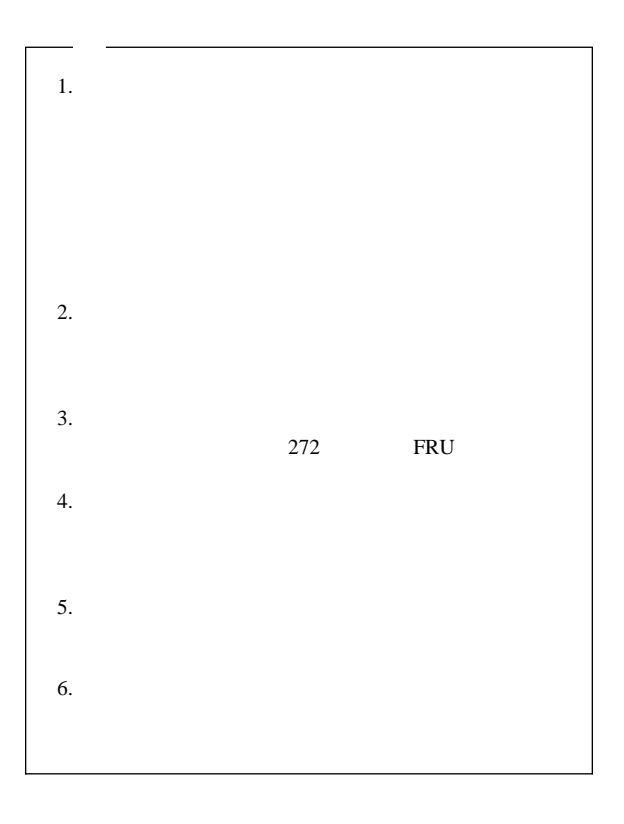

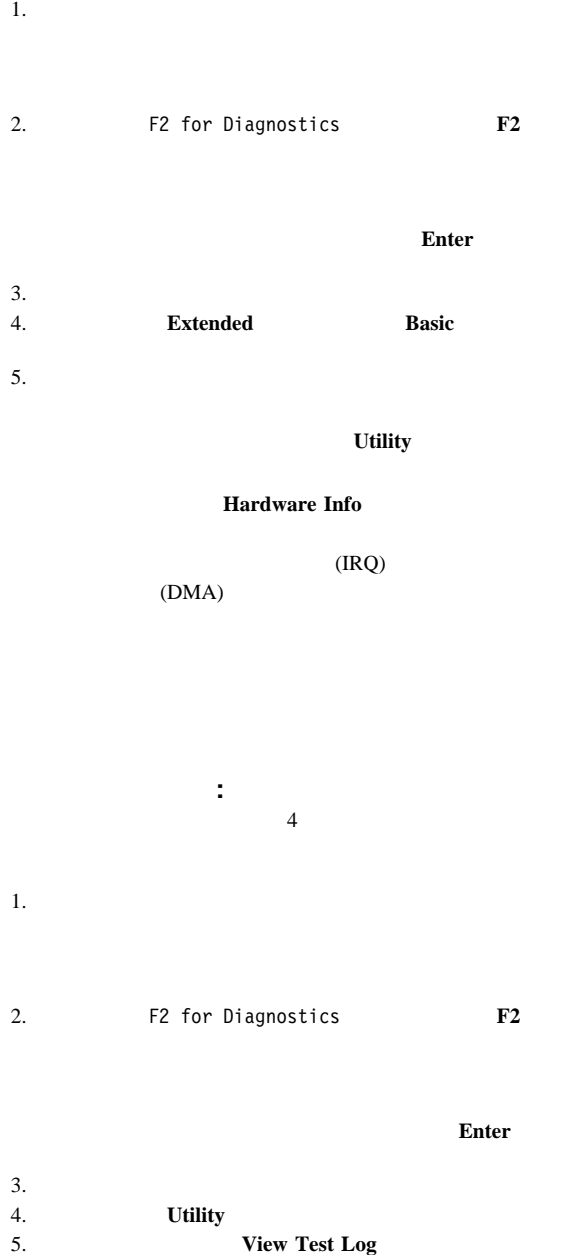

### Netfinity 5500

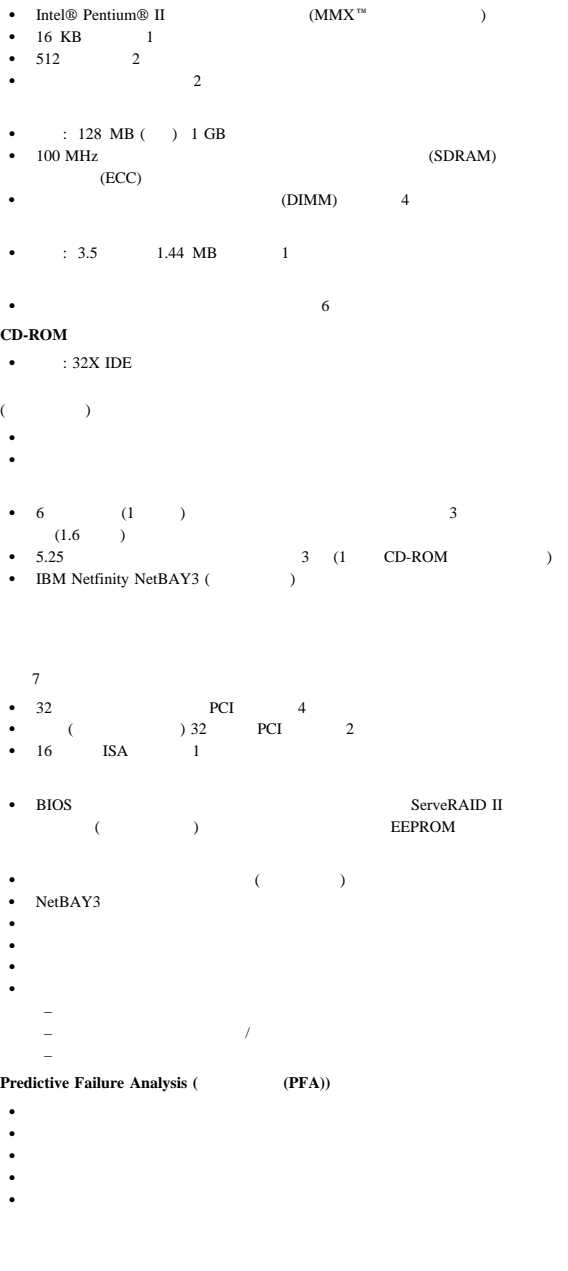

- $\bullet$  2  $\bullet$  (USB)  $2$
- 16 Netfinity **HMM**

```
•<br>•<br>•<br>• 10BASE-T/1
 マウス・ポート
\bullet\bullet - \bullet - \bullet - \bullet - \bullet - \bulletIBM ServeRAID II (2 )<br>E-TX (
  10BASE-T/100BASE-TX\, ) \, 冗長イーサネット機能の場合は、オプションのネットワーク・インターフェース・カー
    (NIC) システム・ボード上の システム管理プロセッサー
\bullet\bullet (MB ( MB )(SVGA)- (VGA)
  400 W (115-230 V ac)
\ddot{\cdot} . . . .
 過負荷保護およびサージ保護内蔵
\bullet 冗長電源の場合には、オプションの 400 W 電源機構が使用可能
```

```
\bullet 3
```
#### Netfinity 5500 (8644

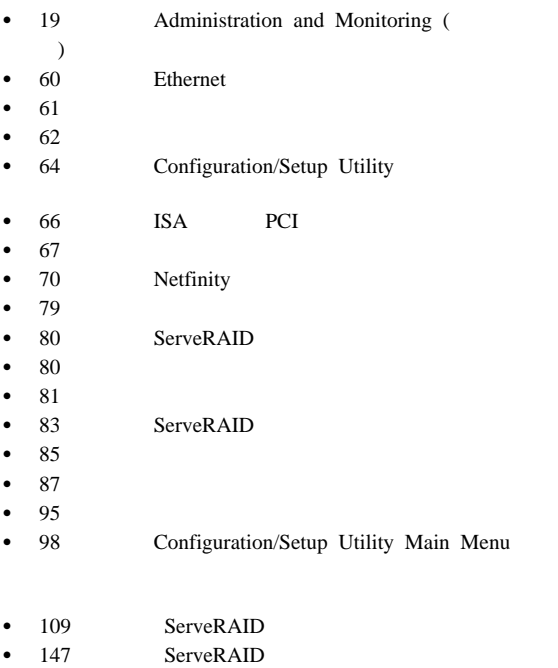

### **Administration and Monitoring ( )** ユーティリティー・プログラム

IBM ServeRAID Administration and Monitoring (IBM ServeRAID

ServeRAID

Administration and Monitoring

 $\sim$  3

- IBM OS/2
- Novell NetWare/IntraNetware
- Microsoft Windows NT and Windows 95 (Microsoft Windows NT Windows 95)

OS/2 NetWare/IntraNetware

Windows NT/Windows 95 Administration and Monitoring

ServeRAID

#### ServeRAID TCP/IP

IBM OS/2,

Microsoft Windows NT, Novell NetWare/IntraNetware SCO OpenServer

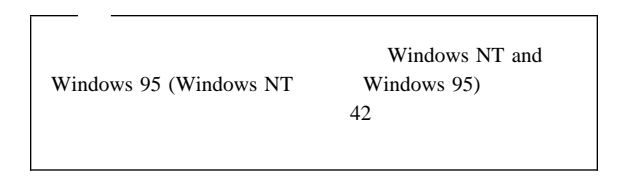

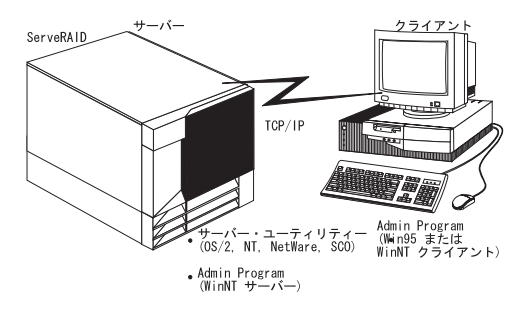

#### **ServeRAID**

• Administration and Monitoring Windows (Windows 95, Windows NT) Windows NT

 $\bullet$ 

- $-$  OS/2
- Microsoft Windows NT
- Movell NetWare/Intranetware
- SCO OpenServer

#### ServeRAID

 $(WWW)$ 

iii waa amaanka amaanka amaanka amaanka amaanka amaanka amaanka amaanka amaanka amaanka amaanka amaanka amaank

- ServeRAID
- ネットワーク・オペレーティング・システムがインストール
- Microsoft Windows NT

Administration and

#### Monitoring

 $-$  21

- $-$  28
	- Administration and Monitoring (etc.)
- OS/2, NetWare/IntraNetware, SCO OpenServer

#### Administration and Monitoring

– IBM ServeRAID Administration and Monitoring (IBM ServeRAID Windows NT

– クライアント・システムにアクセスできるように適切に

Windows 95

#### TCP/IP

– IBM ServeRAID Administration and Monitoring Server

Windows 95 Windows NT Administration and Monitoring

> $28$ Administration and Monitoring )  $\overline{\phantom{a}}$

OS/2, Novell NetWare/Intranetware, SCO OpenServer  $\sim$  2 ServerGuide (ServerGuide  $\bullet$  (  $\qquad \qquad$  ) ( **ServerGuide** : ServerGuide CoPilot ServerGuide  $26$ ログラムのインストール**:** この項では、インストール手順と、 IBM OS/2 Microsoft Windows NT Novell NetWare/IntraNetware SCO OpenServer

- サーバー・ユーティリティー・プログラムのイン  $21$ 

ServerGuide Diskette Factory ServeRAID ServerGuide **IBM OS/2** サーバー・ユーティリティー・プログラム**: IBM OS/2** 1. **IBM ServeRAID** 2. NPSRAID md d:¥ipsraid d:  $d$ : the set of  $\mathcal{A}$  is the set of  $\mathcal{A}$  is the set of  $\mathcal{A}$  is the set of  $\mathcal{A}$  is the set of  $\mathcal{A}$  is the set of  $\mathcal{A}$  is the set of  $\mathcal{A}$  is the set of  $\mathcal{A}$  is the set of  $\mathcal{A}$  is the set  $3.$ copy a:¥remote¥servers¥os2¥ipsadm.exe d:¥ipsraid d: a: the set of the set of the set of the set of the set of the set of the set of the set of the set of the set of the set of the set of the set of the set of the set of the set of the set of the set of the set of the set  $4.$ copy a:¥remote¥servers¥os2¥ipsadm.ico d:¥ipsraid¥ipsadm.ico d: a: the set of the set of the set of the set of the set of the set of the set of the set of the set of the set of the set of the set of the set of the set of the set of the set of the set of the set of the set of the set  $5.$ a.  $OS/2$ b. The results of the results of the results of the results of the results of the results of the results of the results of the results of the results of the results of the results of the results of the results of the resul c. The contract of the contract of the contract of the contract of the contract of the contract of the contract of the contract of the contract of the contract of the contract of the contract of the contract of the contrac d:¥ipsraid¥ipsadm.exe d:  $d$ : the set of  $\alpha$  is the set of  $\alpha$  is the set of  $\alpha$  is the set of  $\alpha$  is the set of  $\alpha$  is the set of  $\alpha$  is the set of  $\alpha$  is the set of  $\alpha$  is the set of  $\alpha$  is the set of  $\alpha$  is the set of  $\alpha$  is the s d.  $\blacksquare$ IPSRAID Admin/Monitor e. d:¥ipsraid¥ipsadm.ico (ここで、*d*: はハード・ディスク・ドライブ文字です)  $6.$ 7. 26ページの『サーバー・ユーティリティー・プログラムのイ

### **Microsoft Windows NT Server 4.x** : Microsoft Windows NT 4.x 1. **IBM ServeRAID** 2. NET SERVED IPSRAID md d:¥ipsraid d:  $d$ : the set of  $\mathcal{A}$  is the set of  $\mathcal{A}$  is the set of  $\mathcal{A}$  is the set of  $\mathcal{A}$  is the set of  $\mathcal{A}$  is the set of  $\mathcal{A}$  is the set of  $\mathcal{A}$  is the set of  $\mathcal{A}$  is the set of  $\mathcal{A}$  is the set  $3.$ copy a:¥remote¥servers¥nt¥ipsadm.exe d:¥ipsraid¥ipsadm.exe d: d:  $4.$ copy a:¥remote¥servers¥nt¥ipsadm.ico d:¥ipsraid¥ipsadm.ico d: a: the set of the set of the set of the set of the set of the set of the set of the set of the set of the set of the set of the set of the set of the set of the set of the set of the set of the set of the set of the set  $5.$ a. **New** Shortcut b. **Create Shortcut** d:¥ipsraid¥ipsadm.exe d:  $d$ : the set of  $\alpha$  is the set of  $\alpha$  is the set of  $\alpha$  is the set of  $\alpha$  is the set of  $\alpha$  is the set of  $\alpha$  is the set of  $\alpha$  is the set of  $\alpha$  is the set of  $\alpha$  is the set of  $\alpha$  is the set of  $\alpha$  is the s

#### **Browse**

d:¥ipsraid¥ipsadm.ext

d:  $d$ : the set of  $\mathcal{A}$ : the set of  $\mathcal{A}$  is  $\mathcal{A}$  is  $\mathcal{A}$  is a set of  $\mathcal{A}$  is a set of  $\mathcal{A}$  is a set of  $\mathcal{A}$  is a set of  $\mathcal{A}$  is a set of  $\mathcal{A}$  is a set of  $\mathcal{A}$  is a set of  $\mathcal{A}$  is

c. **Next** 

d. Select a Title for the Program

ipsraid admin/monitor server

e. **Finish** 

 $6.$ 

b. **Shortcut** c. **Change Icon** d. **OK** e. **Change Icon** d:¥ipsadm¥ipsadm.ico d:  $d$ : the set of  $\mathcal{A}$  is the set of  $\mathcal{A}$  is the set of  $\mathcal{A}$  is the set of  $\mathcal{A}$  is the set of  $\mathcal{A}$  is the set of  $\mathcal{A}$  is the set of  $\mathcal{A}$  is the set of  $\mathcal{A}$  is the set of  $\mathcal{A}$  is the set **Browse** d:¥ipsadm¥ipsadm.ico d:  $d$ : the set of  $\mathcal{A}$  is the set of  $\mathcal{A}$  is the set of  $\mathcal{A}$  is the set of  $\mathcal{A}$  is the set of  $\mathcal{A}$  is the set of  $\mathcal{A}$  is the set of  $\mathcal{A}$  is the set of  $\mathcal{A}$  is the set of  $\mathcal{A}$  is the set

f. **OK** g. **OK** h.  $\mathbf{h}$ 7. 26ページの『サーバー・ユーティリティー・プログラムのイ

#### **Novell NetWare/Intranetware**

ティー・プログラム**: Novell Netware 3.x/IntraNetware 1.0**

**Properties** 

- $\bullet$  DOS  $\cdot$ 
	- 1. **IBM ServeRAID**
	- $2.$

copy a:¥remote¥servers¥netware¥ipsadm.nlm d:¥nwserver¥ipsadm.nlm

(ここで、*a:* はディスケット・ドライブ文字であり、 d:¥nwserver NetWare/IntraNetware

 $3.$   $NLM$ 

load d:¥nwserver¥ipsadm.nlm

d:¥nwserver NetWare/IntraNetware

a.

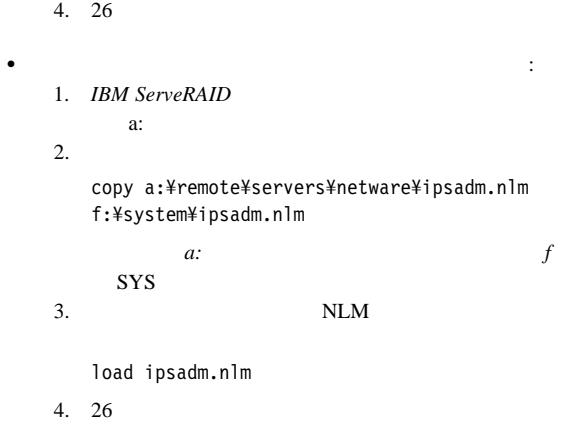

#### **SCO OpenServer**

: IBM ServeRAID SCO OpenServer  $SCO$  Open Server Boot-Time Loadable (SCO (BTLD)

/usr/bin

ipsadm

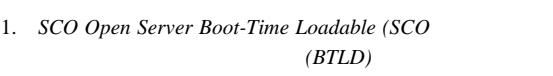

 $2.$ 

**&** と入力します。

mkdir /ipsraid

**SCO OpenServer 5.X** 

 $3.$ 

mount /dev/fdð /mnt

 $4.$ 

cp /mnt/ipsraid/new/usr/bin/ipsadm /ipsraid/ipsadm

 $5.$ 

umount /mnt

 $6.$ 

./ipsadm &

7. 26

#### **: ServeRAID**

#### IPSADM

 $IPSADM < 1>$  (1)  $2>$  ...  $\ldots$  <  $n>$ 

**-?** -? -?

**-p:number** -p:number

TCP/IP ServeRAID 1087 (1087)  $1087$ 

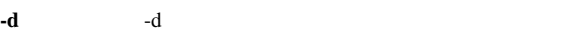

**-f**  $-$ f  $-$ f IPSADM.LOG

**-f:filename** -f:*filename* 

 $-d$  $-$ f

**-s:filename** -s:*filename* 

 $27$ 

Administration and Monitoring

ServeRAID

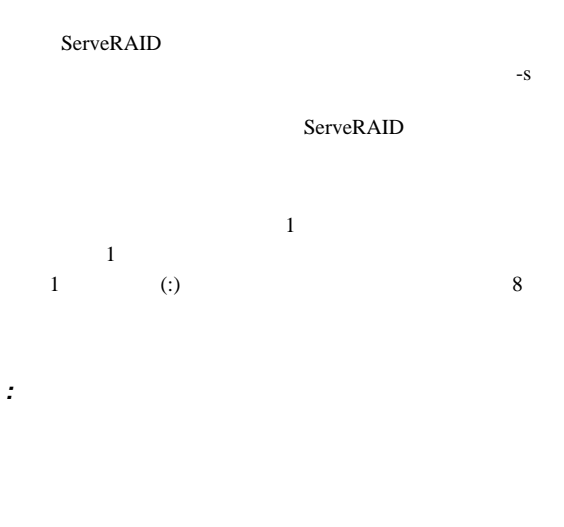

サーバー・セキュリティー・ファイル**:** セキュリティー情報

(DNS) *HOSTS* DNS

### **Administration and Monitoring**

Administration and Monitoring  $\overline{2}$ 

ユーティリティー・プログラムのインストール**:**

- ServerGuide (28 ServerGuide Administration and Monitoring
- $\bullet$  (28 Administration and Monitoring (etc.)

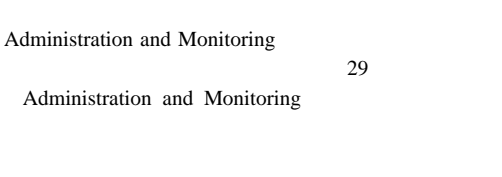

#### **Administration** and **Monitoring** (*Nonitoring*

ServerGuide Diskette Factory ServeRAID ServerGuide OS/2, NetWare/IntraNetware, SCO OpenServer Administration and Monitoring

#### **Administration and Monitoring**

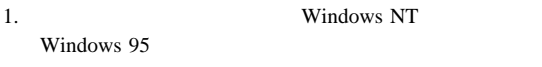

2. *Administration and Monitoring* 

3. **Run** 

a:setup

OS/2, Novell NetWare/IntraNetware, SCO OpenServer Administration and Monitoring  $28$ Administration and Monitoring (etc.)

: ServerGuide CoPilot

## **Monitoring**

ServerGuide

Administration and Monitoring

**ServerGuide Administration** and
#### 4. **Enter**

Administration and Monitoring

Administration and Monitoring

# **Administration and Monitoring** ユーティリティー・プログラムの使用**:**

Administration and Monitoring

ServeRAID

ServeRAID

#### RAID

#### **Administration and Monitoring**

- IBM ServeRAID Administration (IBM ServeRAID
- 開始メニューから **IBM ServeRAID Administration (IBM ServeRAID**

Administration and Monitoring

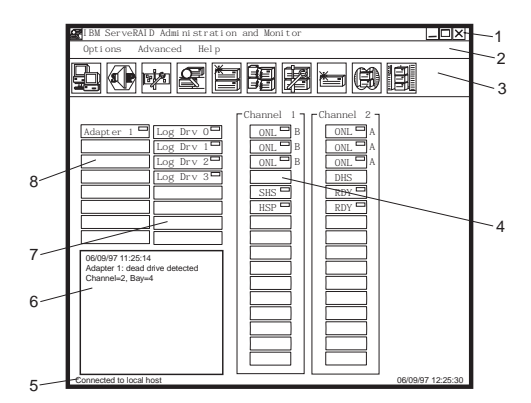

**1.**  $\blacksquare$ 

**2.**  $\blacksquare$ 

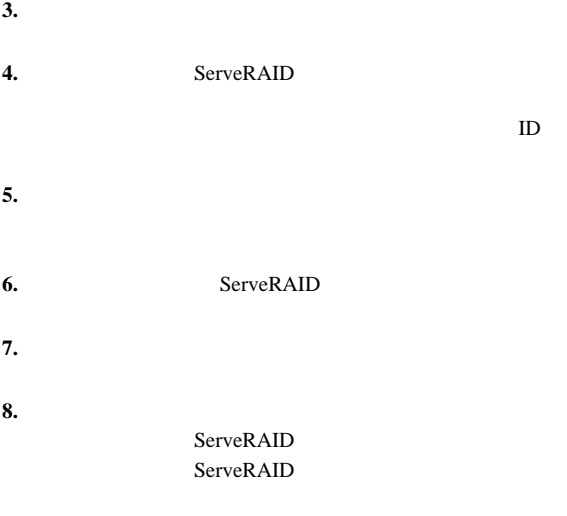

オプション・プルダウン・メニュー**:** この項では、

## Administration and Monitoring

 $3 \overline{\phantom{a}}$ 

- Network Settings
- General Options
- Alert Options

## **Network Settings (***C***) is serveRAID**

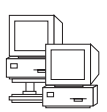

Network Settings

IBM ServeRAID

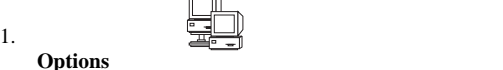

**Options Network Settings** 

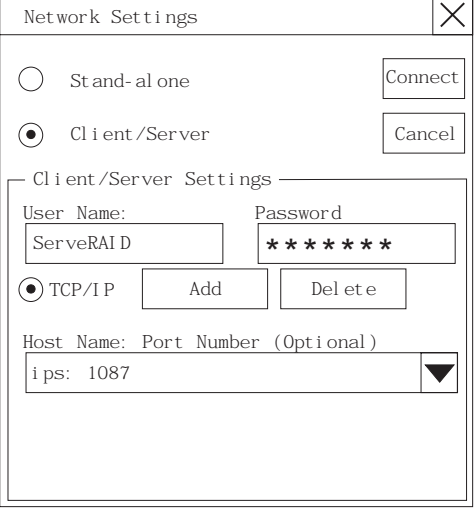

2. **Client/Server** 

 $3.$ 

**User Name** 

Password

 $27$ 

4. **Hostname TCP/IP**  $Address$ 

 $(1087)$ TCP/IP  $1$ ServeRAID:1088)

5. **Connect** 

**General Options**  ( General Options

Options (The General Separate Separate General Separate Separate Separate Separate Separate Separate Separate Separate Separate Separate Separate Separate Separate Separate Separate Separate Separate Separate Separate Sepa Options

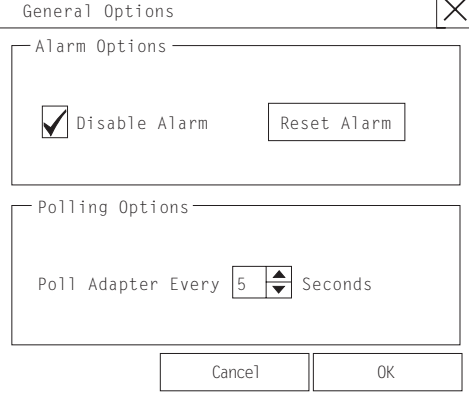

- DDD
- Predictive Failure Analysis (PFA)
- ServeRAID

Disable Alarm

 $\langle \mathbf{s} \rangle$ 

警報の使用可能化、使用禁止、またはリセット**:**警報は、以下の状態

**General Options (2008) Reset Alarm** 

**Polling Options** (ポーリング・オプション)**:**General Options

ServeRAID

 $(DDD)$ 

 $5 \t 60$  $\overline{5}$ 

- Rebuild started
- Rebuild completed
- Synchronization started
- Synchronization completed
- Migration started
- Migration completed
- PFA event detected (PFA

General Options

- Dead drive detected
- ServeRAID controller not responding to commands (ServeRAID

### **Netfinity Alert (Netfinity <b>Example 20** : Netfinity

Netfinity ServeRAID Administration and Monitoring

Netfinity Alert Manager (Netfinity

#### **Netfinity**

- 1. Options
- 2. **Alert Options**
- 3. **Netfinity Alerts (Netfinity**

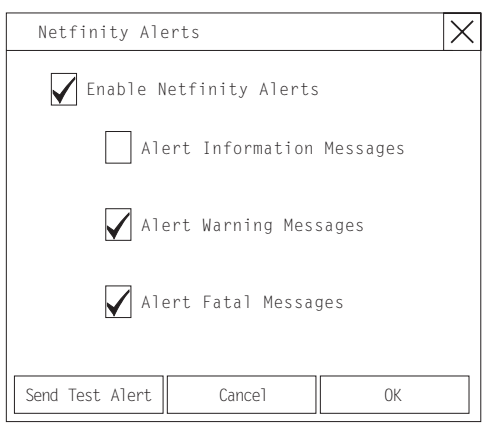

4. Netfinity Enable Netfinity Alerts (Netfinity

- 5. Netfinity
	- a. Enable Netfinity Alerts (Netfinity

b. 使用禁止にしたい特定の警報 (複数も可)の横にある

6. Netfinity **Send Test Alert** 

Netfinity Netfinity Alert Manager (Netfinity

## Netfinity ServeRAID 3 Netfinity Alert Manager (Netfinity  $\bullet$ – Rebuild started Rebuild completed – Synchronization started – Synchronization completed – Migration started – Migration completed  $\bullet$ – PFA event detected (PFA

- $\bullet$ 
	- Dead drive detected
	- ServeRAID controller not responding to commands (ServeRAID

Netfinity Manager

(Netfinity

Netfinity Manager (Netfinity

# $ServeRAID$ :

ServeRAID

- 『アレイの管理』
- $\bullet$  37
- $\bullet$  42
- $\bullet$  46
- 49 ServeRAID

**:** ServeRAID Administration and Monitoring

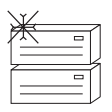

 $\mathbf 1$  , we have the following the following  $\mathbf 1$ 

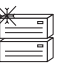

1.  $\Box$ Advanced **Manage Disk Arrays Create Disk Array** 

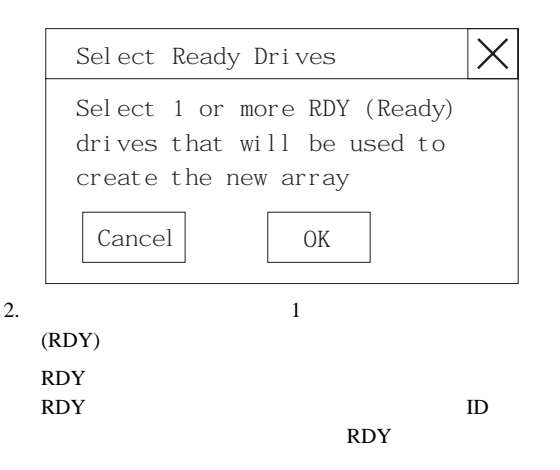

3. **OK** 

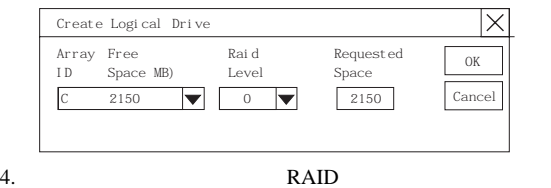

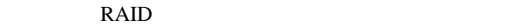

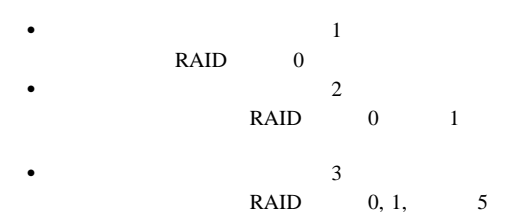

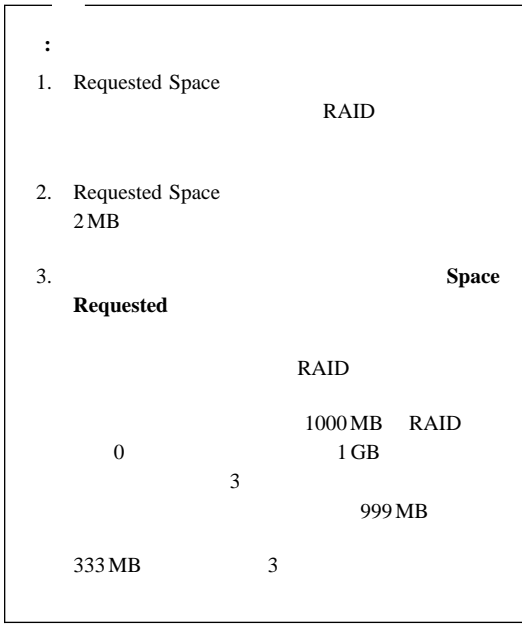

6. **OK** 

 $7.$ 

 $39<sub>39</sub>$ 

期化』.を参照してください。

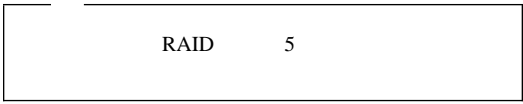

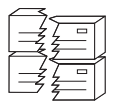

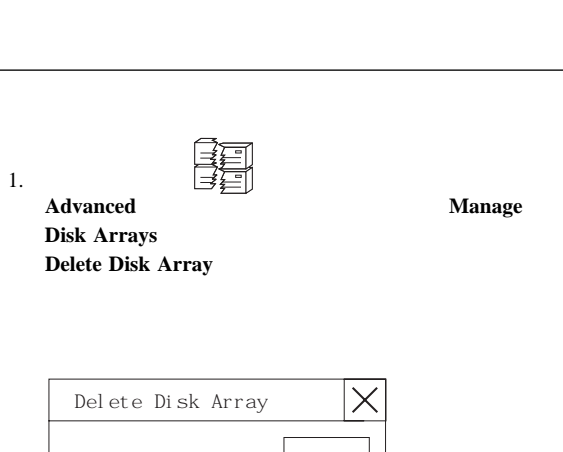

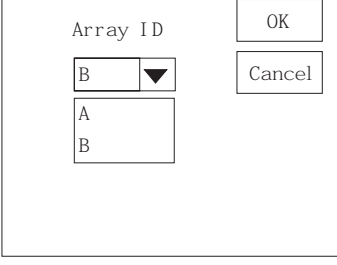

3. **OK** 

論理ドライブの管理**:** この項では、ServeRAID Administration and Monitoring

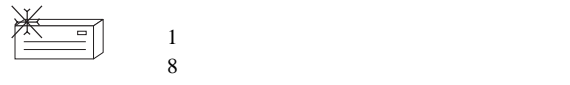

 $(LDM)$  $7$  LDM

 $\mathbf 1$ 

 $42$ 

2.  $\blacksquare$ 

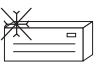

1. ツール・バーの アイコンをクリックするか、 Advanced **Manage Logical Drive Create Logical Drive** 

.

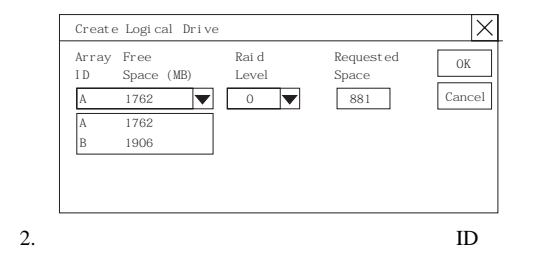

3. RAID

RAID  $\blacksquare$ 

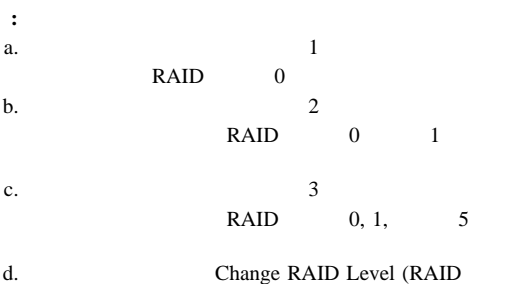

ルの変更)機能を使用する予定の場合は、同一の RAID

 $\overline{42}$ 

RAID

#### 4. **Requested Space**

**:** a. Requested Space

RAID  $\blacksquare$ 

b. Requested Space (2 MB)

Requested

c. Space

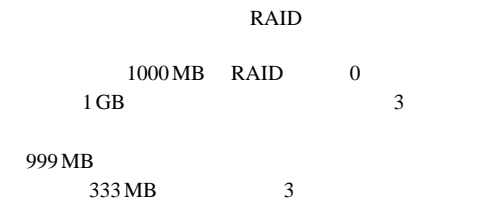

## 5. **OK**

 $6.$ 

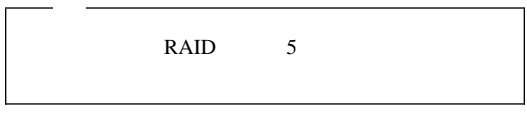

論理ドライブの初期化**:** 論理ドライブを初期化すると、そのド  $1024$ 

## 1. Administration and Monitoring Main Screen

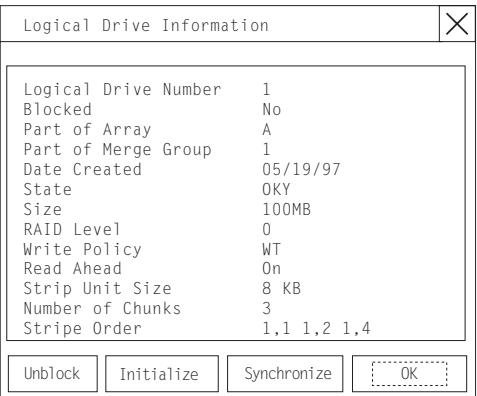

2. **Initialize** 

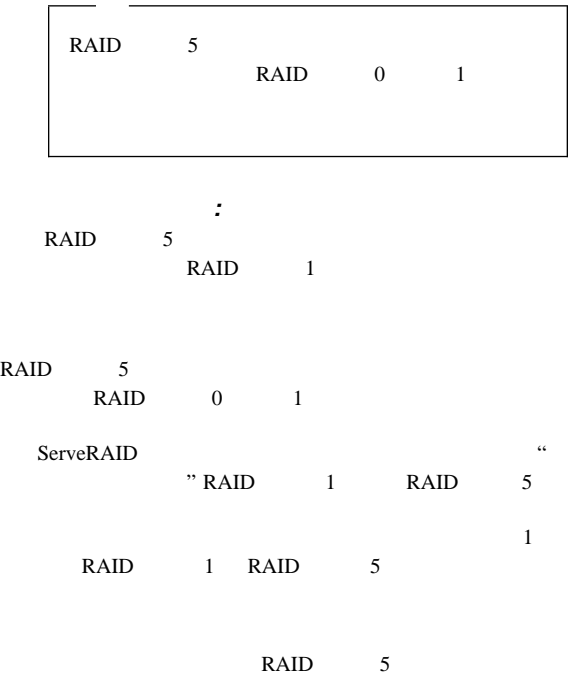

1. Administration and Monitoring Main Screen

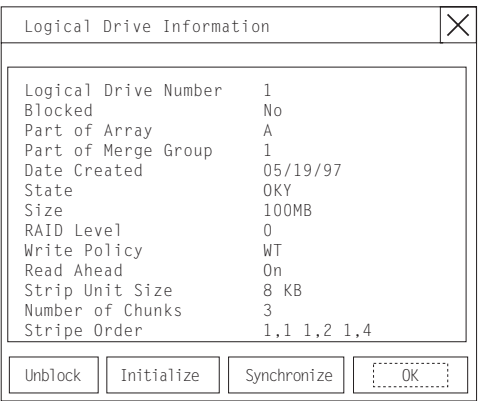

2. **Synchronize** 

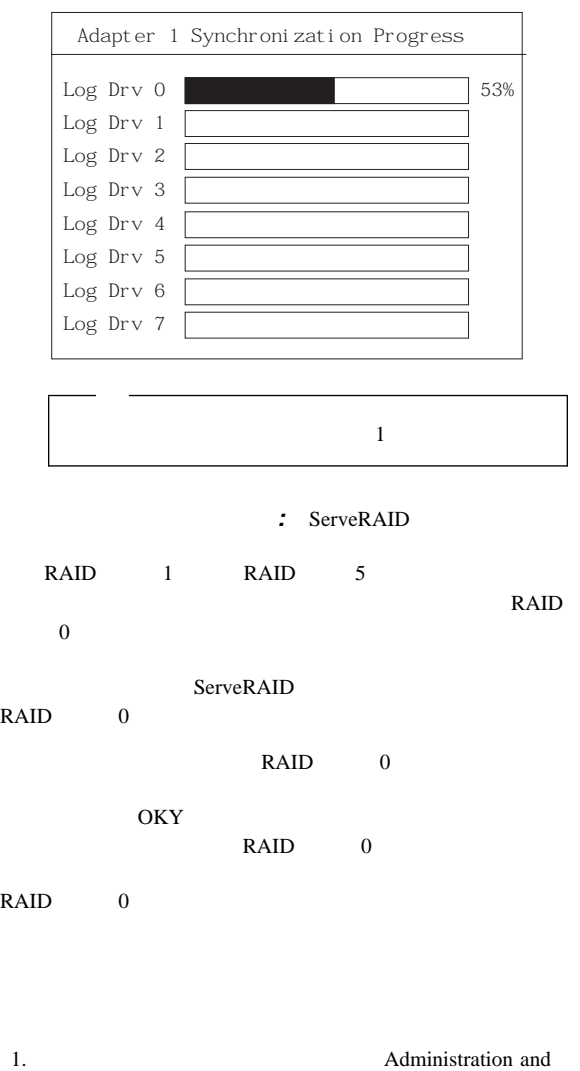

Monitoring Main Menu (X)

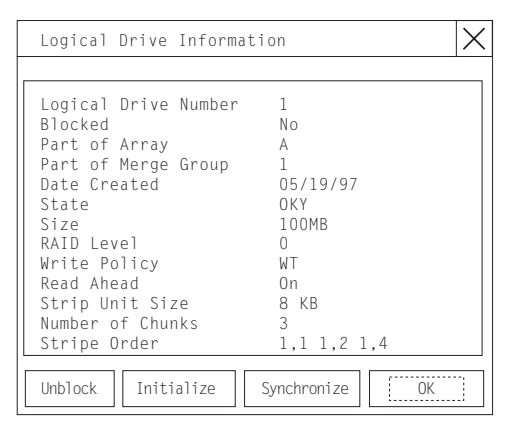

#### 2. **Unblock**

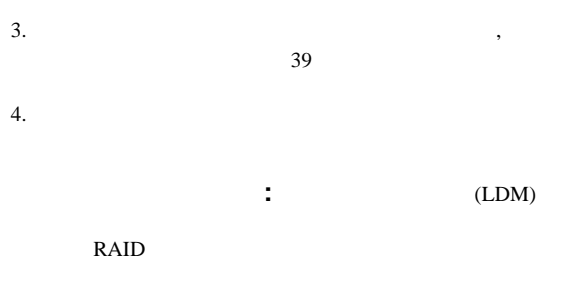

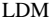

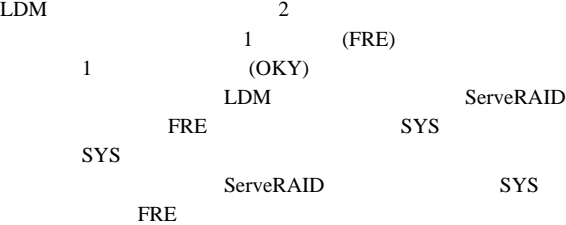

**RAID** レベルの変更**:**

**RAID** RAID

RAID RAID

#### Change RAID Level (RAID

RAID

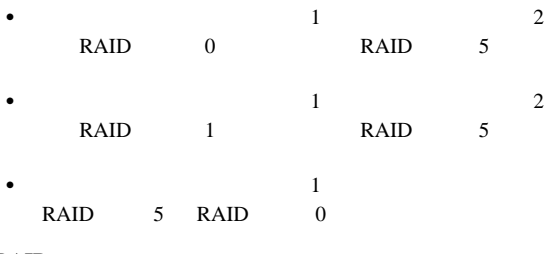

### **RAID**

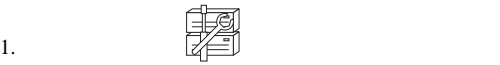

**Advanced Manage** 

**Disk Arrays Logical Drive Migration** 

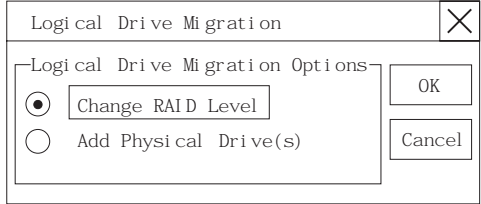

## 2. **Change RAID Level (RAID**  $\overline{\text{OK}}$

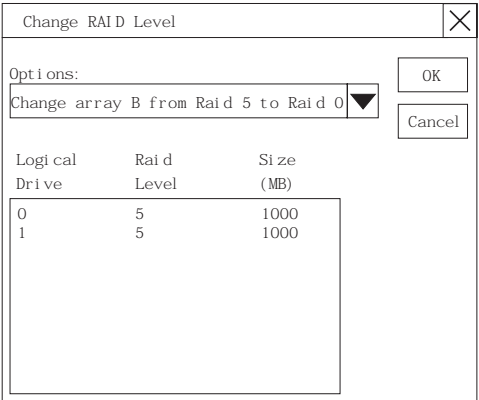

 $3.$ 

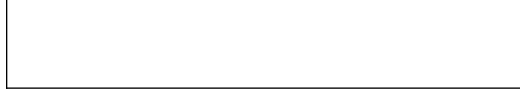

4. **OK** (了解) をクリックして、先に進みます。**OK**(了解)

5. RAID 5

 $(RDY)$ 

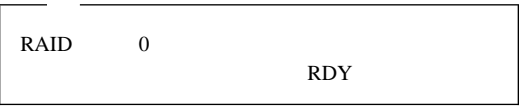

物理ドライブの追加**:**

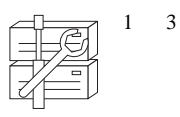

#### ServeRAID

 $\bullet$ 

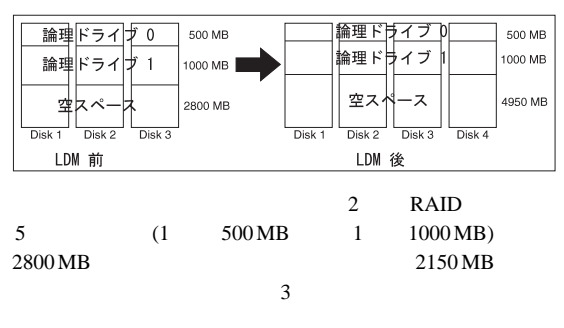

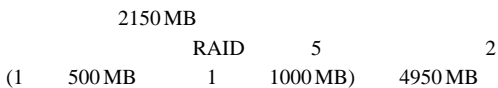

すべての論理ドライブのサイズを、ディスク・アレイ内で釣

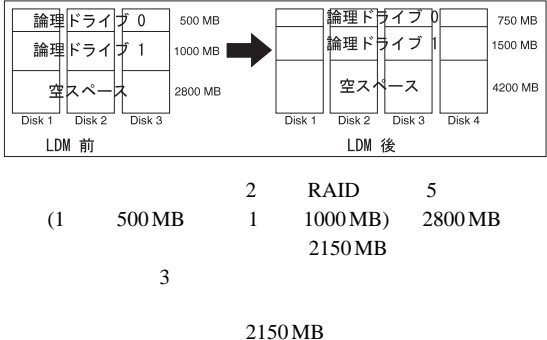

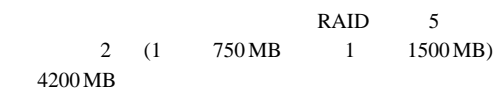

1.  $\mathbb{Z}$ 

**Advanced Manage Disk Arrays Logical Drive Migration** 

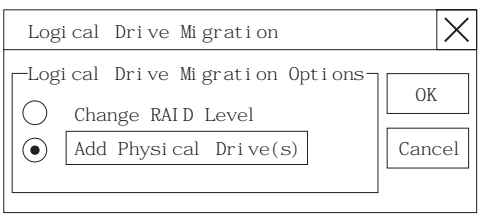

2. **Add Physical Drive(s)** 

 $\overline{\text{OK}}$ 

 $1 \quad 3 \quad (RDY)$ 

- $3.$  RDY
- イブの横に **X** が表示されます。 4. **OK**

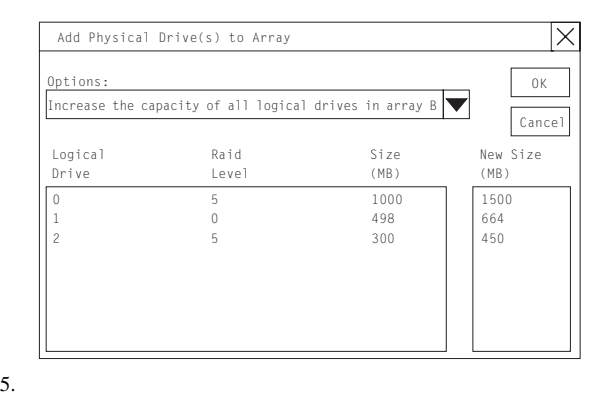

 $1$ 

#### 6. **OK**

**:** ServeRAID Administration and Monitoring

物理装置状態の設定**:** 物理装置は、必ず、以下の定義済み状態

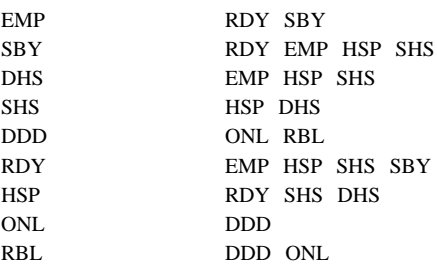

### 1. Administration and Monitoring Main Screen

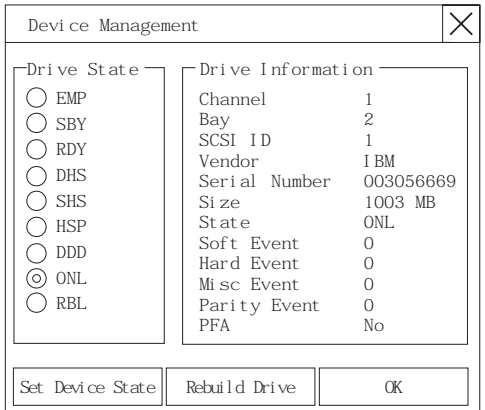

 $2.$ 

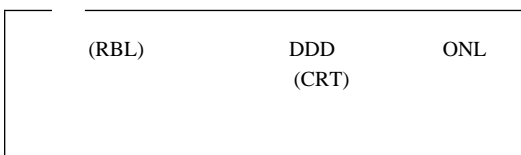

# 3. **Set Device State**

ドライブの再作成**:** ハード・ディスク・ドライブが機能しない (DDD)

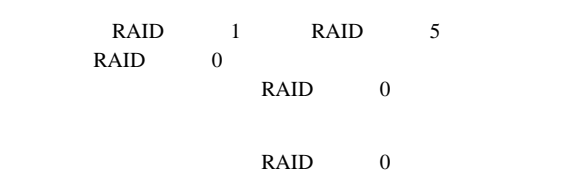

OKY

 $RAID$  0

RAID 0

 $41$ 

### 1. Administration and Monitoring Main Screen (DDD) DDD

2. **Rebuild Device** 

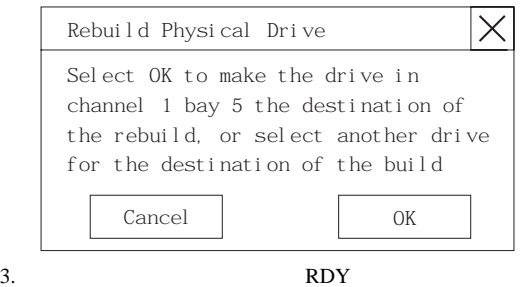

か、あるいは物理的にドライブを取り替えた場合には **OK**

 $4.$ 

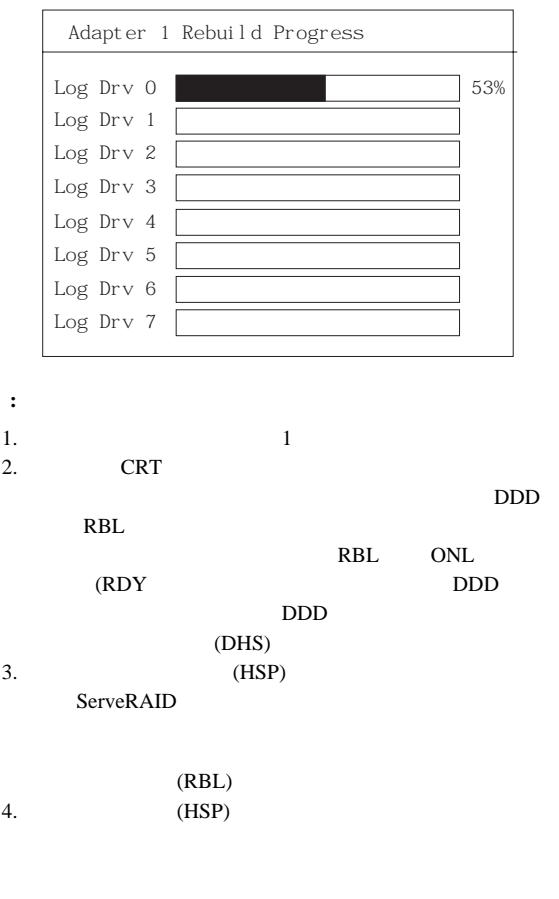

**48** Netfinity **HMM** 

**ServeRAID : 2007 ServeRAID** 

ServeRAID ServeRAID

**ServeRAID** 

Adapter Configuration

**Advanced Adapter Configuration** 

Initialize Adapter Configuration

Copy Drive Configuration To Adapter Copy Adapter Configuration To Drives

2. **Copy Drive Configuration to Adapter** 

 $\overline{\text{OK}}$ 

**ServeRAID** 

ServeRAID

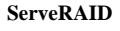

**:** 

1.  $\frac{1}{2}$ 

-<br>Adapter Configuration Options -

OK

Cancel

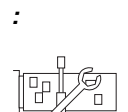

**ServeRAID** 

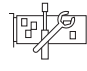

ServeRAID

ServeRAID

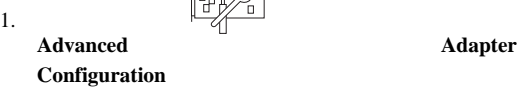

Adapter Configuration -Adapter Configuration Options -Copy Drive Configuration To Adapter Copy Adapter Configuration To Drives Initialize Adapter Configuration OK Cancel

2. **Copy Adapter Configuration to Drives** 

**ServeRAID** 

1.  $\frac{1}{2}$ **Advanced Adapter Configuration** 

Initialize Adapter Configuration 2. **Initialize Adapter Configuration** 

Copy Drive Configuration To Adapter Copy Adapter Configuration To Drives

Adapter Configuration Options

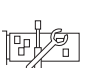

OK Cancel

**ServeRAID** 

 $\overline{\text{OK}}$ 

**ServeRAID II The ServeRAID** 

 $\overline{\text{OK}}$ 

Adapter Configuration

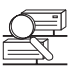

新しいドライブのスキャン**:** このオプションを選択すると、

ツール・バーの アイコンをクリックするか、**Advanced Scan For New Drives** 

# **52** Netfinity **HMM**

# **ServeRAID : ServeRAID** : ServeRAID

Administration and Monitoring

ServeRAID

## : Administration and Monitoring Main Screen

ServeRAID ServeRAID ServeRAID

ServeRAID

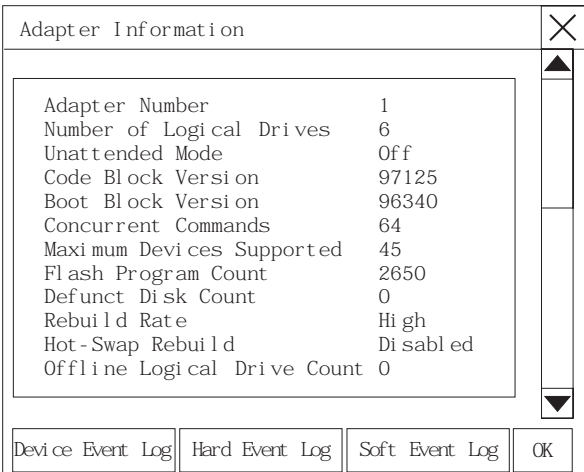

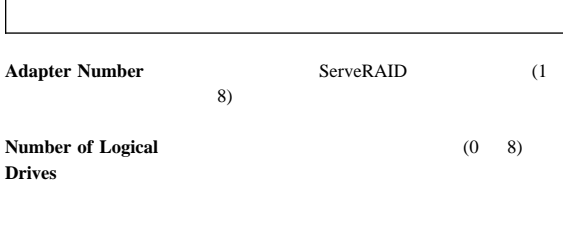

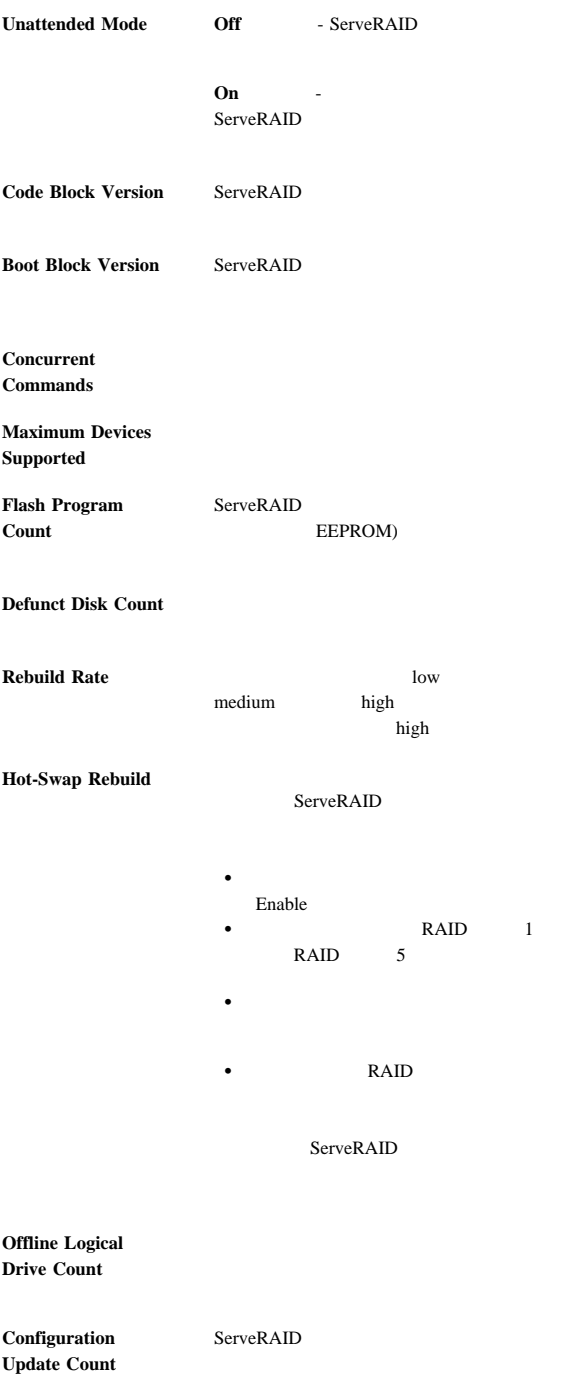

: ServeRAID

 $\overline{\mathbf{3}}$ 

1. Administration and Monitoring Main Screen **adapter** (controller (200)

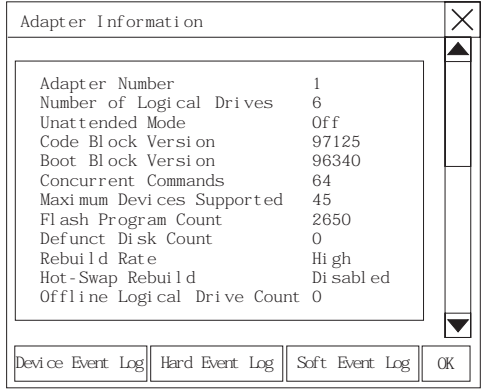

 $2.$ 

#### : Device Event Log

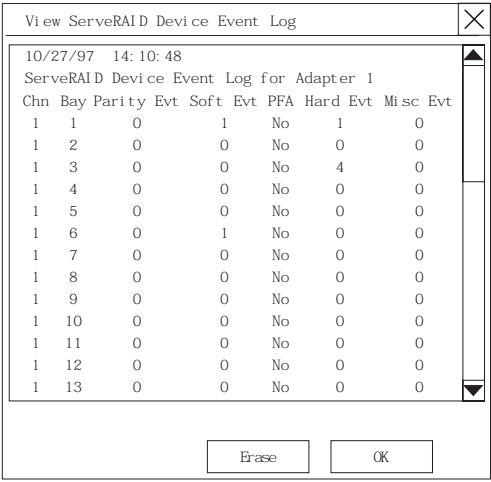

### Device Event Log

- Parity Event ServeRAID SCSI
	- ト<br>ト<br>トのペイント<br>SCSI
- Soft Event SCSI Check Condition ServeRAID
- Predictive Failure Analysis (PFA) ServeRAID
- Hard Event ServeRAID
- Misc Event ServeRAID

SCSI

**SCSI** 

ServeRAID

# **Hard Event Log** (ハード・イベント・ログ)**:** Hard

Event Log

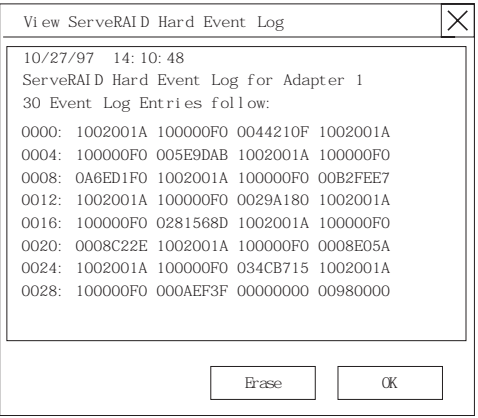

# **Soft Event Log** (ソフト・イベント・ログ)**:** Soft

Event Log

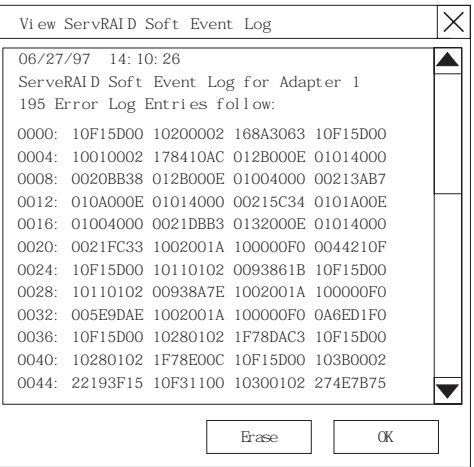

**:** Administration and Monitoring Main Screen Main Screen

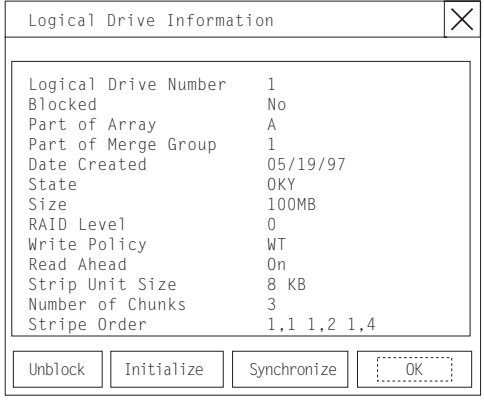

#### **Logical Drive**  $Number$

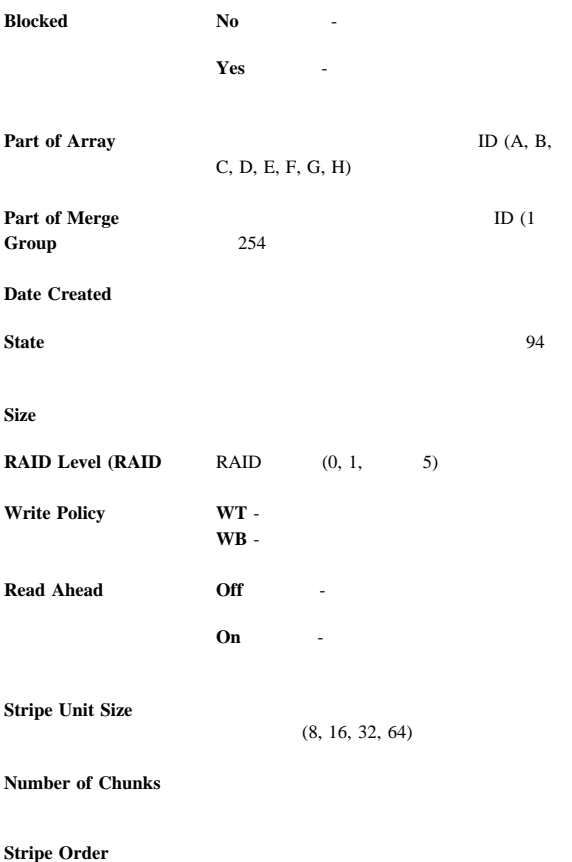

#### : Administration and Monitoring Main Screen

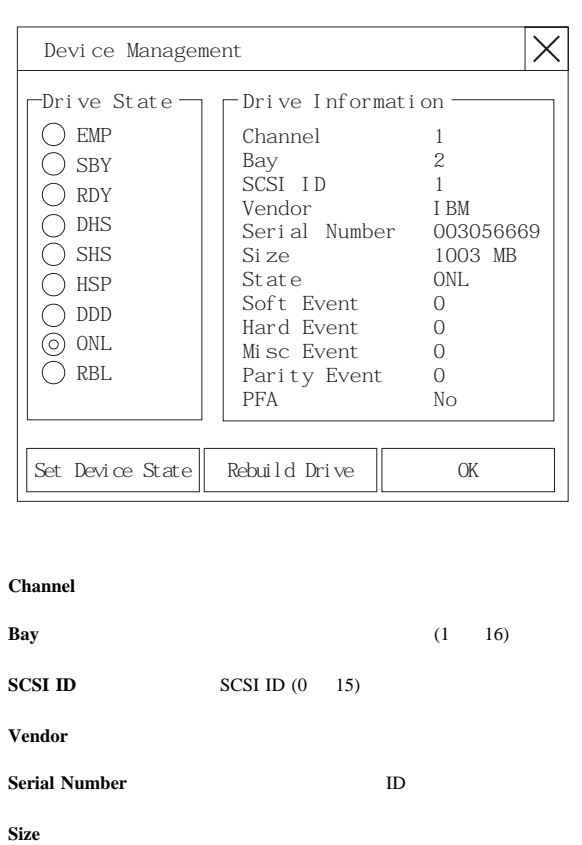

 $94$ 

**State** (1)  $\frac{92}{\pi}$ 

**Soft Event** 

**Hard Event** 

**Misc Event** 

**Parity Event** 

**PFA** Yes **Figure No** (1) -  $\frac{1}{\sqrt{N}}$ 

Netfinity 5500 (8660 **59** 

**Ethernet** 

Netfinity 5500

 $RJ-45$  10BASE-T

100BASE-TX

 $(10 \text{ Mbps} \qquad 100 \text{ Mbps})$ 

Ethernet

 $(10BASE-T)$ , Fast Ethernet  $(100BASE-TX)$ ,  $(HDX)$ ,  $(FDX)$ 

### $(HDX)$

 $100BASE-TX$  $5$ 

100 Mbps  $10$ 

 $2$ 

1 PCI

ServerGuide

IBM 10/100

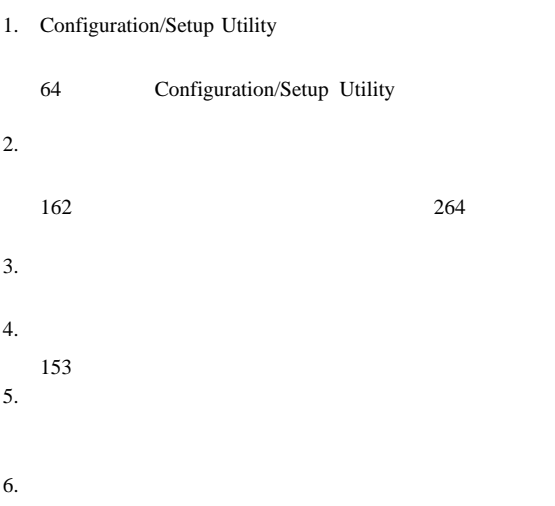

 $79$ 

 $SCSI$ 

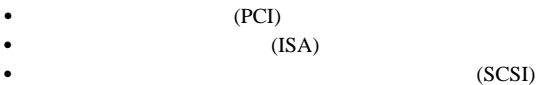

• Configuration/Setup Utility

Configuration/Setup Utility

(IRQ)

Configuration/Setup Utility

• ServeRAID ServeRAID

ServeRAID

SCSI  $\sim$ 

 $87$ 

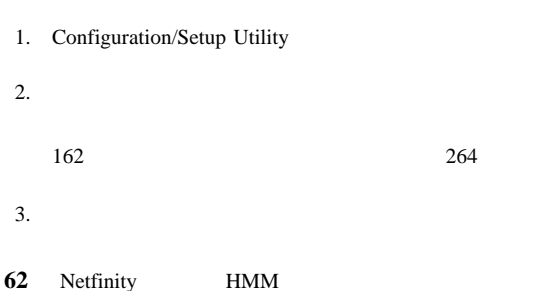

 $4.$ 

# TSA TSA Configuration/Setup Utility

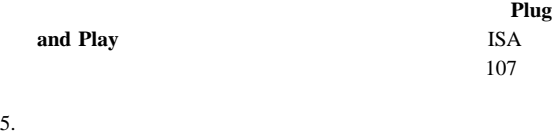

 $6.$ 

 $79$ 

# **Configuration/Setup Utility**

 $(IRQ)$  (DMA)

1.  $(14$ 

2. Diagnostic Programs **Hardware Info** 

Configuration/Setup Utility

Configuration/Setup Utility

(NVRAM)

Configuration/Setup Utility

ティー) プログラムを開始する手順**:**

#### **Configuration/Setup Utility**

1.  $\blacksquare$ 2. Press F1 for Configuration/Setup

101 System Security

 $$ 

**64** Netfinity **HMM**
Configuration/Setup Utility

については、98ページの Configuration/Setup Utility Main Menu

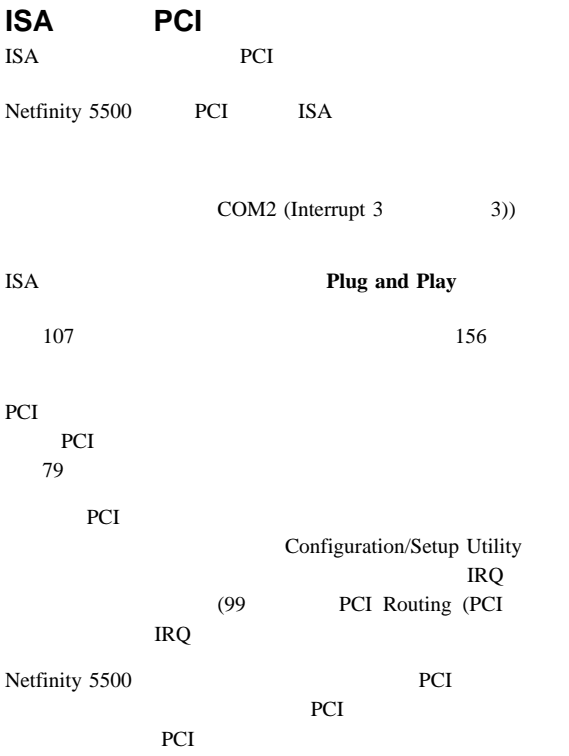

### Netfinity 5500 IBM Netfinity 10/100  $(NIC)$

note that the NIC

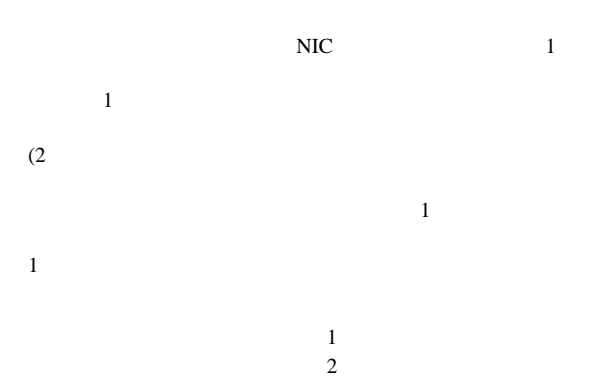

### IBM Netfinity 10/100

の特別な考慮事項**:** オペレーティング・システムがホット・ PCI PCI NIC PCI PCI  $\mathbf 1$  $NIC$  $1$  $2$  $\mathbf 1$ 障害回復のための構成設定**:** 障害回復機能は、現在、 OS/2, Windows NT, IntraNetware

1. NIC 153

2. ServerGuide AMD PCNet

3. MPTS

 $E$ dit

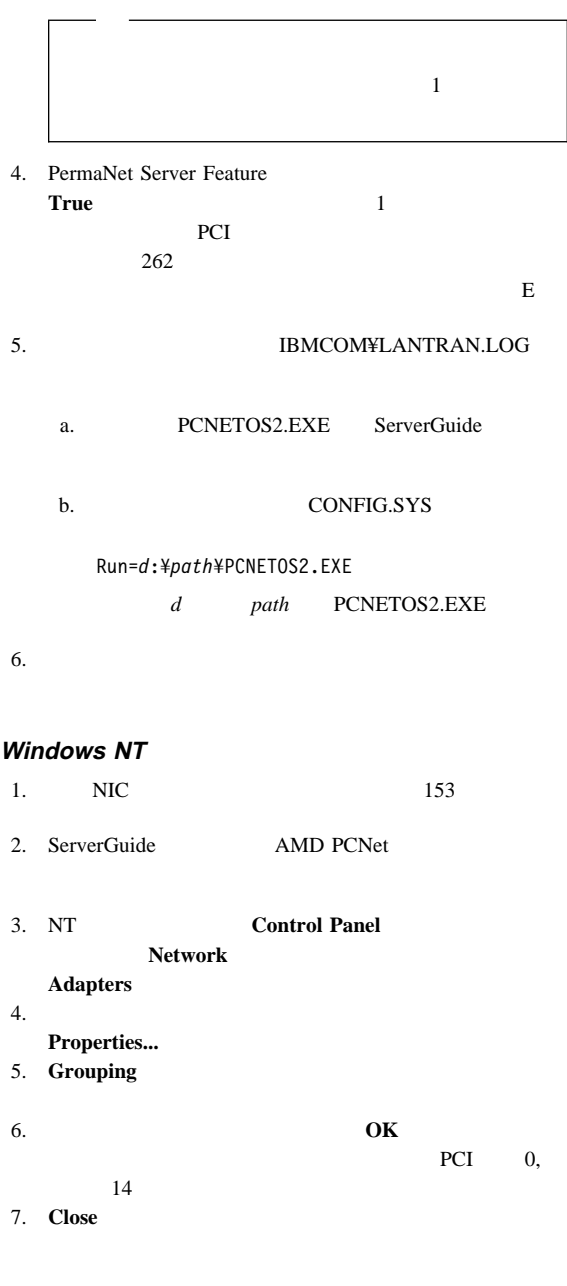

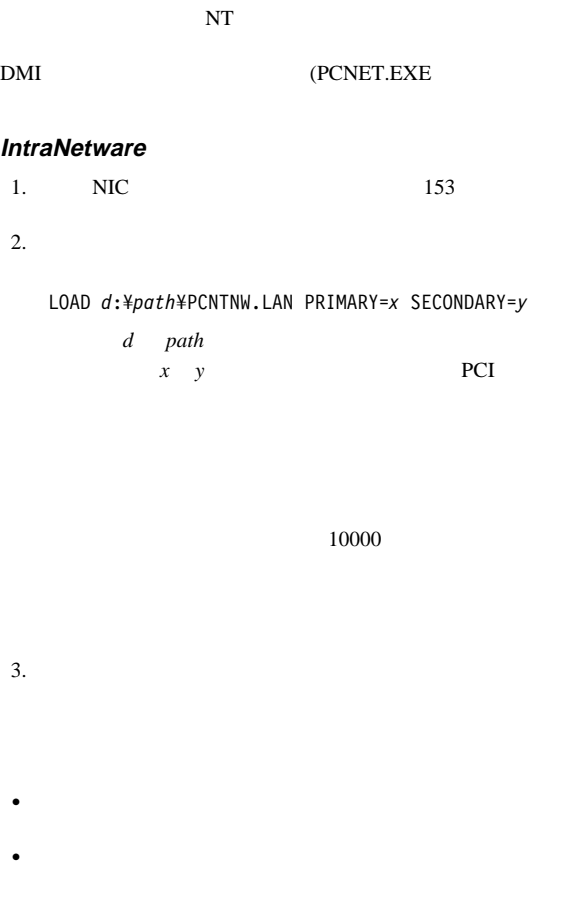

NetWare

 $\overline{2}$ LOAD *d*:¥*path*¥PCNTNW SCAN d path

### **Netfinity**

Netfinity

Netfinity

Netfinity 5500 1

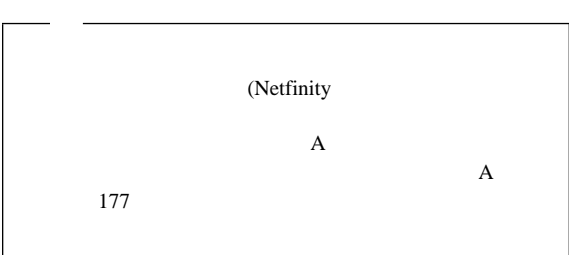

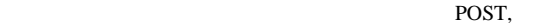

Netfinity

- Netfinity
- $\bullet$
- $\bullet$

POST

POST POST

Netfinity ServerGuide

Netfinity

 $3$ 

ServerGuide

Netfinity *(Netfinity* 

### **Netfinity**

• (Netfinity 5500

ービスのシステム要件**:** 拡張システム管理サービスを使用

- Netfinity Netfinity  $5.10.4$
- $\bullet$  2 MB

### **Netfinity**

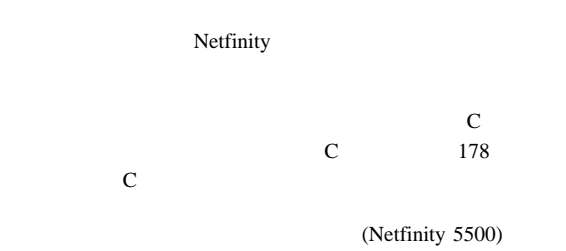

POST POST

POST POST で端末プログラムに表示されます。リモート・システムで POST

# **POST POST** RAID  $\blacksquare$

 $\ddot{\cdot}$ 1.  $\blacksquare$ 57.6  $k$ <br>8 データ・ビット 8

ストップ・ビット 1  $2.$ 

 $\overline{2}$ 

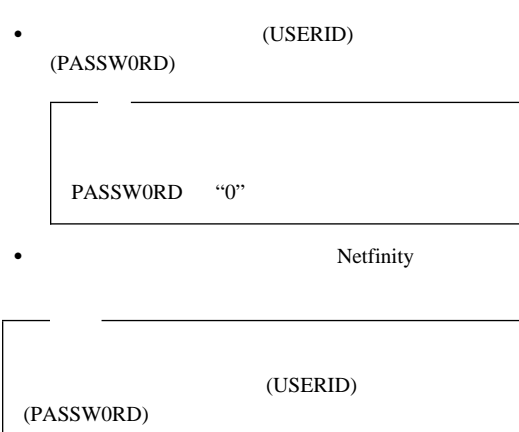

2 Monitors 3 Error Logs 4 Service Processor Configuration 5 System Services 6 System Power 7 Boot B Remote Terminal Status Y Disconnect Current Logon Z Start Remote Video

**• Y** Disconnect Current Logon

- **Read** (*Read*) **Read**
- **Read Last**
- **•** Write

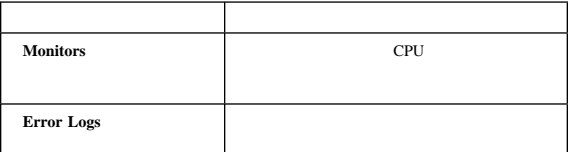

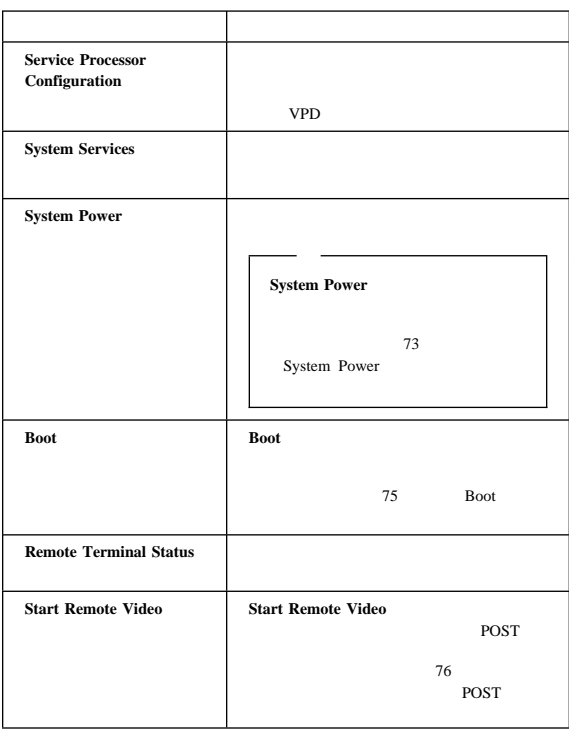

### **Disconnect Current Logon**

### **System Power**

- **:** System Power
	- $\bullet$
	- $\bullet$
	- $\bullet$
	- $\bullet$
- 上記の機能にアクセスする手順:
	- 1.  $\blacksquare$
	- $2.$

(USERID)

(USERID)

(PASSW0RD)

PASSW0RD "0"

Netfinity

(PASSW0RD)

2 Monitors 3 Error Logs 4 Service Processor Configuration 5 System Services 6 System Power 7 Boot B Remote Terminal Status Y Disconnect Current Logon Z Start Remote Video 3. **6 System Power System Power** 1 Current Power Status 2 Power Configuration 3 Power On 4 Power Off 4. System Power (1  $\bullet$  $1$  Current power Status (1)  $\bullet$  2 **Power Configuration** 3 Power On **4 Power Off** 

#### **Boot** (*Čeopost )*  $\qquad \qquad$  (*Čeopost )*  $\qquad \qquad$  (*Čeopost* )

- $\bullet$
- 
- $\bullet$
- $\bullet$   $\bullet$   $\bullet$
- 上記の機能にアクセスする手順: 1.  $\blacksquare$ 
	- $2.$

 $\overline{2}$ 

(USERID)

(PASSW0RD)

PASSW0RD "0"

• Netfinity

(USERID) (PASSW0RD)

2 Monitors 3 Error Logs 4 Service Processor Configuration 5 System Services 6 System Power 7 Boot B Remote Terminal Status Y Disconnect Current Logon Z Start Remote Video

3. **7 Boot** 

Boot (*The Boot*)  $\sim$ 

1 Reboot w/OS Shutdown 2 Reboot immediately 3 Restart SP 4. Boot (1)  $\bullet$ 1 Reboot w/OS **Shutdown** (w/OS )  $\bullet$ 2 Reboot immediately  $\bullet$  3 **Restart SP (SP) POST** びアクセス**:** 端末プログラムを使用すると、POST 中に生成さ POST POST POST POST EXECUTE SERVERS TO THE SERVER OF THE SERVER OF THE SERVER OF THE SERVER OF THE SERVER OF THE SERVER OF THE SERVER OF THE SERVER OF THE SERVER OF THE SERVER OF THE SERVER OF THE SERVER OF THE SERVER OF THE SERVER OF TH POST POST RAID POST よびアクセスする手順: 1.  $\blacksquare$  $2.$  $\overline{2}$ (USERID) (PASSW0RD) PASSW0RD "0" • Netfinity

#### (USERID)

(PASSW0RD)

2 Monitors 3 Error Logs 4 Service Processor Configuration 5 System Services 6 System Power 7 Boot B Remote Terminal Status Y Disconnect Current Logon Z Start Remote Video  $3.$  $\bullet$ a. **6 System Power** b. System Power (4) **Power On**  $\bullet$ **System Power**  $Boot$ System Power してサーバーを再始動する手順: a. **6 System Power** b. System Power 3 **Power Off** c. **4 Power On** Boot ( $\overline{a}$ )  $\overline{b}$ 始動する手順: a. **7 Boot** 

> b. 1 Reboot w/OS Shutdown (w/OS 2 Reboot Immediately

System Power Boot (73 System Power 75 Boot

4. サーバーを再始動した後で、メインメニューに戻り、**Z Start**

**Remote Video** 

Remote Video

POST mode on

POST

Remote Video **Ctrl+R Ctrl+E**, **Ctrl+T** Remote Video

**RAID** 

Configuration/Setup ( / v

ソフトウェア構成セットアップの変更**:** メモリー・ア

EMS  $EMS$ 

 $SVGA$  16  $C0000$ C7FFF EMS 32 Kb 0.br  $(1 \text{ Kb} = 1000 \text{ EMS})$  $(ROM)$ 

 $\mathbf{L}_\mathrm{S}$  , the contract  $\mathbf{L}_\mathrm{S}$  , the contract  $\mathbf{L}_\mathrm{S}$ 

### Configuration/Setup ( $\qquad$ /

 $\overline{\phantom{a}}$ ROM  $\mathbb{R}$ 

 $\overline{98}$ Configuration/Setup Utility Main Menu

ハードウェア構成セットアップの変更**:** メモリー・ア

ISA

 $107$ 

**ServeRAID** 

IBM ServeRAID

, ServeRAID

EZ-RAID

ServerGuide

ServeRAID Administration and

Monitoring

ServerGuide

1. ServerGuide

アプリケーション・プログラムをインストールするために

Netfinity 5500

• : 700 mm •  $NetBAY3$  : 530 mm  $\bullet$  NetBAY3 : 356 mm  $\bullet$  : 483 mm  $\bullet$  : 305 mm  $\bullet$  : 100 mm  $\bullet$  : 50 mm  $\bullet$  : 650 mm  $\bullet$  : 356 mm (8 U)  $\bullet$  : 440 mm  $\bullet$  NetBAY3 き):39 kg  $\bullet$  :55 kg  $\bullet$  (Btu) 1 値):  $: 1023.9$  Btu  $: 2764.6$  Btu 気温  $\therefore$  10° 35° C  $: 0$  914 m  $\therefore$  10° to 32° C : 914 m 2133 m  $\therefore$  10° to 43° C  $: 2133 \; m$  湿度  $-$  : 8% 80%; 23° C  $: 8\%$  80%;  $27^{\circ}$  C  $: 0 2133 m$  $\bullet$  $-$  6.2  $-$  6.2  $\overline{\mathbf{3}}$  $\bullet$  $-$  6.2

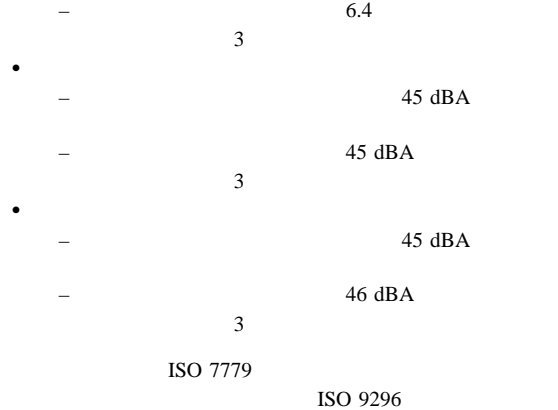

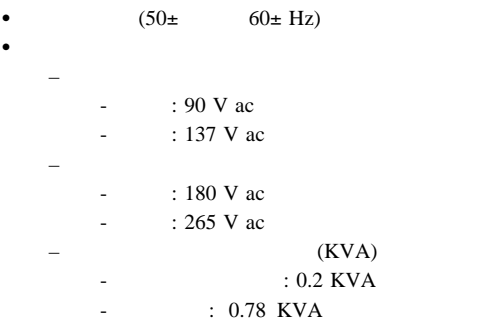

- $\bullet$  14 KV
- $\cdot$  EN 50082-2
- UL 1950
- CSA C22.2 No. 950-M93
- $\bullet$  EN 60950
- IEC 950
- NOM-019

**ServeRAID** 

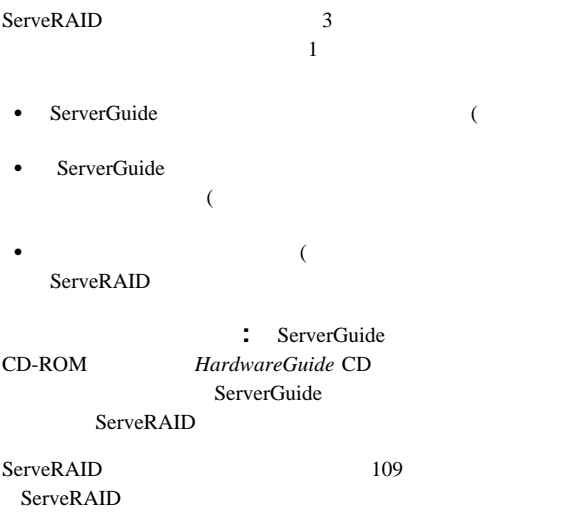

1. CD-ROM  $105$ Start Options  $2.$ 

CD-ROM *HardwareGuide* CD ServerGuide

ServeRAID

ServeRAID 109 ServeRAID

### **ServeRAID**

**:** ServeRAID ServeRAID ServerGuide Diskette

Factory

ServerGuide  $(WWW)$ 

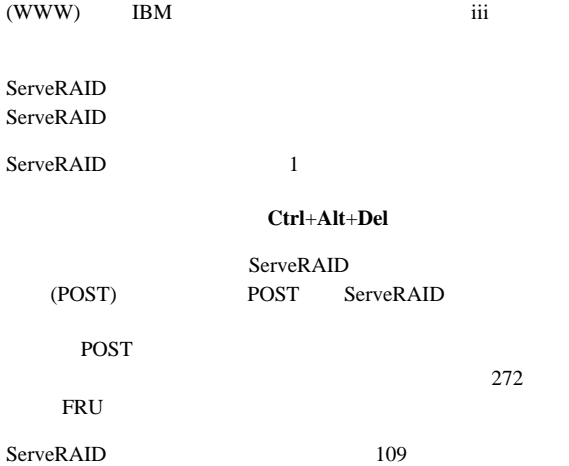

ServeRAID

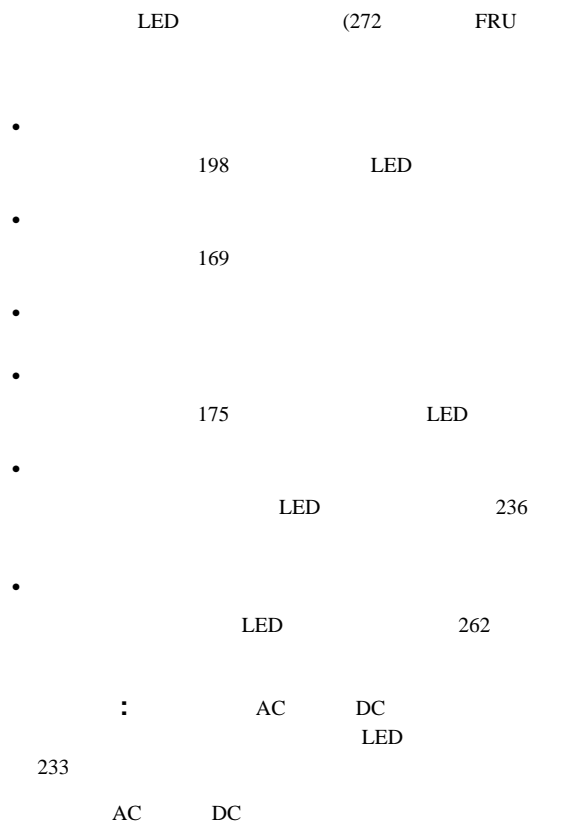

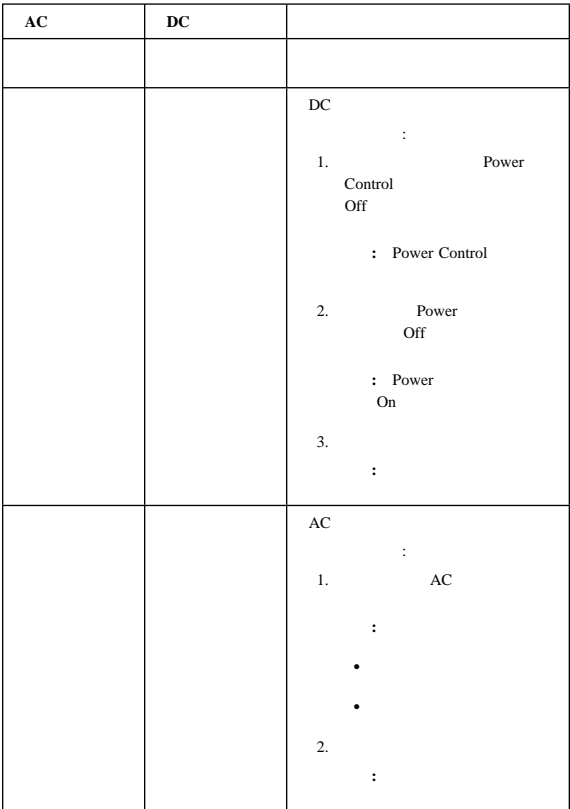

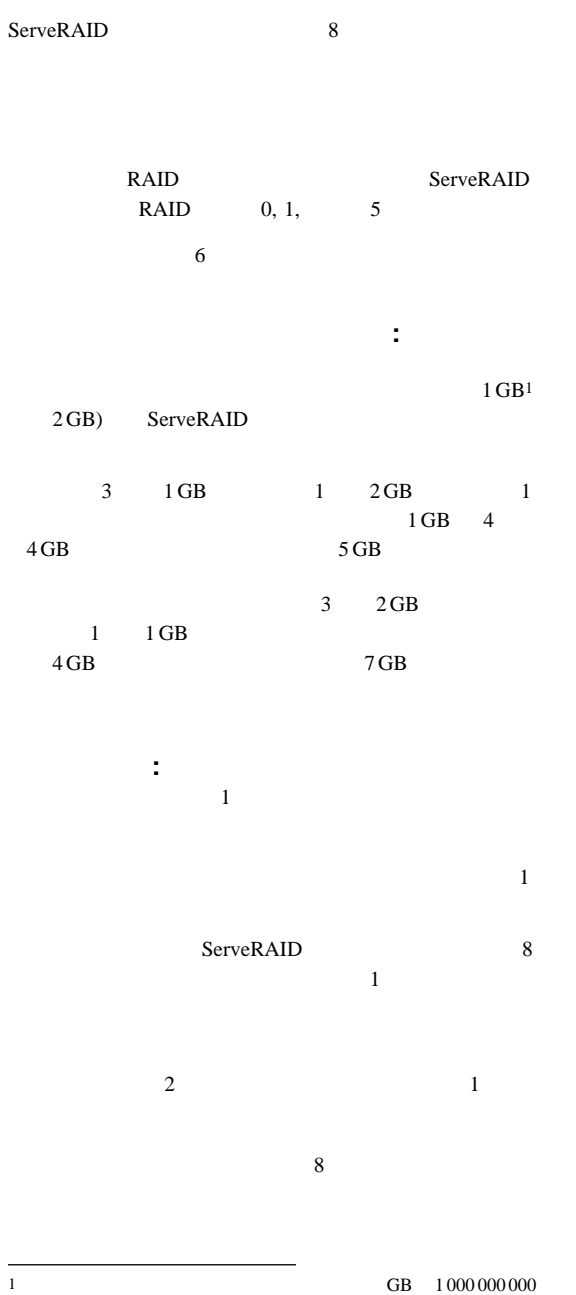

RAID

### **RAID :** RAID

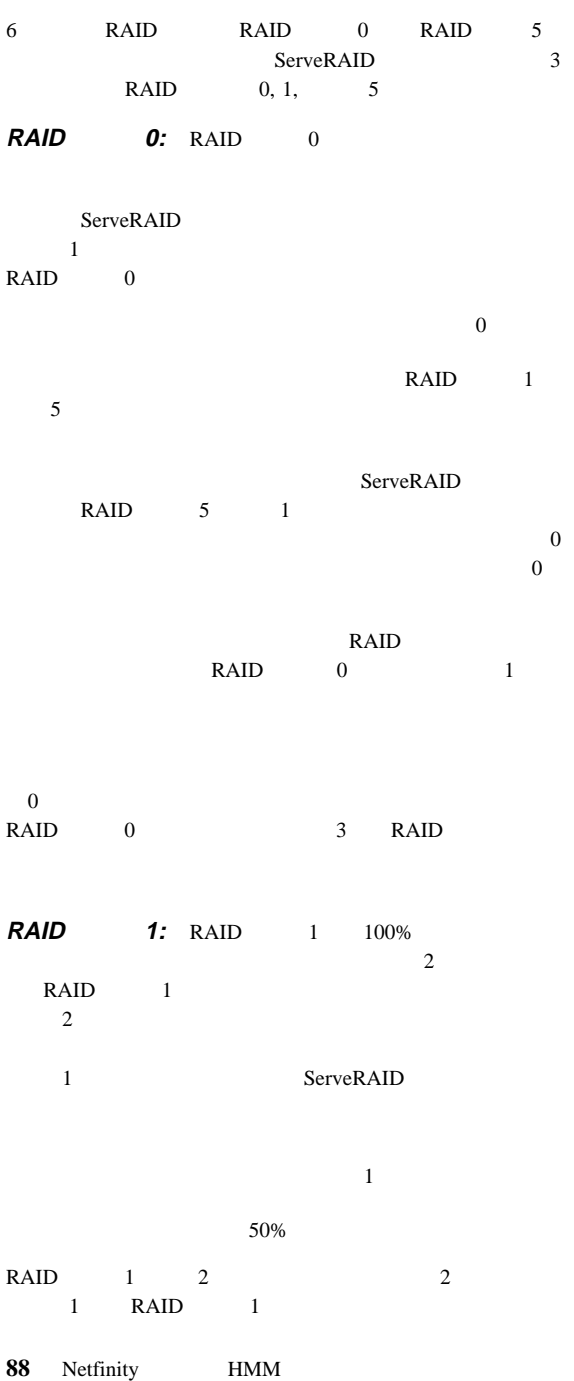

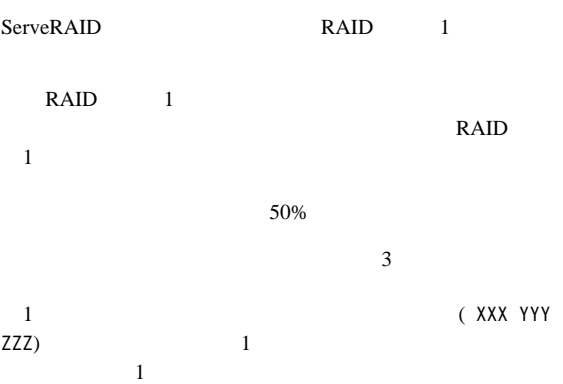

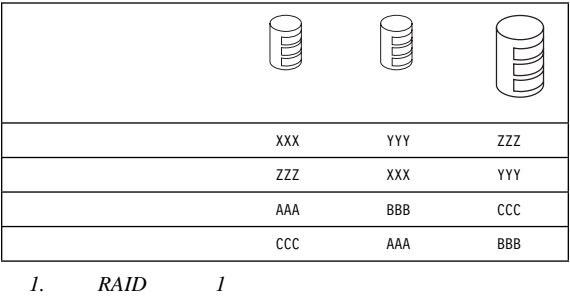

 $\sim$  2  $\sim$  2

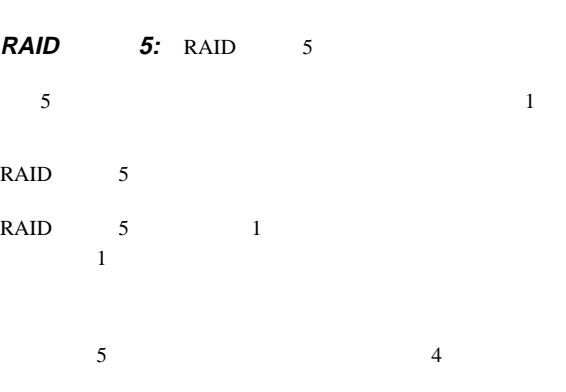

### **ServeRAID**

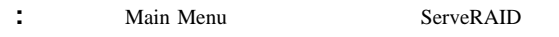

ServeRAID Main Menu IBM ServeRAID Adapter Disk Array Configuration Ver. X.XX Adapter Number: 1 Bus Number: 0 Host ID = Null Config Main Menu  $\mathcal{L}^{\text{max}}_{\text{max}}$ 1. Help<br>2. View Configuration<br>3. EZ-RAID Configuration<br>4. Create/Delete/Copy Log Drive<br>5. Initialize/Synchronize Log Dr<br>6. Rebuild/Device Management<br>7. Advanced Functions<br>8. Exit Select a choice using the Up Arrow (1) and Down Arrow (↓) keys and press Enter.<br>Press Esc to return to previous menu.

**Main Menu 19 State 19 State 19 State 19 State 19 State 19 State 19 State 19 State 19 State 19 State 19 State 19 State 19 State 19 State 19 State 19 State 19 State 19 State 19 State 19 State 19 State 19 State 19 State 19** 

#### Main Menu

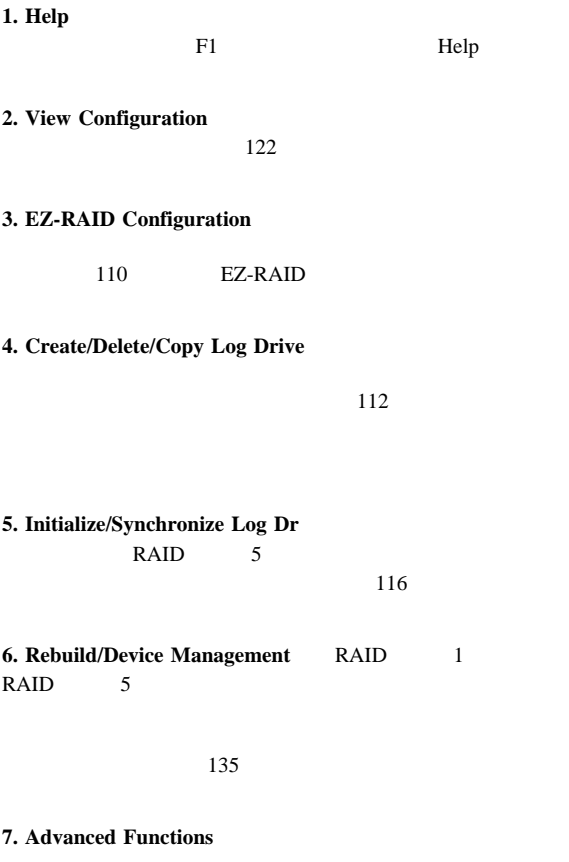

**90** Netfinity **HMM** 

RAID  $\blacksquare$ 

#### **ServeRAID** NVRAM,

#### **8. Exit** ServeRAID Main Menu

画面とポップアップ・ウィンドウ**:** 以下の図に、IBM

ServeRAID

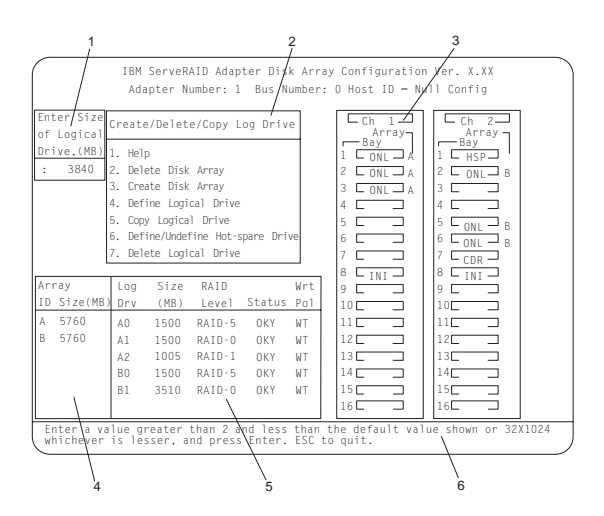

*1*  $\blacksquare$ 

Confirm

2  $\overline{\phantom{a}}$ 

 $(\uparrow)$ 

 $(\downarrow)$ **Enter Esc** 

Main Menu

3 Array/Bay ServeRAID

Channel 1,

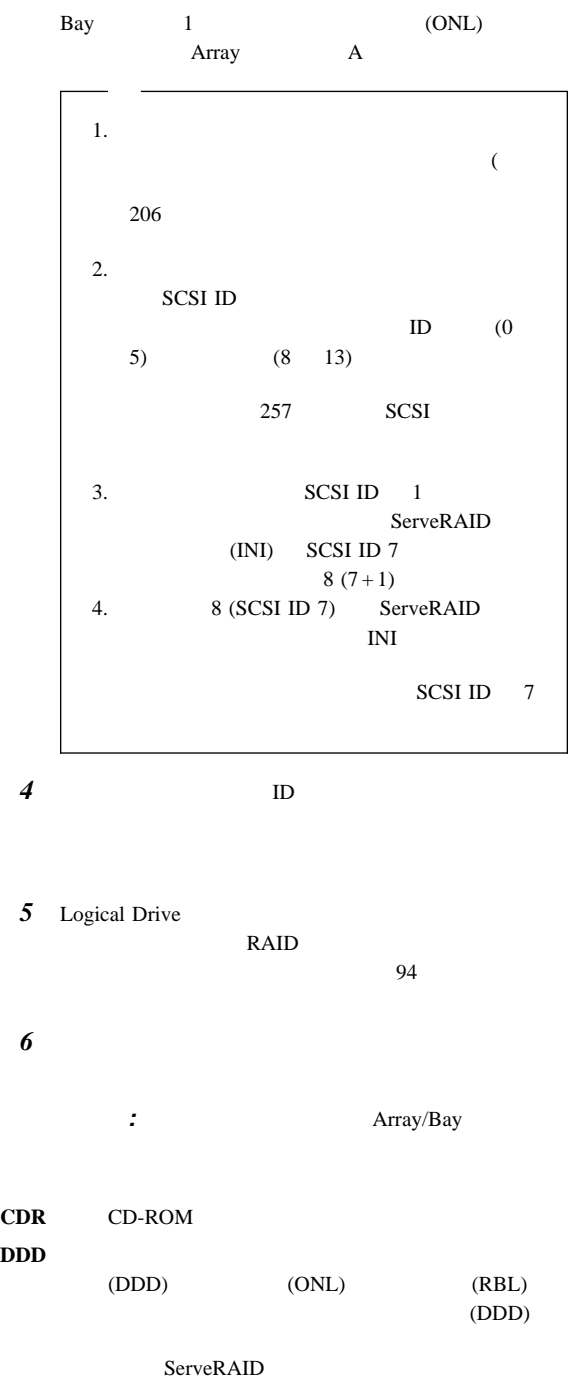

**92** Netfinity **HMM** 

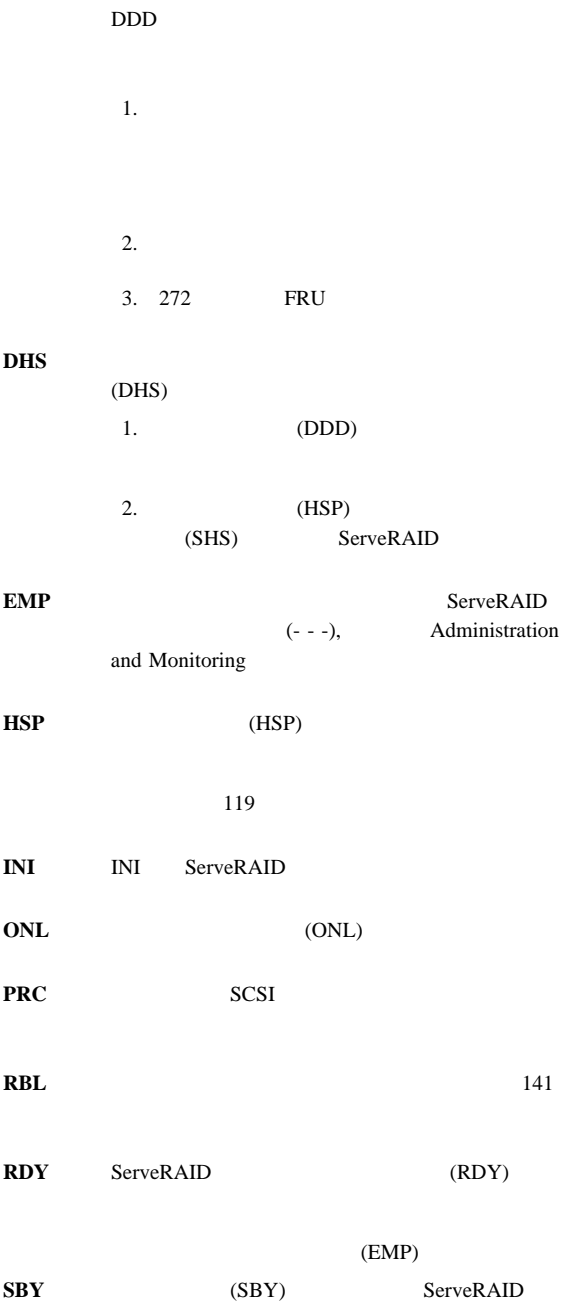

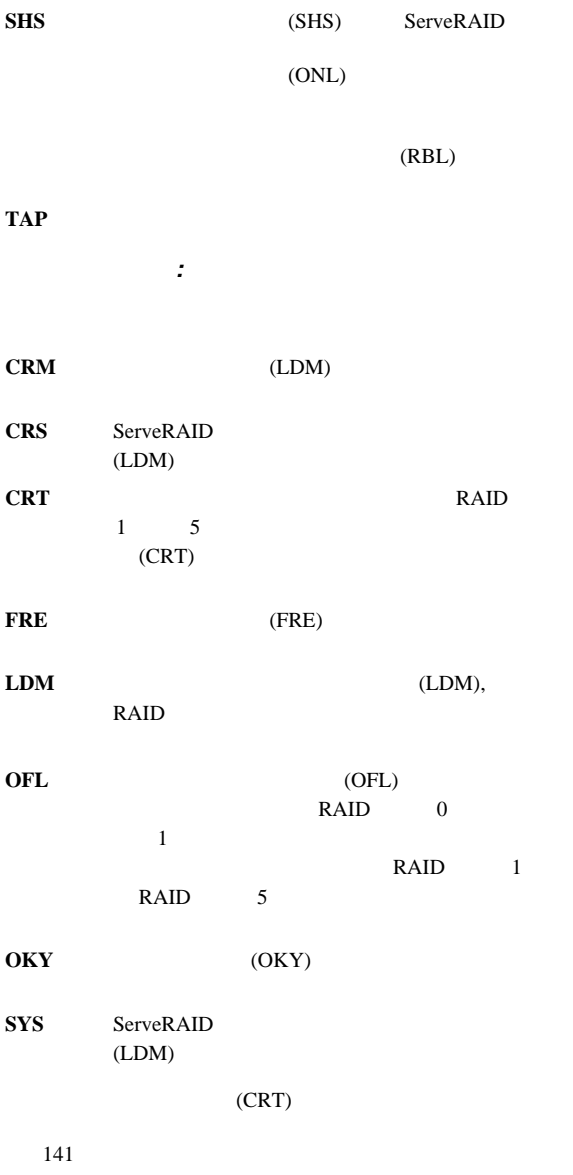

**94** Netfinity **HMM** 

### CDìROM INT13

PCI the PCI through  $PCI$ 

Main Menu (X) Advanced Functions ( $\lambda$ 

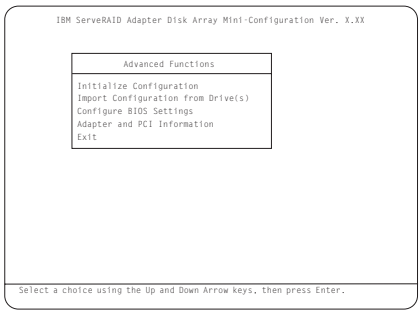

#### **Advanced Functions**

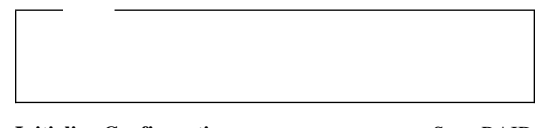

**•** Initialize Configuration **ServeRAID** 

 $RDY$ 

**•** Import Configuration from Drive(s)

**NVRAM** 

#### **Boot CD-ROM and INT13 Extensions (CDìROM INT13** BootCd **BootCd** CDìROM ) CD

INT13 ServeRAID

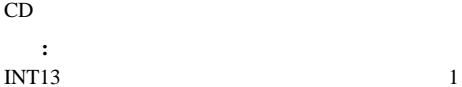

**•** Adapter and PCI Information **PCI** ServeRAID

PCI レジスター・ハードウェア

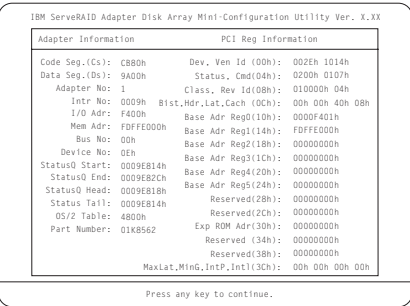

**Extensions (CDìROM INT13** 

**BootCd** : **Boot CD-ROM** and **INT13** 

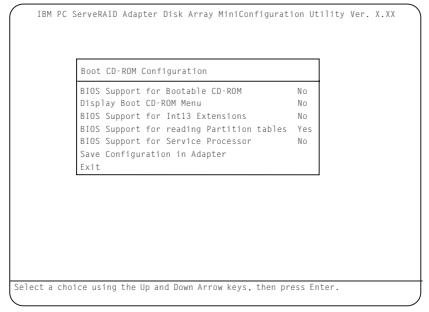

#### $\text{BootCd}$  :

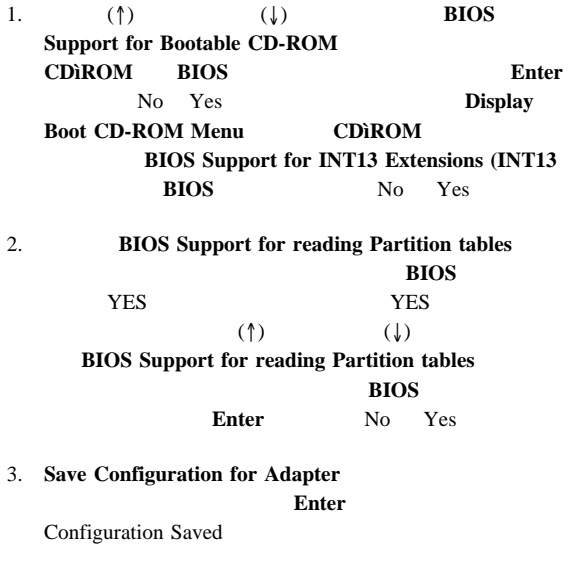

**Save Configuration for Adapter** 成の保管) ではなく、**Exit** (終了 **)** を強調表示して **Enter** 

4. **Ctrl+Alt+Del** 

## **Configuration/Setup Utility Main Menu**

Configuration/Setup Utility

Configuration/Setup Utility

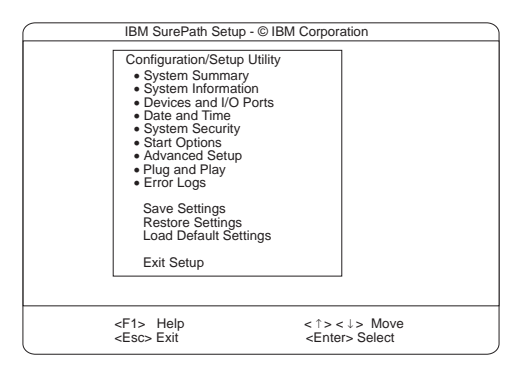

#### F1  $\blacksquare$

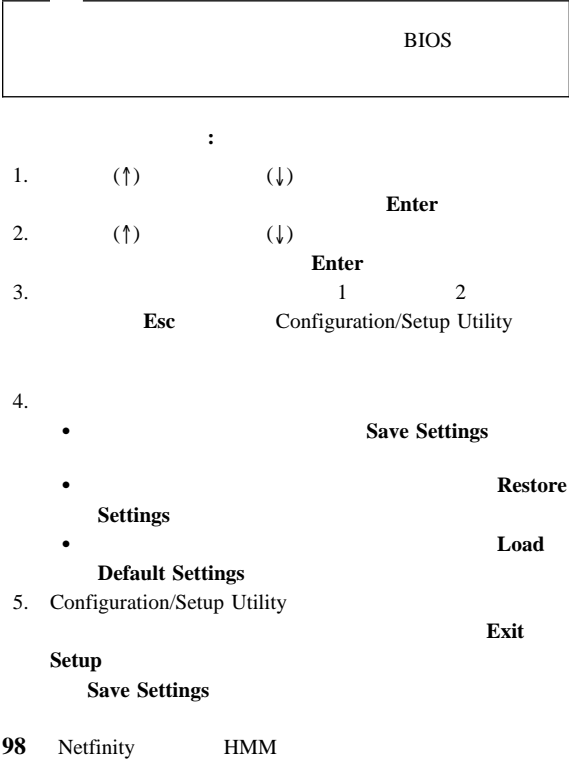

Configuration/Setup Utility

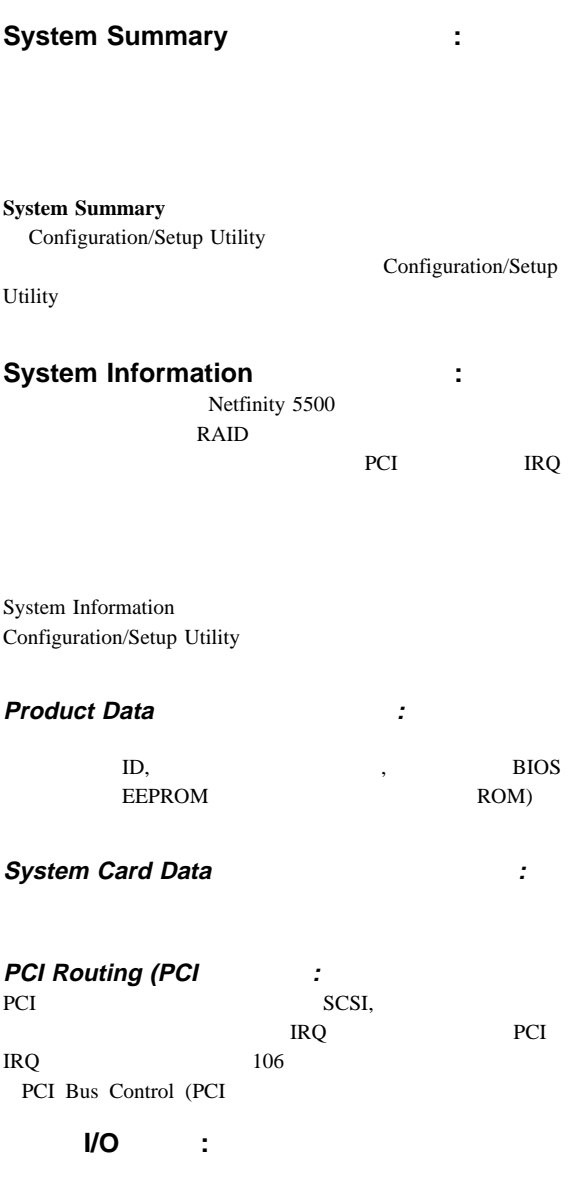

Configuration/Setup Utility

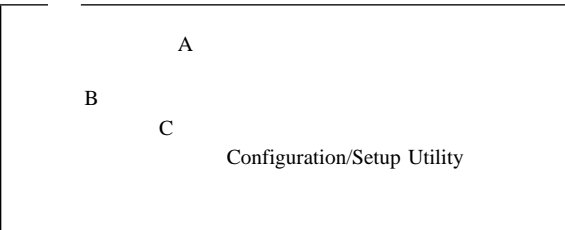

#### **Devices and I/O Ports**

**Extended Capabilities** Port (ECP) Enhanced Parallel Port (EPP)

 $1$ 

### 1. **Devices and I/O Ports**

2.  $(\leftarrow)$  $(\rightarrow)$ 

Devices and I/O Ports

Configuration/Setup Utility

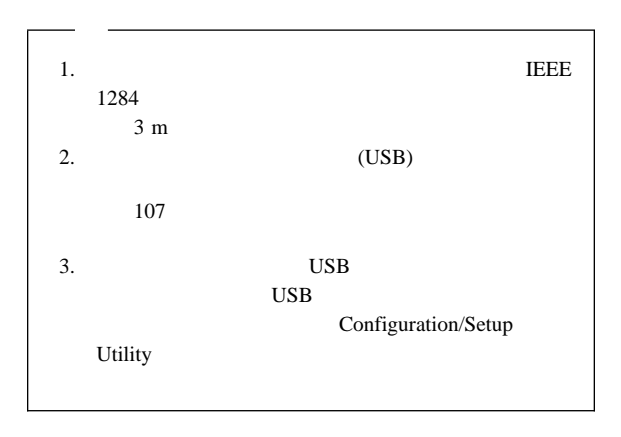
# Date and Time **binds**:

24 : :

### **MM/DD/YYYY**

Date and Time  $($ 

 $(\rightarrow)$ 

**Date and Time** 

Configuration/Setup Utility

# **System Security**

**:** サーバー・データベース内の情報へのアクセスを制御するため

 $\sim$  2

**System Security** 

Configuration/Setup

パスワードを設定、変更、または削除する手順**:**

1. **System Security** 

 $2.$ 

 $3.$ 

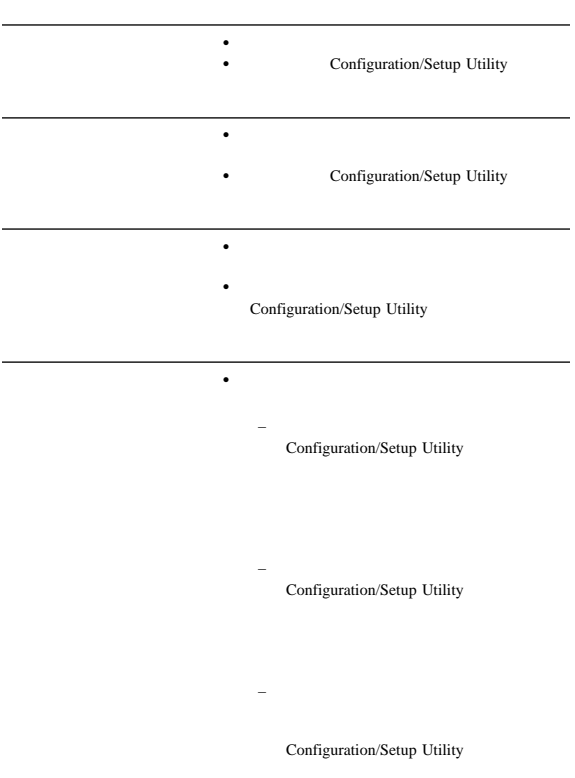

**Power-On Password Menu** ューの使用法**:** 始動パスワードを設定すると、システムを始動

1. System Security **Power-on Password Enter** 

始動パスワードを設定する手順**:**

Power-on Password

2. **Enter Power-on Password** 

 $7 (A \, Z, a \, z, 0 \, 9)$ 

3. **Enter Power-on Password Again** 

 $\sim$  2

 $\textbf{Esc}$ 

**System Security** 

4. Change Power-on **Password Enter** 

POST  $\overline{C}$ 

 $\bullet$  (Section ) is the section of the section  $\mathcal{O}(\mathcal{O})$ 

104 Administrator Password

 $1 \t 4$ 

Configuration/Setup Utility

- $\bullet$  264
- $\bullet$  158
- 1. System Security **Power-on Password Enter**

始動パスワードを削除する手順**:**

Power-on Password

### 2. **Delete Power-on Password Enter**

 $3.$ 

**Enter** System Security Esc

動させる手順**:**

- 1. System Security **Power-on Password Enter**
- 2. Allow for unattended boot with password

 $(\rightarrow)$  **On** 

 $(\leftarrow)$ 

# **Administrator Password**

Configuration/Setup

# **Utility**

ューの使用法**:** 管理者パスワード (スーパーバイザー・レベ

1. System Security **Administrator Password Enter** 

管理者パスワードを設定する手順**:**

Administrator Password

# 2. **Enter Administrator Password**

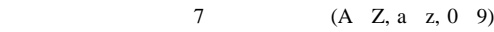

3. **Enter Administrator Password Again** 

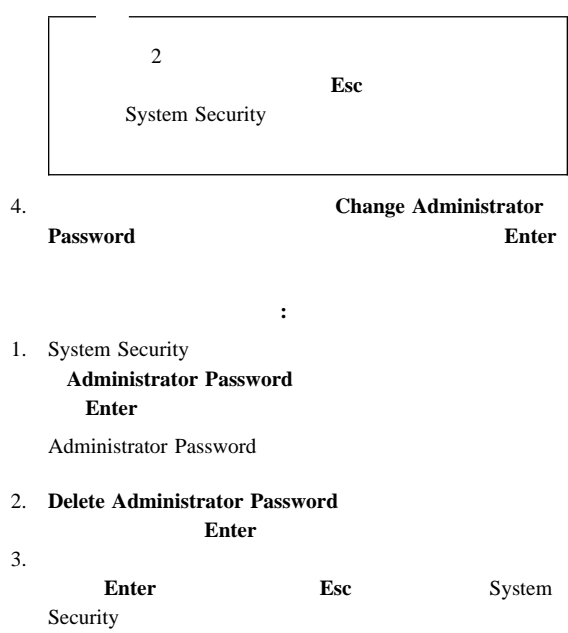

104 Netfinity **HMM** 

#### 2. **Power-on password changeable by user**

 $(\rightarrow)$  **Yes** 

Configuration/Setup Utility

**System Security** System Security **Power-on Password** 

 $\sim 1$ 

# **Start Options** (始動オプション)**:** 始動オプション

POST

**Start Options** (←)

 $(\rightarrow)$ 

**Start Options** 

Configuration/Setup Utility

# Advanced Setup **in the Setup**  $\cdot$   $\cdot$

ROM PCI **Advanced Setup** 

 $(\leftarrow)$ 

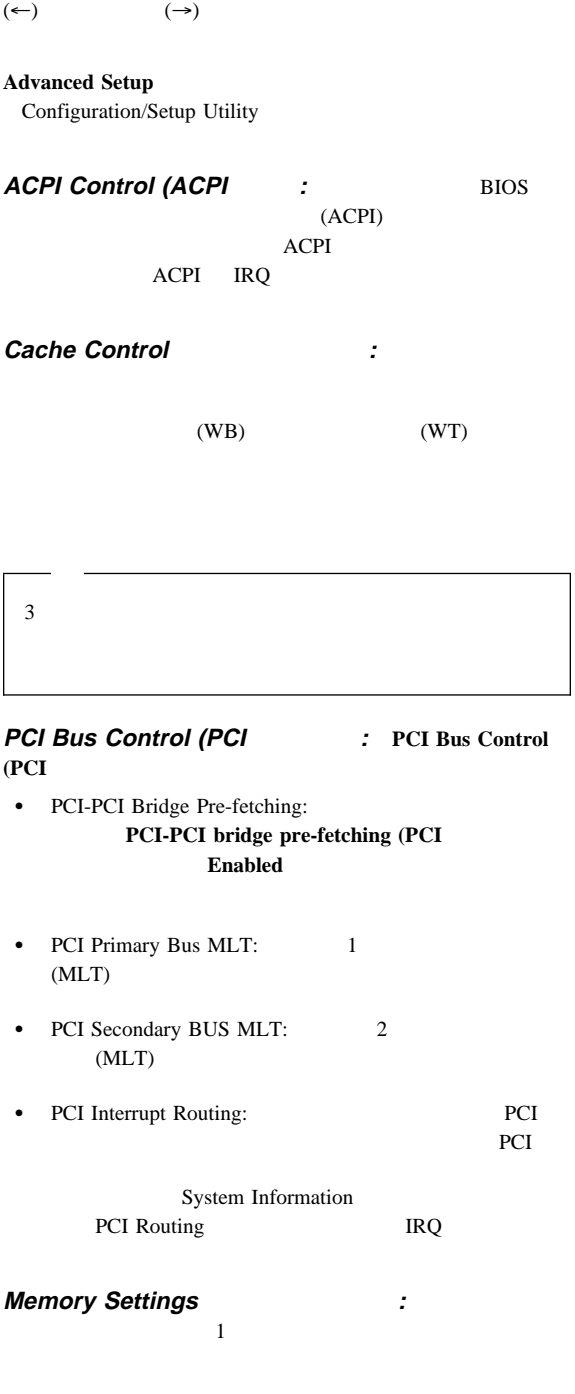

 $1$ 

106 Netfinity **HMM** 

POST  $\overline{P}$ 

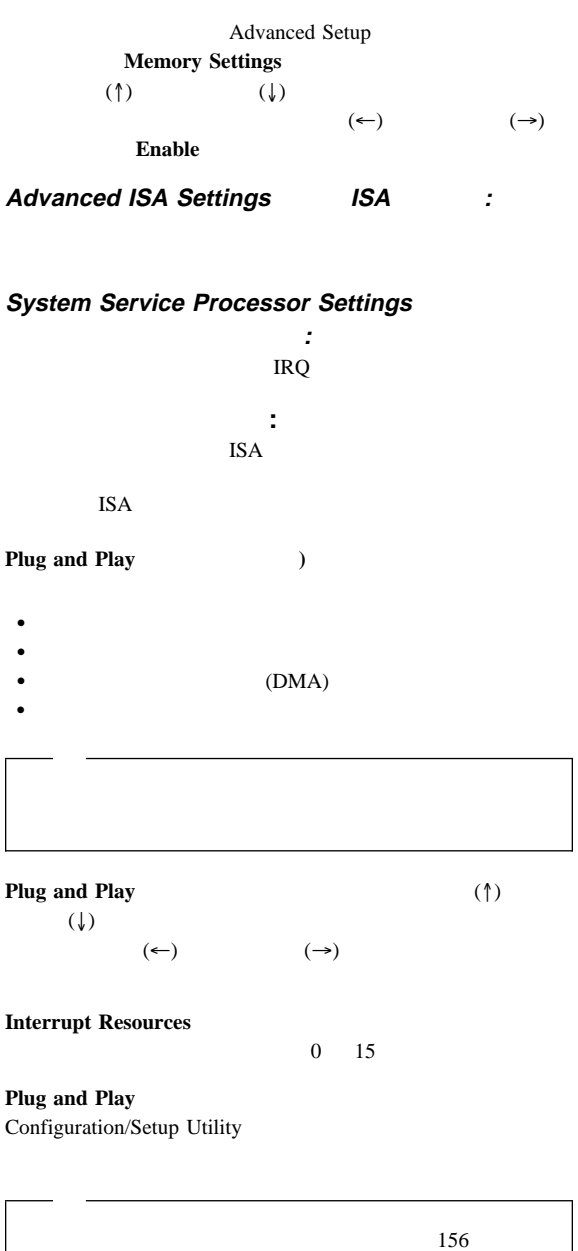

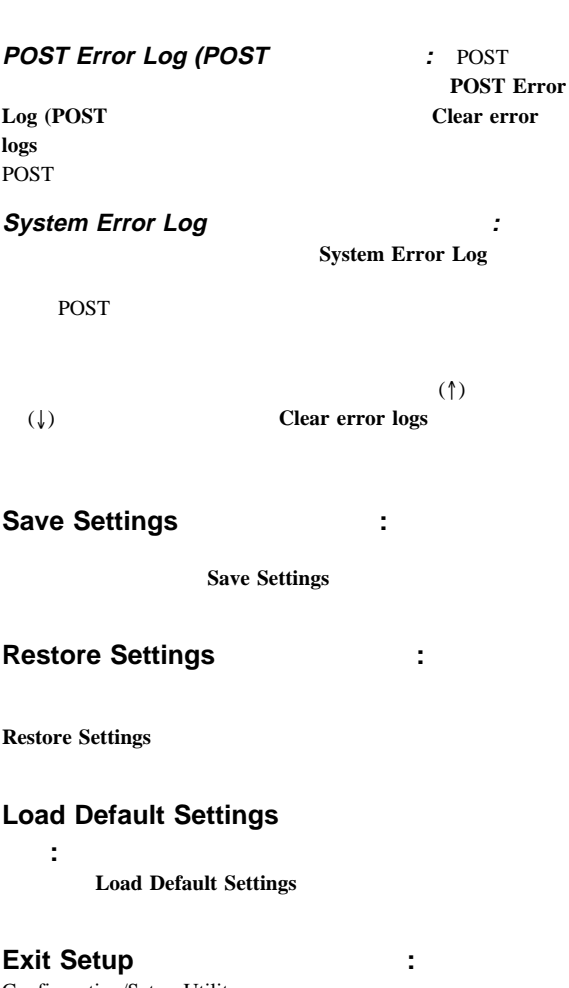

**Error Logs** (エラー・ログ)**:** POST エラー・ログま

Error Logs

Configuration/Setup Utility

**Exit Setup** 

# **ServeRAID**

ServeRAID

• ServeRAID

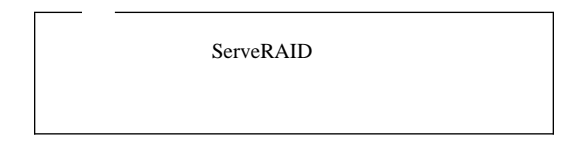

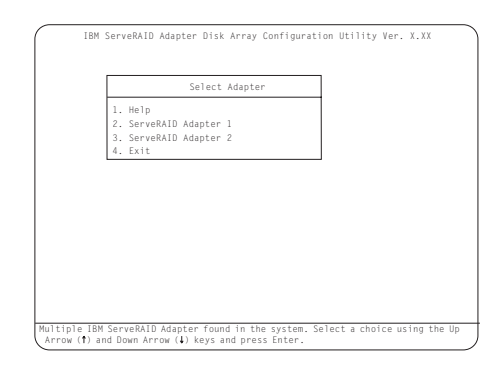

Ver. x.xx 際の画面では、x.xx は構成プログラムのバージョン番号

 $(\uparrow)$  ( $\downarrow$ )

**Enter** Main Menu

ServeRAID

1 Main Menu

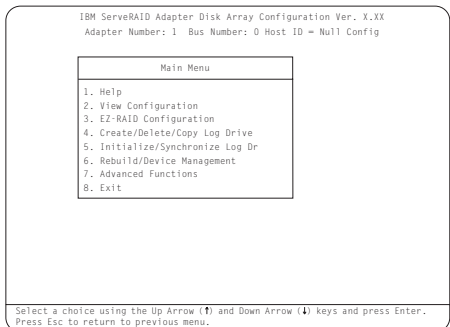

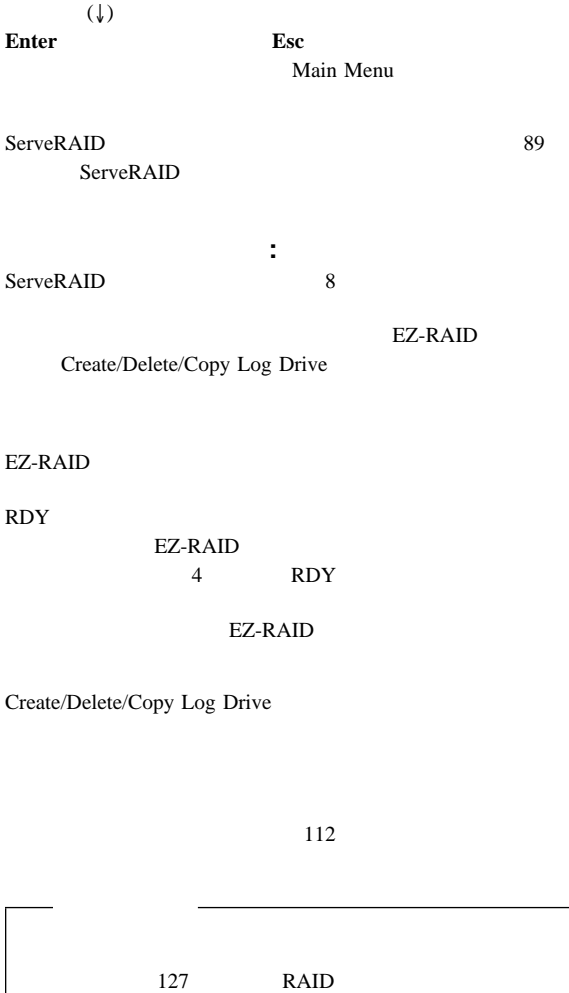

 $\lambda(\uparrow)$ 

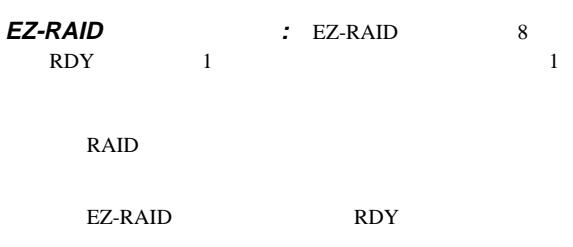

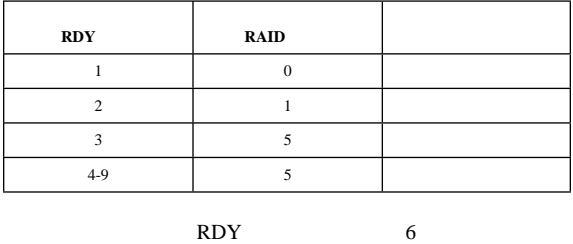

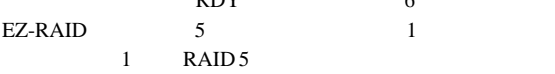

# EZ-RAID

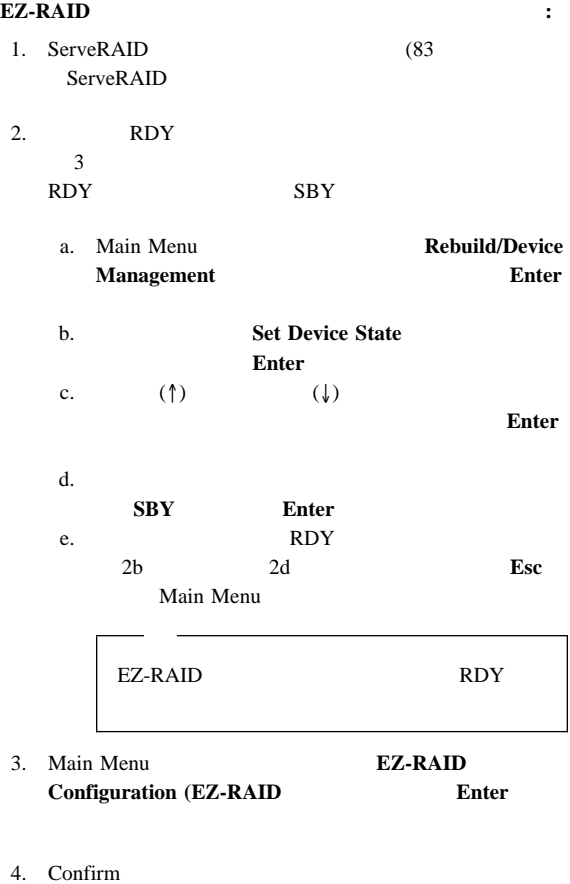

RAID 5

 $Yes$  **Enter** 

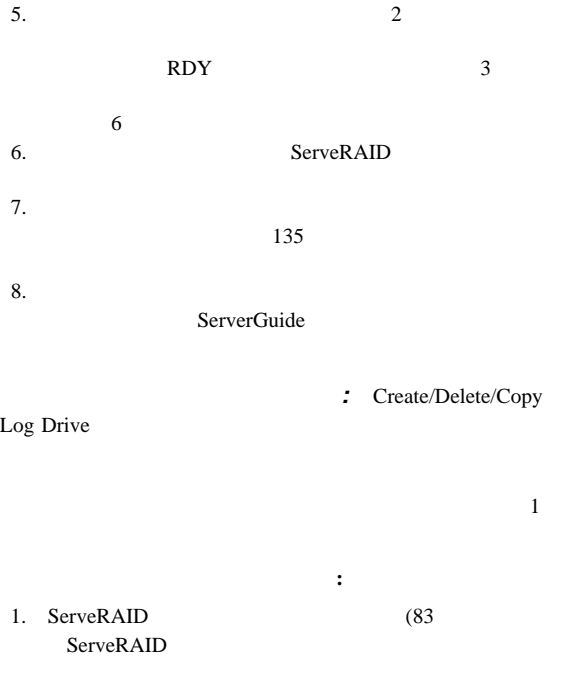

2. **Create/Delete/Copy Log Drive** グ・ドライブの作成/削除 **/**コピー)を選択して、**Enter**

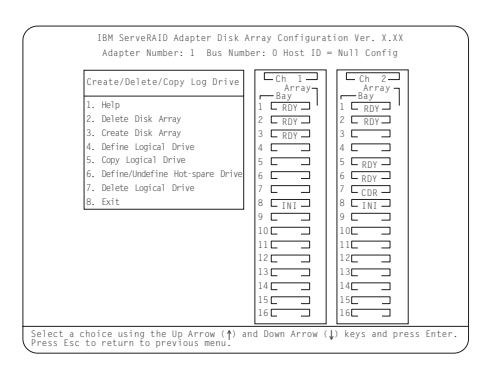

3. **Create Disk Array** 

**Enter** 

4.  $(\uparrow)$   $(\downarrow)$ 

Array/Bay

 $\Gamma$ **Enter** 

態になっています。(各ドライブを選択するたびに **Enter**

```
RDY ONL
```
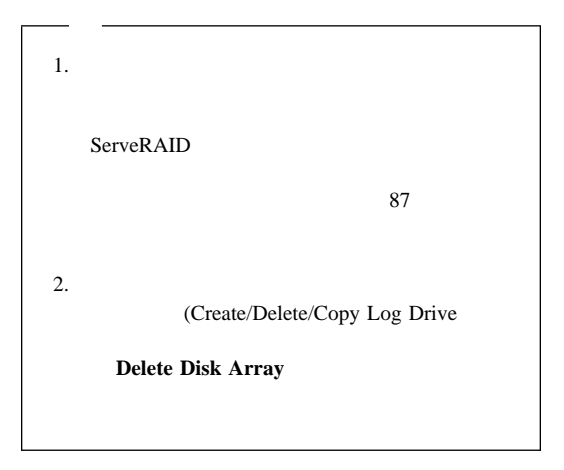

 $5.$  **Esc** 

Create/Delete Copy Log Drive

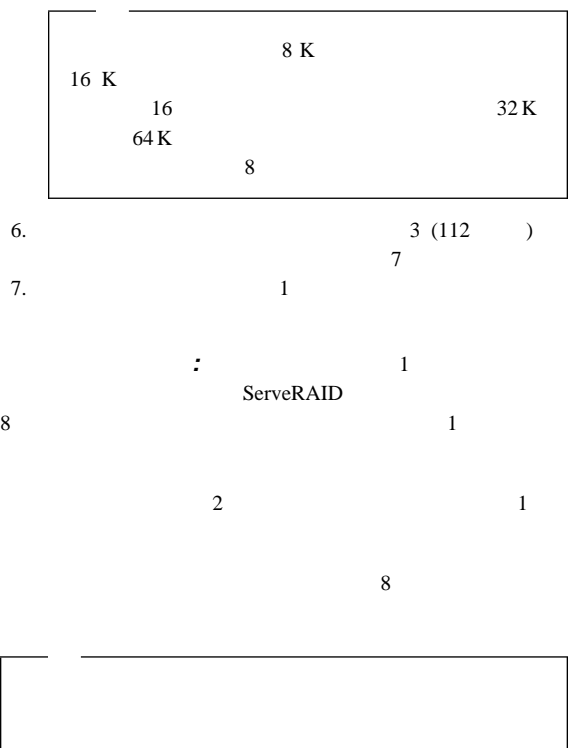

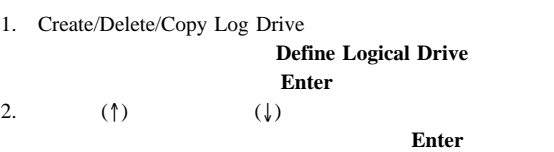

Select RAID Level (RAID

論理ドライブを定義する手順**:**

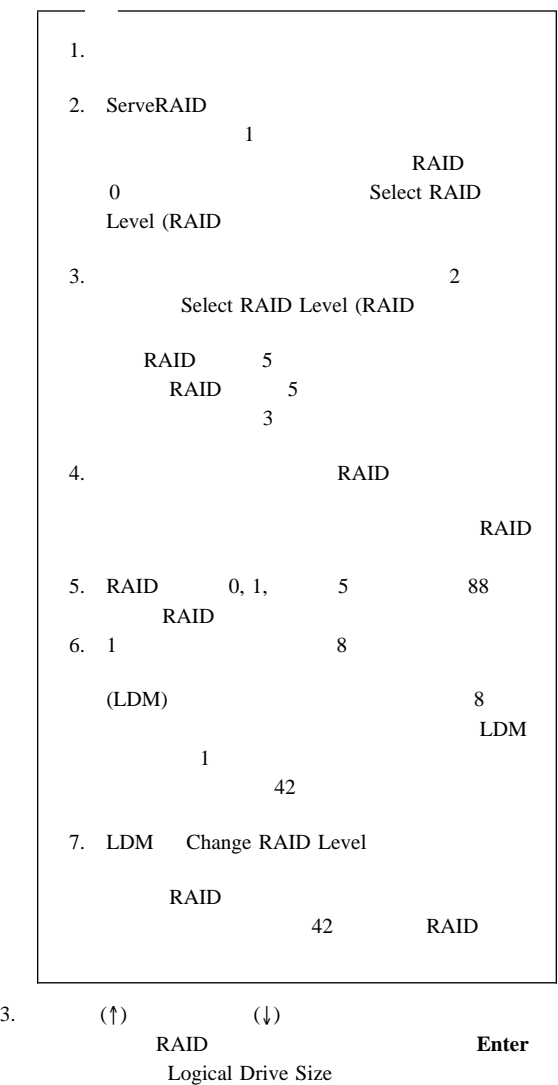

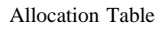

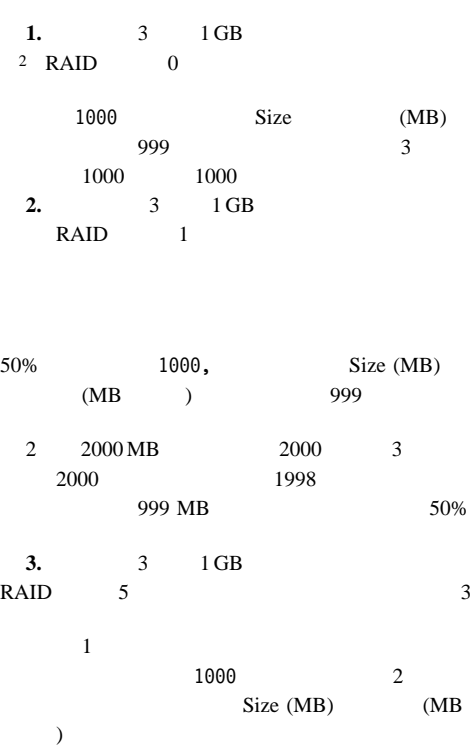

GB 1 000 000 000 000

2 ハード・ディスク・ドライブの容量を表すとき、 MB 1 000 000 000

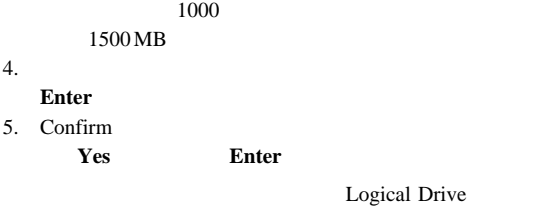

RAID

 $6.$ 

1024

# 7. Confirm

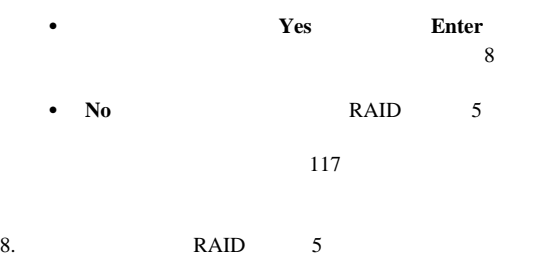

ServeRAID

 $9.$ 

 $135$ 

# ServerGuide

論理ドライブの初期化/同期化の同時実行**:** 論理ドライブを  $0$ 

RAID<sub>5</sub>

1. Main Menu **Initialize/Synchronize Log Drive Enter** 2. 次のメニューから **Initialize/Synchronize Log Drive** (ロ **Enter** 3.  $(\uparrow)$   $(\downarrow)$ **Spacebar** 

**Enter** 4. Confirm **Yes** 選択して論理ドライブの初期化/同期化を確認し、**Enter**キー

Logical Drive

**Pct. I/S.** 

ServeRAID

 $6.$ 

 $135$ 

 $\mathcal{R}$ 

ServerGuide

ServeRAID

論理ドライブの初期化**:** 論理ドライブを初期化すると、ドライ

 $0$ 

 $5.$ 

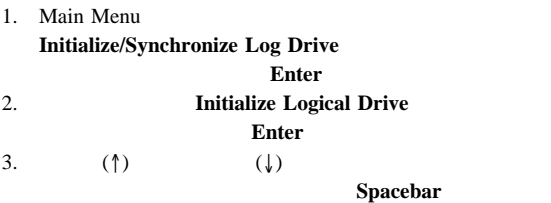

### Enter

論理ドライブを初期化する手順**:**

Confirm

Confirm **Yes** 

4. **Yes** Enter

Logical Drive

Pct. Int.

#### **Esc**  $\overline{C}$

す。**Esc** を押すと、初期化が停止し、直前のメニューに戻り

 $\sum_{n=1}^{\infty}$  **Enter** 

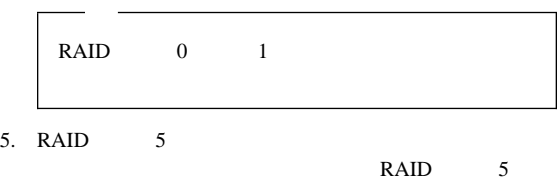

 $119$ 

 $6$ 6. RAID 5 ServeRAID

 $7.$ 

 $\sim$  135

### ServerGuide

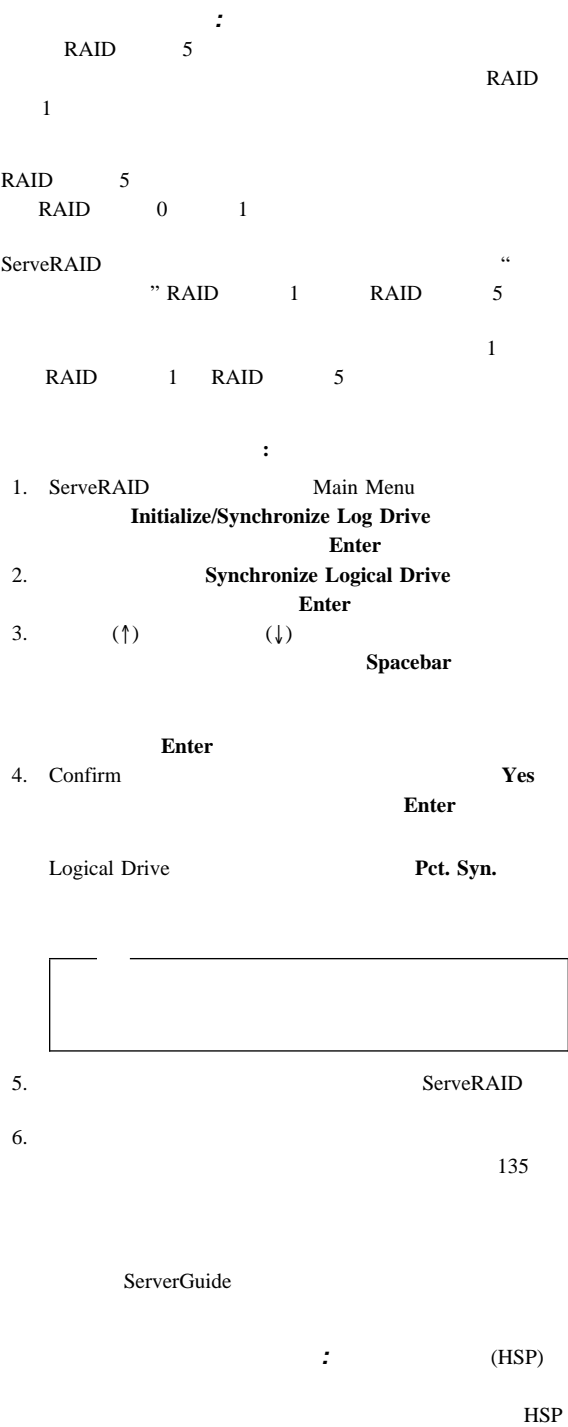

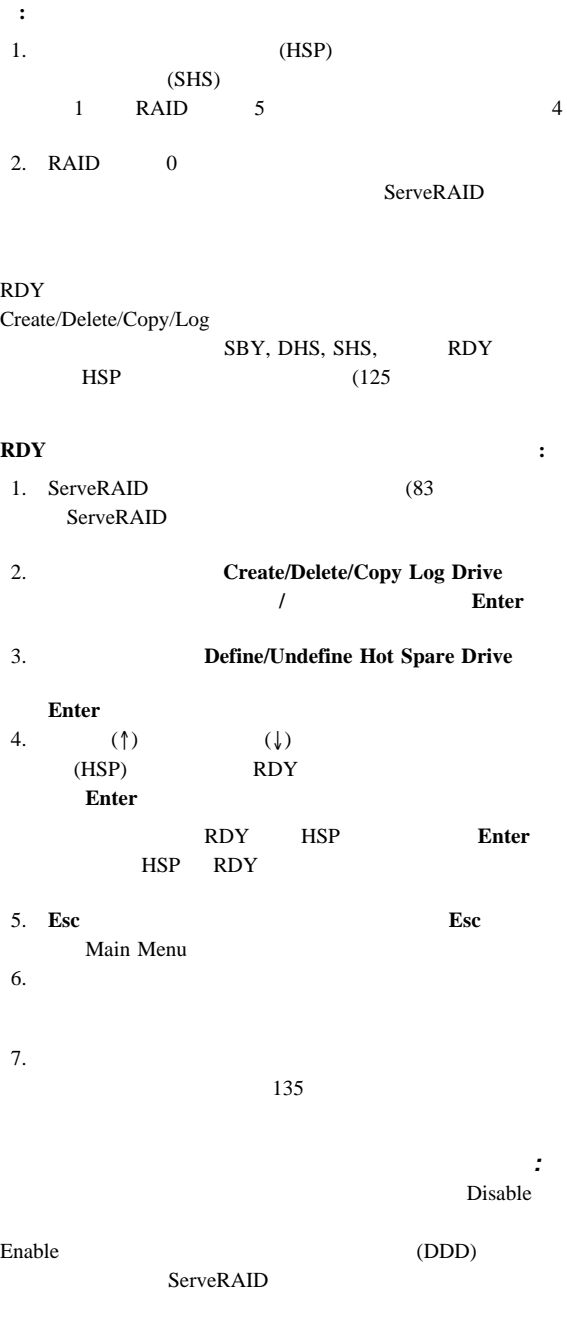

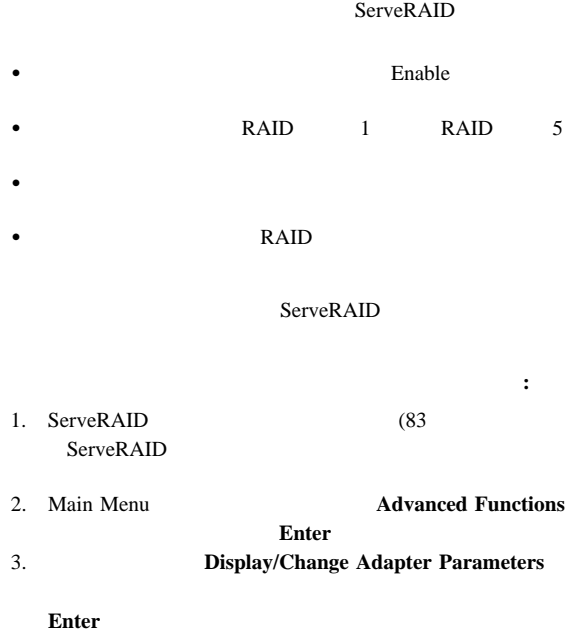

4. **Enable/Disable Hot Swap Rebuild** 

**Enter**  $\sum_{i=1}^{n}$ 

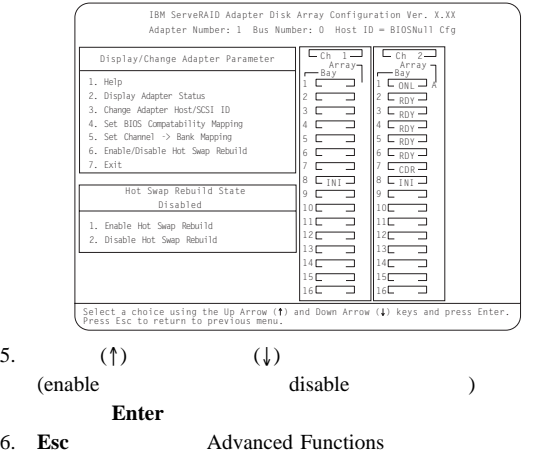

 $7.$ 

 $135$ 

ServeRAID

- $\bullet$  122
- 『ドライブ情報の表示』
- 124 ServeRAID
- $\bullet$  125
- $\cdot$  127 RAID
- $\bullet$  130

Administration and Monitoring  $(29 \t)$ 

ディスク・アレイ構成の表示**:**

構成の表示と変更**:** ここでは以下の各情報と手順を示し、

1. ServeRAID (83 ServeRAID

現行の構成を表示する手順**:**

2. Main Menu **View Configuration**  $\blacksquare$ **Enter** 

 $3.$ 

a. **Enter.** b. View Configuration 4. **Esc** Main Menu

NVRAM

: ServeRAID ServeRAID  $ID$  ID),

**ServeRAID** 

1. ServeRAID (83 ServeRAID

ドライブ情報を表示する手順**:**

- 2. Main Menu **Rebuild/Device Management** Enter
- 122 Netfinity **HMM**

### 3. **Display Drive Information Enter**

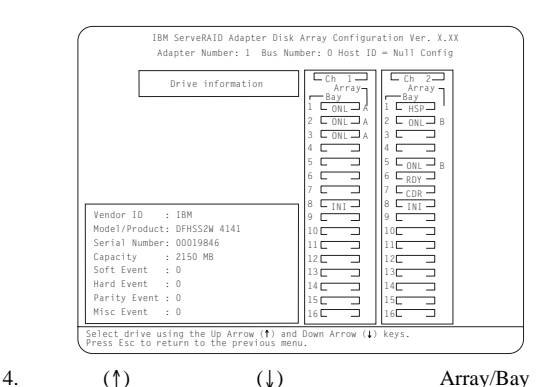

**vendor ID ID**) **Model/Product** 4 4 2 ROM 2 RAM **Serial Number •** Capacity **Soft Event** SCSI (Unit Attention SCSI<sup>2</sup> **•** Hard Event SCSI<sup>2</sup> Predictive Failure Analysis  $(PFA)$ ) 1. PFA

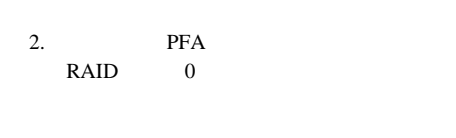

SCSI 20 5. **Esc** Main Menu **ServeRAID :** ServeRAID ServeRAID **ServeRAID** 手順**:** 1. ServeRAID (83 ServeRAID 2. Main Menu (Advanced Functions  $\blacksquare$ **Enter** 3. **Display/Change Adapter Params Enter** 

 $SCSI$ 

**•** Parity Event

**•** Misc Event

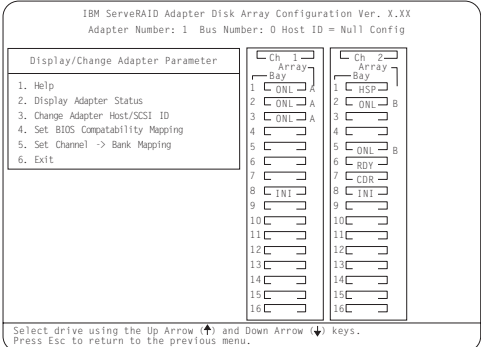

1. Help

 $Help$ 

 $\mathbb{F}1$ 

**2. Display Adapter Status Unattended Mode** CD-ROM Boot (CD-ROMブート)、および Read Ahead (On

Off ( $\qquad$ ) **BIOS** 

### 127 RAID

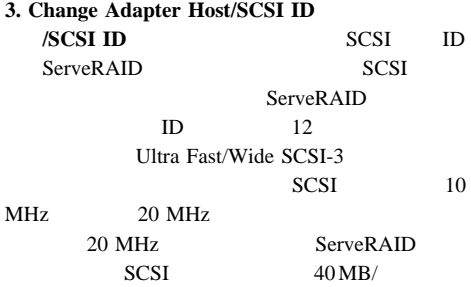

**4. Set BIOS Compatibility Mapping (BIOS** マッピングの設定)**)** を選択すると、基本入出力システ  $(BIOS)$  8 GB  $2 \text{GB}$ 

**5. Set Channel**  $\rightarrow$  **Bank Mapping** 

(DASD) ServeRAID

### **SCSI LED**

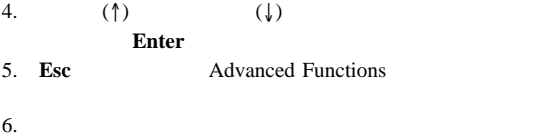

#### $135$

: ServeRAID ServeRAID

ハード・ディスク・ドライブの状態を変更する手順**:**

1. ServeRAID (83 ServeRAID

Netfinity 5500 (8660 **125** 

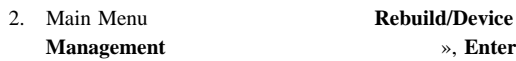

**Management**  $\rightarrow$ , **Enter** 

SHS HSP

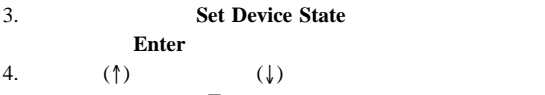

**Enter** 

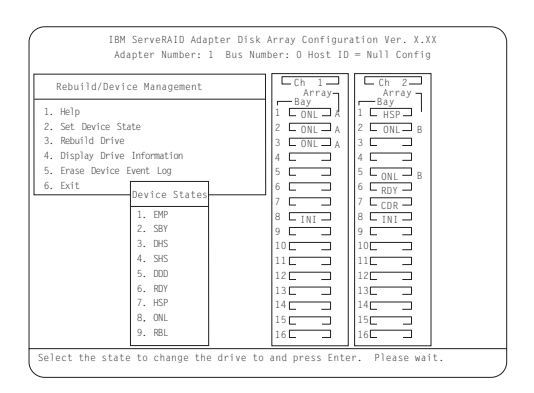

Drive States

 $92$ 

DHS

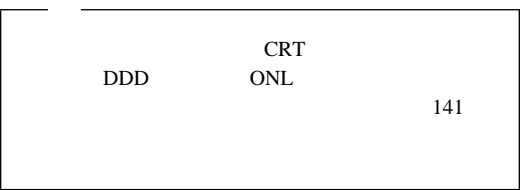

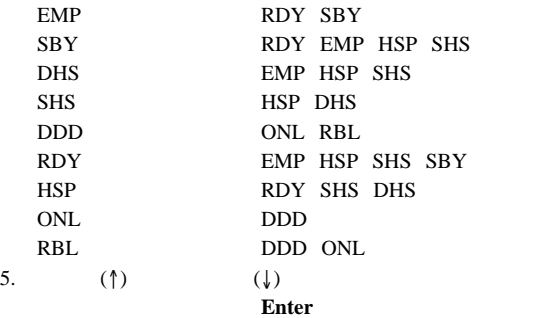

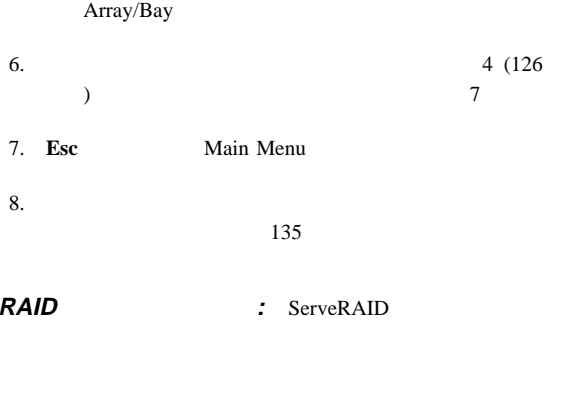

#### $RAID$  :

- 1. ServeRAID (83 ServeRAID
- 

2. Main Menu **(Advanced Functions**) **Advanced Functions** 

# Enter 3. Change RAID parameters (RAID **Enter**

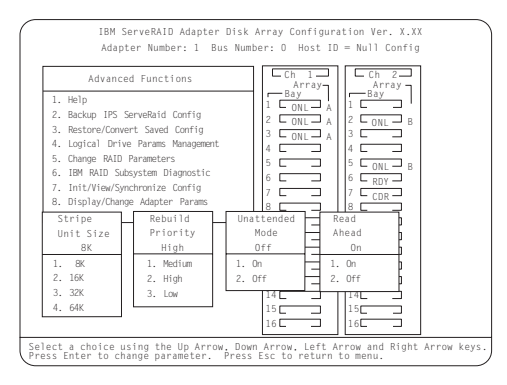

# RAID

**Stripe Unit Size**  $\cdot$  **:** 8 K

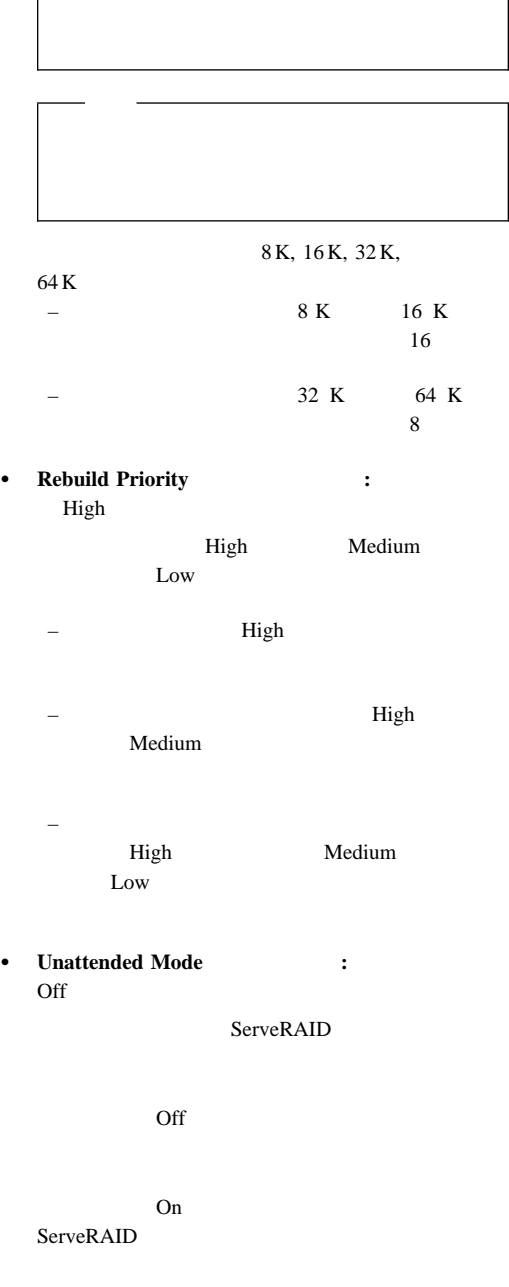

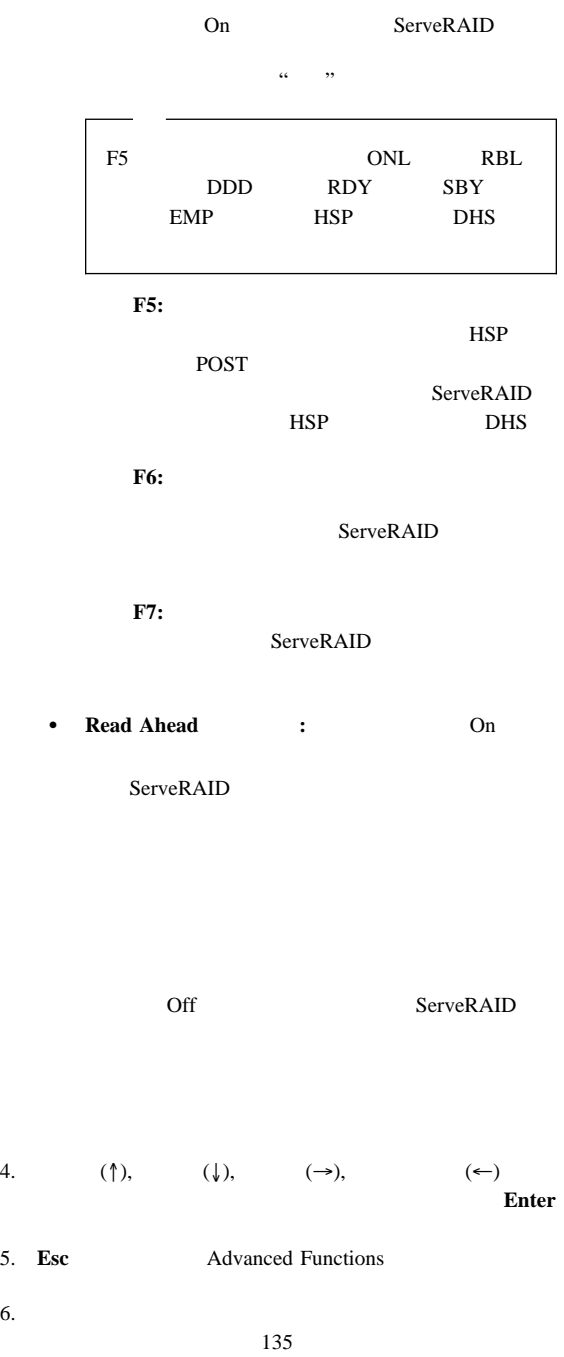

#### RAID RAID

書き込み方式の変更**:** 論理ドライブの構成時に、ServeRAID  $(WT)$ 

 $(WB)$ 

ServeRAID

ーにコピーされてから, データが実際に記憶装置に書き込まれる

# 1. ServeRAID (83 ServeRAID

書き込み方式を変更する手順**:**

2. Main Menu **(Advanced Functions**) **Advanced Functions** 

**Enter** 

IBM ServeRAID Adapter Disk Array Configuration Ver. X.XX Adapter Number: 1 Bus Number: 0 Host ID = Null Config

3. Advanced Functions **Logical Drive Parms Management** 

Logical Drive Params Management

**Enter** 

**Enter** 

4. Change Write Policy

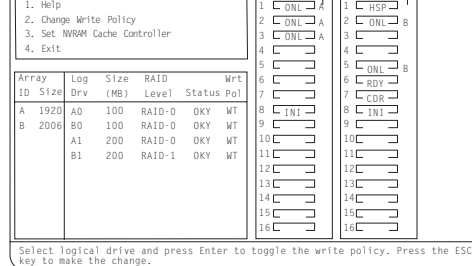

 $(WB)$ 

5. Logical Drive **Wrt Pol** 

Bay Bay  $\parallel$  - Array Array

> B B

Ch 1 <del>∩</del> || └ Ch 2

 $(WT)$ 

 $6.$ 

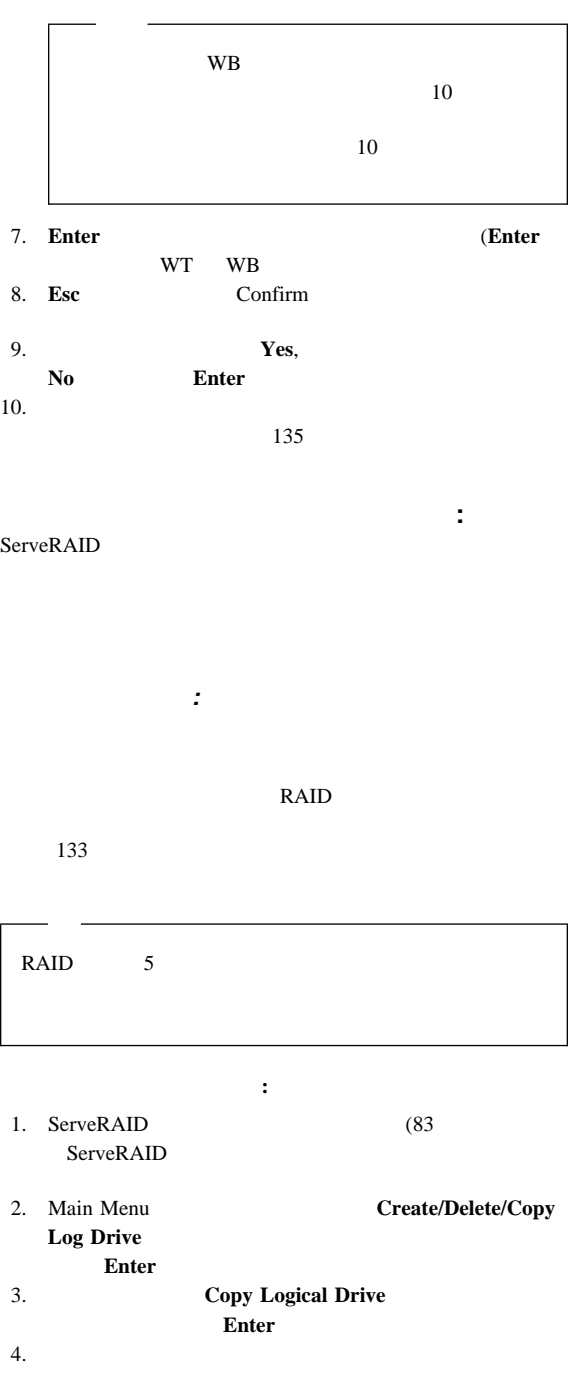

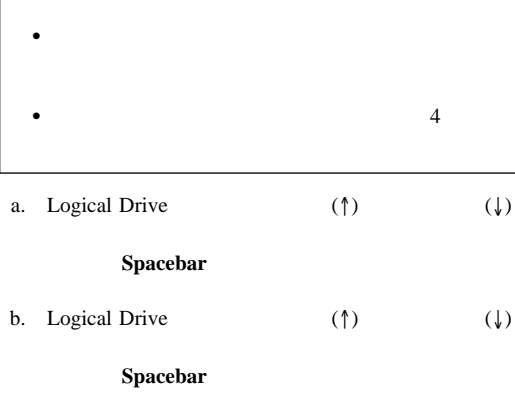

 $c.$ 

#### 5. **Enter**

Confirm

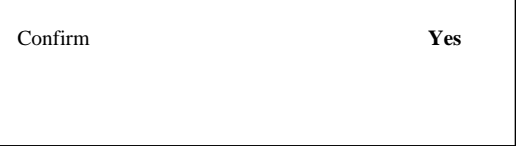

6. **Yes Enter** 

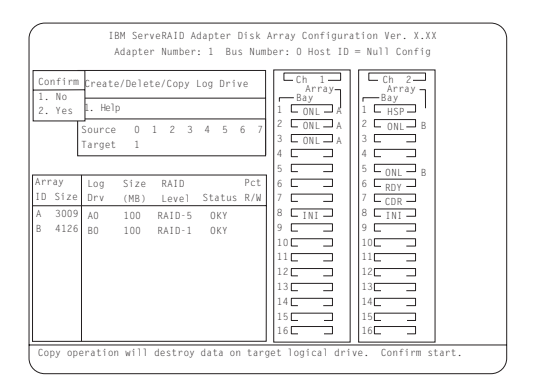

 $(Pct.$ 

 $R/W$  $7.$ 

 $135$ 

(RAID

既存のディスク・アレイのコピー**:** 次の手順に従って、既存

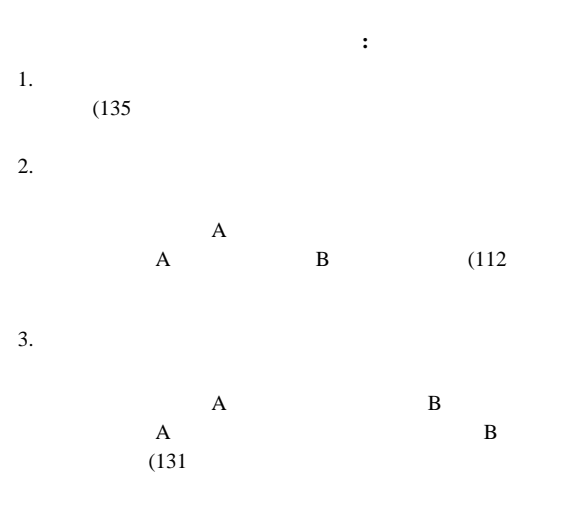

 $4.$ 

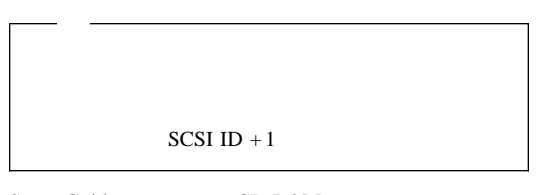

5. ServerGuide CD-ROM *HardwareGuide* CD  $6. \hspace{1.5cm} 1$ 

論理ドライブを削除する手順**:**

 $(136$ 

論理ドライブとディスク・アレイのコピー**:** この項では、論

論理ドライブの定義**:** 一部のオペレーティング・システムで

Netfinity 5500 (8660 **133** 

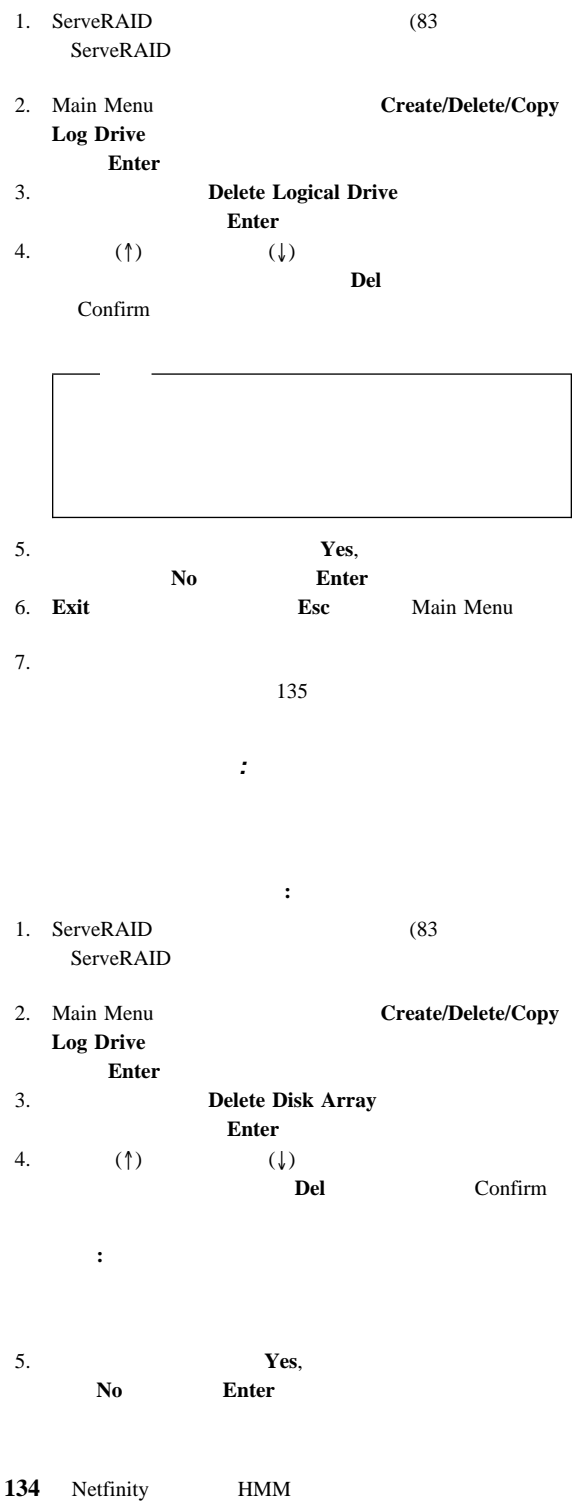

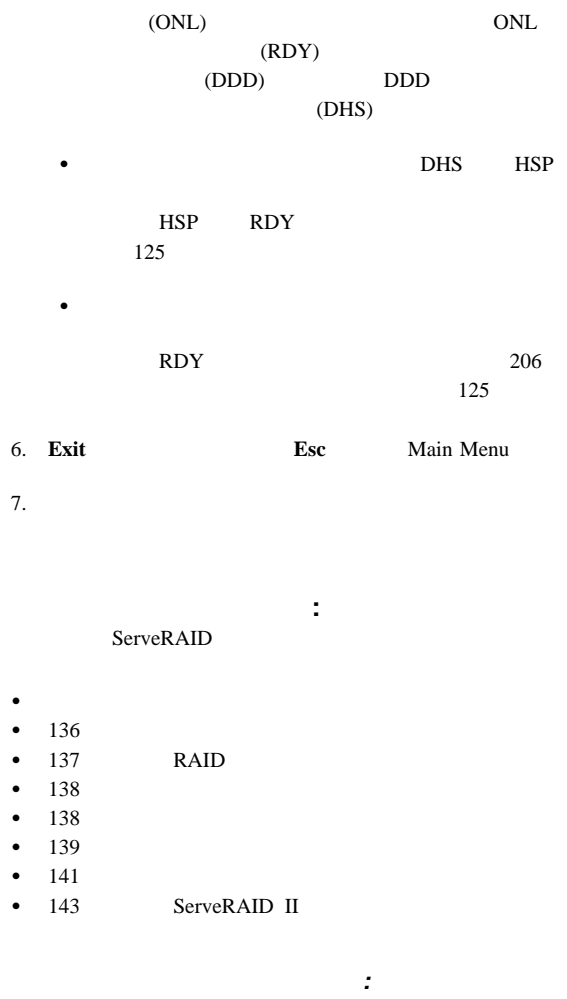

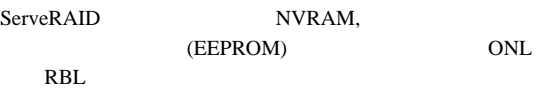

重要**:**

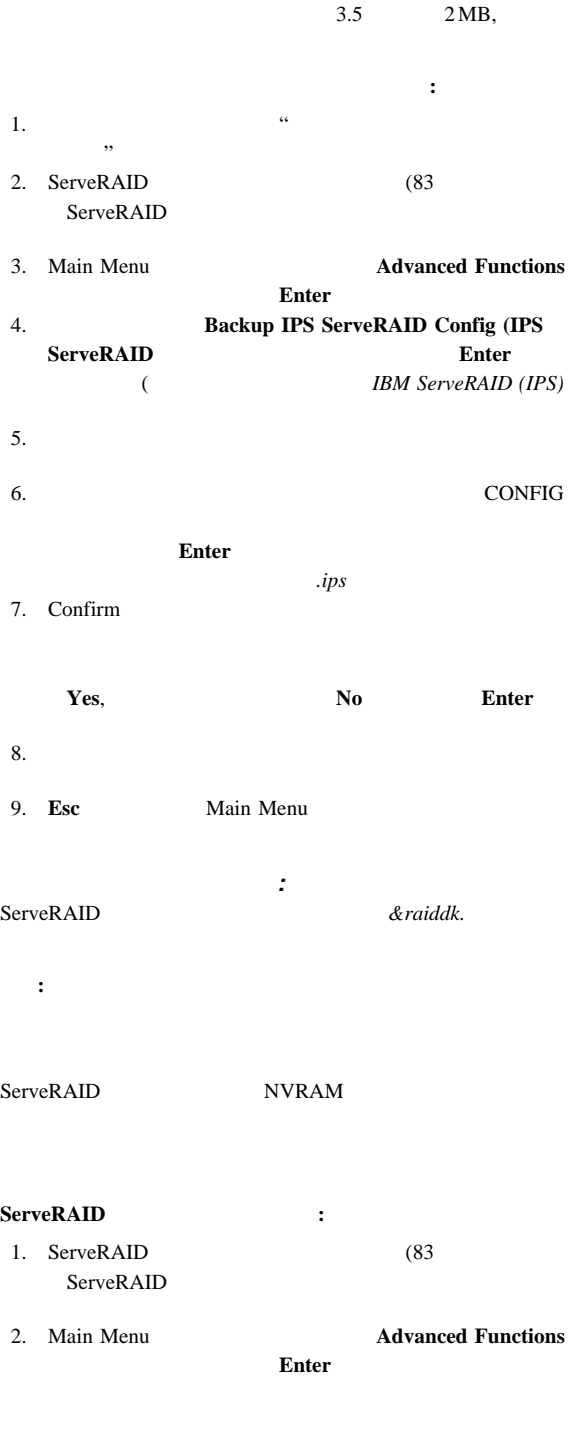
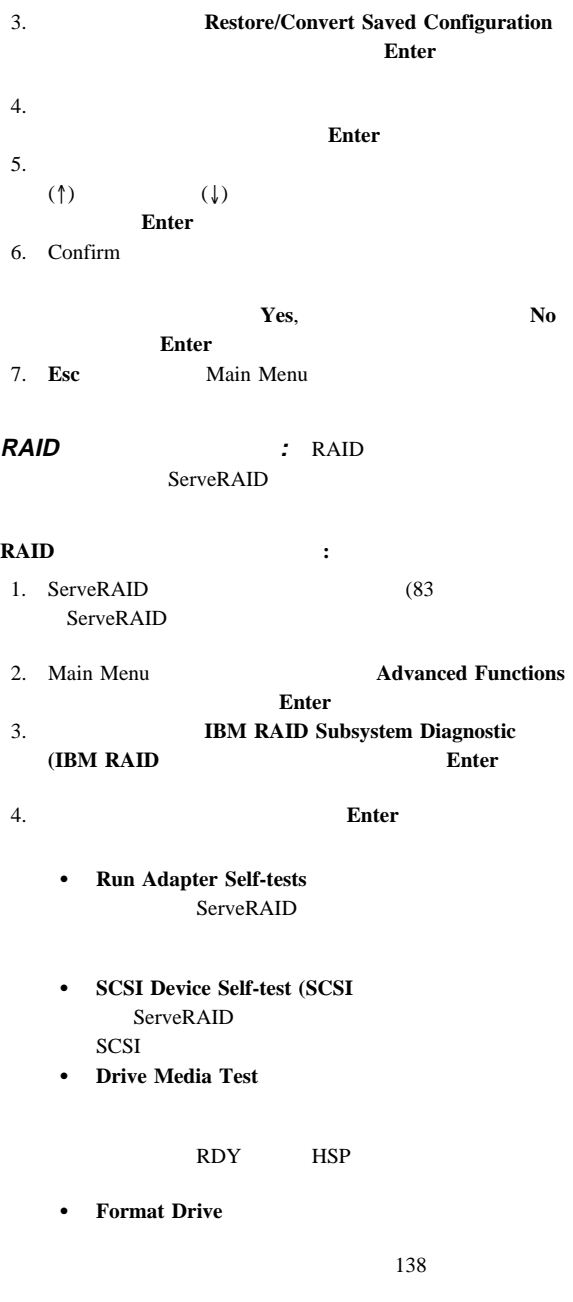

 $5.$ 

**:** Format Drive

Format Format Drive  $(RDY),$   $(EMP),$   $(SBY),$  $(SHS),$  (HSP)

低レベル・フォーマットを実行する手順**:** 1. ServeRAID (83 ServeRAID 2. Main Menu **(Advanced Functions**) **Advanced Functions** Enter 3. 次のメニューから **IBM RAID Subsystem Diagnostic (IBM RAID)** Enter

4. **Format Drive Enter** 

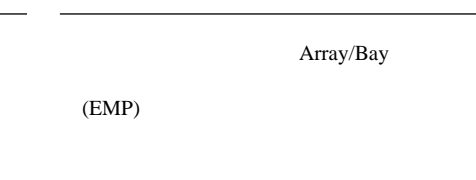

5. The Formatting Complete **Esc** Main Menu

> : ServeRAID ServeRAID

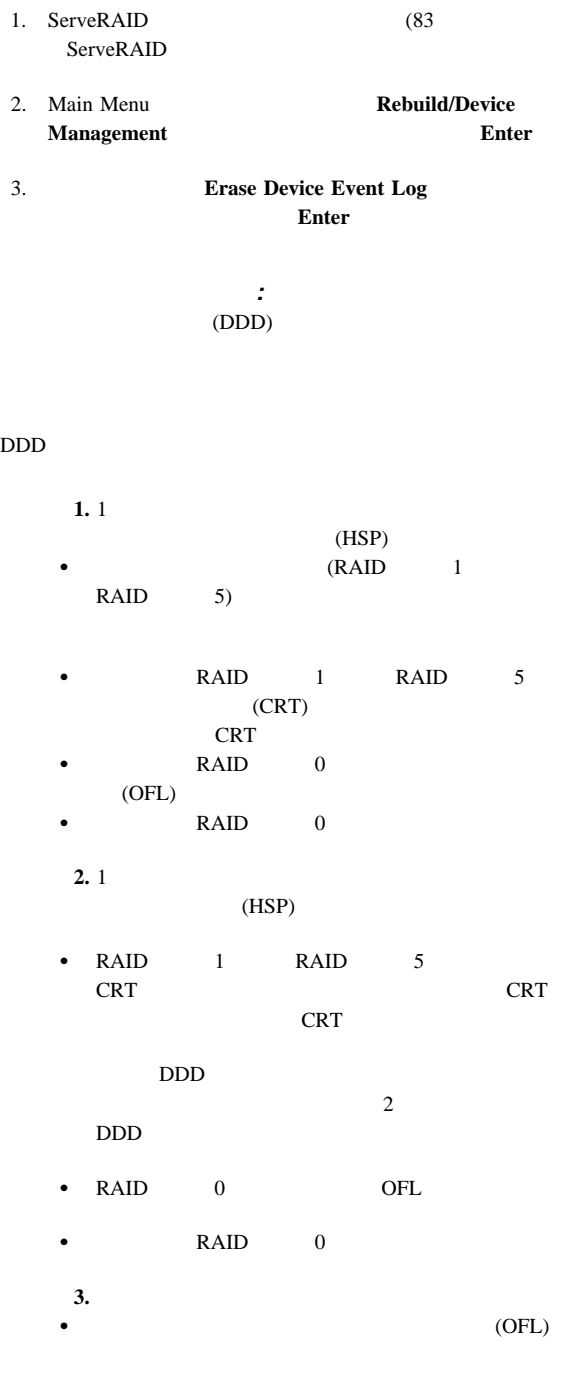

装置イベント・ログをクリアする手順**:**

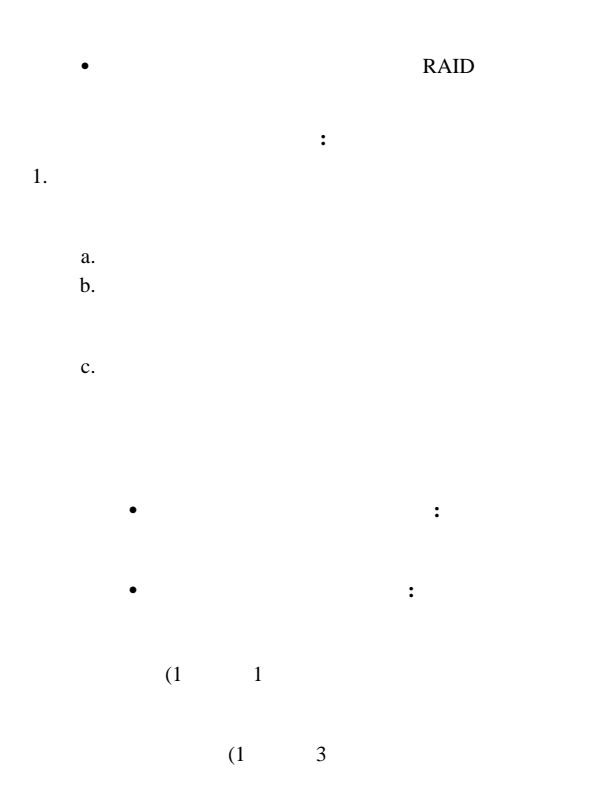

 $2.$ 

**RDY** 

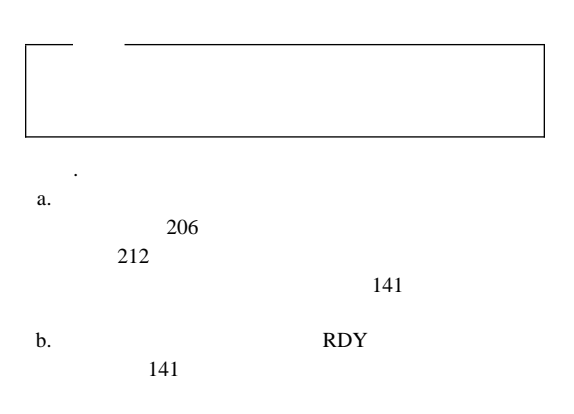

# Administration and Monitoring

 $141$ 

 $29$ Administration and Monitoring

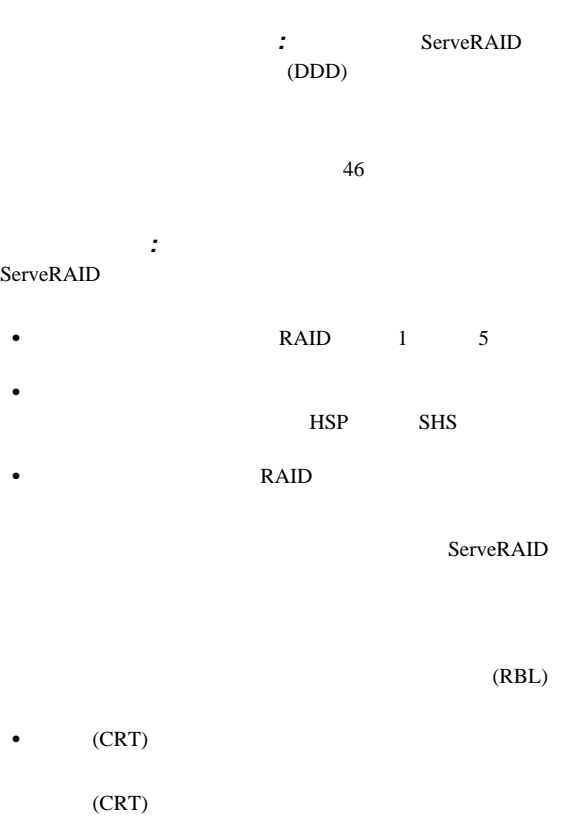

ServeRAID  $(OKY)$ 

• ServeRAID

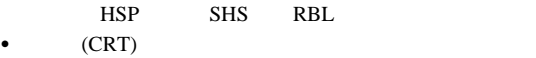

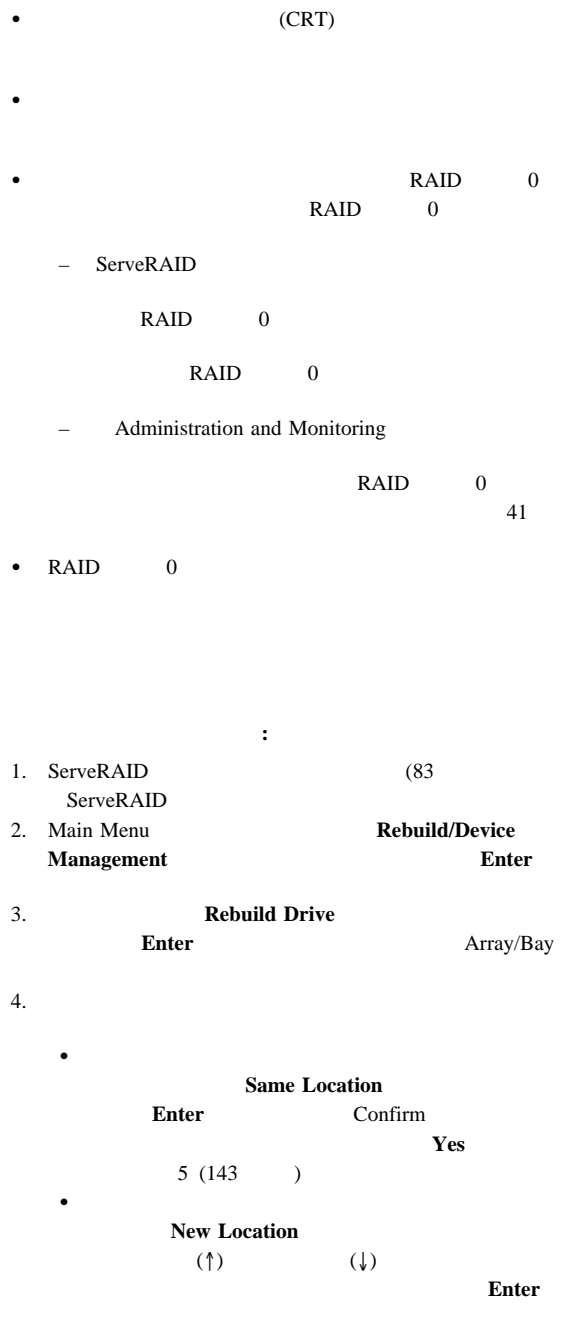

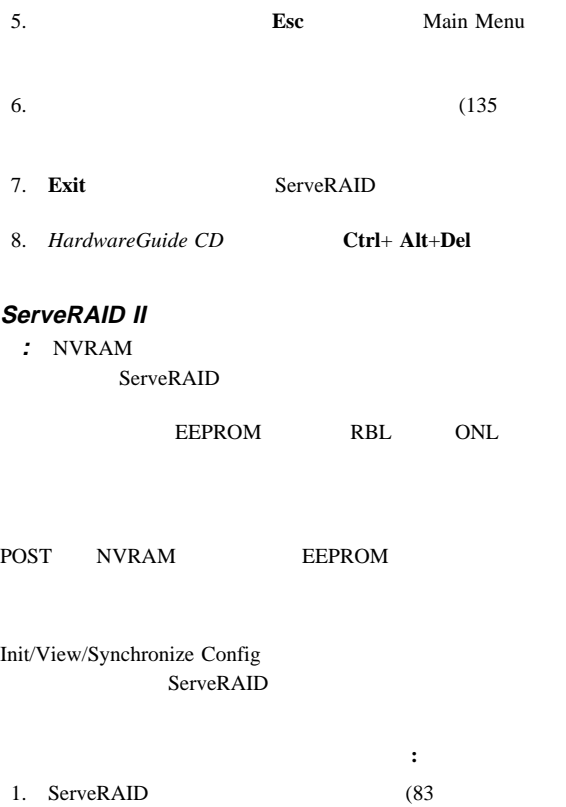

- ServeRAID
- 
- 

# 2. Main Menu **(Advanced Functions**) **Advanced Functions**

Enter 3. **Init/View/Synchronize Config**  $m$ **Enter** 

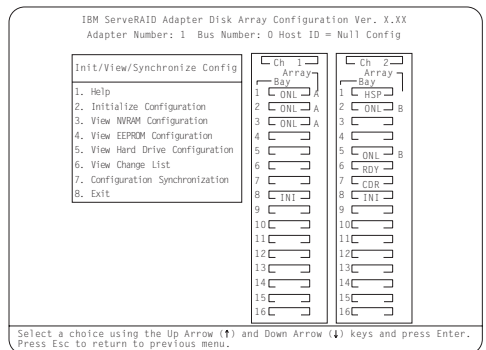

**•** Help

 $\text{Help}$ **•** Initialize Configuration ServeRAID

ード・パード RDY

CD-ROM CDR

TAP

**ServeRAID** 

**•** View NVRAM Configuration (NVRAM NVRAM

 $\ldots$   $\ldots$ 

- **•** View EEPROM Configuration (EEPROM **EEPROM**
- **•** View Hard Drive Configuration ONL RBL

### ーム<br>
Enter

**•** View Change List

ServeRAID

- **- View Power-on Change List**
- **View Wrong SCSI ID List 6 SCSI ID**

# SCSI ID

**– View Unidentified Drive List** 

識別コードは、構成ホスト ID とタイム・スタン ID  $12$ 

124 ServeRAID

144 Netfinity **HMM** 

 $F1$ 

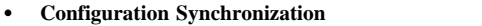

4.  $(\uparrow)$   $(\downarrow)$ **Enter** 

 $5.$ 

: NVRAM, EEPROM,

 $\mathbf{1}$ 

- $\bullet$  NVRAM BEPROM
- $\bullet$  EEPROM NVRAM
- $\bullet$  NVRAM EEPROM
- $143$

ServeRAID II

Configuration Synchronization

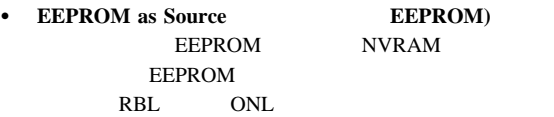

- **• NVRAM as Source (VIRAM) NVRAM**  $\begin{array}{lll} \text{NVRAM} & \text{EEPROM} \end{array}$  $NVRAM$  RBL ONL
- **NVRAM and POCL as Source NVRAM POCL**)

NVRAM

EEPROM NVRAM RBL ONL

**•** Hard Disk Drive as Source

NVRAM

**EEPROM** 

**•** Identified HDD as Source **HDD**) NVRAM

## NVRAM,

**Specific HDD as Source** (VIDD)

NVRAM,

EEPROM,

EEPROM,

# **ServeRAID**

ServeRAID ServeRAID

ServeRAID Mini

 $(ROM)$ 

### $ServeRAID$ :

1.  $\blacksquare$ 

Ctrl+Alt+Del

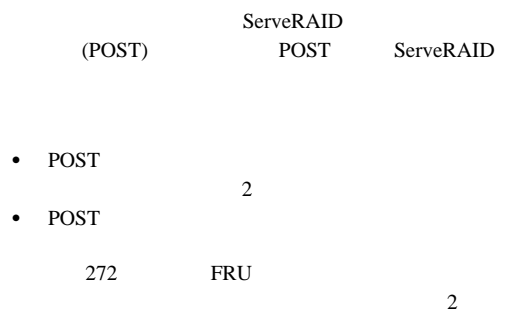

2. 次のようなミニ構成画面が表示されたら、即時に**Ctrl+I** キー

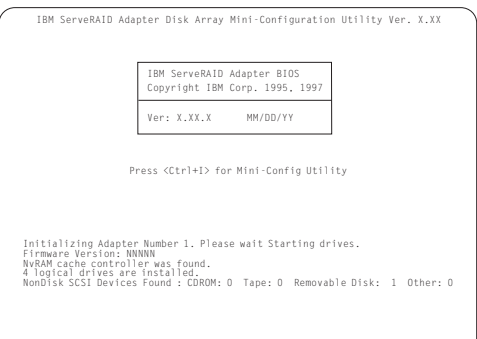

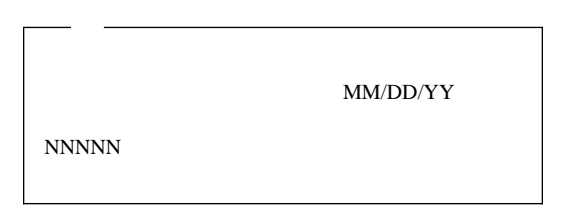

 $\left(\uparrow\right)$ (↓)キーを使用して選択項目を選択してから、**Enter**キーを

### Main Menu

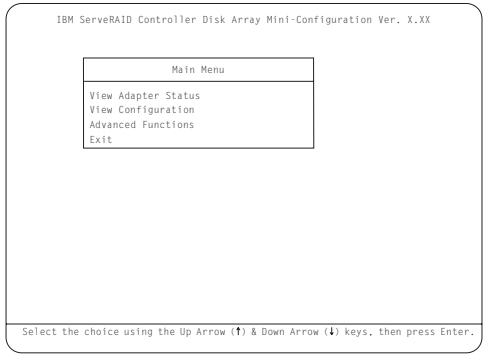

# Main Menu

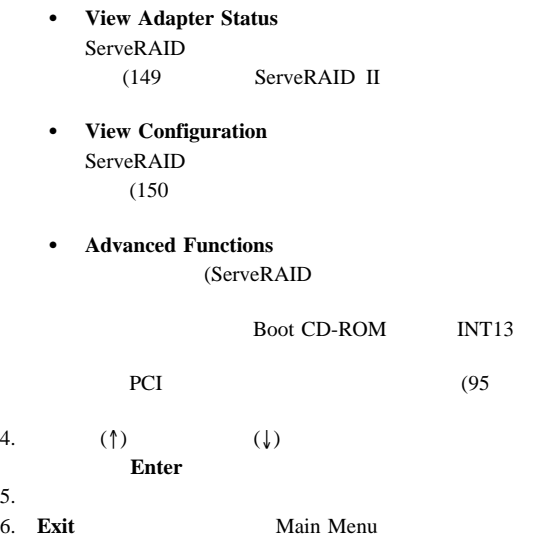

# **ServeRAID II** コントローラー状況の表示**:** Main

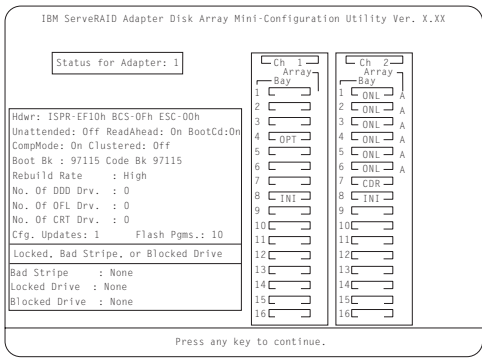

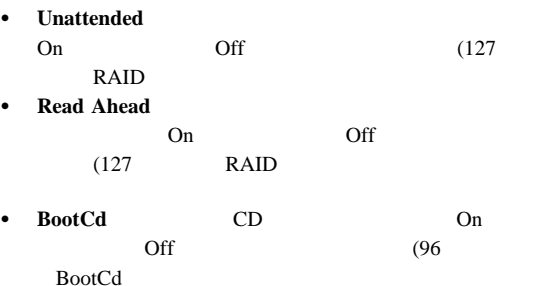

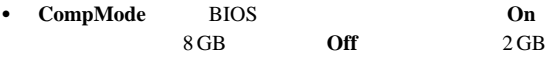

- **Boot Bk**
- **Code Bk** ServeRAID

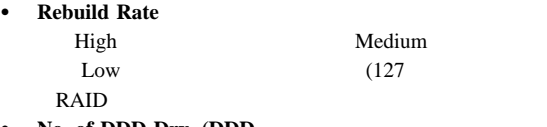

- **No. of DDD Drv. (DDD**
- **•** No. of OFL Drv. (OFL
- **•** No. of CRT Drv. (CRT
- **Cfg. Updates Cfg.**

Update

 $Cfg.$ 

**•** Flash Pgms

**EEPROM** 

- **Locked, Bad Stripe, or Blocked Drive** 
	- **- Bad Stripe**
	- **-** Locked Stripe
	- **- Blocked Drive**

 $(41$ 

: View Configuration

# View Configuration

#### RAID  $\mathbb{R}$

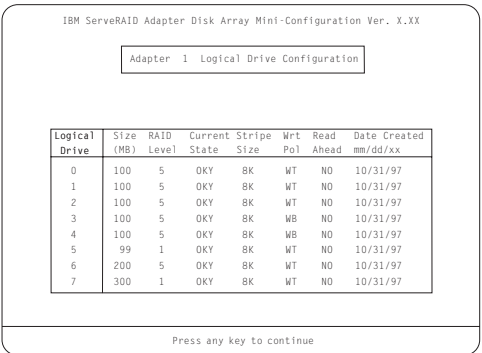

#### Netfinity 5500 (8660

- $-153$  $\bullet$  158  $\cdot$  161  $\bullet$  162 •  $165$  $\bullet$  169 • 172 CD-ROM  $\bullet$  174 DASD • 175 LED •  $176$  $\bullet$  183 • 184 PCI  $\bullet$  191  $\bullet$  194  $\bullet$  196  $198$  LED •  $200$ •  $201$  LED  $\bullet$  203  $\bullet$  205 •  $206$ • 218 NetBAY3  $\bullet$  223  $\bullet$  226  $\bullet$  229  $\bullet$  231  $-233$  $\bullet$  234  $\bullet$  235 NetBAY3  $\bullet$  236  $\bullet$  238  $\bullet$  240 • 241  $\bullet$  256 SCSI  $\bullet$  257 SCSI  $• 258$  $\bullet$  259 •  $260$ •  $261$  $\bullet$  262  $\bullet$  264
- $266$
- $\bullet$  269

•  $271$ 

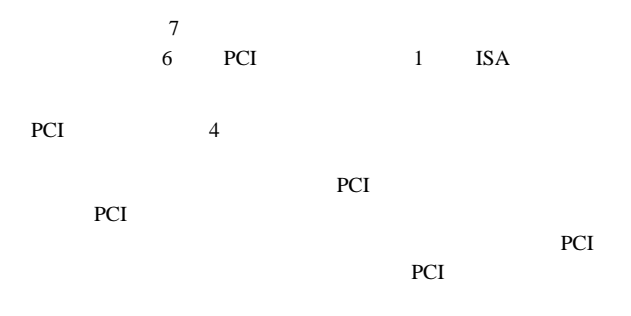

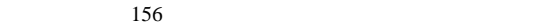

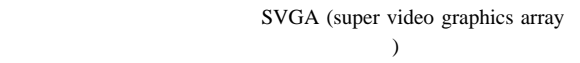

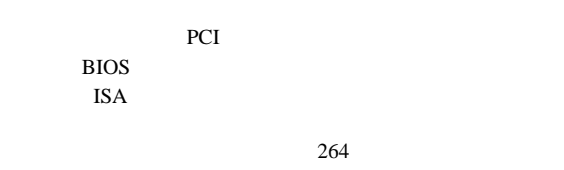

PCI ISA

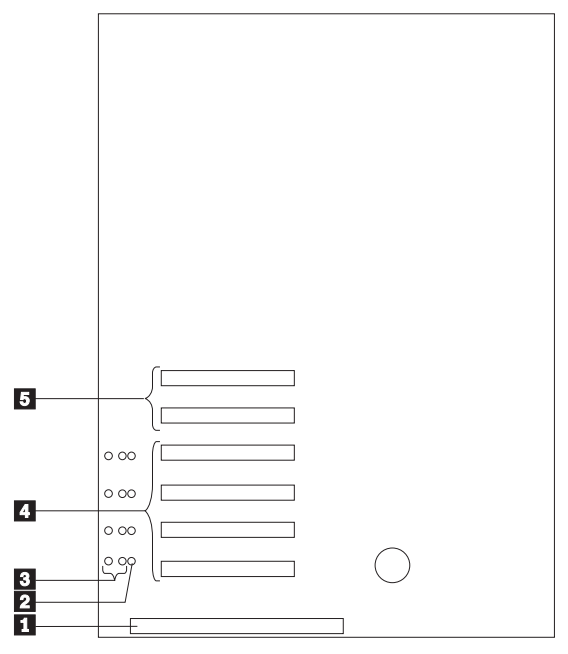

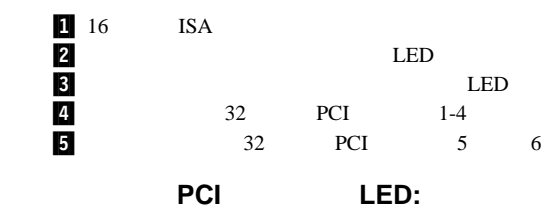

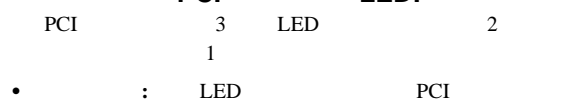

PCI PCI **PCI** 

してはなりません。<br>このランプはなりません。<br>このランプは、PCI

スロットは非活動状態で、電源が入っていません。PCI スロ

ット・プラグ PCIアダプターをサポートしているかどうか、

PCI **e** a strategy of the strategy of the PCI  $2$ 

 $LED$ 

 $1 \t 1$ 

154 Netfinity **HMM** 

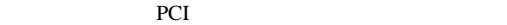

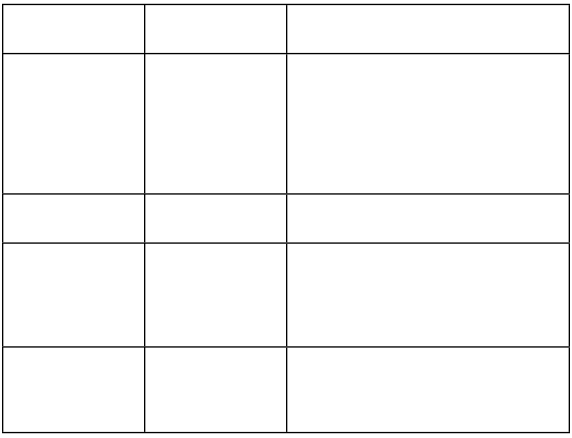

アダプターに関する考慮事項**:** アダプター取り付け手順

- アダプターに付属の説明書を読んで、その指示に従ってくだ
- $\bullet$  ISA ISA ISA
- PCI
- $\bullet$   $\bullet$   $\bullet$ PCI 1 4 PCI アメリカしゃ

**PCI** 

- $\bullet$  5.0 V PCI  $3.3$  V
- **:** PCI 3.3 V 5.0 V
- e PCI  $PCI$

PCI PCI

• PCI 5 6 1 PCI PCI 1 4 2 PCI PCI ISA  $\blacksquare$ 

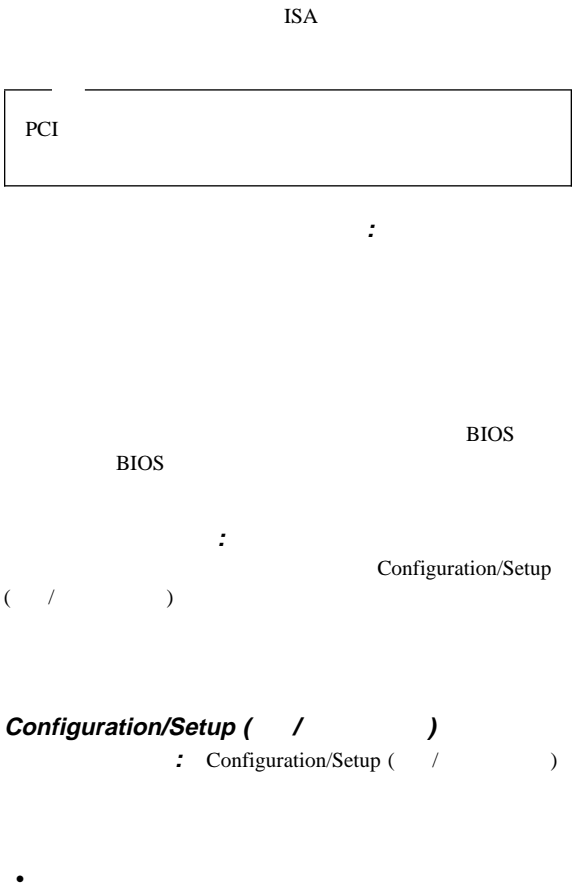

プラグ・アンド・プレイ・テクノロジー**:** プラグ・ア

- 
- $\bullet$
- $\bullet$  IRQ
- $\bullet$  DMA

Configuration/Setup ( / v

[ ISA Legacy] [ Not Applicable

 $\mathbf{I}$ 

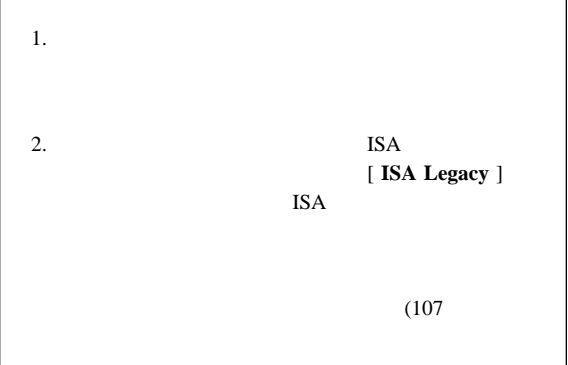

# POST

 $\rm{IBM}$ 

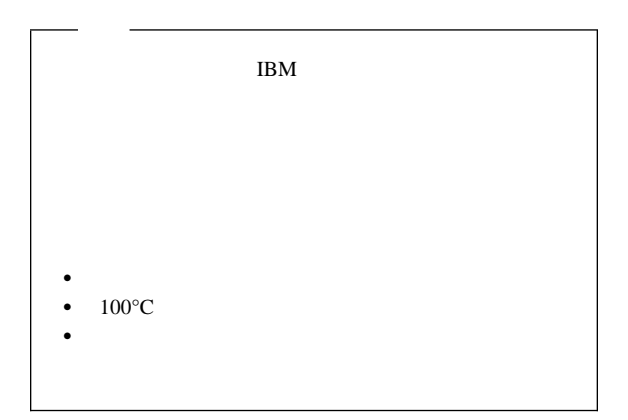

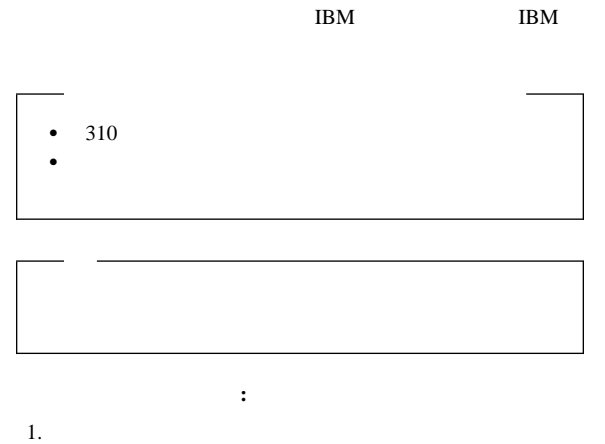

 $(229$ 

3.  $PCI$  1 2 PCI 2000 PCI

 $184$  PCI

4. PCI 1 ISA PCI 1 PCI 2

## $5.$

- a. 1  $\blacksquare$ b.  $1$ 
	- c.  $\blacksquare$

d. Support that the variance  $\mathbf{d}$ .

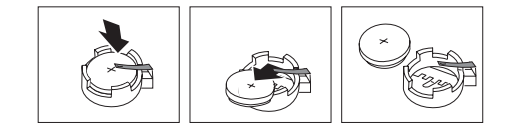

a. Solomontary the contract of the contract of the contract of the contract of the contract of the contract of the contract of the contract of the contract of the contract of the contract of the contract of the contract of

 $6.$ 

b.  $\blacksquare$ 

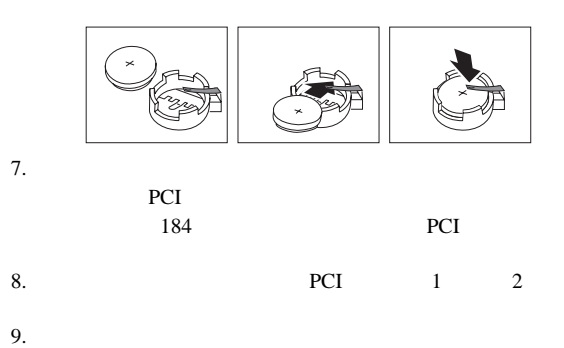

 $(165$ 

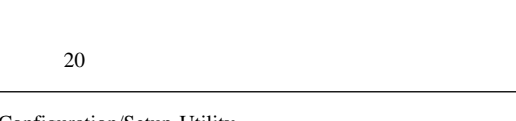

10. Configuration/Setup Utility  $)$ 

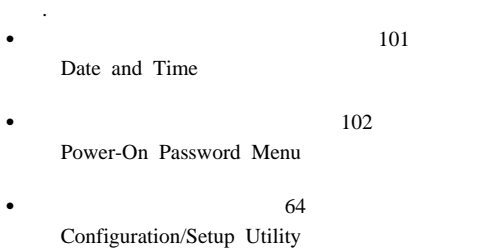

- *:*
- 1.  $\frac{1}{\sqrt{2\pi}}$

ホット・スワップ・ファン、またはホット・スワップ PCI

# 2. Netfinity 5500

- $\bullet$  310  $\bullet$  the transformation  $\bullet$  the transformation  $\bullet$ サーバーは、湿気のない場所に設定してください。雨やこぼ
- サーバーの冷却システムが正常に機能するよう、サーバーの  $5$  $10$
- $1 \text{ MB}$   $2 \text{ MB}$   $3.5$
- $\bullet$  The contract of the contract of the contract of the contract of the contract of the contract of the contract of the contract of the contract of the contract of the contract of the contract of the contract of the co
- $\bullet$   $\bullet$   $\bullet$
- Netfinity 5500

(WWW)

http://www.pc.ibm.com/us/compat

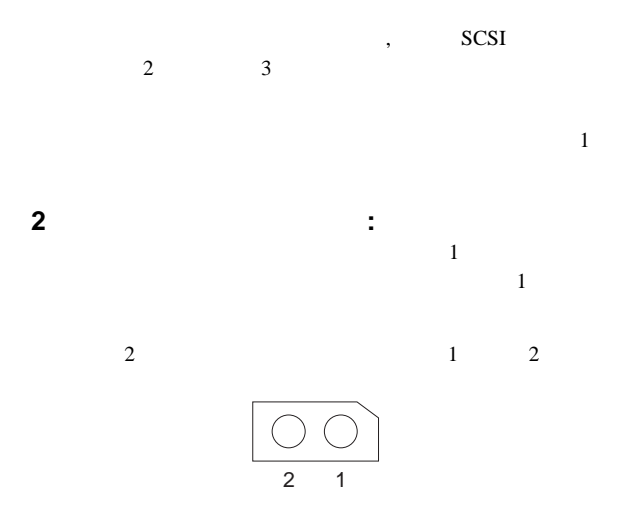

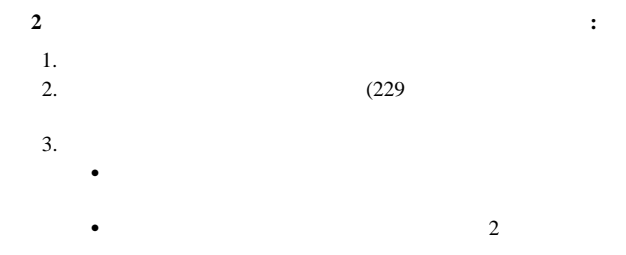

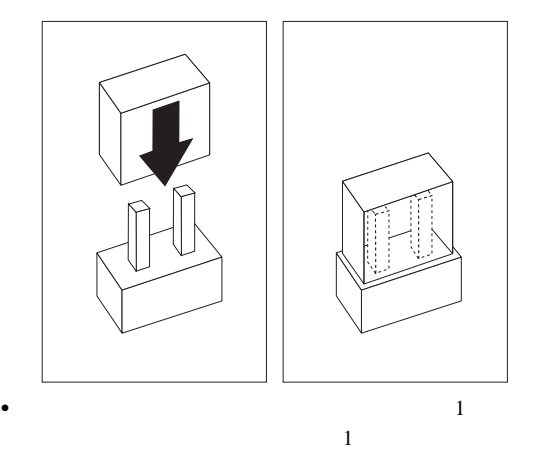

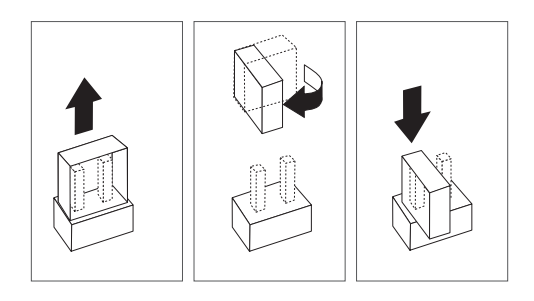

4.  $(165$ 

**3**  $\qquad \qquad : 3$  $3$  2  $\sim$  2

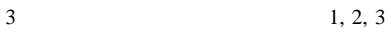

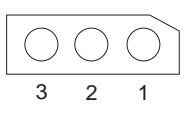

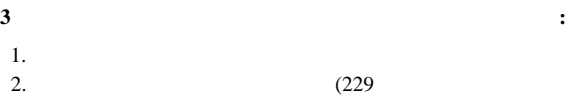

- $3.$
- $4.$

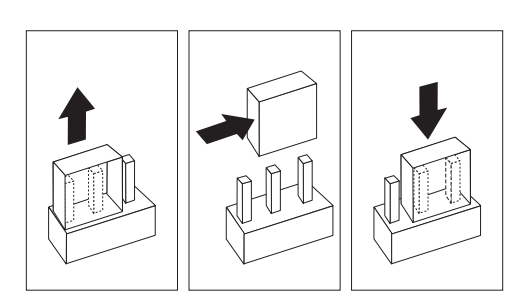

 $5.$ 

 $6. \t\t(165)$ 

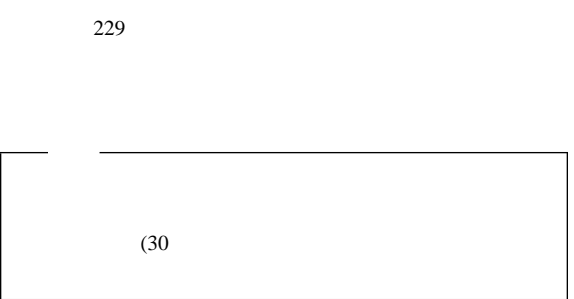

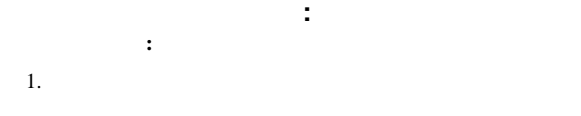

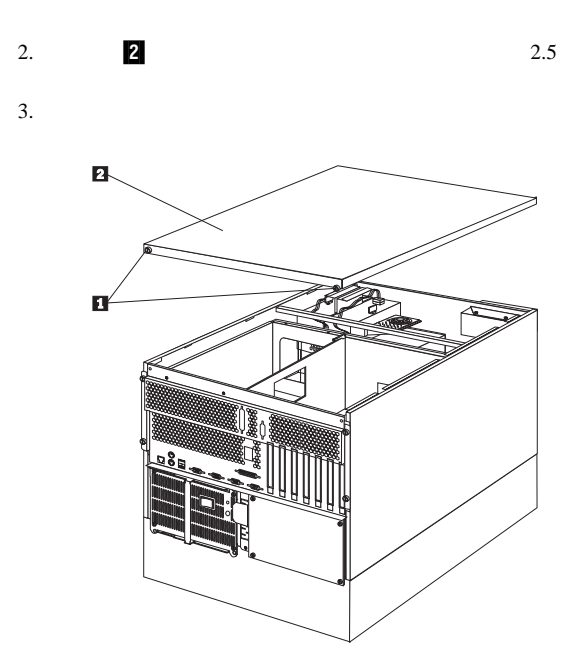

4.  $2$  **1**  $5.$ 

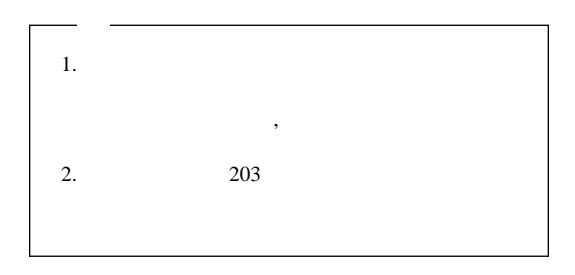

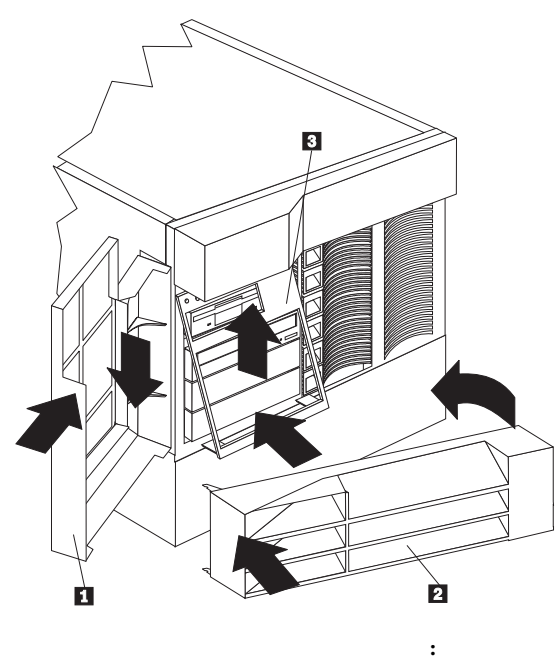

トリム・ベゼルとサーバー・ドアの取り付け**:** この

- 1.  $\bullet$  2
- 2.  $2$  $NetBAY3$  :
	- 1. NetBAY3 2 NetBAY3
	- $2.$
	- 3. NetBAY3
- サーバー・フロント・ドアを取り付ける手順**:** 1. **1. サーバー・ドア .1/ 0.** ひとり .1/ のどころ
	- $2.$

装置記録の更新と、サーバーの再構成**:** 内蔵オプショ  $SCSI$  ServerGuide

# 80 ServeRAID

Configuration/Setup Utility

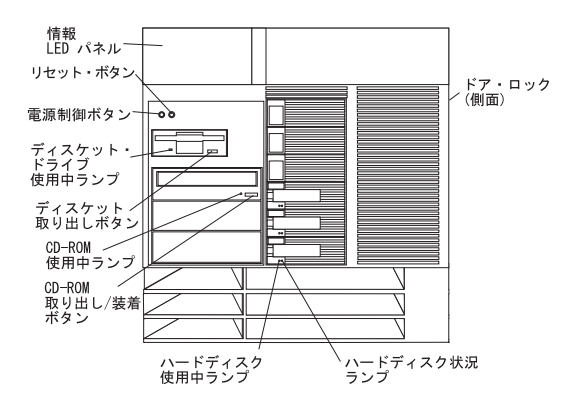

ドア・ロック (タワー型のみ)**:** サーバーのドアをロックして、内

電源スイッチ**:** このスイッチを押して、手動でサーバーの電源を入

# △ 注意

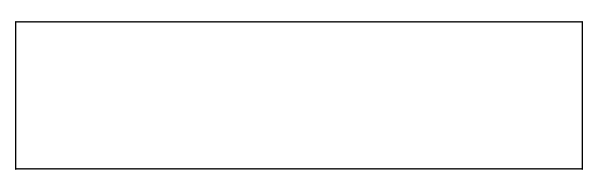

 $20$  $\bullet$ 

 $\bullet$  -  $\bullet$  -  $\bullet$ 

 $\bullet$ 

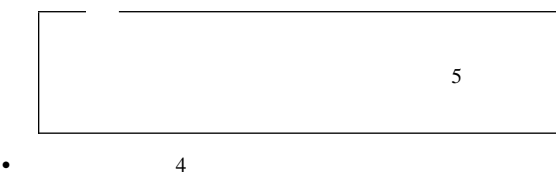

 $\bullet$ 

 $\bullet$ 

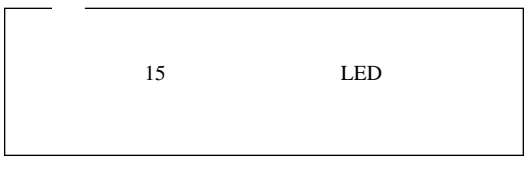

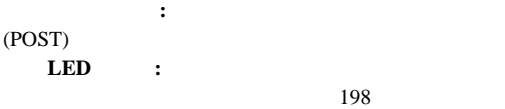

LED ディスケット取り出しボタン **:**ドライブからディスケットを取

**CD-ROM** : CD **CDìROM** 

CD-ROM :

**CDìROM** 

 $(1 \quad 1$ 

ディスケット・ドライブ使用中ランプ**:**このランプがオンにな

$$
\begin{array}{c} \text{.6} \\ \text{.7} \end{array}
$$

$$
2\overline{a}
$$

ハード・ディスク状況ランプ**:**ハード・ディスク・ドライブの

 $(1 \t 3$ 

170 Netfinity **HMM** 

Netfinity 5500 (8660 **171**)

# **CD-ROM**

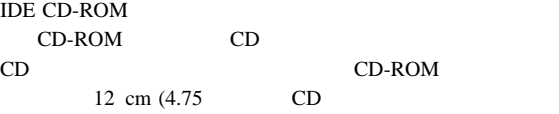

### CD-ROM

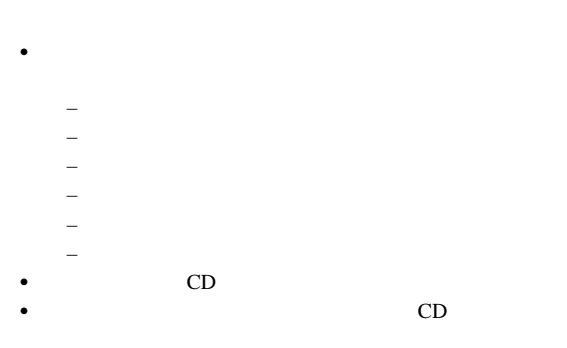

## **CDìROM**

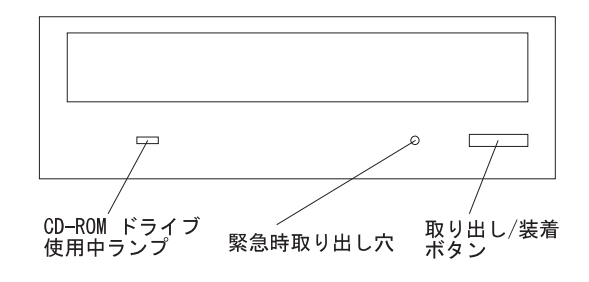

# **CD** : CD

- $\bullet$  CD
- $\bullet$  $CD$
- $\bullet$  CD
- $\bullet$  CD
- $\bullet$  CD
- CD
- $CD$
**CD** : **CD-ROM CD** : 1.  $\blacksquare$ 2. CD CD  $3.$ CD-ROM 4. CD  $CD$  $5.$ 

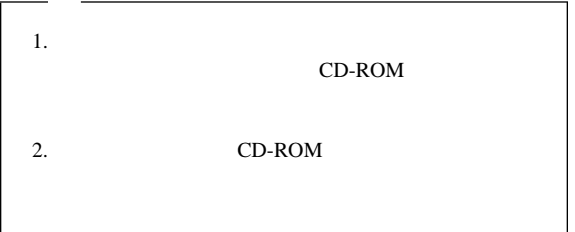

## **DASD**

 $310$ 

DASD  $\blacksquare$ 

1.  $(269$ 

2. DASD

 $260$ 

- 3. DASD
- 4. DASD

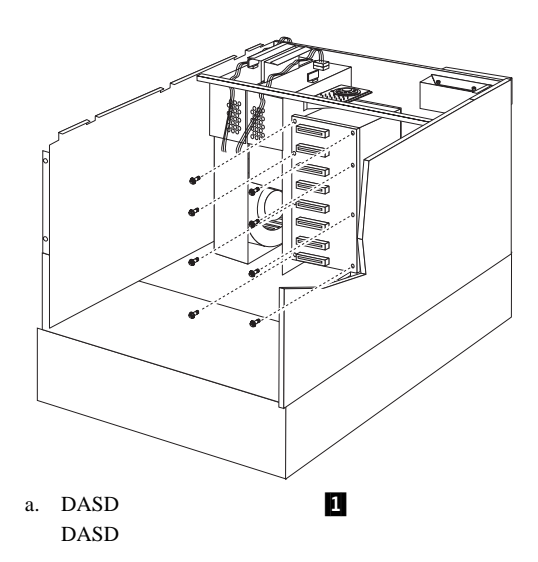

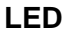

 $LED$ 

LED 2000 272 FRU

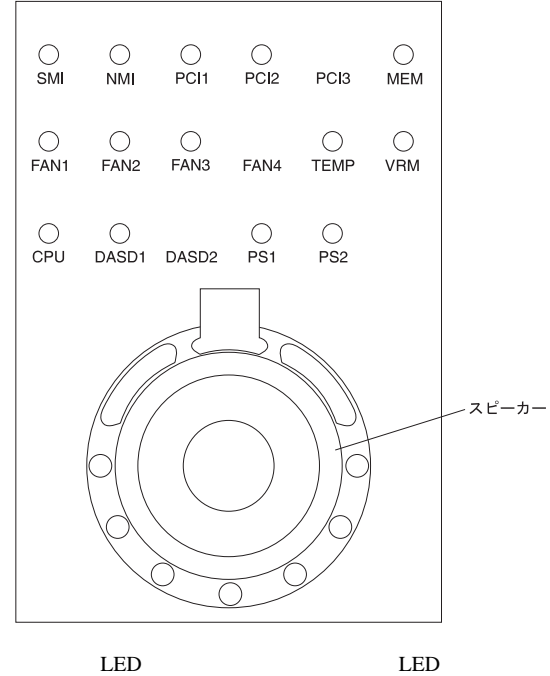

 $205$ 

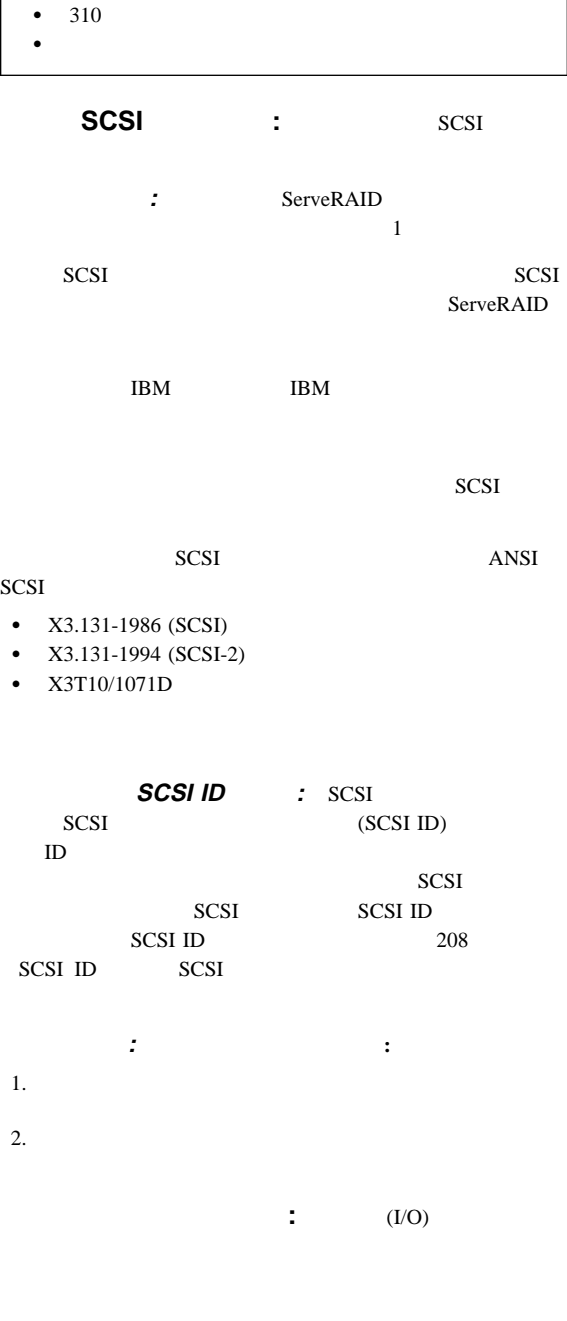

176 Netfinity **HMM** 

 $\bullet$  (2

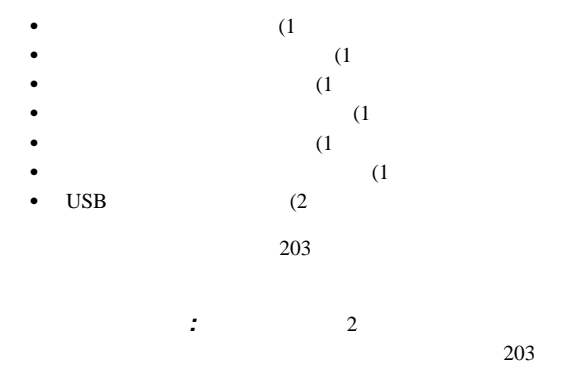

300 115 000

 $\mathbf A$ 

管理プロセッサーが共用します。シリアル・ポート B は、オペレ

 $9$  D

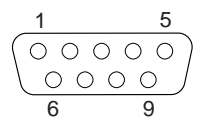

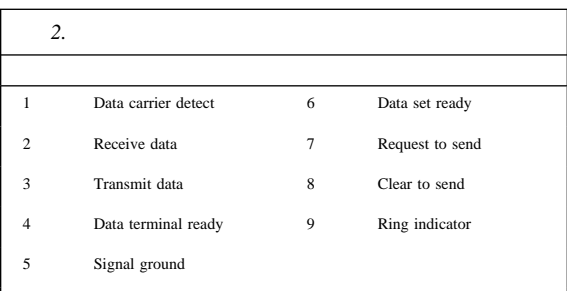

#### (POST)

Configuration/Setup

Utility

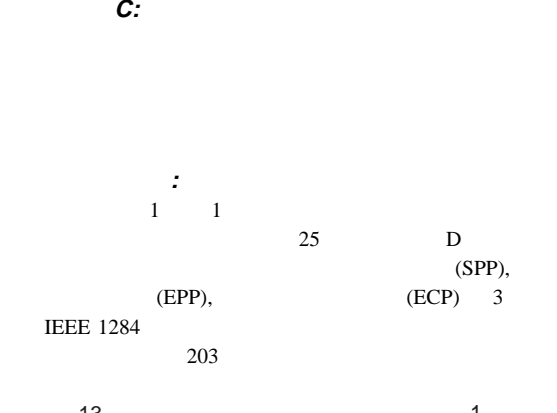

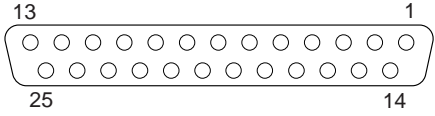

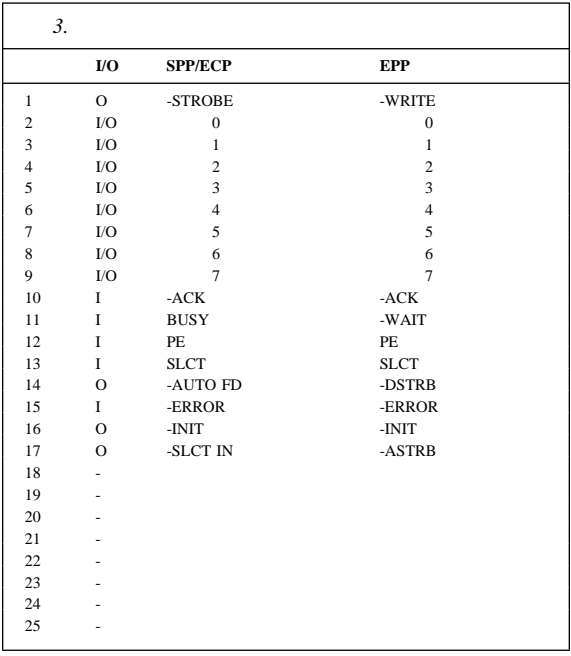

#### POST

#### Configuration/Setup Utility

ビデオ・ポート**:** このサーバーのシステム・ボードには、  $SVGA$  1

 $15$ 

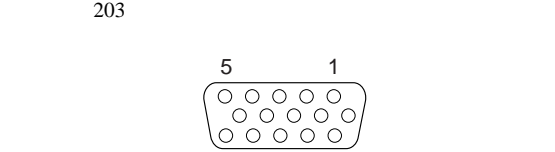

15 11

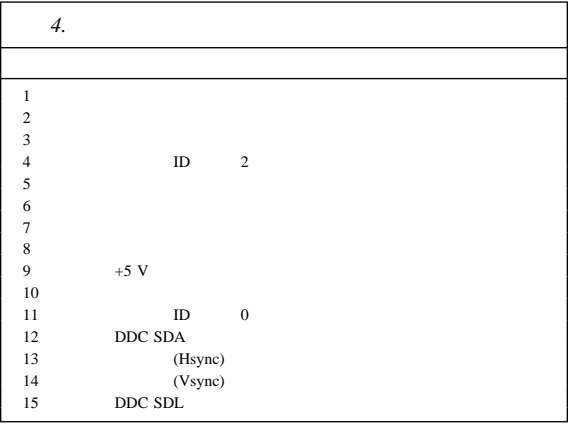

キーボード・ポートと補助装置ポート**:** システム・ボードに the state  $\mathbf{1}$  is the state  $\mathbf{1}$  is the state  $\mathbf{1}$ 

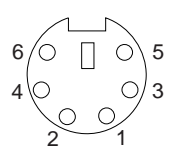

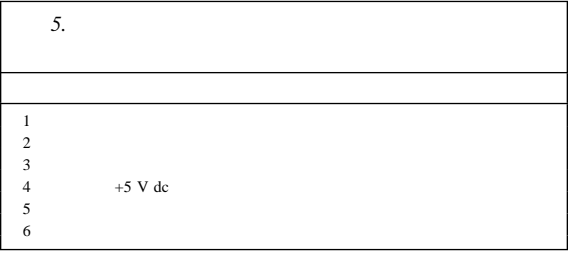

**:** Netfinity 5500

$$
3, 4, 5
$$

$$
(\mathrm{UTP})
$$

Ĭ.

RJ-45

 $\overline{1}$ 

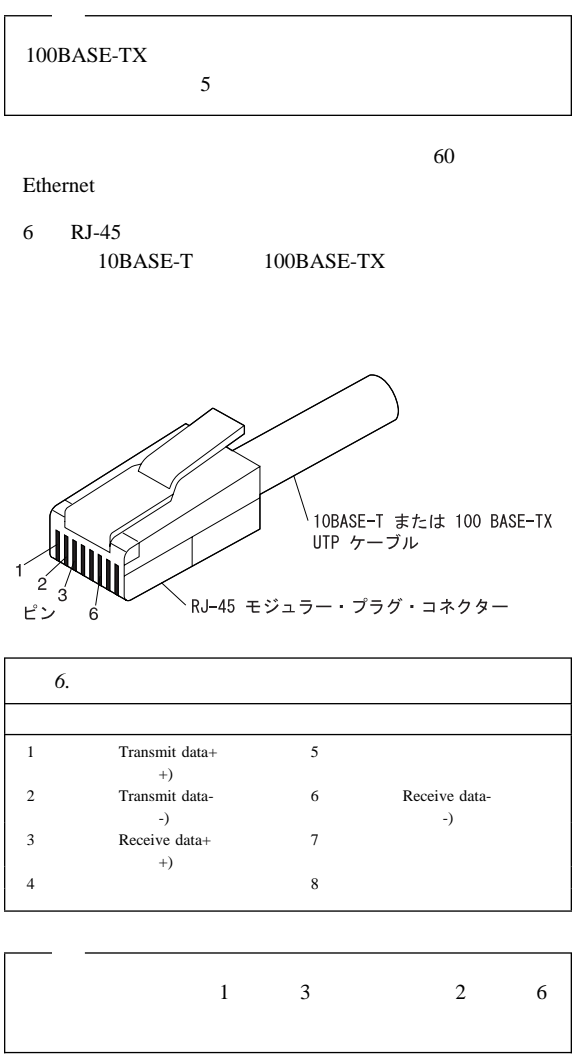

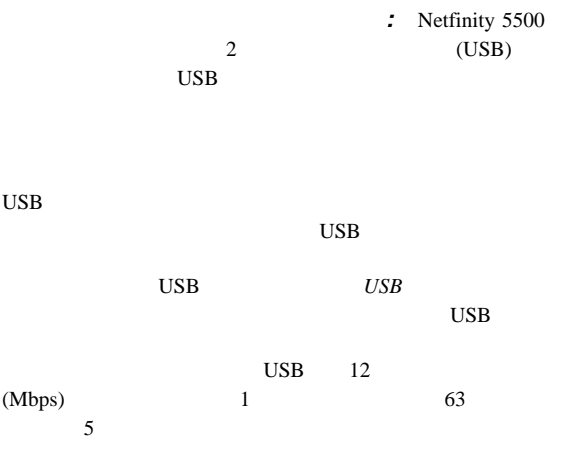

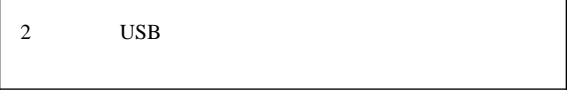

ī

#### 7 USB

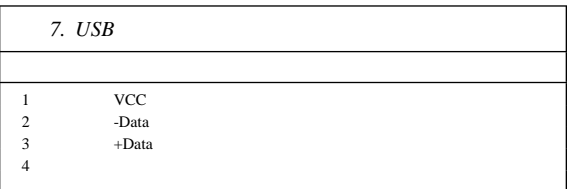

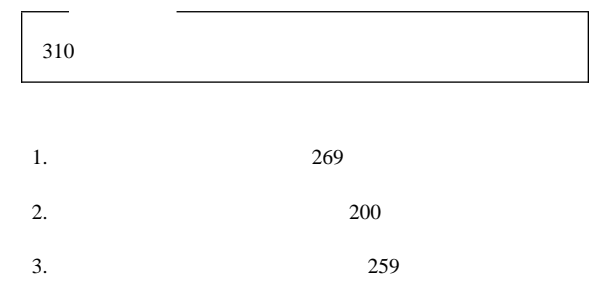

- 4.  $261$
- $5.$

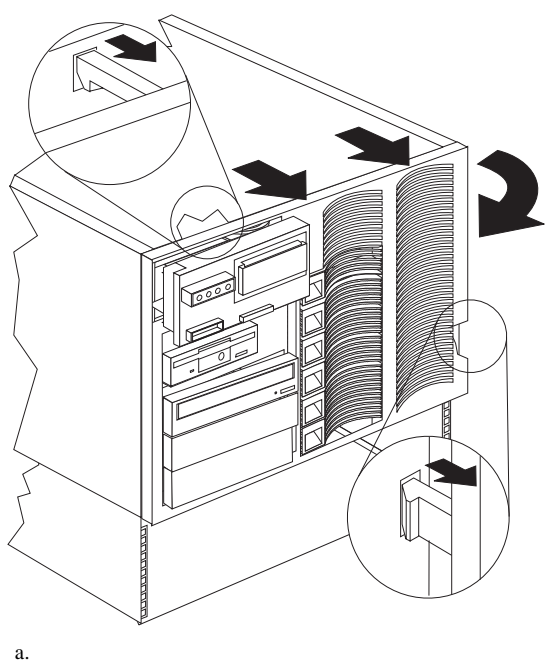

#### ホット・プラス **PCI** アダプターの取り付け PCI PCI

PCI PCI

らずに、障害のあるホット・プラグ PCI アダプターを同じタイプ

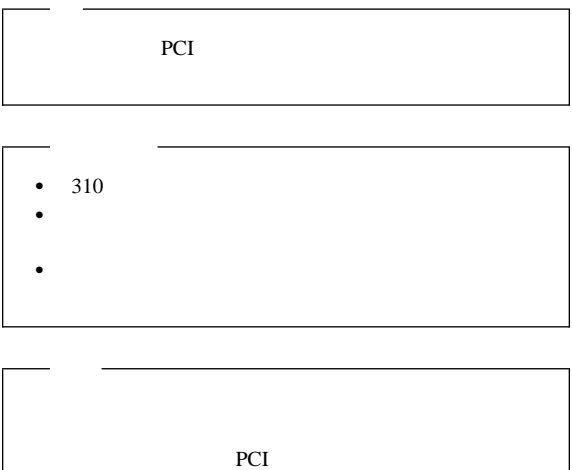

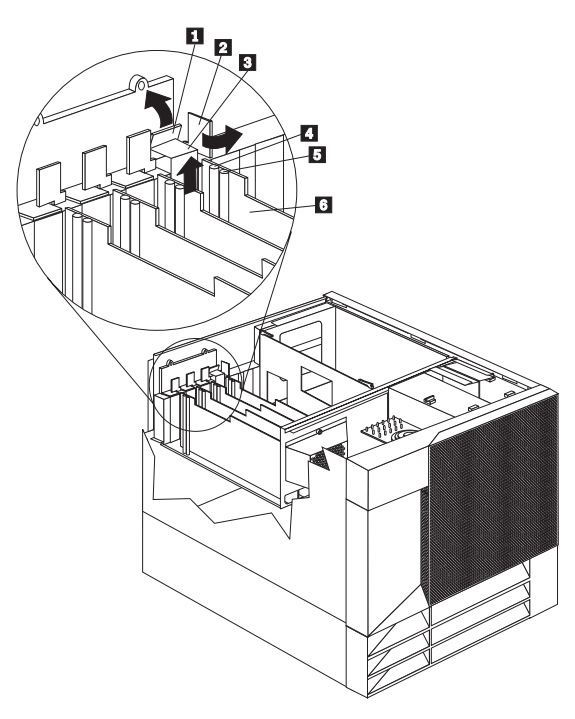

.1/ タブ 2/ *<u>2/ ア</u>ダ*  $3$ .4/ アテンション・ランプ .5/ 電源ランプ  $6/$   $6/$ 

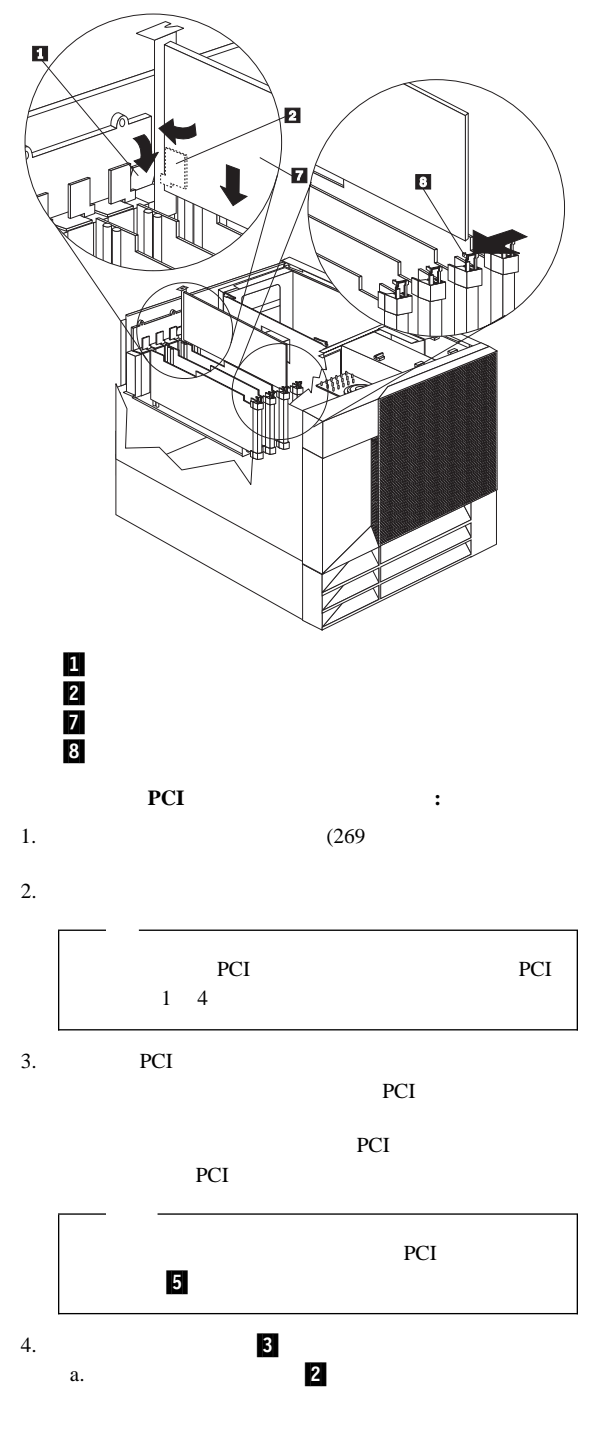

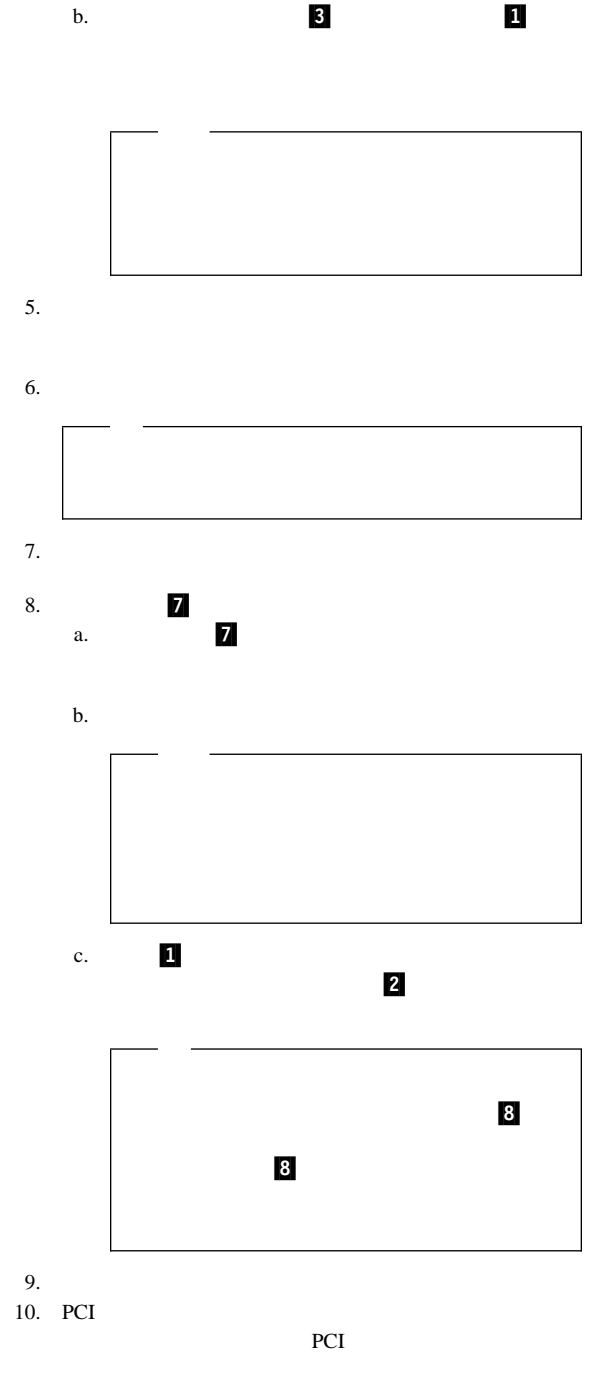

書を参照してください。)ホット・プラグ PCI スロットの電

Netfinity 5500 (8660 **187** 

 $5$ 

 $165$ 

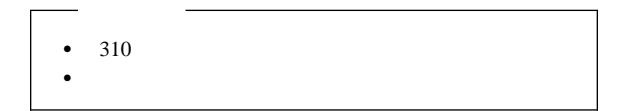

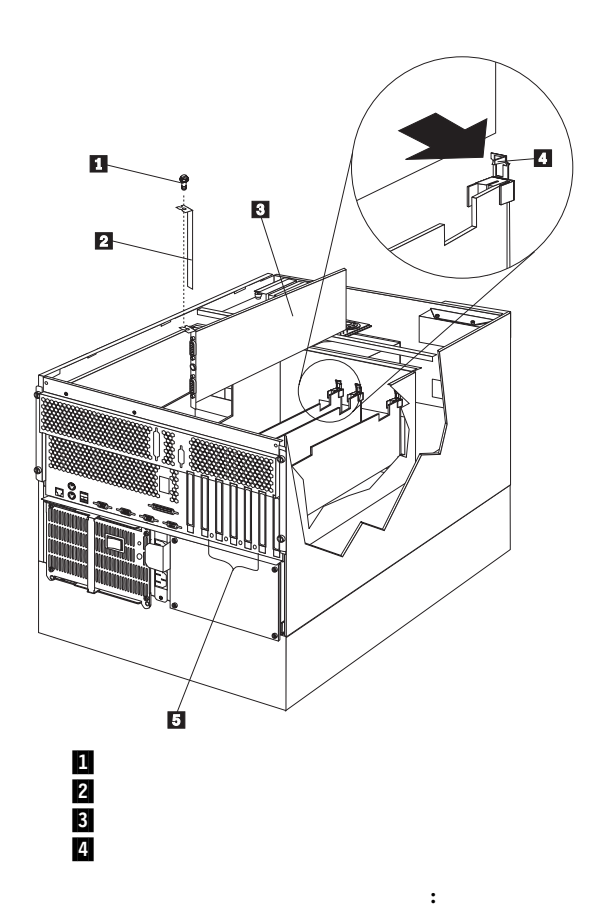

1.  $\blacksquare$ 

.

 $(229)$   $(269)$ 

 $(269)$ 

 $2.$ 3.  $\blacksquare$ PCI  $1, 2, 3, 4$ a. 184 PCI b. The state of  $\mathbf{r}$  $c.$ PCI 5 6, ISA a.  $2$  .1  $\mathbf b$ .  $c.$  $4.$  $5.$  $6.$  $7.$  $8.$ a.  $3$ b. The state of the state of the state of the state of the state of the state of the state of the state of the state of the state of the state of the state of the state of the state of the state of the state of the state o

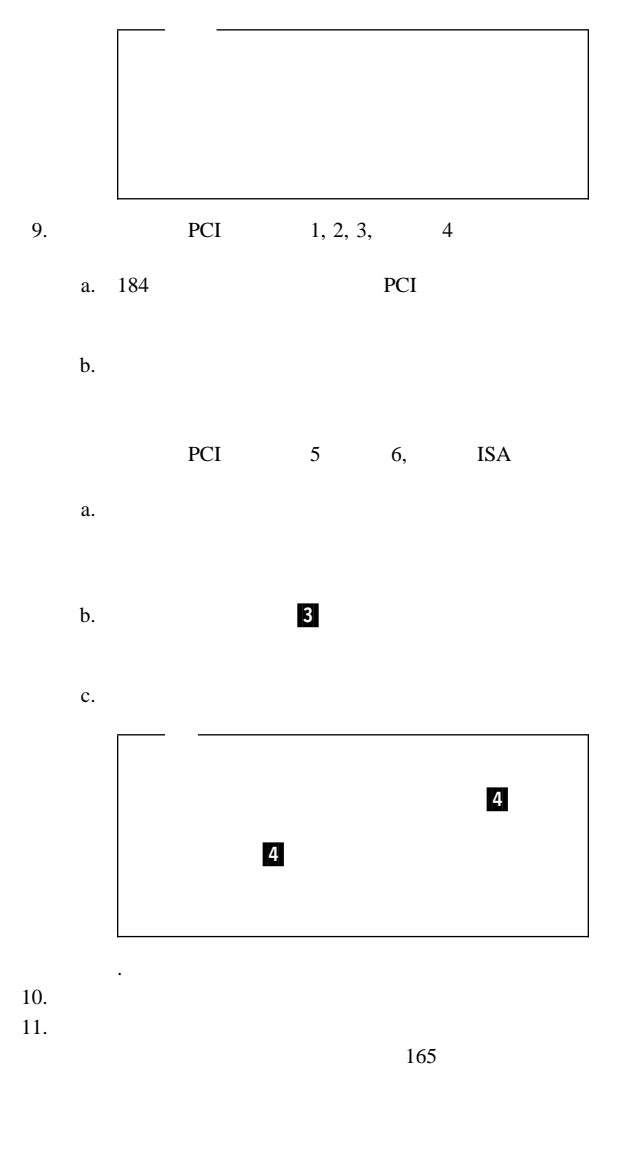

間の互換性の確認**:** サーバーは、数種類のネットワーク・ア

 $\sim$  233

# △ 注意

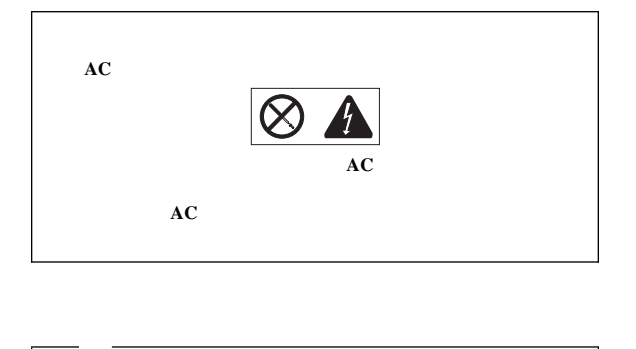

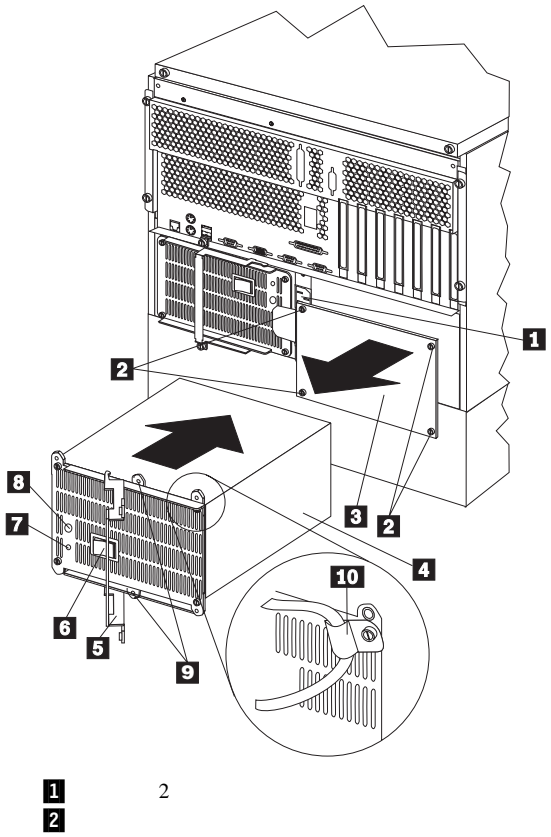

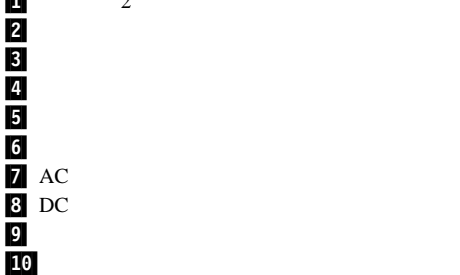

### △ 注意

電源機構を追加する手順**:**

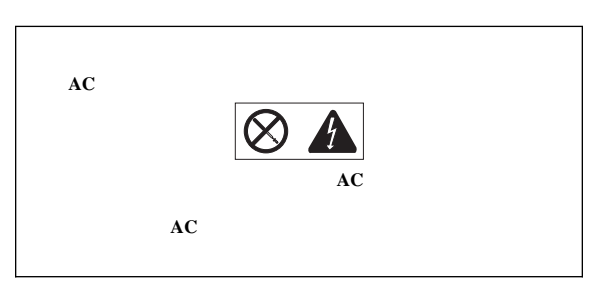

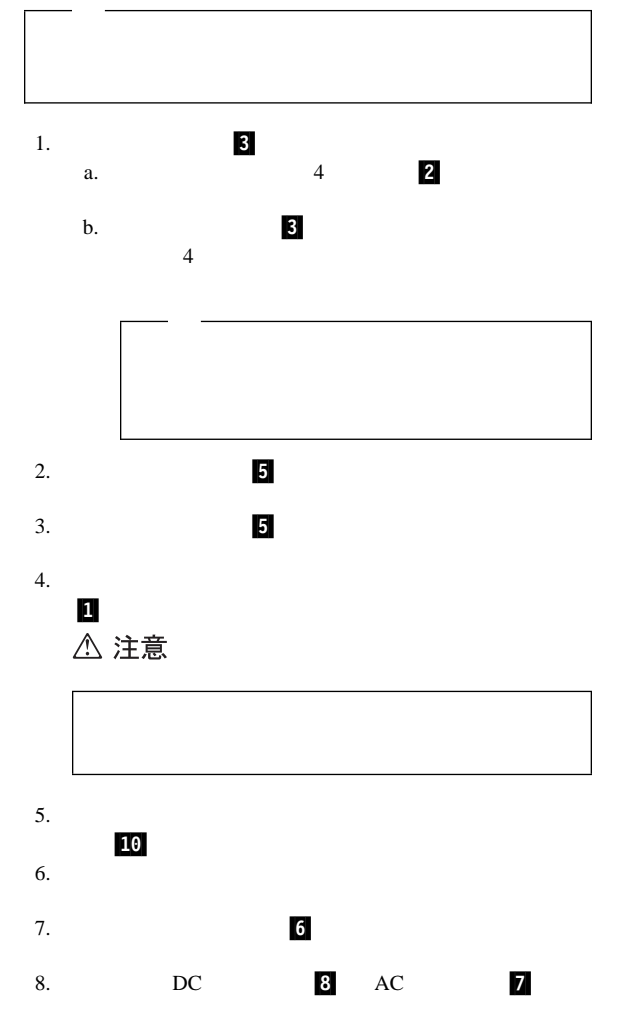

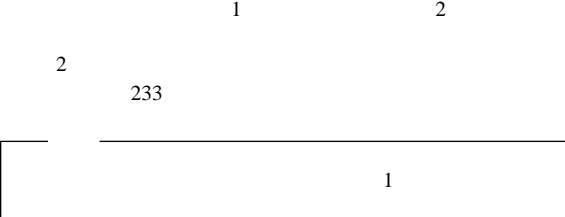

 $191$ 

# △ 注意

電源機構を取り外す手順**:**

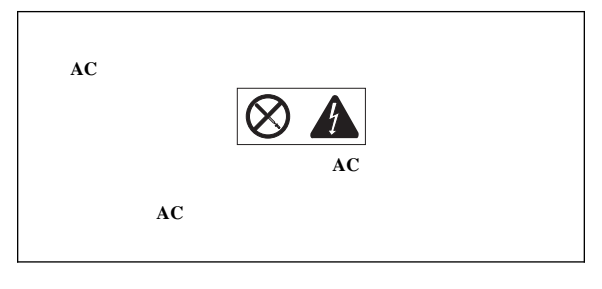

1.  $1$  $(229$ 

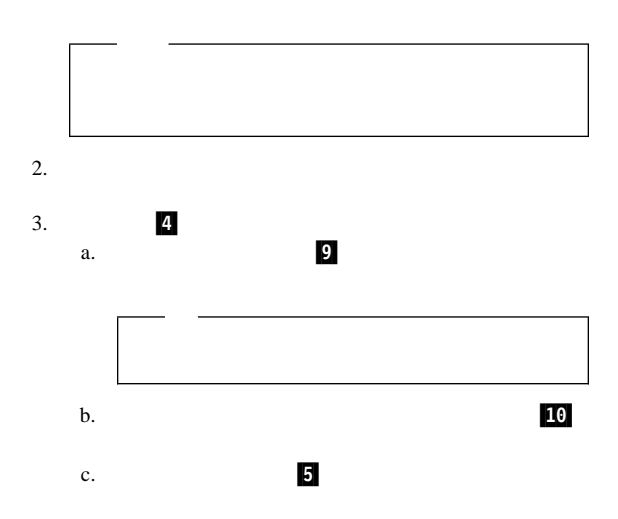

 $4.$ 

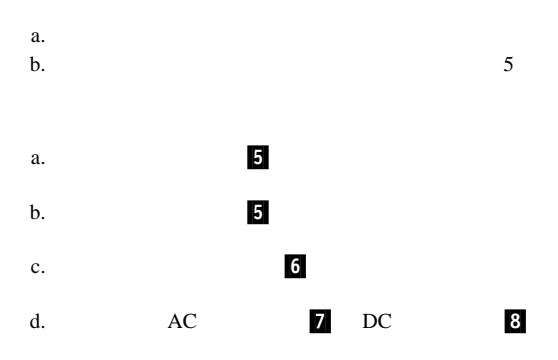

# △ 注意

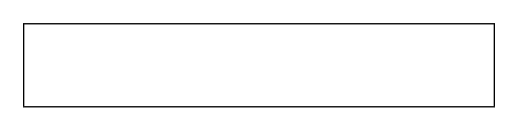

 $e.$ 

10

 $5.$ 

 $165$ 

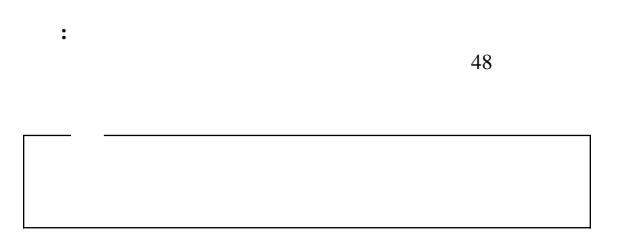

 $3$ 

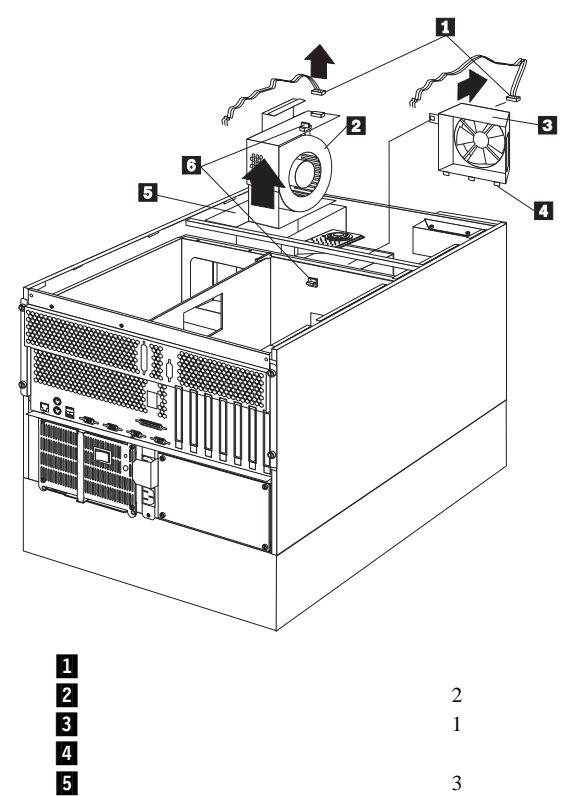

 $\begin{array}{ccc} 6 & 4 & 1 \end{array}$ 

## △ 注意

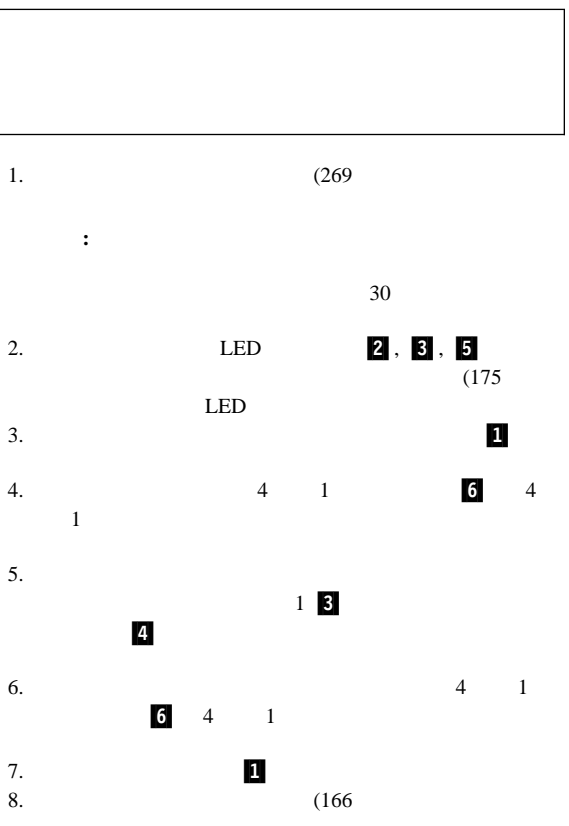

情報 **LED** パネル

LED 2000

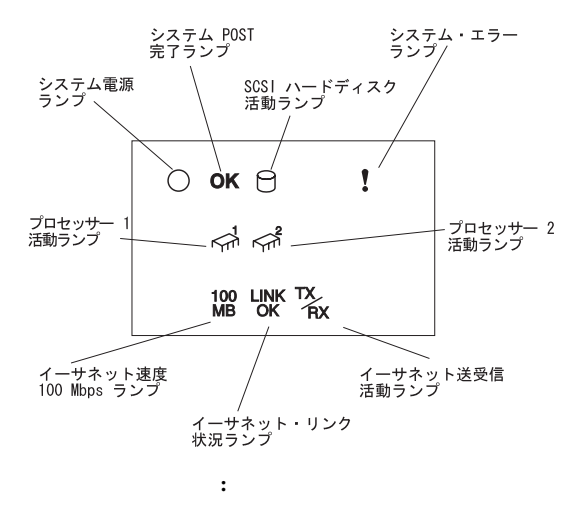

 $AC$ 

 $AC$ 

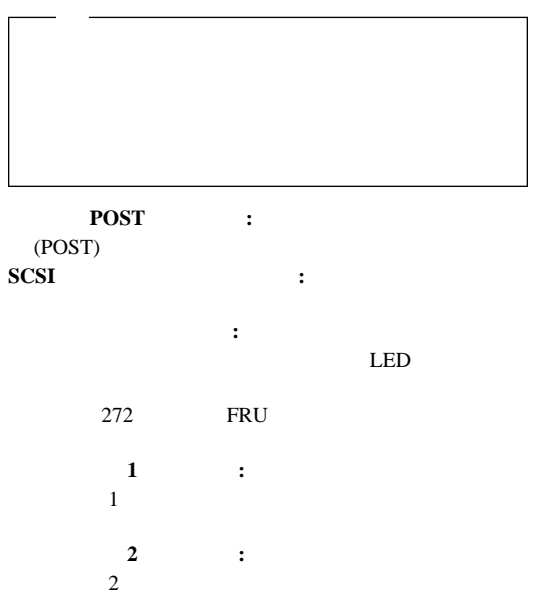

100 Mbps:

イーサネット送受信活動ランプ**:**この緑色のランプがオンにな

100 Mbps

 $310$ 

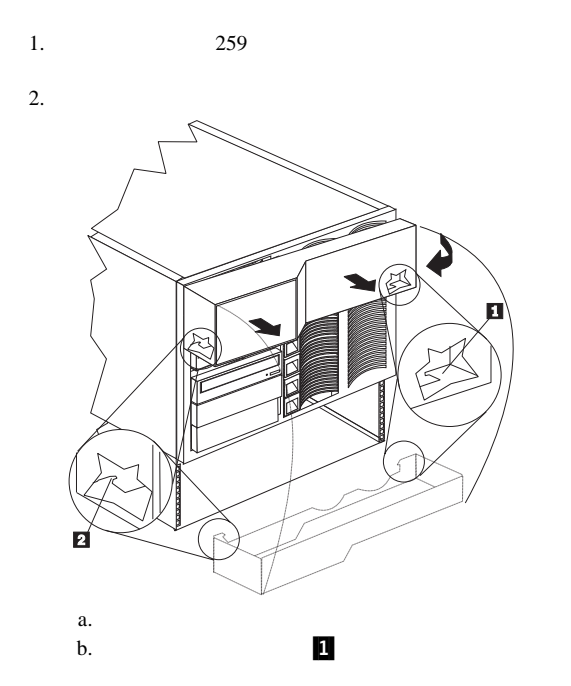

c.  $\blacksquare$ d.  $2$ 

**200** Netfinity **HMM** 

### 情報パネル **LED** アセンブリーの取り外し

 $310$ 

LED 2000

- 1.  $259$ 2.  $269$ 3.  $261$ 4. 259  $5. \t200$
- $6.$  LED
- 7. LED LED

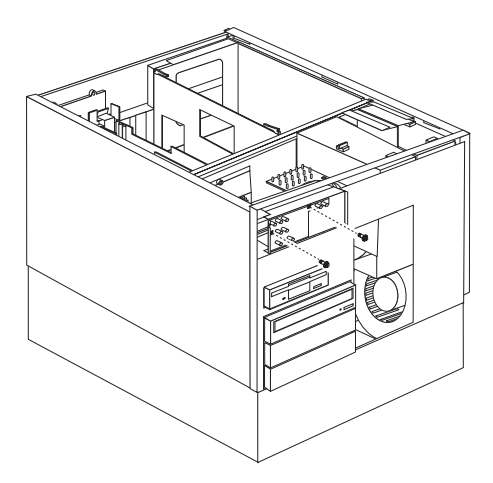

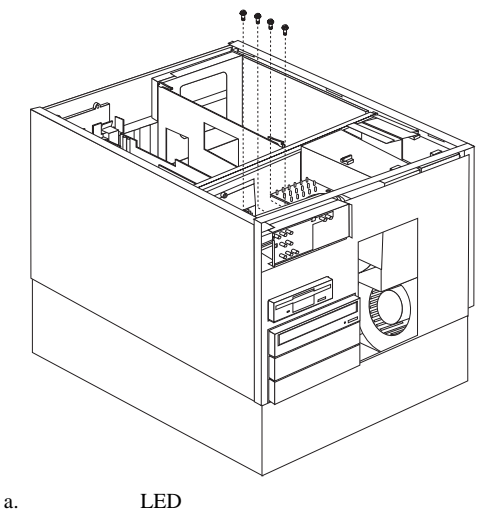

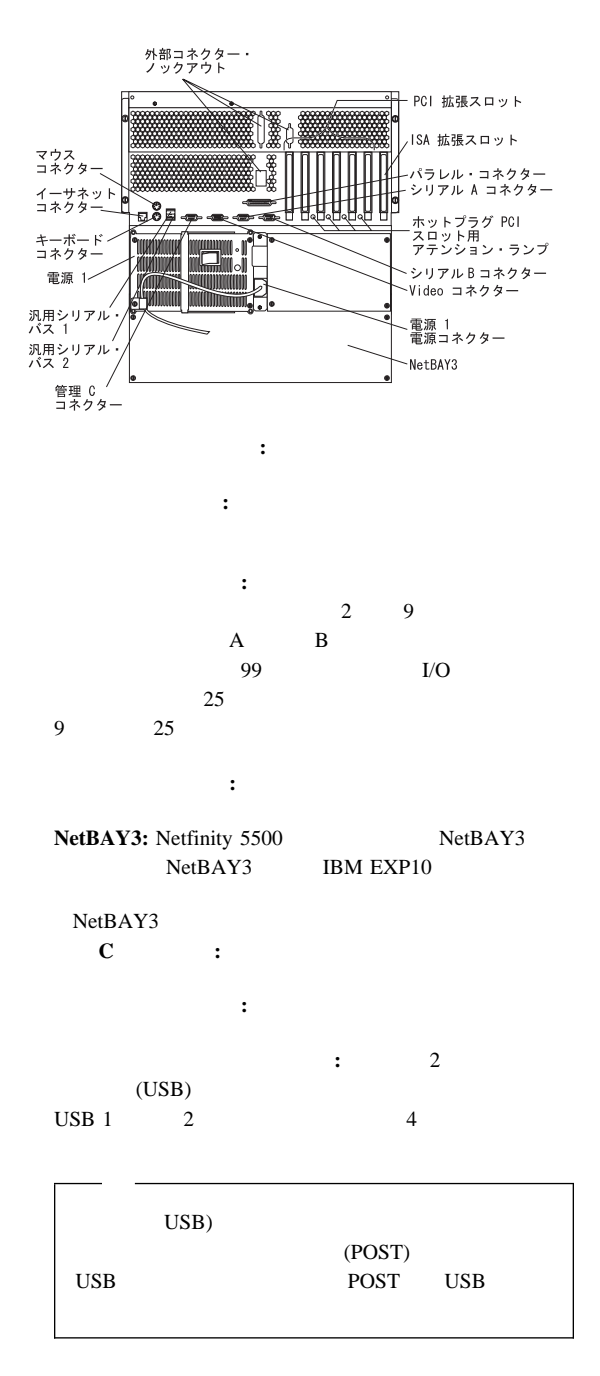

Netfinity 5500 (8660 203

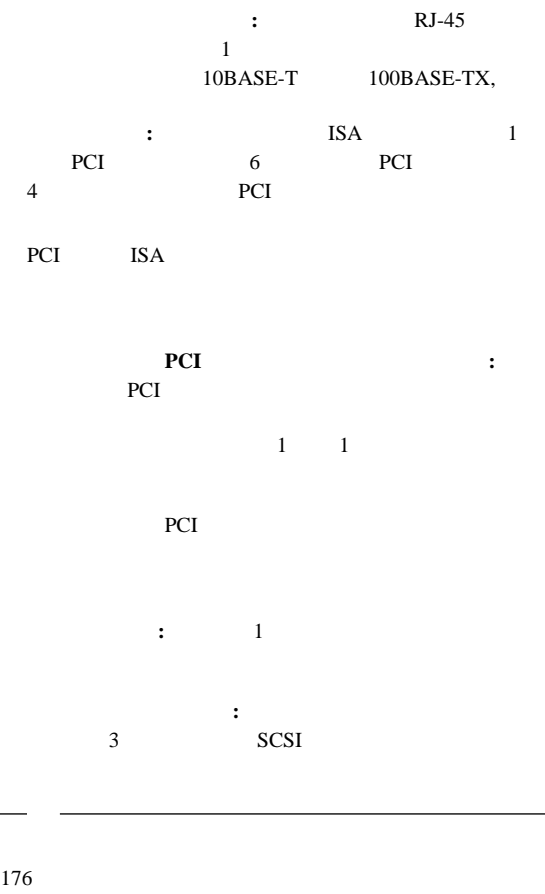

 $310$ 

- 1.  $269$
- $3.$

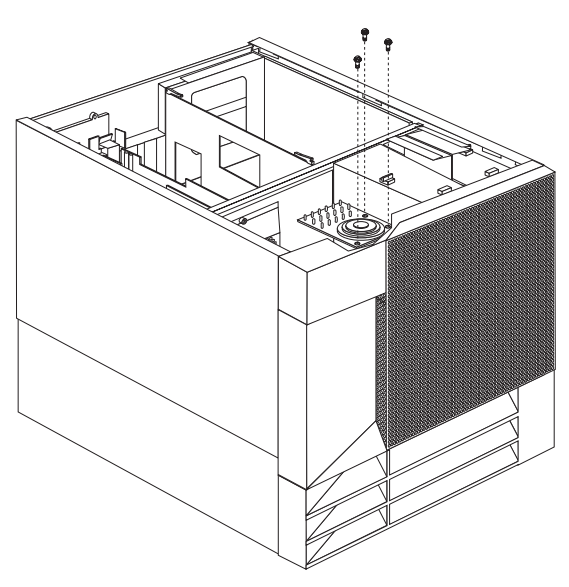

 $2.$ 

 $a.$ 

- $\bullet$   $\bullet$   $\bullet$   $\bullet$   $\bullet$   $\bullet$
- ハード・ディスク
- CD-ROM
- $-$

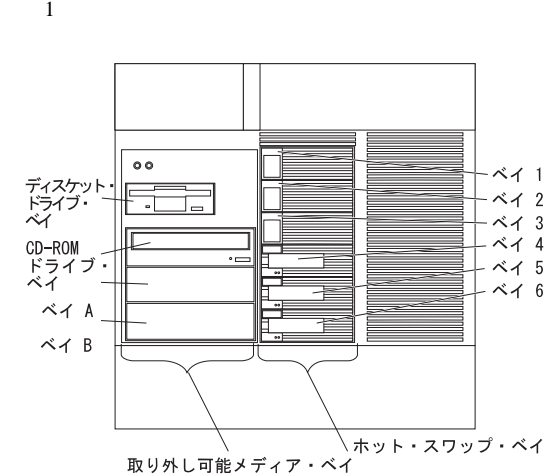

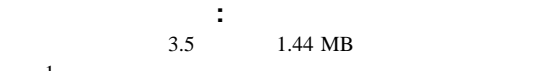

 $(198)$  LED

各ホット・スワップ・ドライブ・ベイには、2 個の表示ランプがサ

 $SCA$ 

3.5 1.44 MB 1 CD-ROM 1

- A B  $5.25$  $A$  B  $1$ Netfinity 5500 1
- EMI (and  $EMI$  $(A-B)$  1 50  $\sim 68$  $50$  $\bullet$  6 and  $\bullet$  6 and  $\bullet$  1  $3(1.6)$  , 3.5
	- $SCSI$  $6$ 1 MB 2 MB  $1 \text{ MB}$ 720 KB 2 MB 1.44 MB

**SCSI** : SCSI ( *small computer system interface* (小型コンピューター・システム・イ  $\lambda$ SCSI  $-$ 

A B

1. SCSI SCSI 2. SCSI SCSI  $176$ 

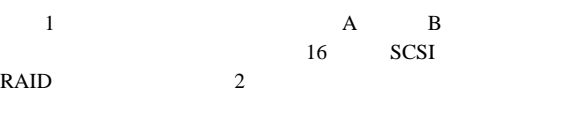

**SCSI ID:** RAID SCSI<sup>e</sup>

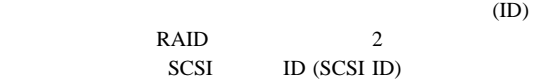

SCSI ID

SCSI  $\sim$ 

SCSI ID

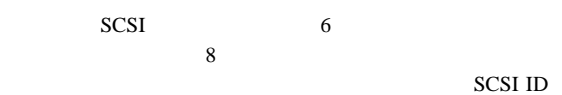

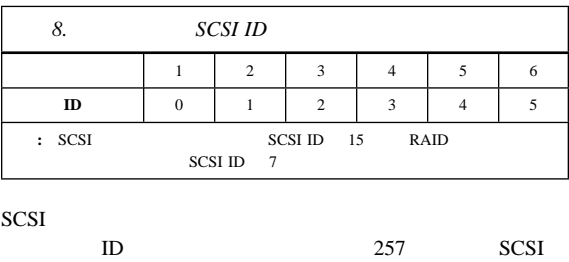

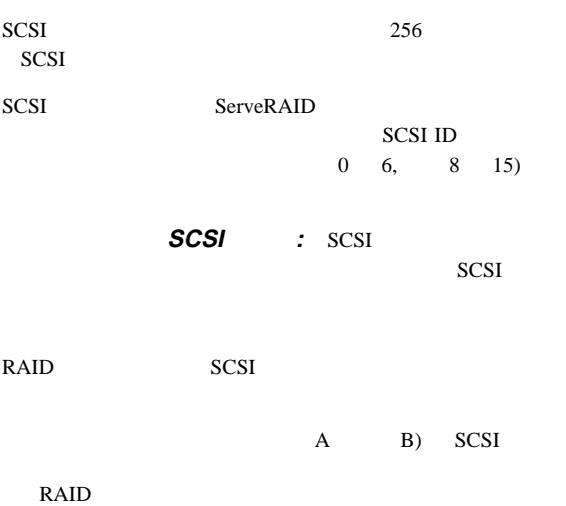

208 Netfinity **HMM**
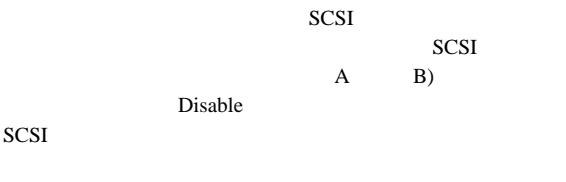

**SCSI** 

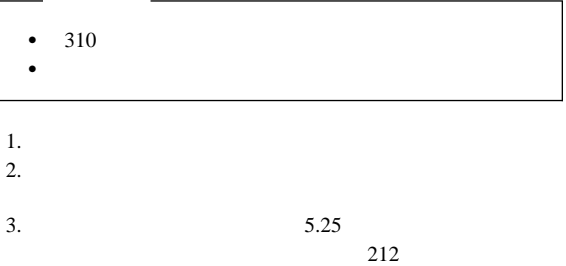

事前導入ステップ (全ベイ共通)**:** サーバーにドライ

# **5.25**  $\sim$  7.25

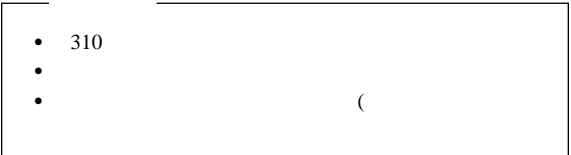

EMI (and the extent of  $EMI$ 

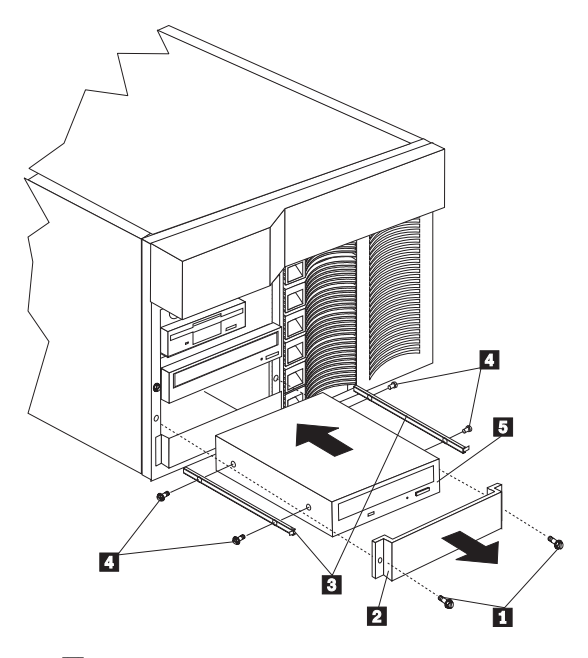

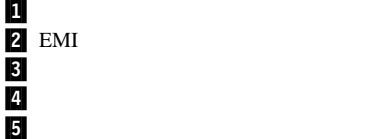

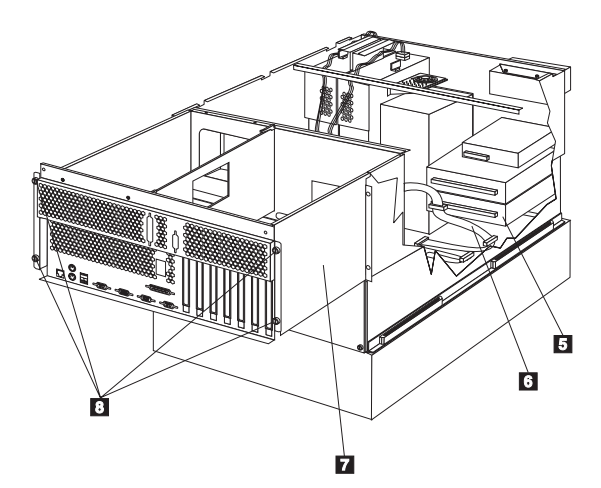

.5/ ドライブ SCSI .7/ シャトル .8/ つまみねじ 取り外し可能媒体ドライブを前面左側のベイに取り付ける手順**:**

 $1. \t(229$  $(269$ 2. NetBAY3  $(259$ 

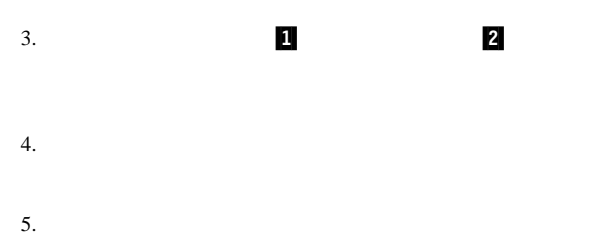

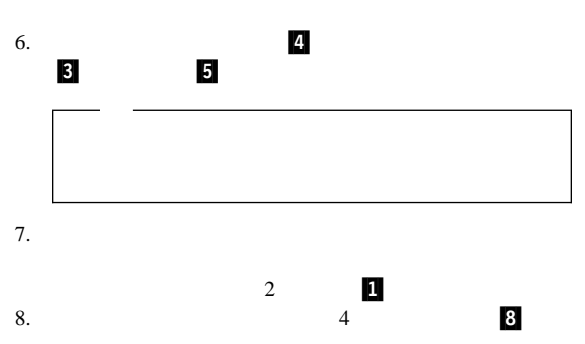

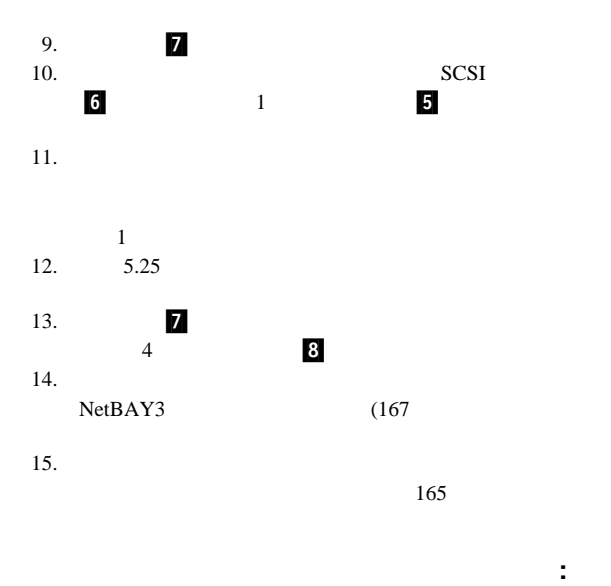

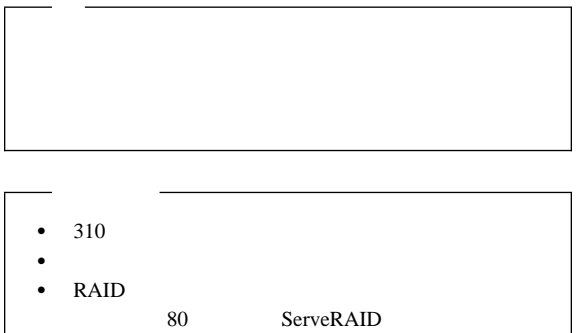

 $(209)$ 

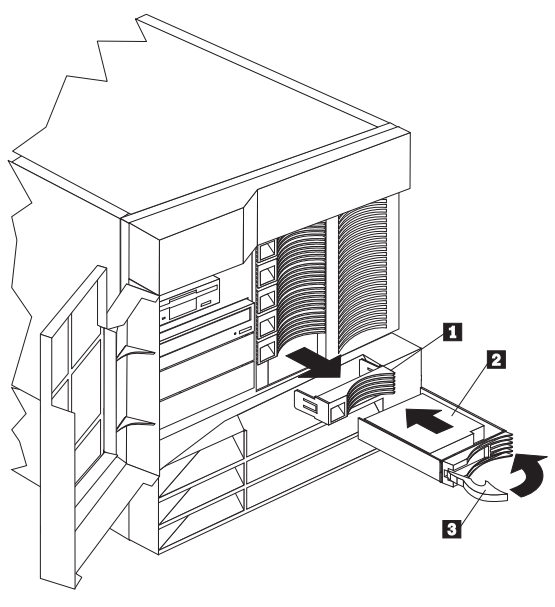

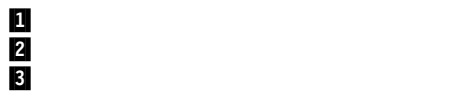

ホット・スワップ・ベイにドライブを取り付ける手順**:** 1.  $(229$ 

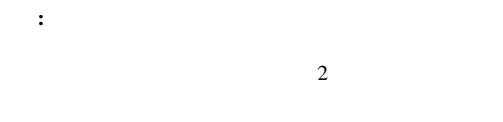

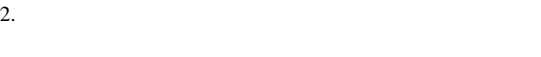

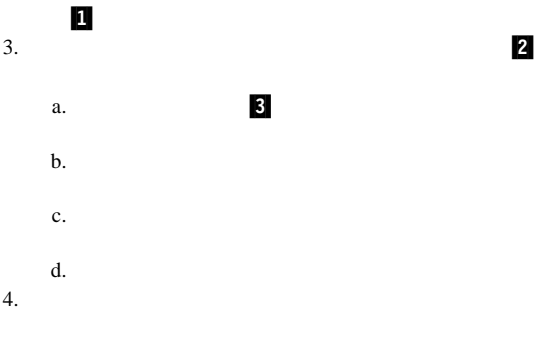

 $5.$ 

## RAID

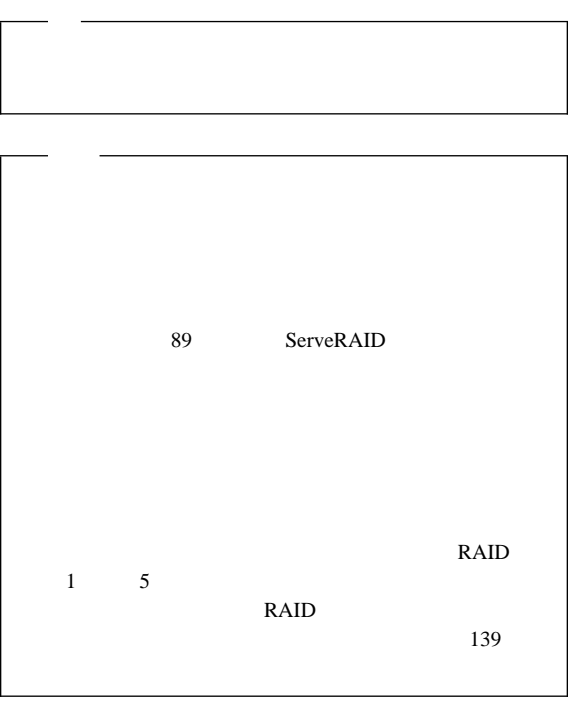

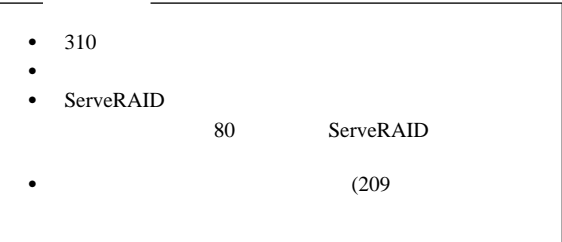

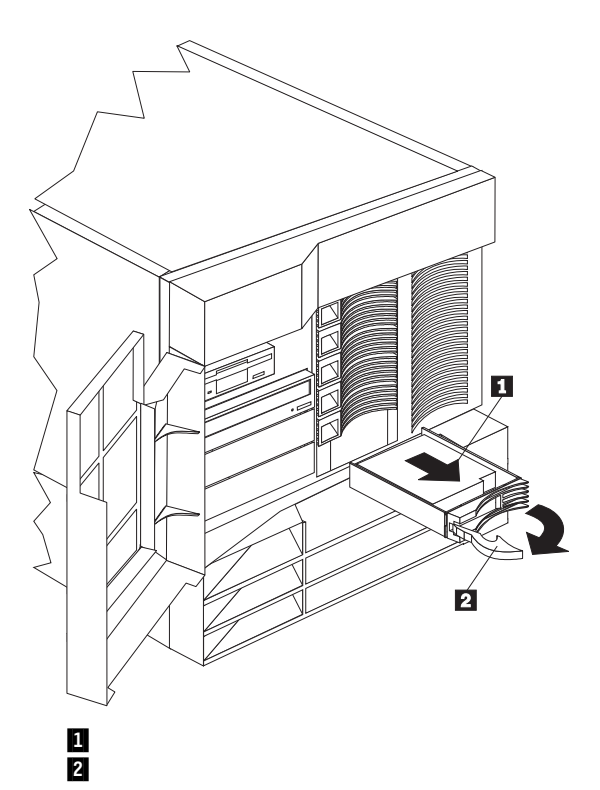

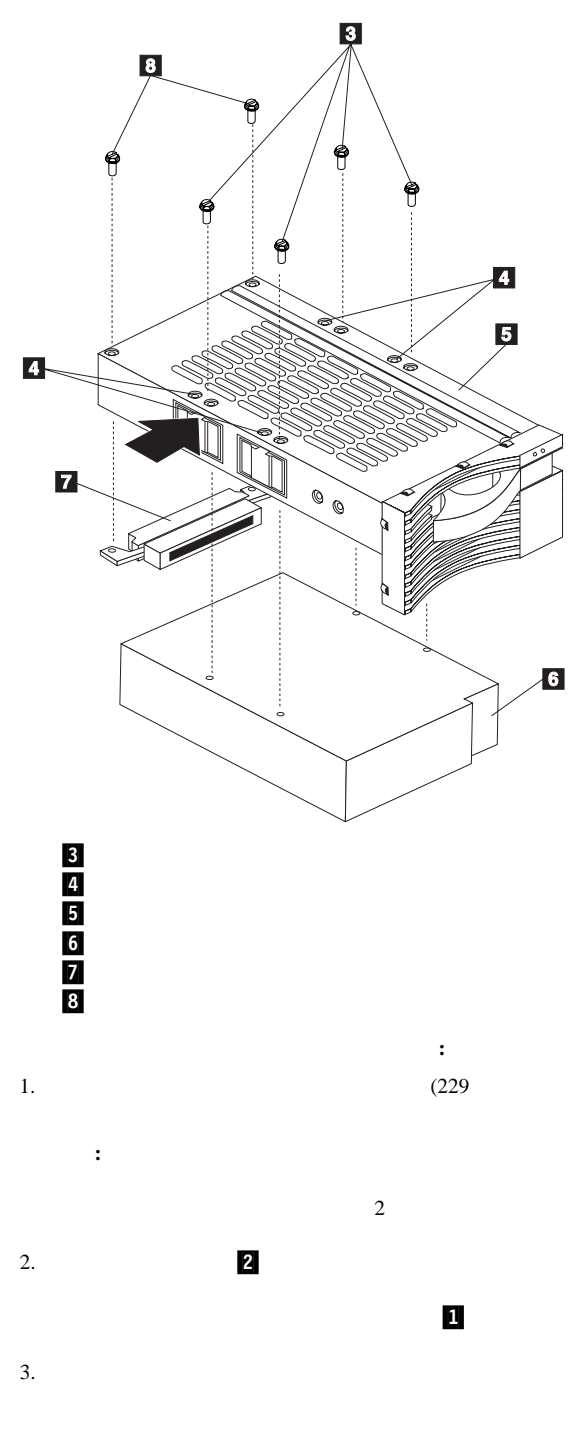

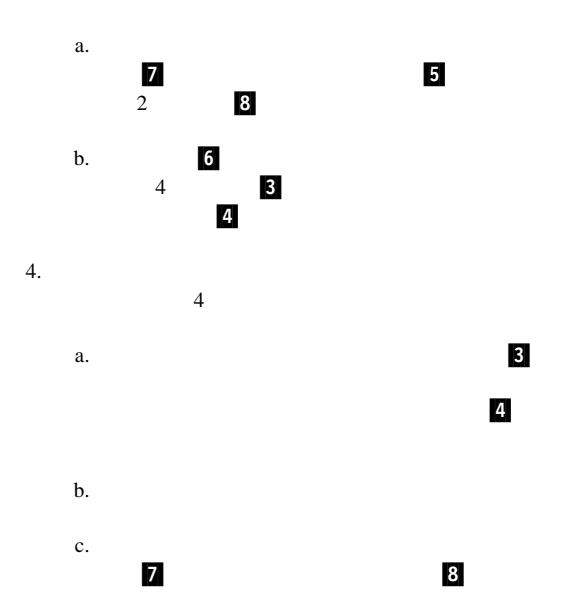

#### $5.$

- $a.$  $\mathbf b$ .
	- c. Figures  $\mathfrak{c}_1$
- d.  $\blacksquare$  $6.$

 $7.$ 

# **NetBAY3**

NetBAY3

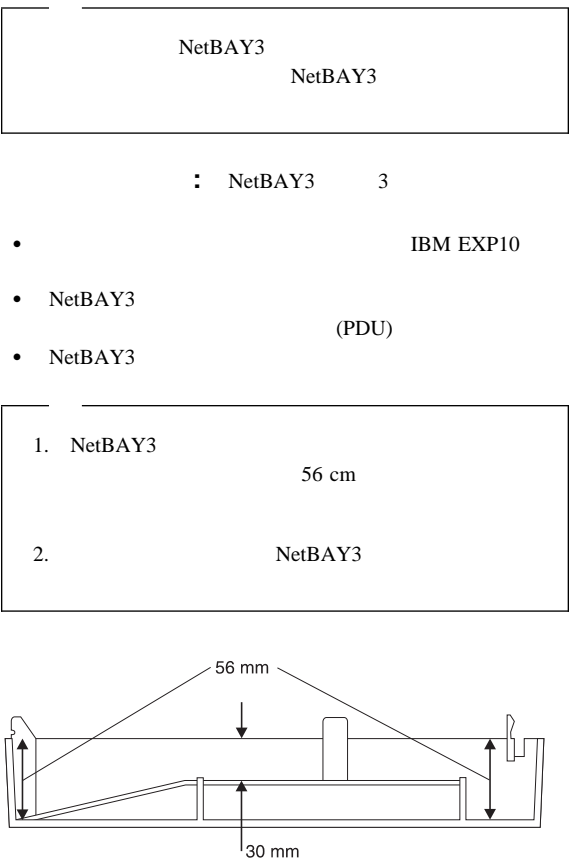

- 1. NetBAY3 a. 4
	- b.  $\blacksquare$

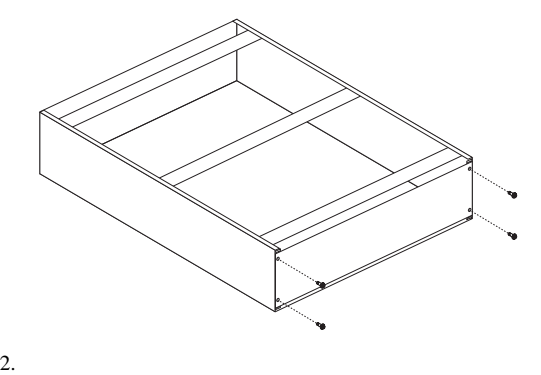

- NetBAY3 (
- $NetBAY3$  (222
- NetBAY3  $(222$  NetBAY3

: NetBAY3

#### NetBAY3

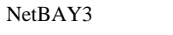

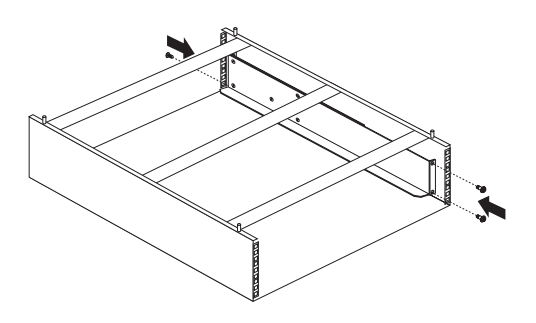

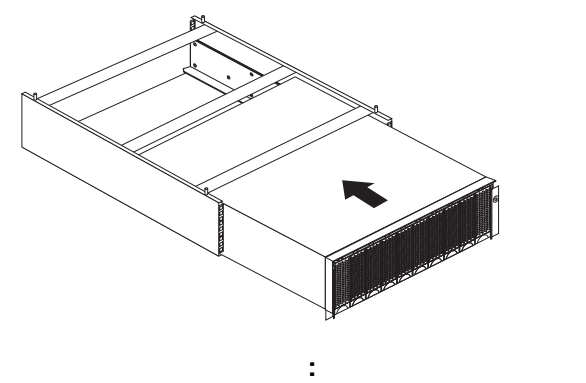

1.  $\sim$ 

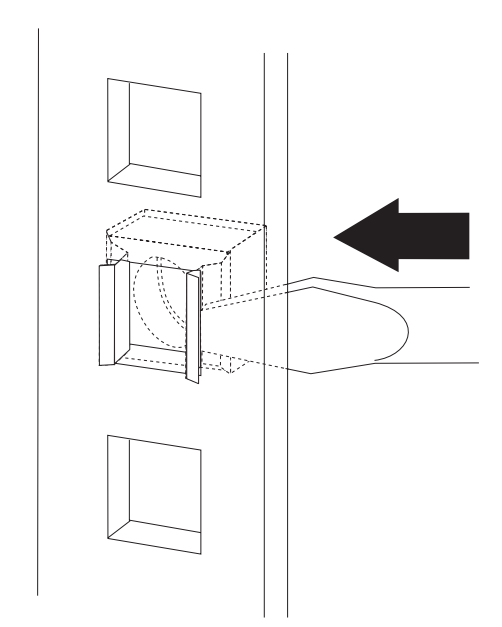

 $2.$ 

 $3.$ 

**:**  $NetBAY3$ 

- 1.  $\blacksquare$
- 2.  $\blacksquare$
- $3.$
- $4.$

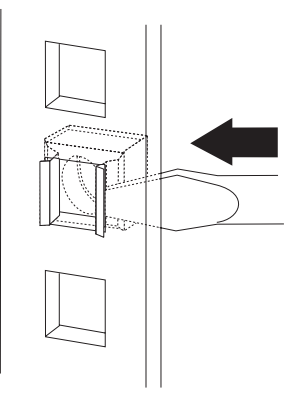

: NetBAY3

NetBAY3 NetBAY3

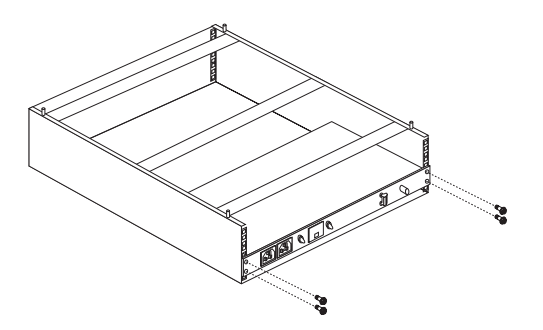

**NetBAY3** :

NetBAY3 NetBAY3

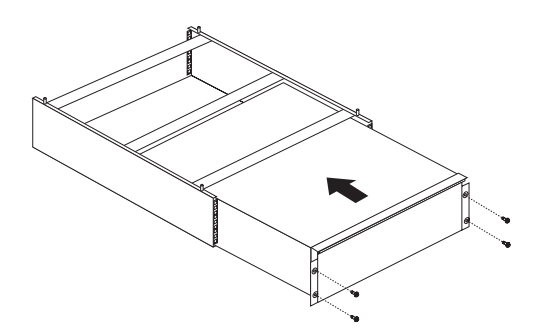

 $(DIMM)$  1

#### $J1$  (

 $\mathbf 1$ 

J2, J3, J4 DIMM BIMM J1 DIMM J2

1.  $\blacksquare$ 64 MB, 128 MB, 256 MB 128 MB, 1 GB 2. 3.3 V, 168 8 DIMM 64 MB 128 MB DIMM 100 MHz, 72  $(ECC), x8$  DIMM 256 MB DIMM 100 MHz, 72 ECC, x4 DIMM 3. DIMM 64 MB DIMM 128 MB 64 MB DIMM 128 MB DIMM 256 MB DIMM  $4.$ DIMM Configuration/Setup ( / v Configuration/Setup ( /セットアップ) プログラムを始動して、**Save Settings** ついては、98ページの Configuration/Setup Utility Main Menu

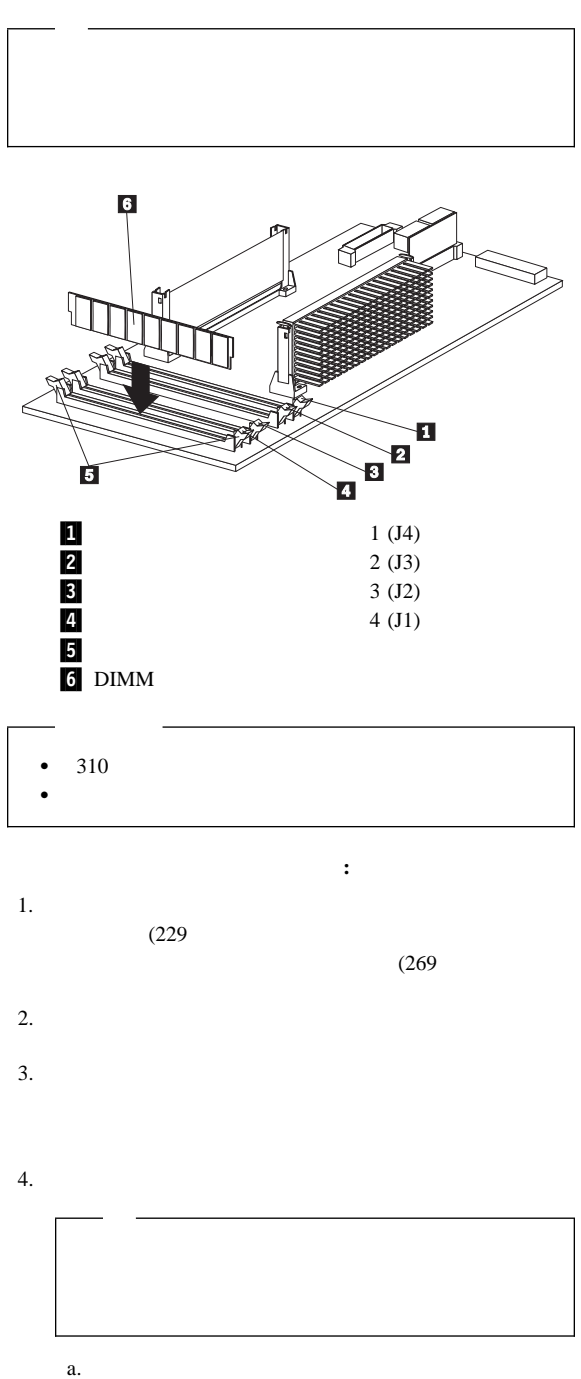

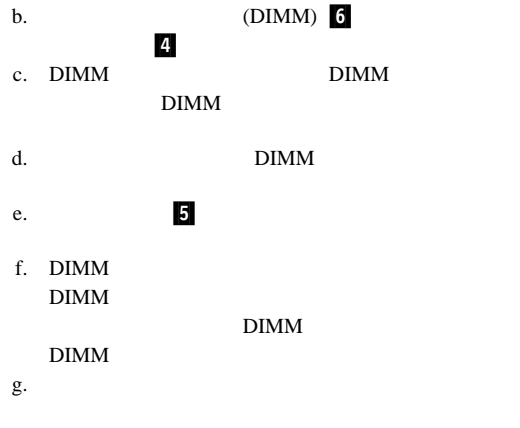

 $5.$ 

 $(SMP)$ 

 $SMP$ 

POS

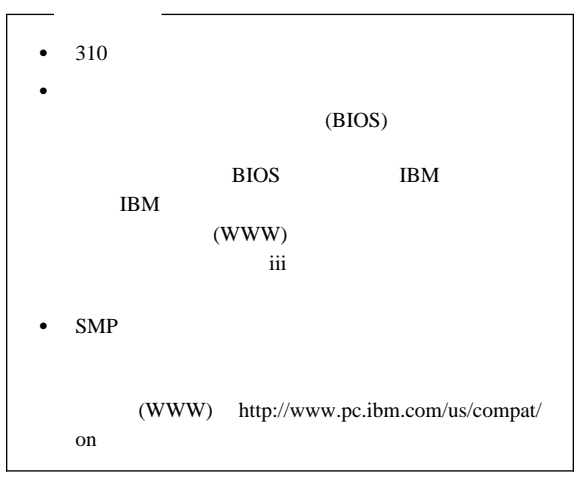

- *:*  $1.$
- $2.$
- $3. 1$ CPU 1  $\overline{2}$ CPU  $\mathbb{C}$  $\overline{2}$  $1$ ッサーは 1 次マイクロプロセッサー・コネクターに取り付け  $\sim$  2  $\sim$  2  $1$

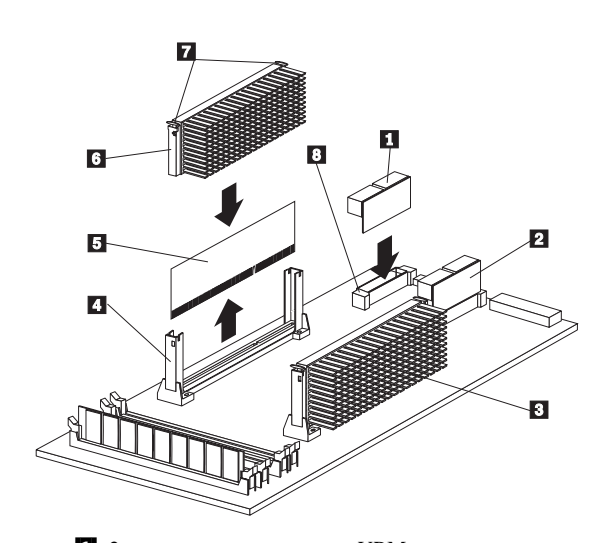

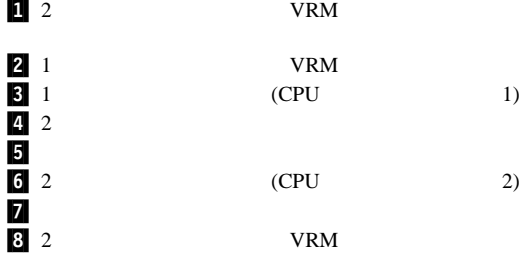

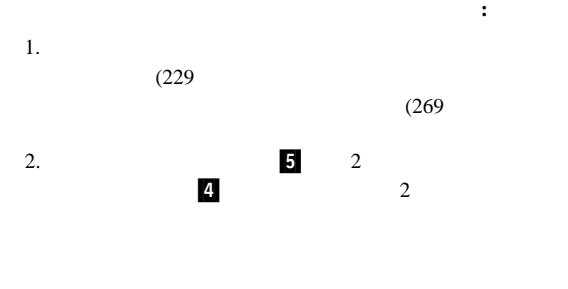

 $a.$ 

 $3.$ 

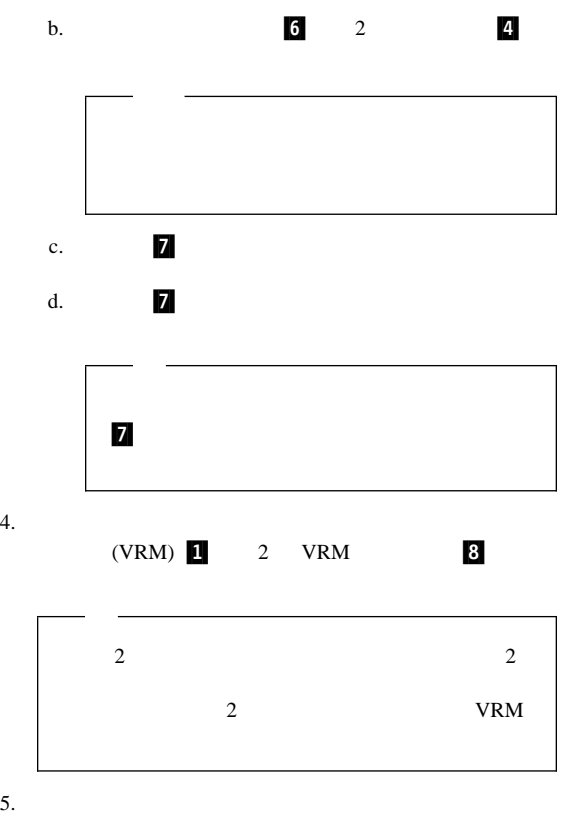

## PCI PCI 7

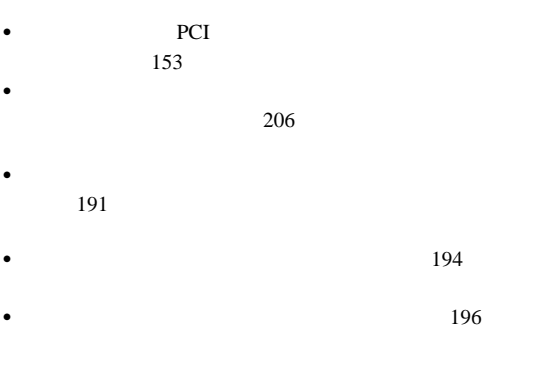

 $\bullet$  - The state  $\bullet$  - The state  $\bullet$  - The state  $\bullet$  - The state  $\bullet$ 

1.  $\blacksquare$ 

# **△注意**

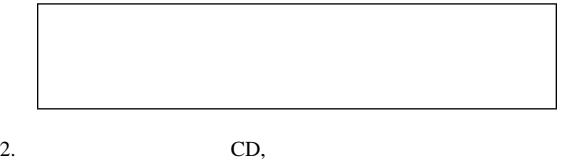

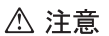

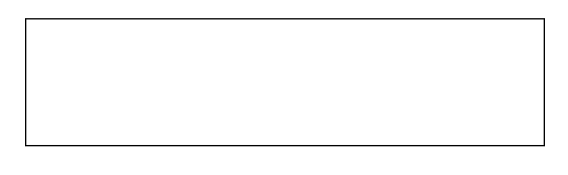

 $3.$ 

 $4.$ 

# △ 注意

- 1.  $(269$  $2.$  $260$
- $3.$
- $4.$

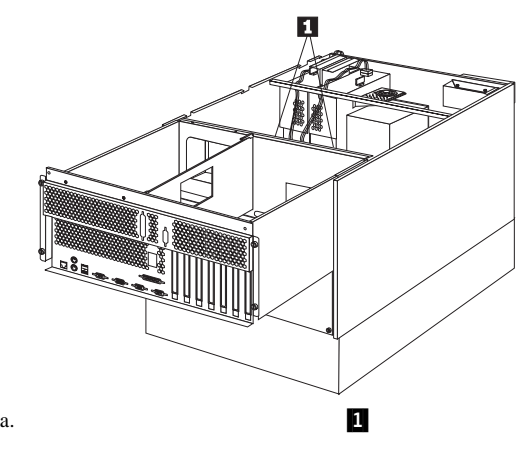

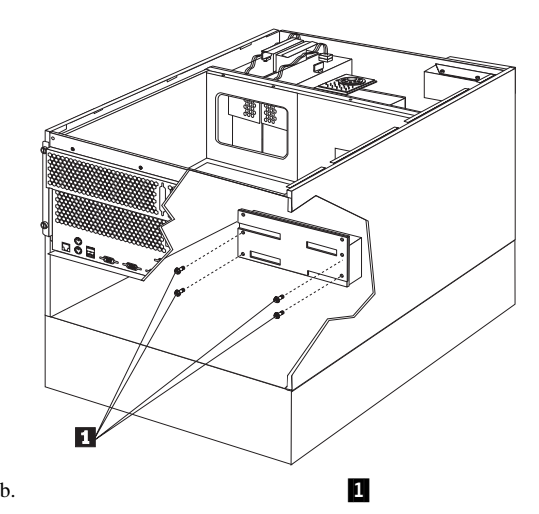

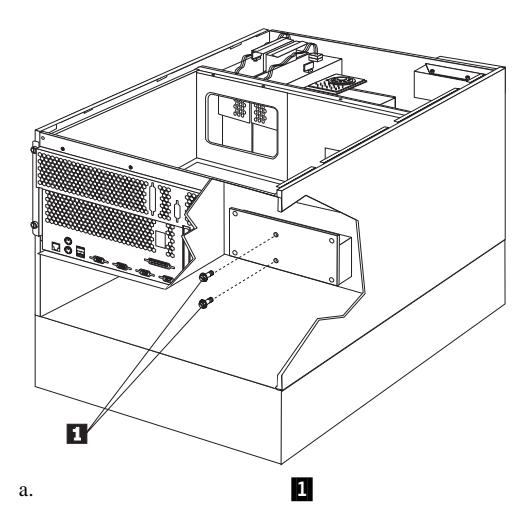

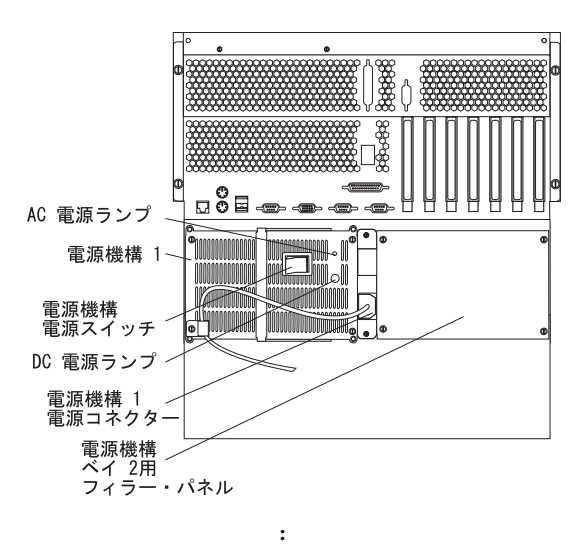

 $\mathbf 1$ 

 $191$ 

電源スイッチ**:** このスイッチは、電源機構をオン/オフしま  $AC$  **DC** :

272 FRU

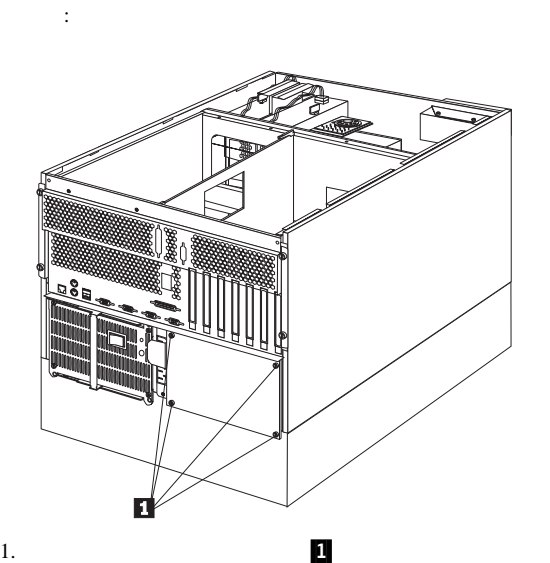

**NetBAY3** 

NetBAY3 NetBAY3

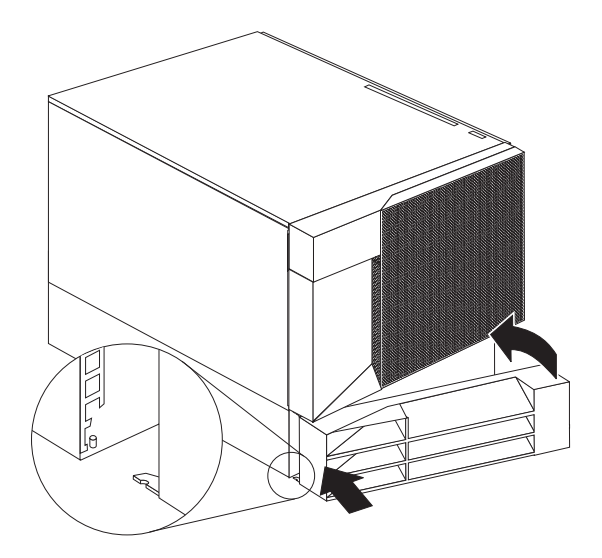

### $NetBAY3$  :

- 1. NetBAY3
- 2. NetBAY3 NetBAY3

- $3.$
- 4. NetBAY3

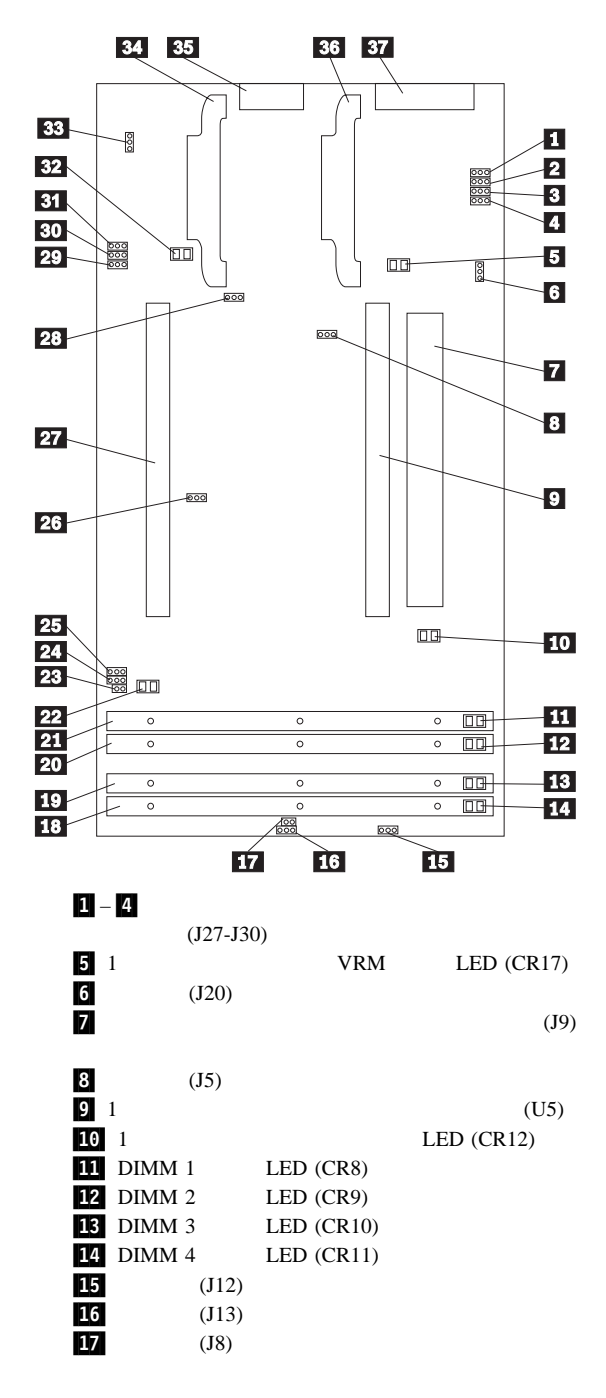

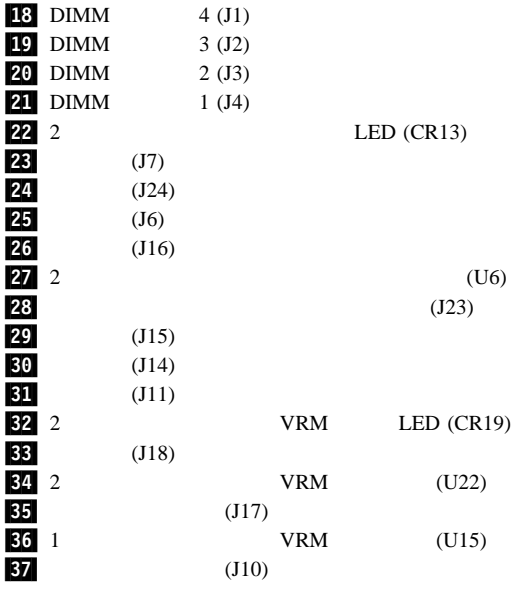

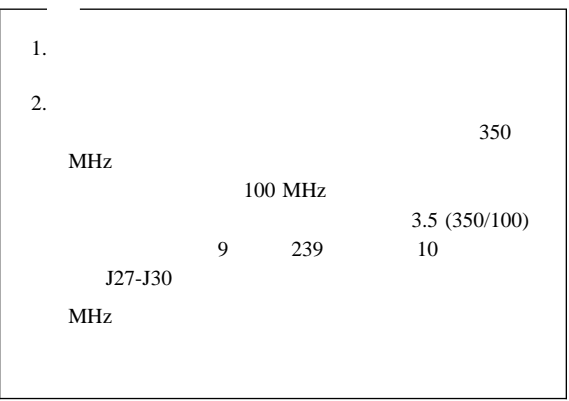

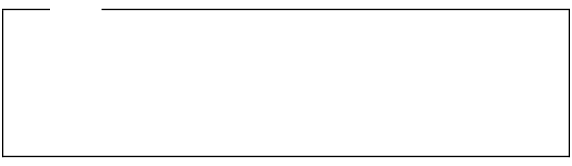

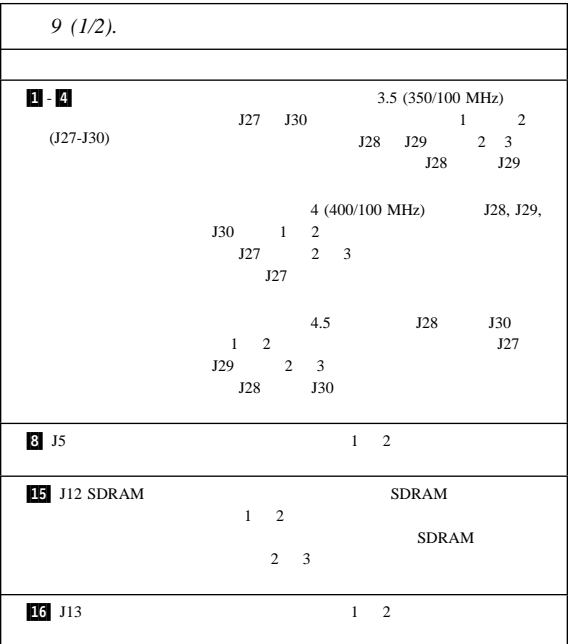

 $9<sub>2</sub>$ 

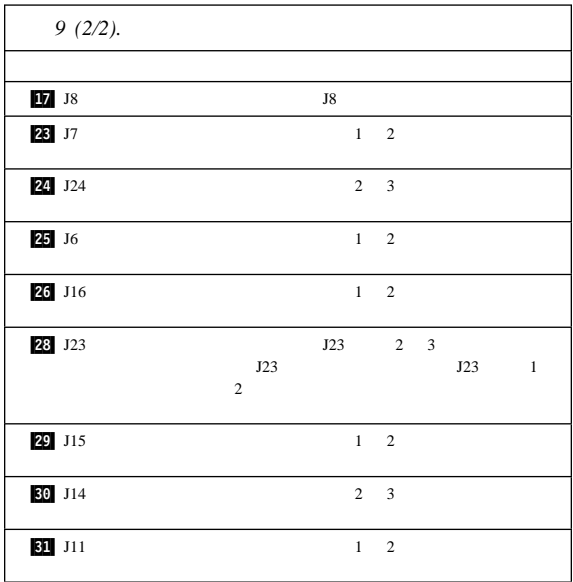

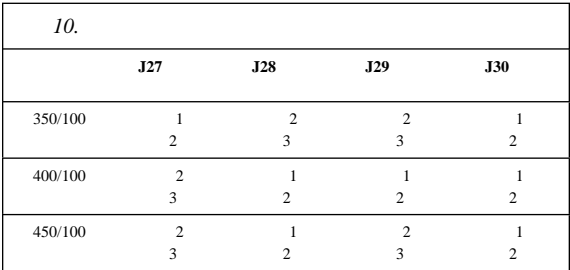

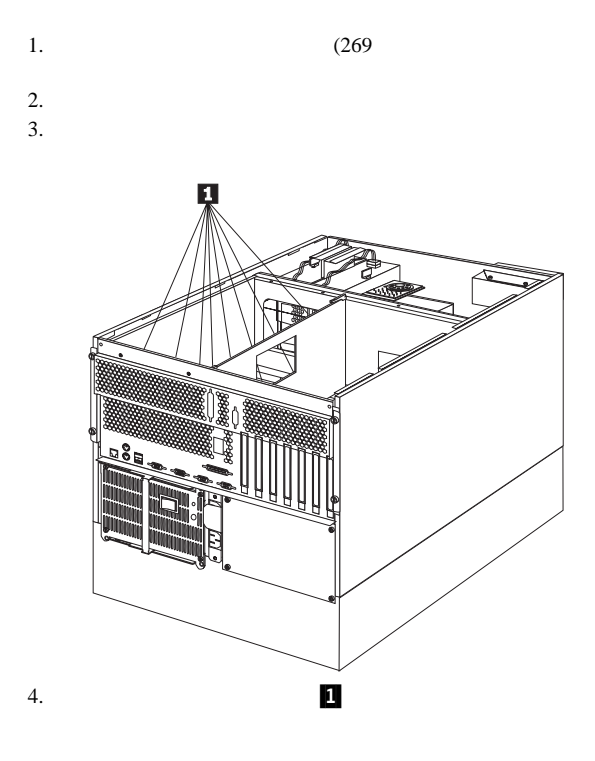

>**50 kg**

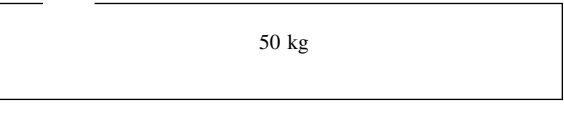

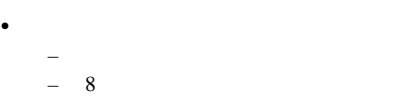

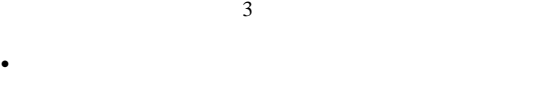

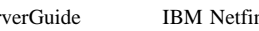

 $\bullet$ 

```
\bullet 81
```
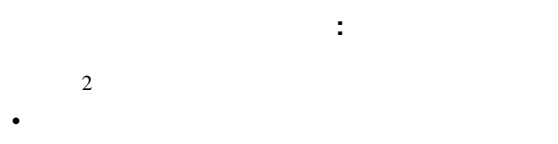

 $\bullet$ 

ServerGuide IBM Netfinity Rack Configurator

 $\geq$  32 kg  $\geq$  55 kg

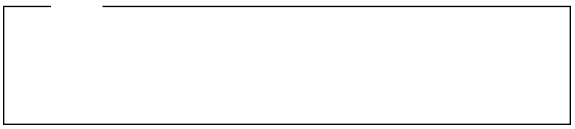

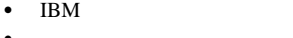

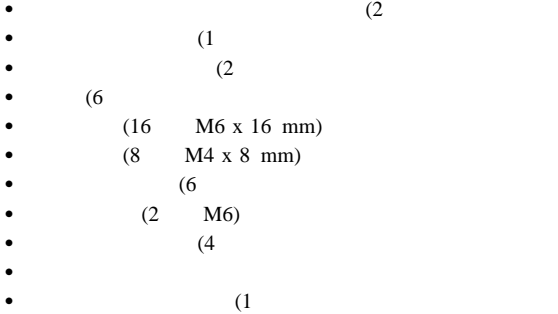

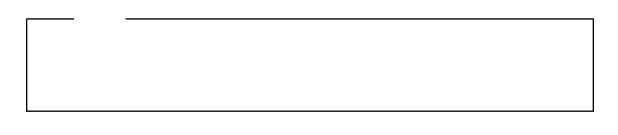

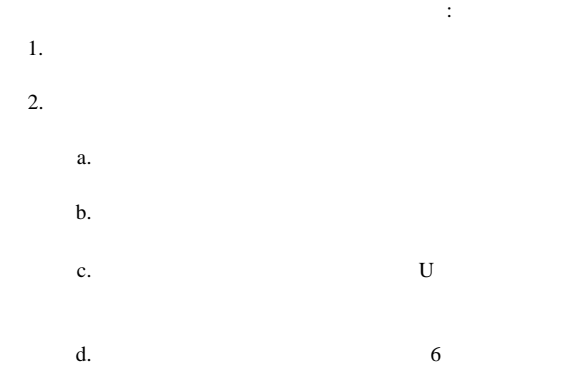

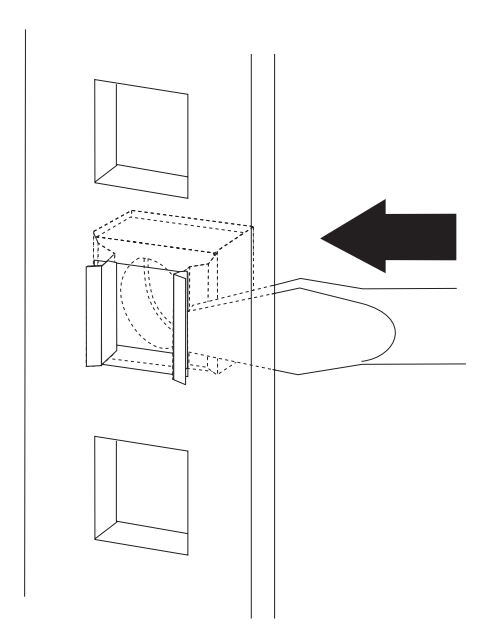

 $3.$ 

*:*

- $\bullet$  $1$
- $\bullet$  . The state of the state of the state of the state of the state of the state of the state of the state of
- $\bullet$
- a.

b.  $\blacksquare$ 

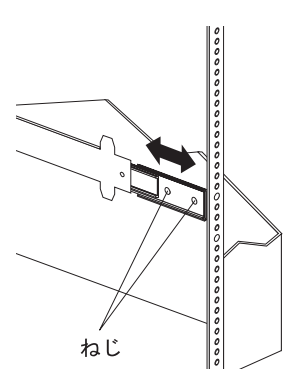
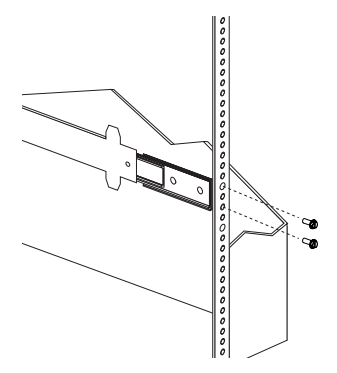

a.

b.  $(6M \times 16 \text{ mm})$ 

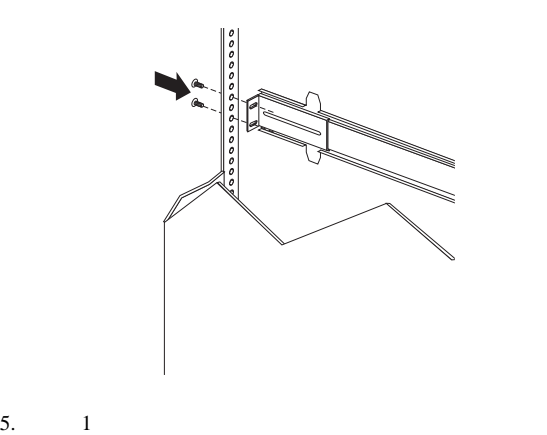

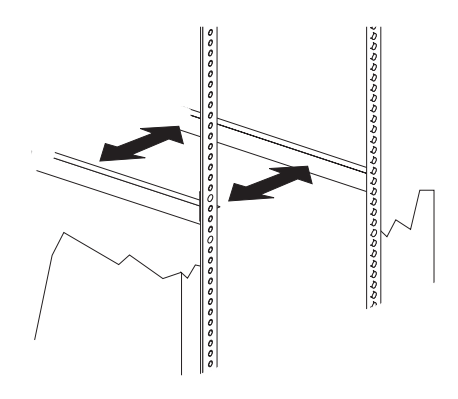

: 8-11 Nm (82)

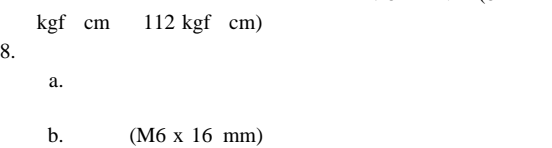

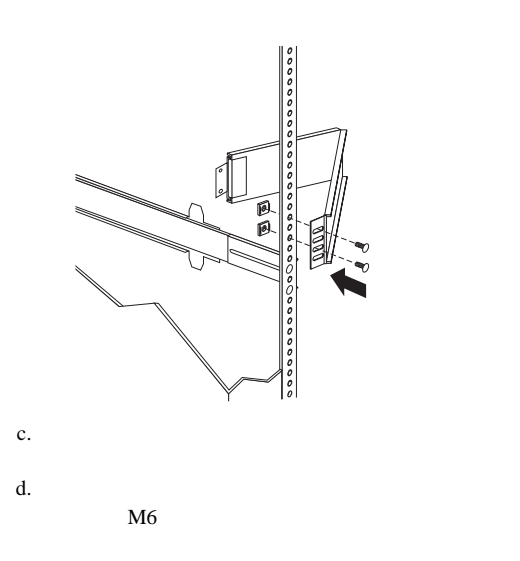

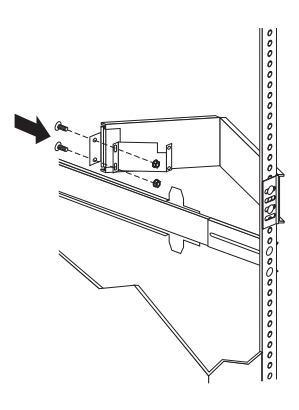

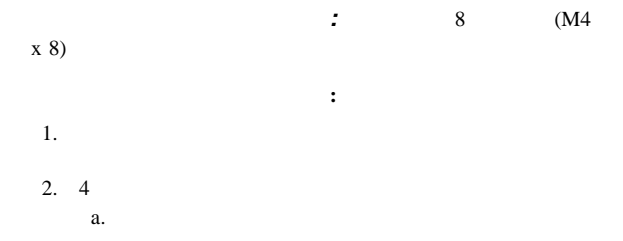

b.

c. 3

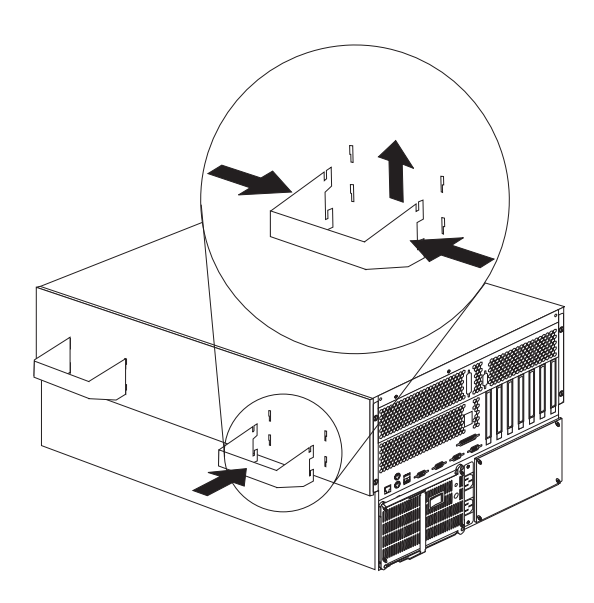

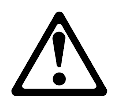

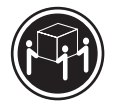

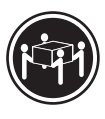

**≥32 kg kg k55 kg** 

 $3.$ 

 $5.$ 

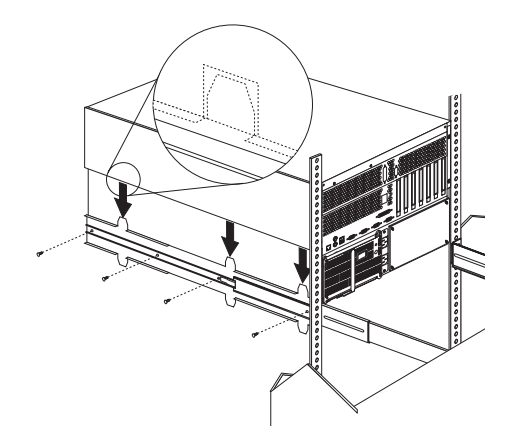

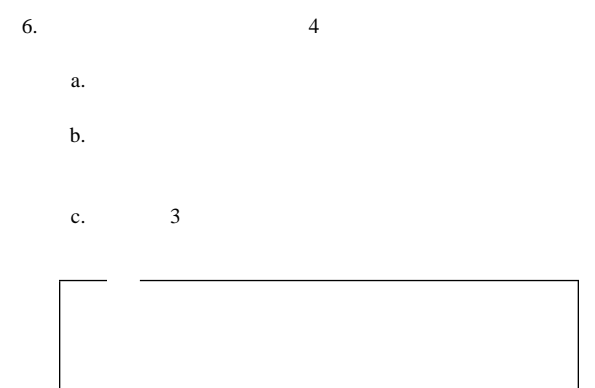

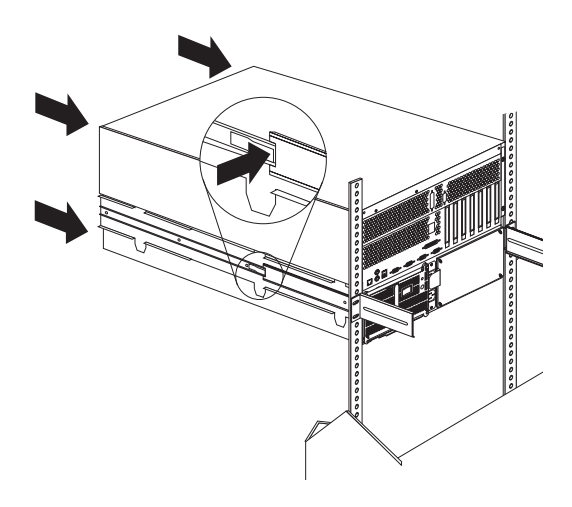

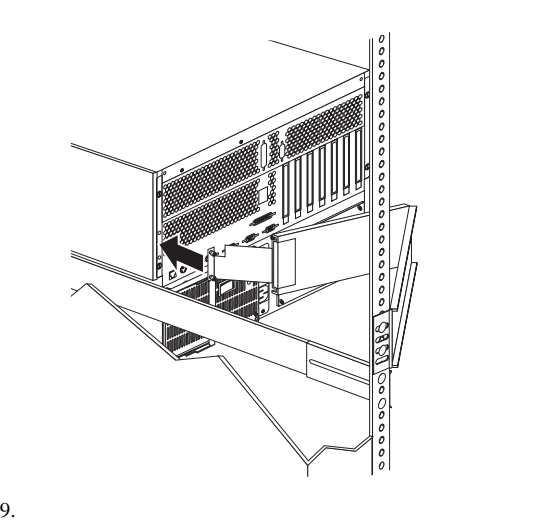

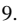

11. 2  $6$ 

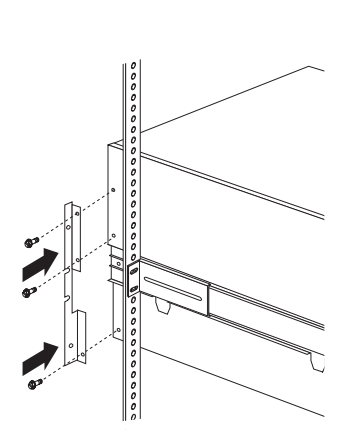

#### $a.$ b. (M6 x 16 mm)

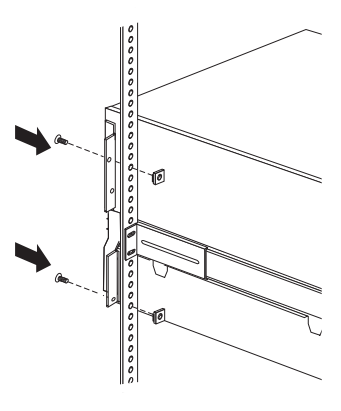

 $13.$  $14.$ 

- $\bullet$  310
- $\bullet$
- $\bullet$

サーバーをラックから取り外す手順**:**

1.  $\blacksquare$ 

 $2.$ 

- $3.$
- $4.$

 $5.$ 

 $6.$ 

 $7.$ 

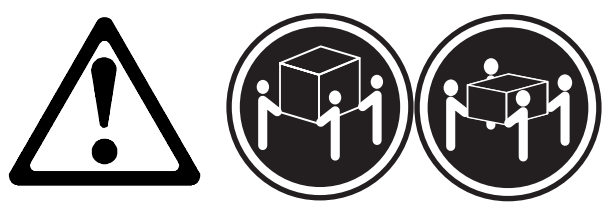

**kz** 55 kg

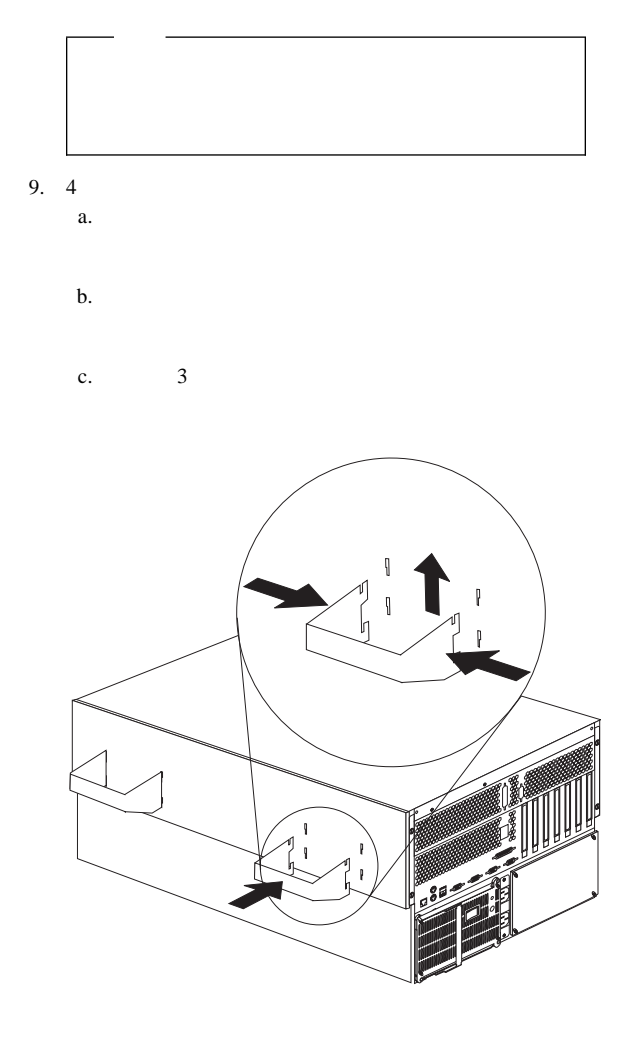

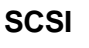

SCSI  $\sim$ 

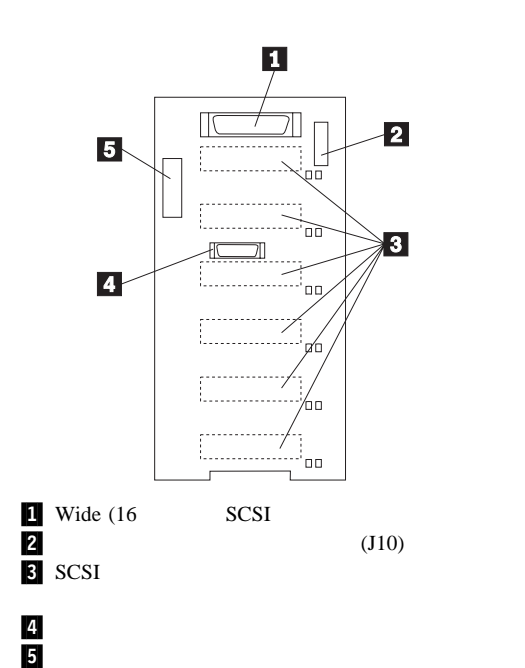

## **SCSI** バックプレーン・オプション・ジャンパ

SCSI ジャンプ

SCSI ID

 $256$ 

SCSI ジャンクストラング しょうかい しょうかい しょうかい

### 11 SCSI

 $(J10)$ 

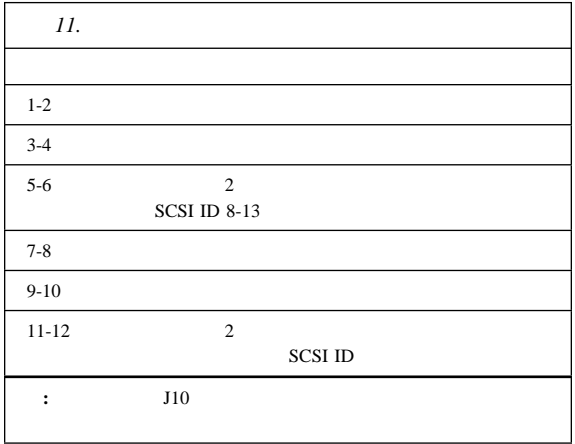

÷

12 SCSI ID

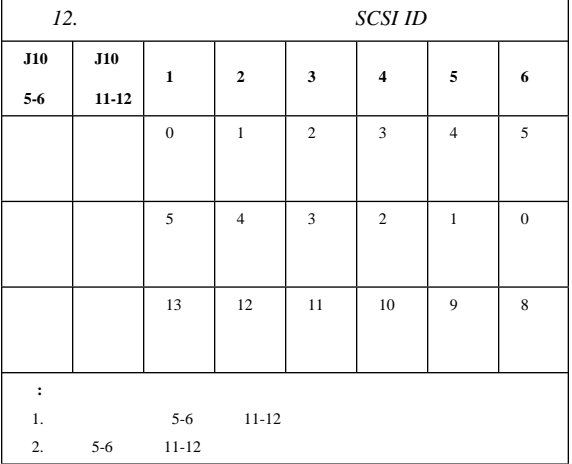

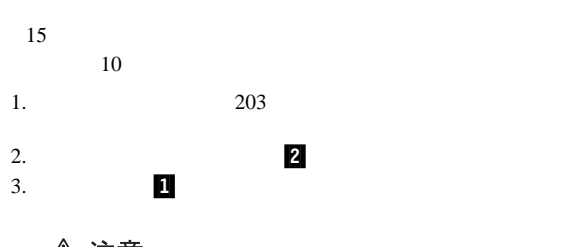

 $\,$ 

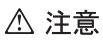

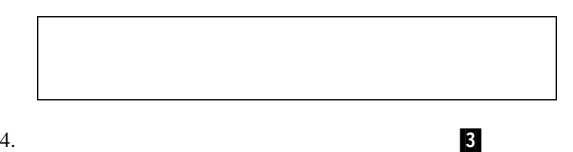

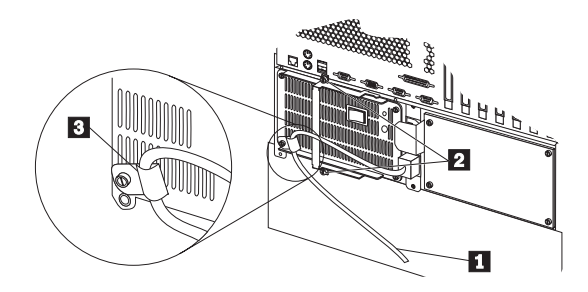

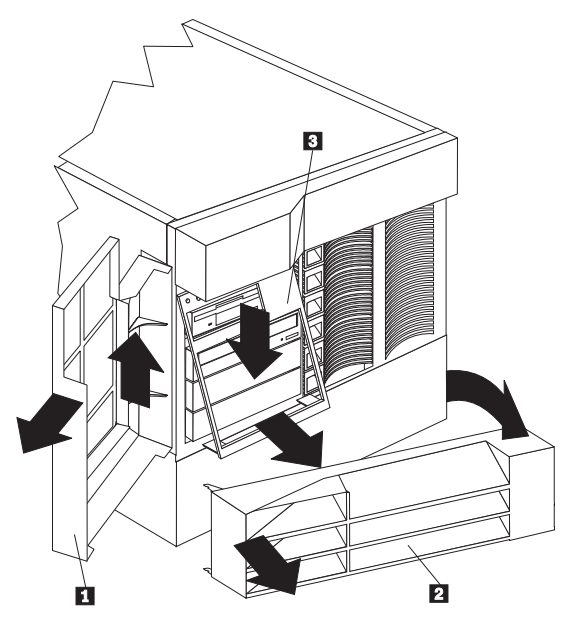

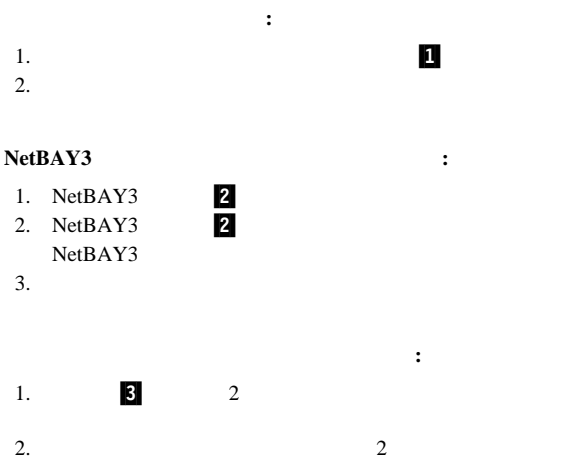

 $310$ 

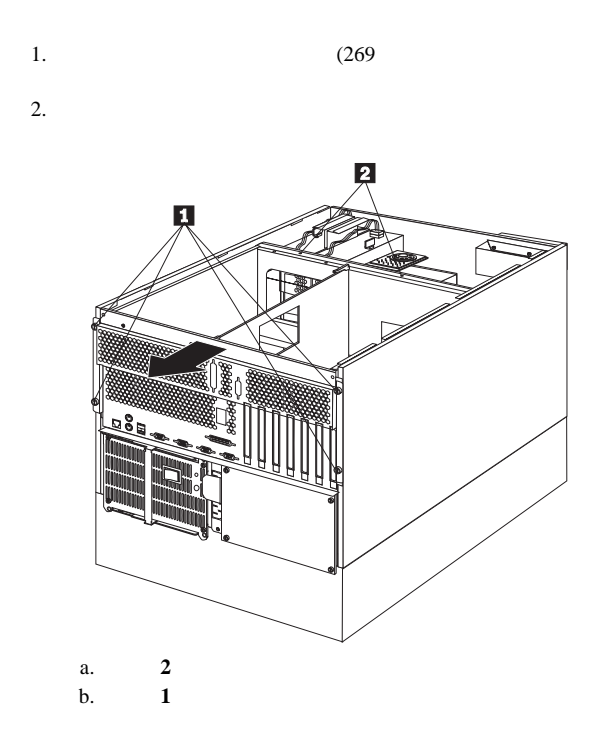

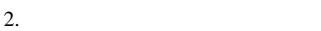

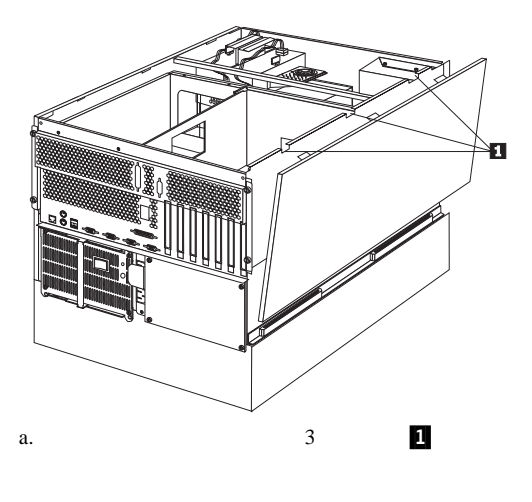

 $\mathbf b$ . c.

1.  $(269$ 

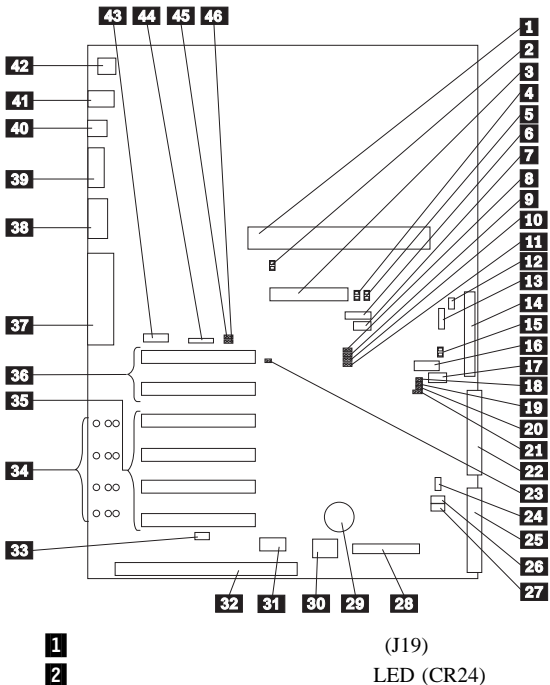

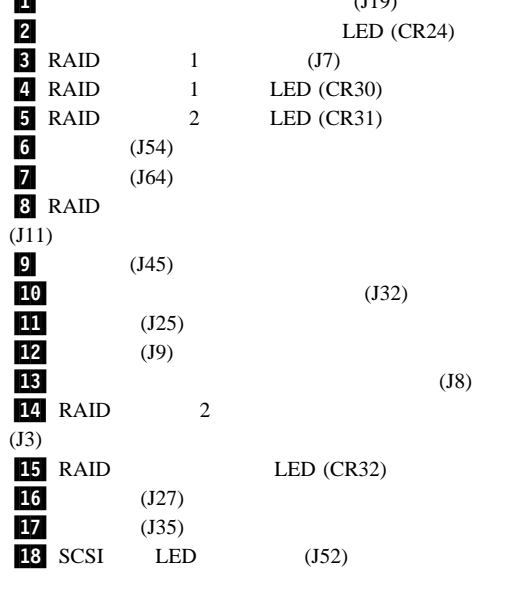

**262** Netfinity **HMM** 

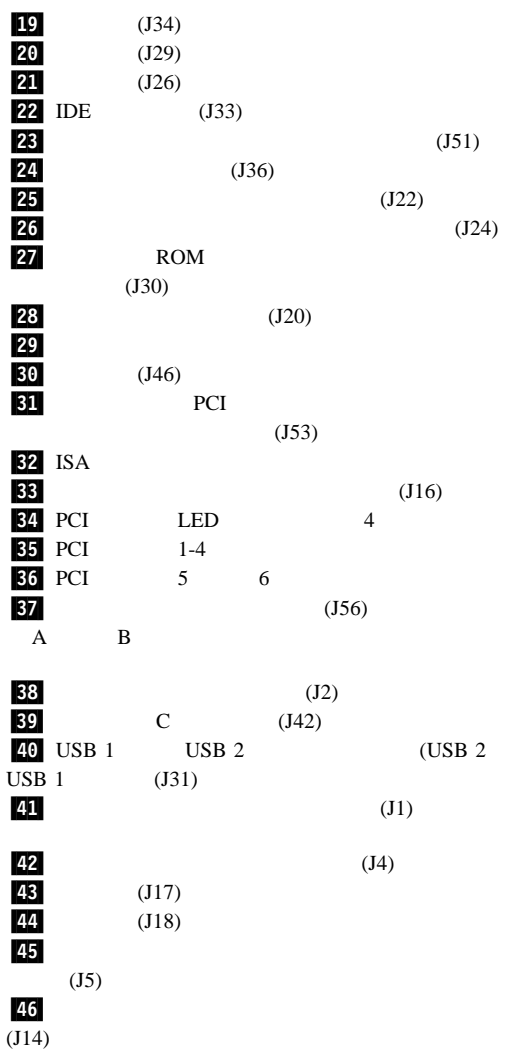

 $13 \text{ }$ 

 $262$ 

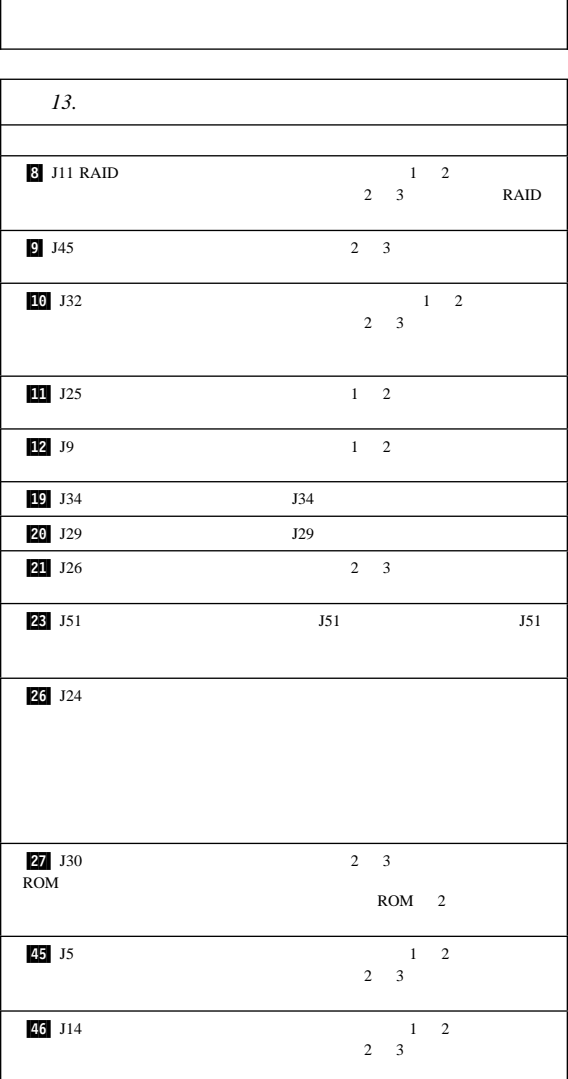

ワードが設定されている場合、パスワードを入力するまで POST

#### Administrator Password

 $\bullet$  (Section ) is the contract of the contract of the contract of the contract of the contract of the contract of

Configuration/Setup Utility

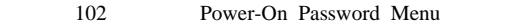

•  $264$  13  $J24$ 

Configuration/Setup Utility

102 Power-On Password Menu

 $2.$  $(64)$ Configuration/Setup Utility

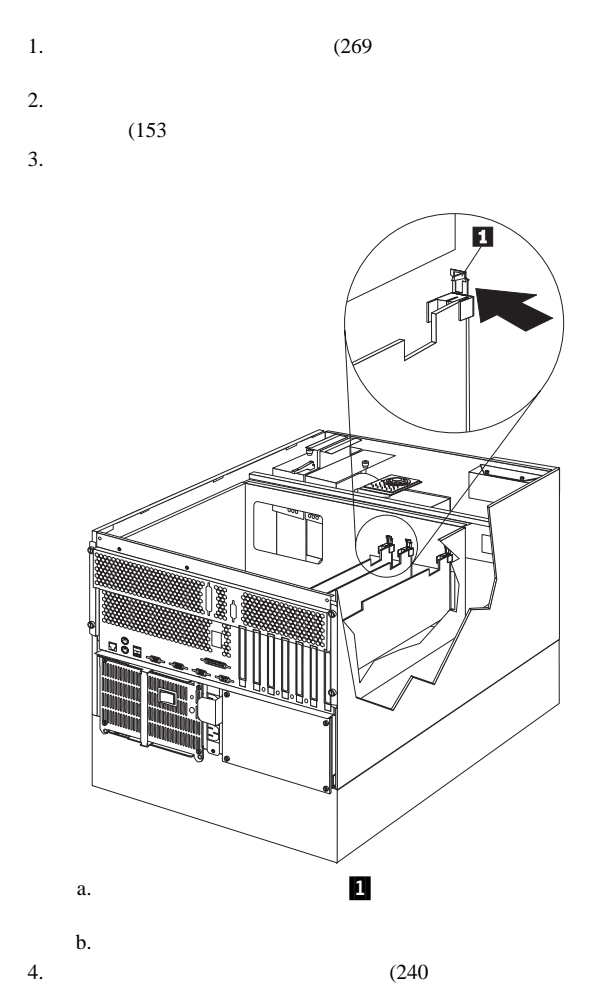

- 
- $5.$  $6.$

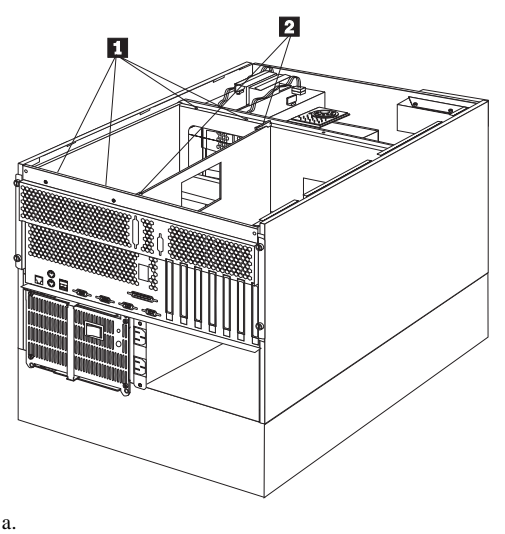

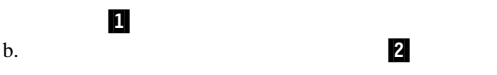

7.  $\blacksquare$ 

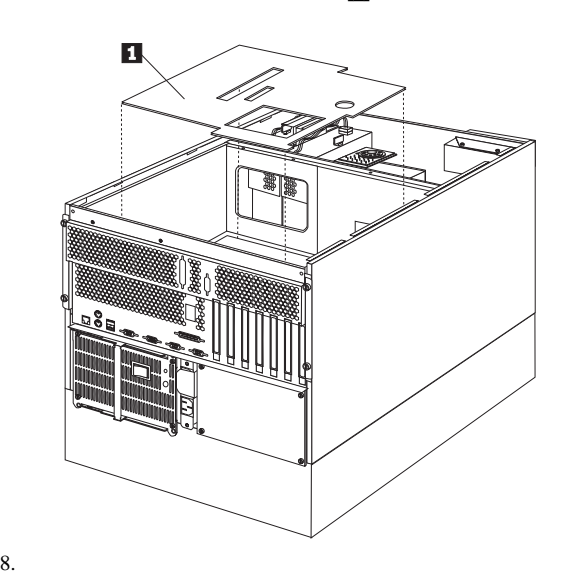

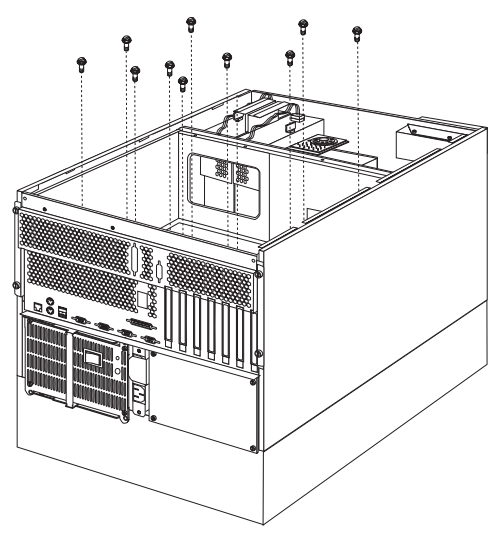

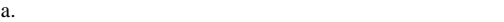

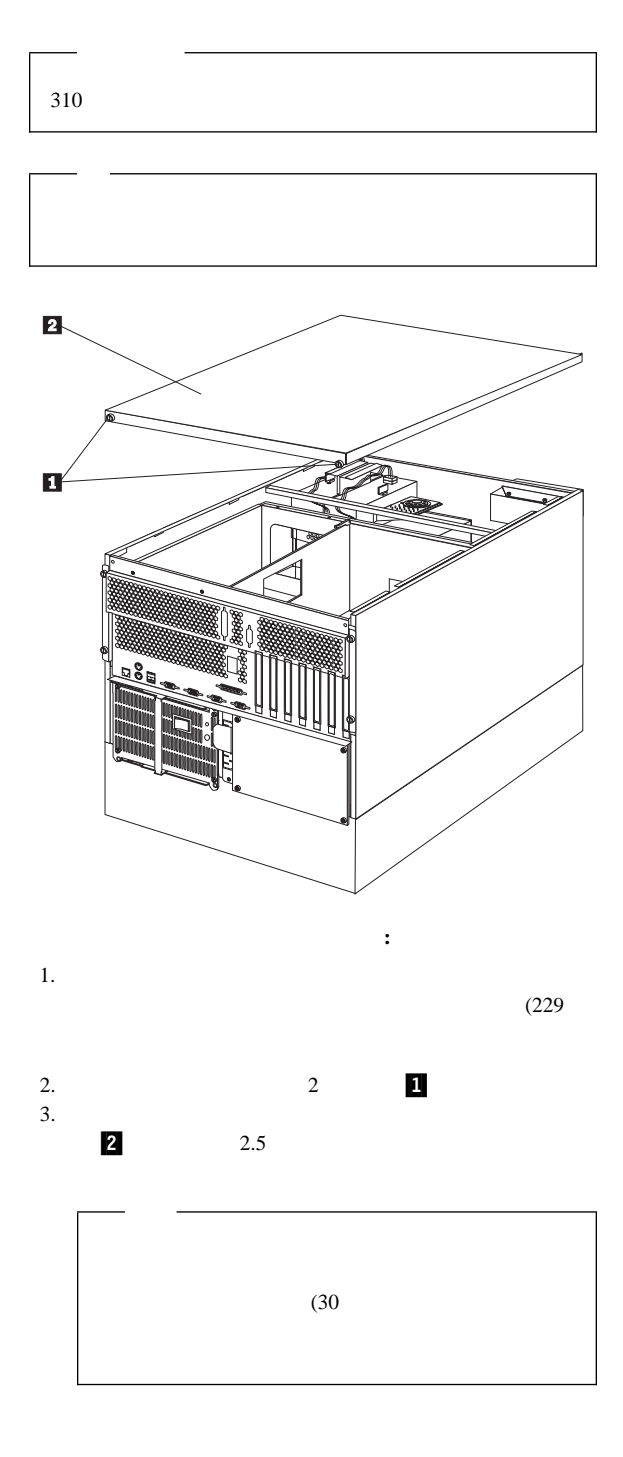

 $310$ 

1.  $\blacksquare$  $2.$ 

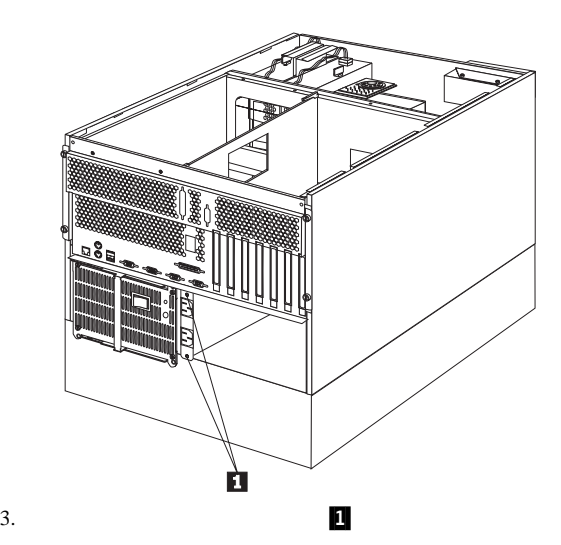

# **FRU** 判別インデックス

### Netfinity 5500 (8660

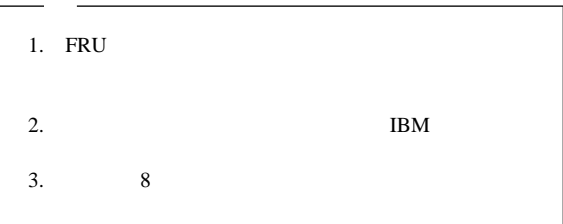

FRU インデックス』とは、エラックス。エラックスは、エラックスは、エラックスは、エラックスは、エラックスは、エラックスは、エラックスは、または、エラックスは、または、または、または、または、または、

ります。<br>アスピューターの保守を行うとしている。<br>コンピューターの保守を行うとしている。

FRU<br>S POST POST BIOS

POST<sub>1</sub>

 $\sim 1$ 

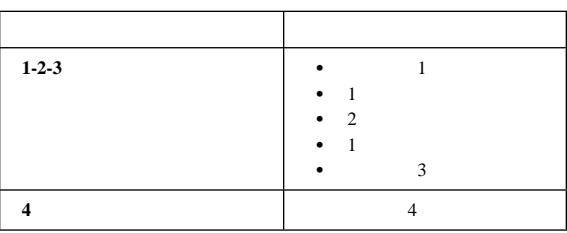

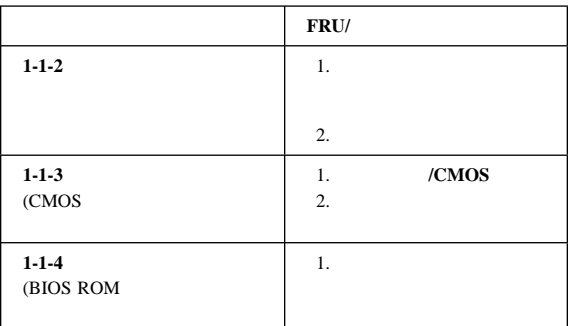

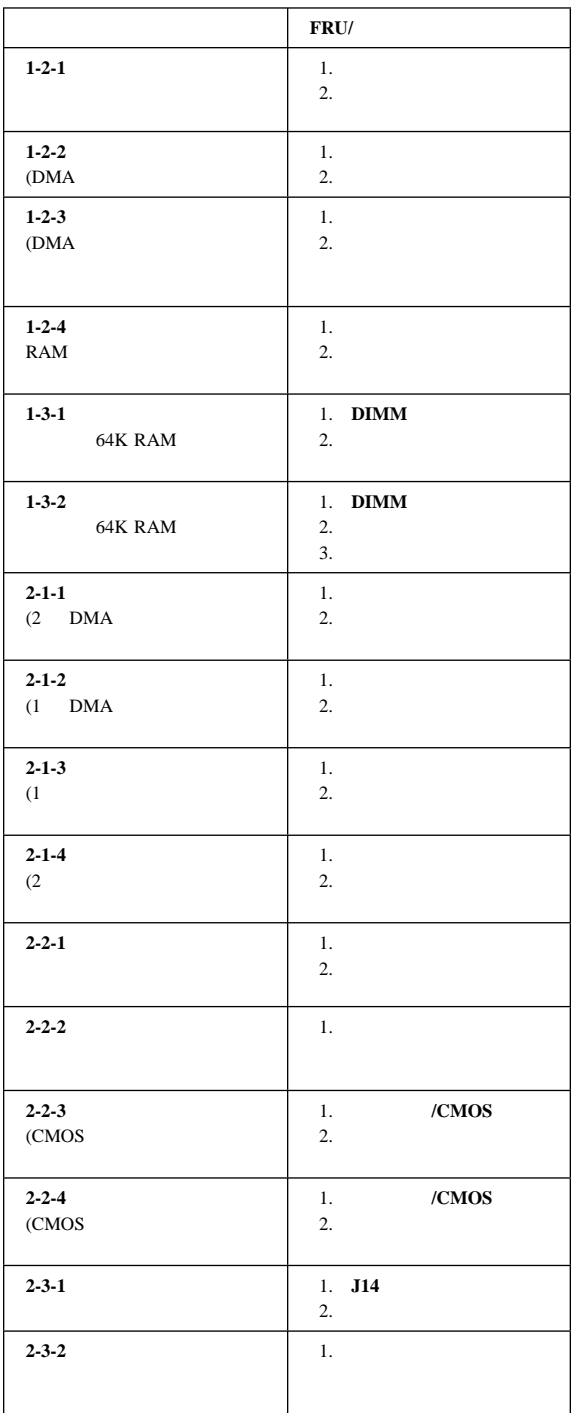

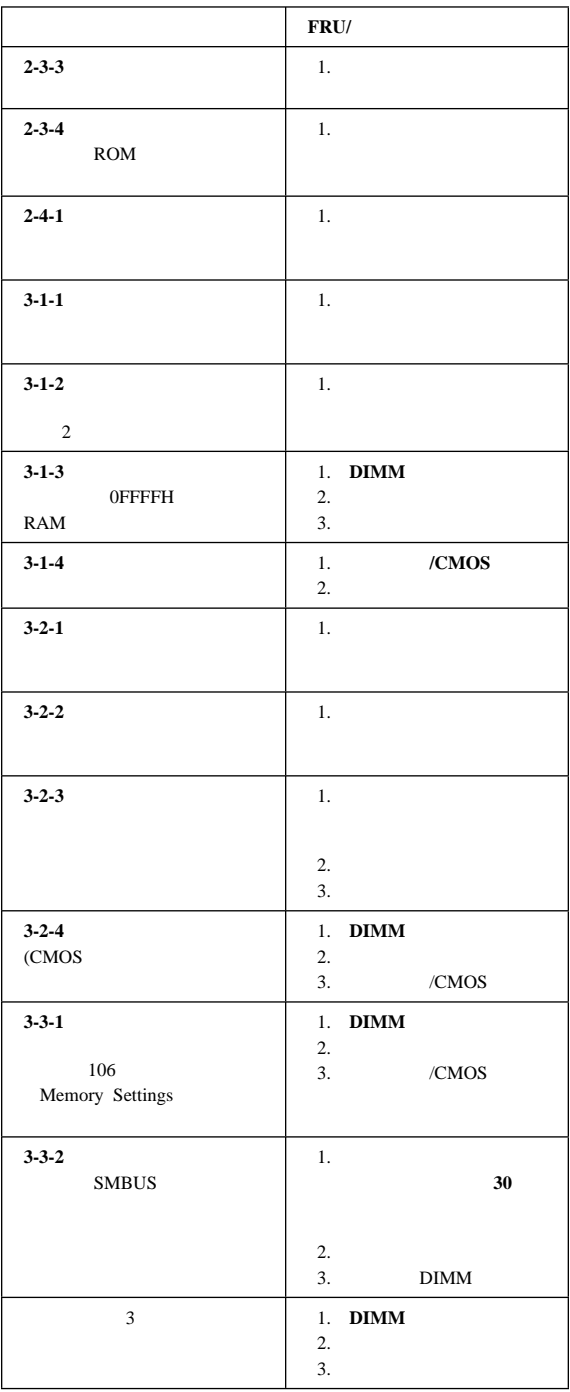

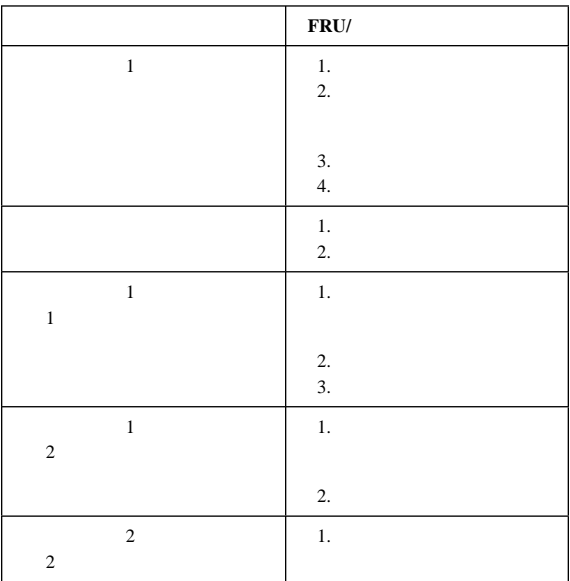

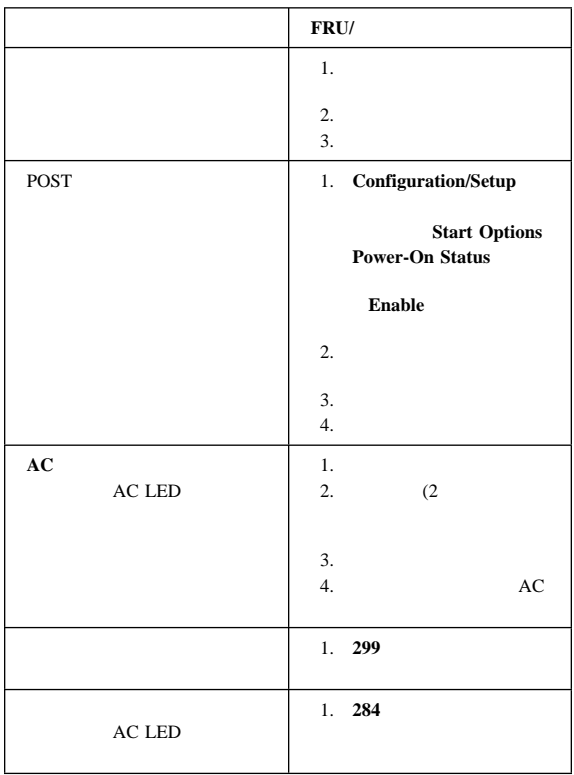

## 制御パネル・システム・エラー **LED**

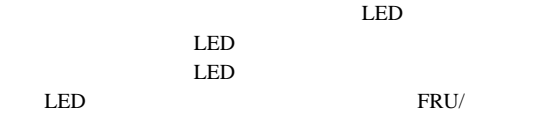

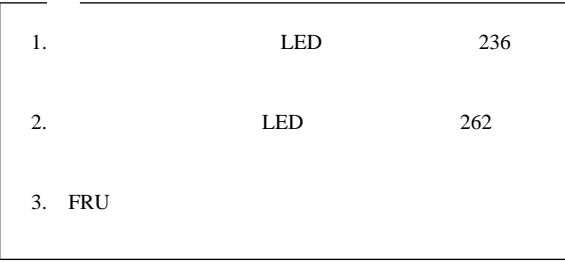

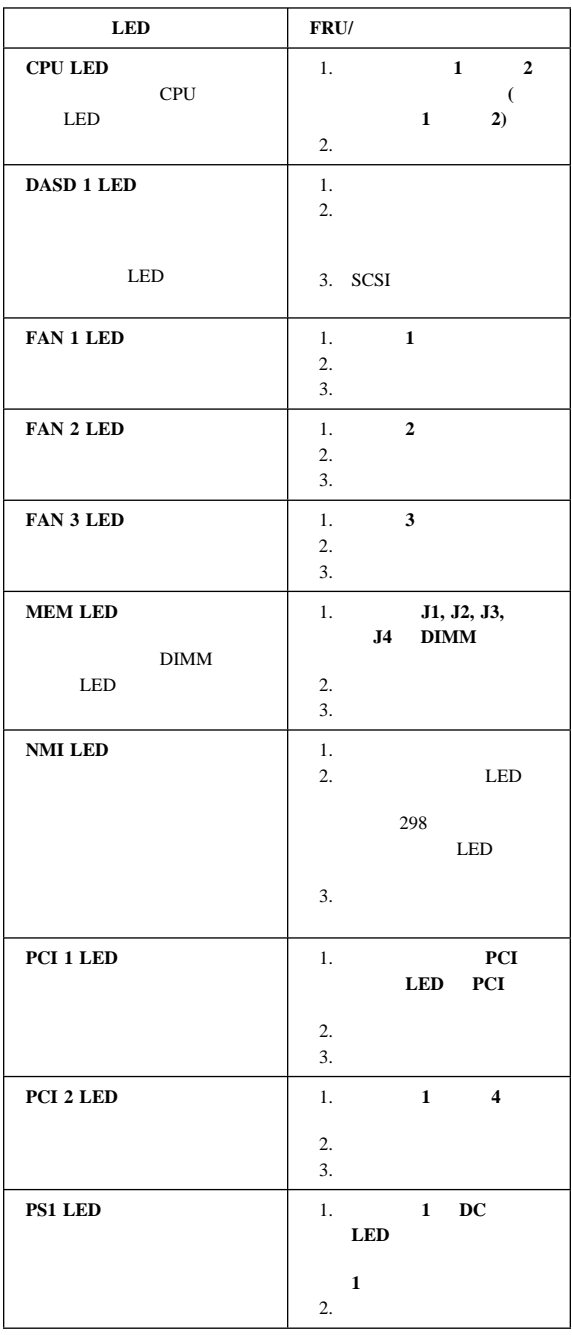

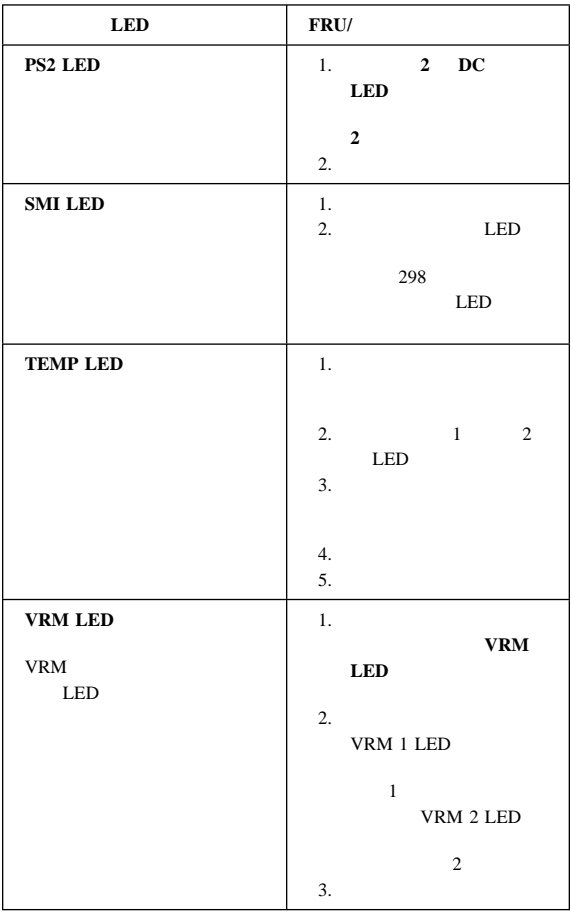

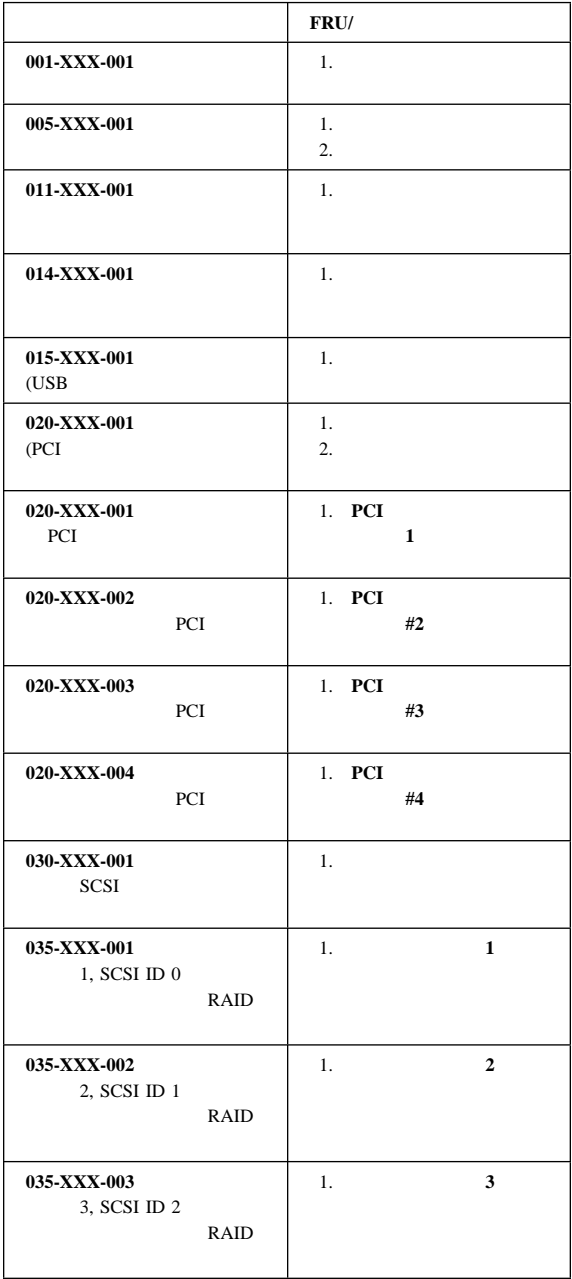

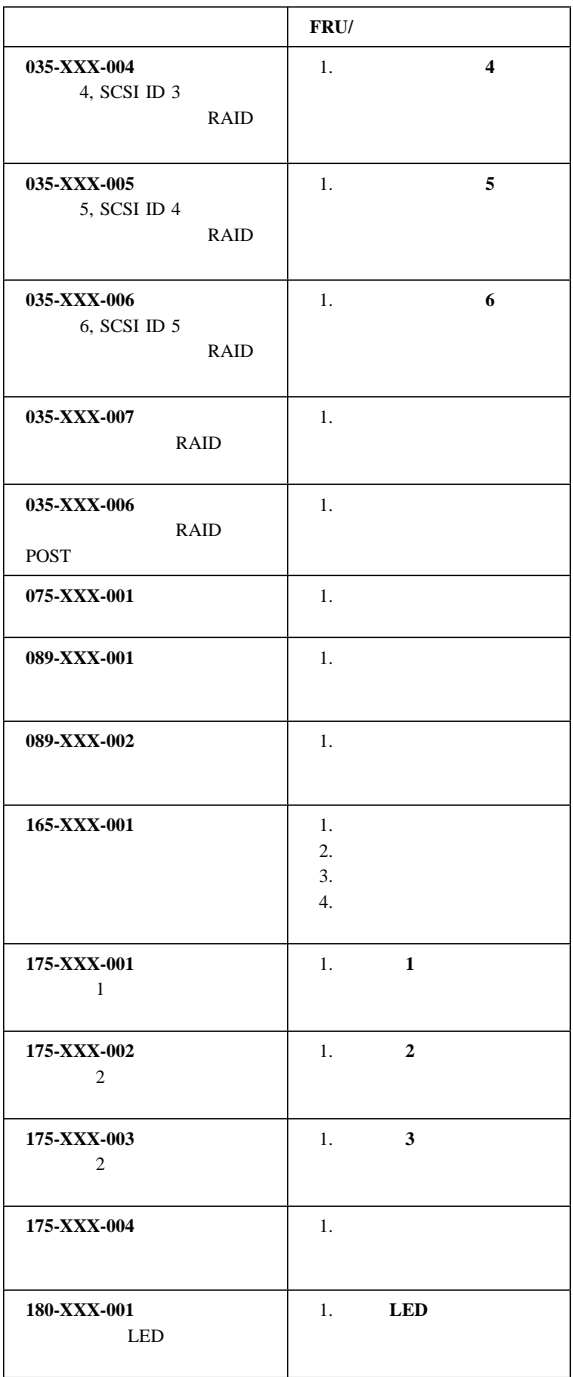
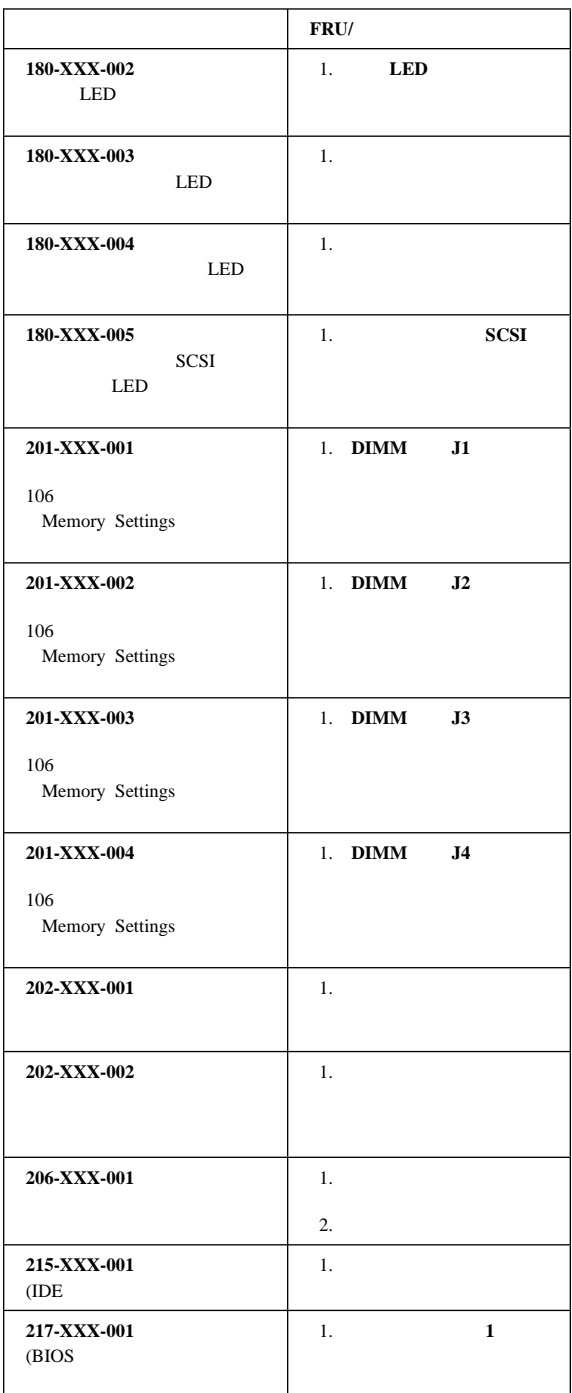

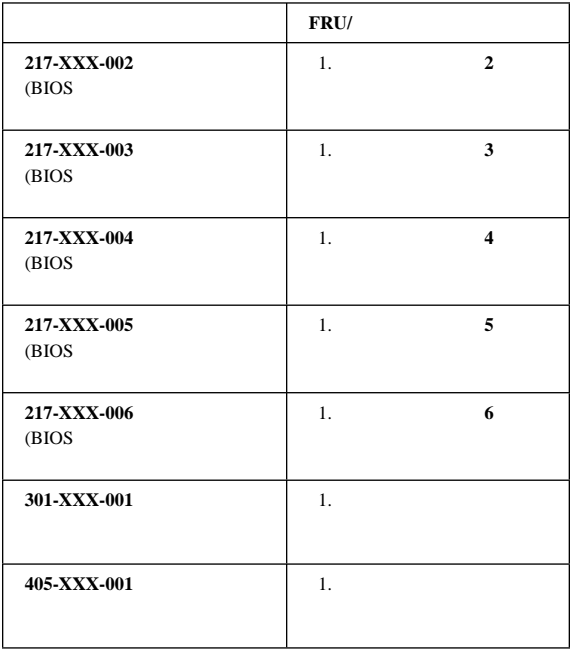

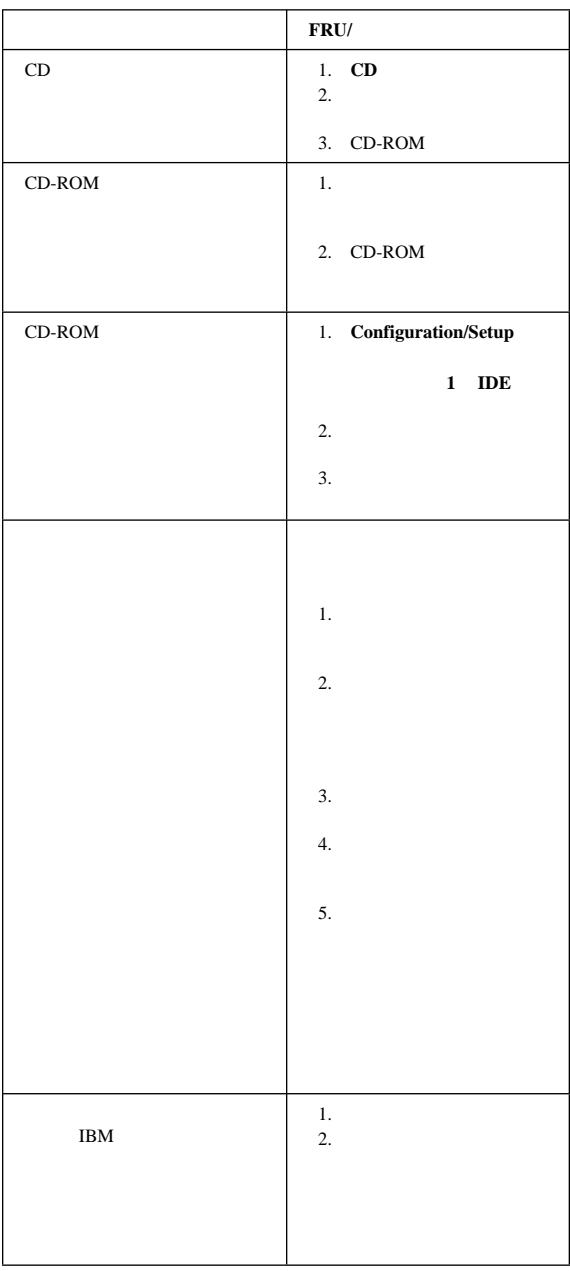

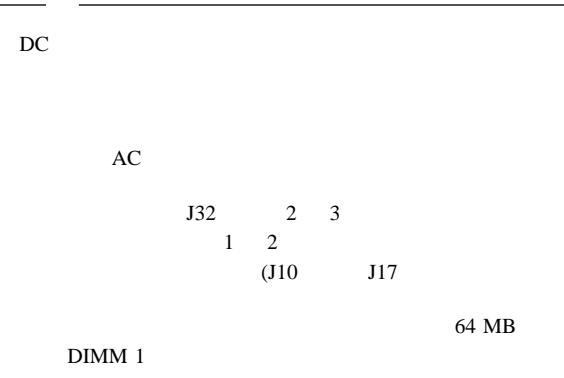

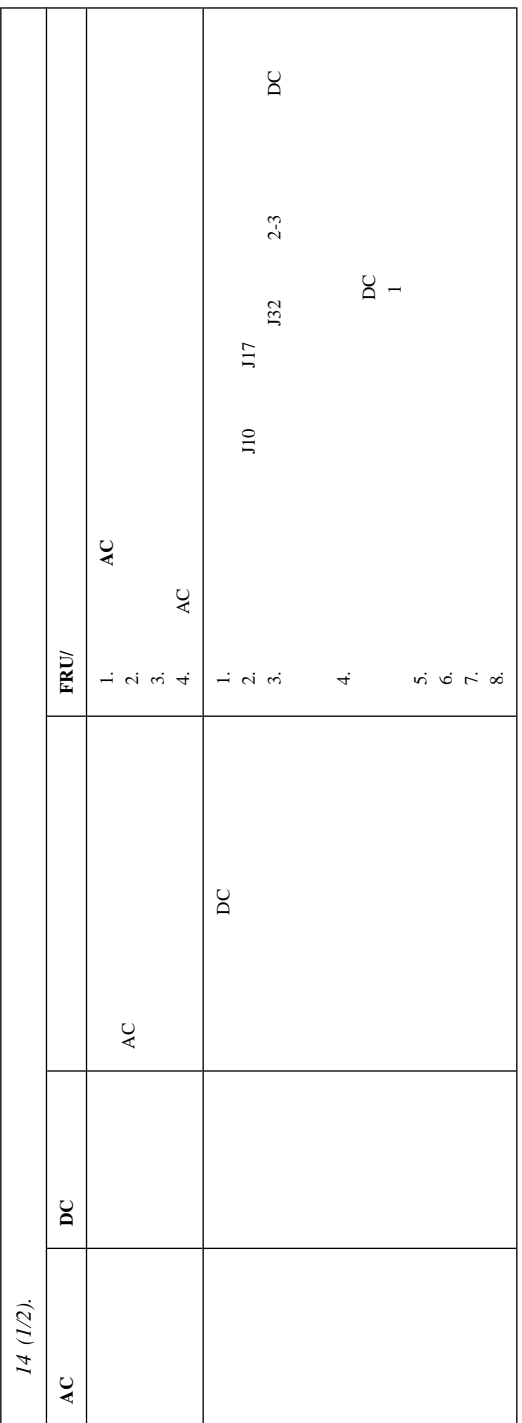

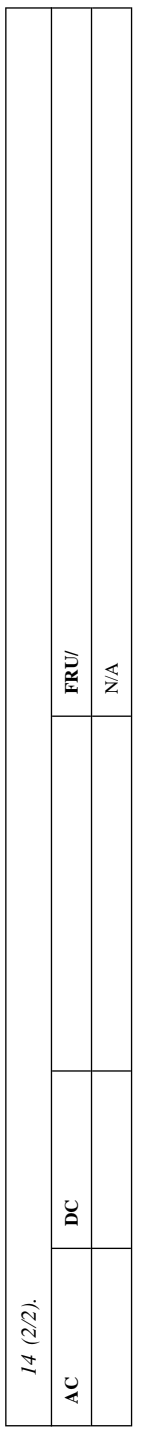

**POST** 

以下・エラー・コードで、*X*は任意の番号または文字です。

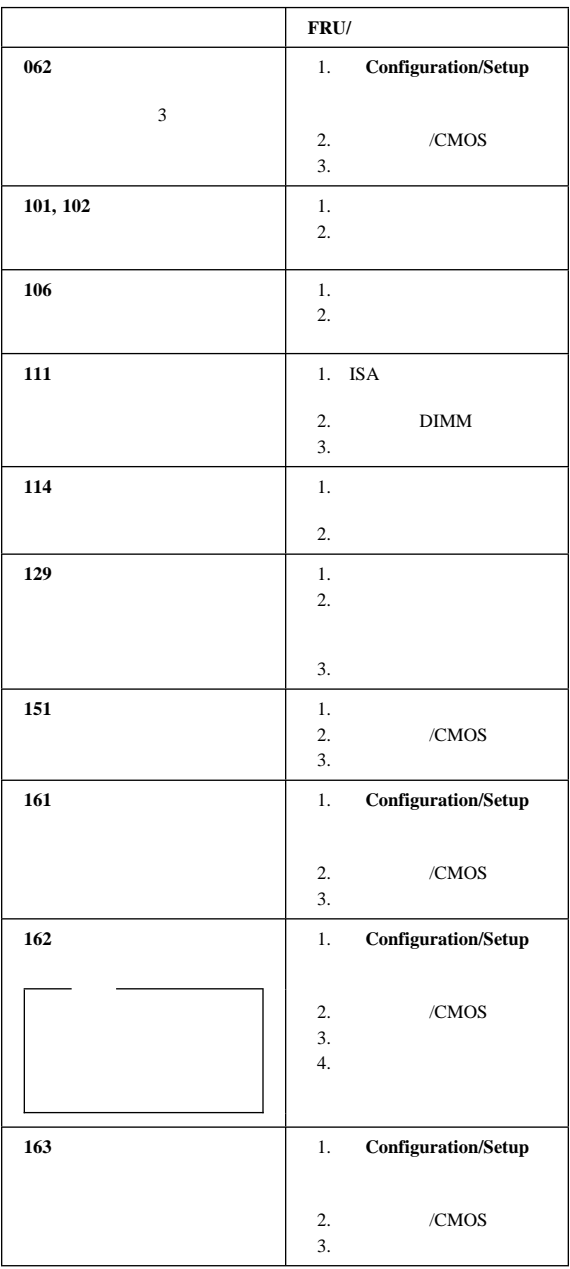

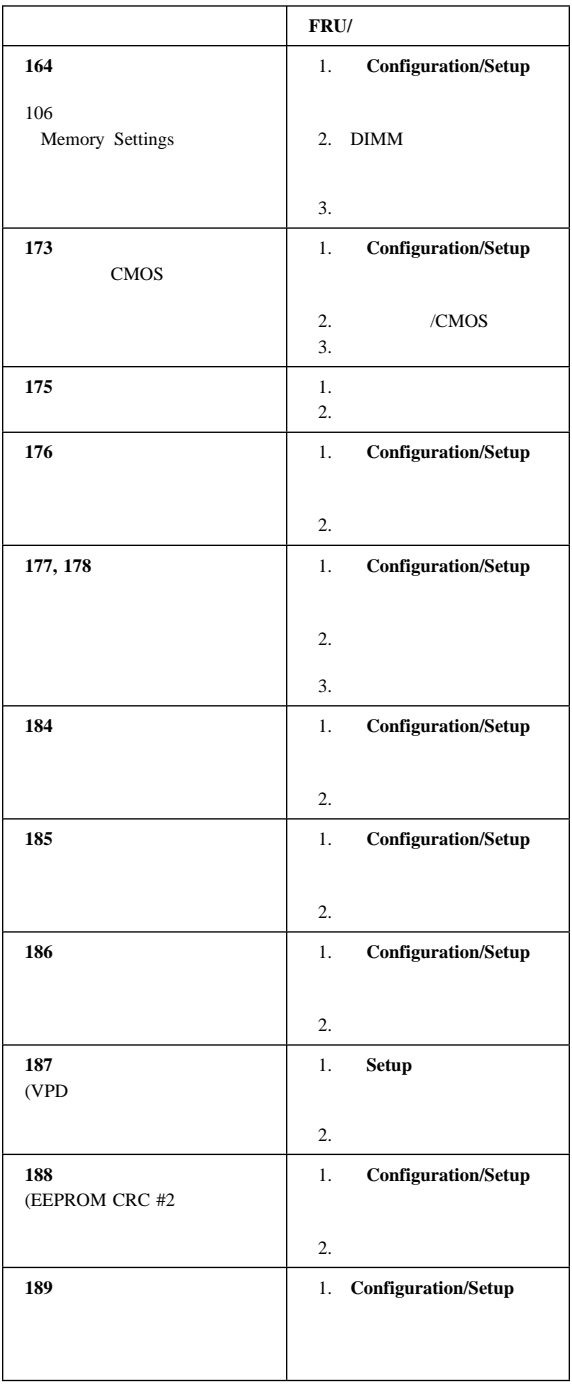

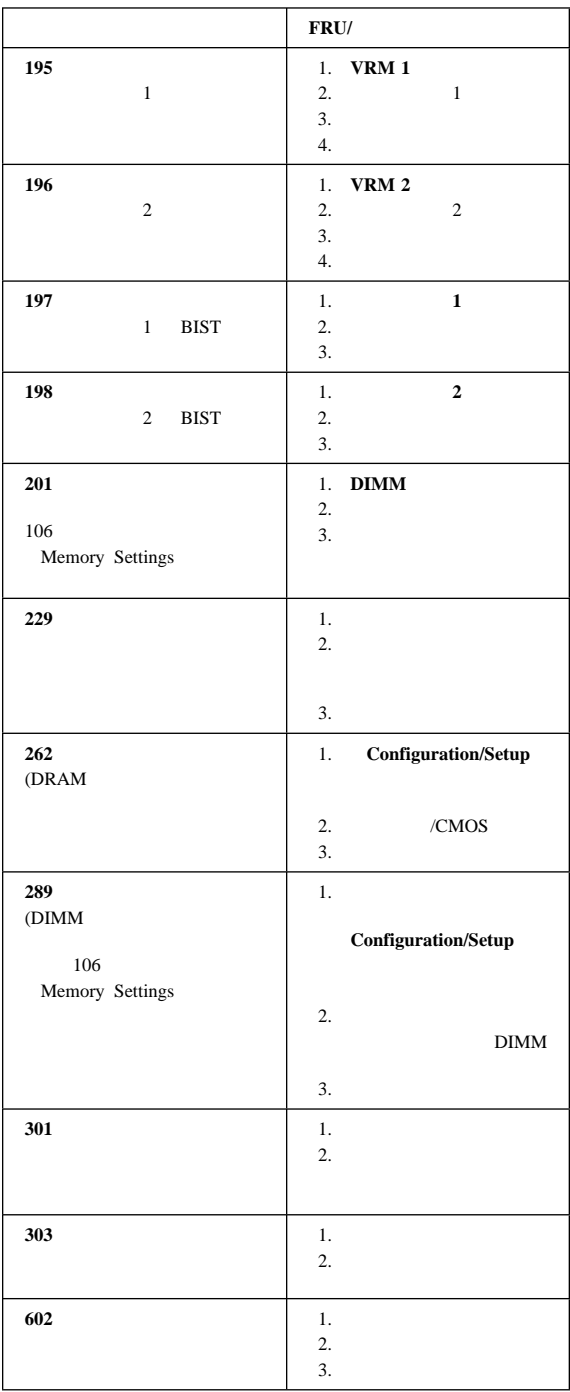

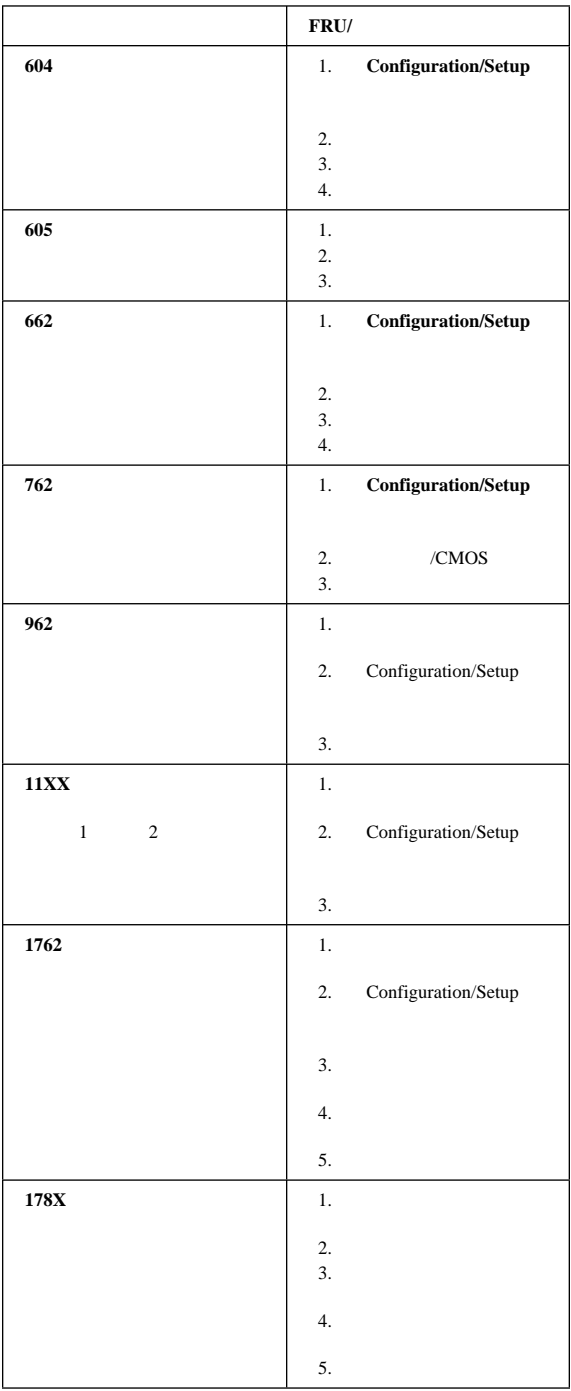

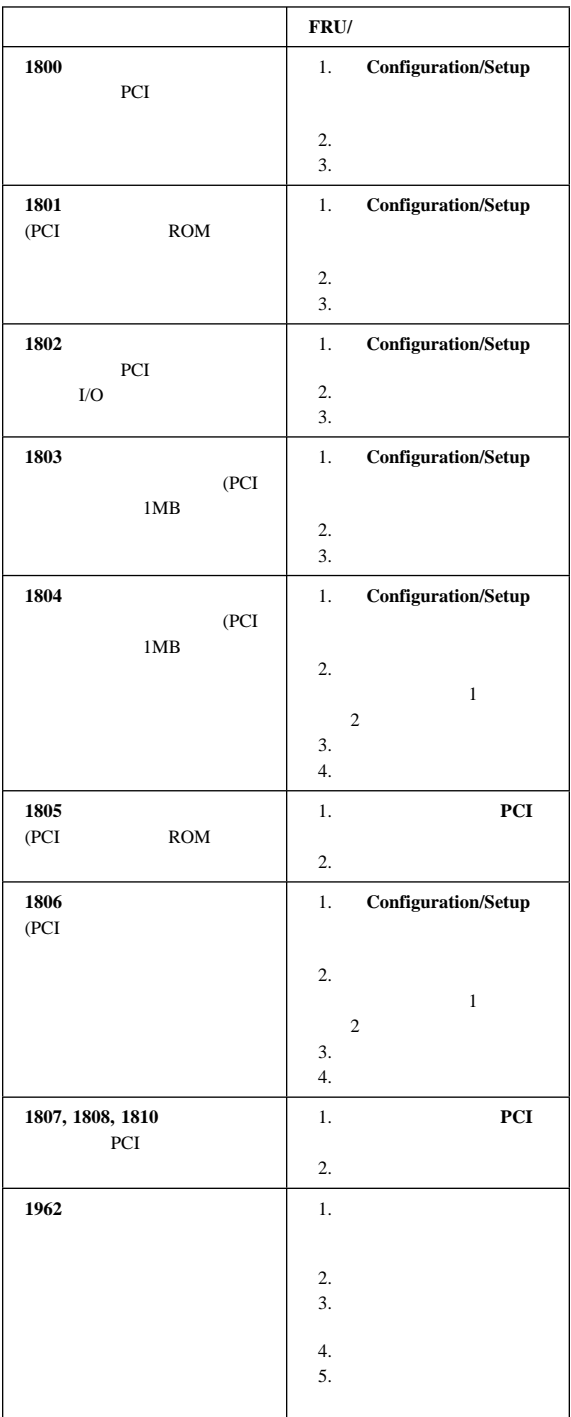

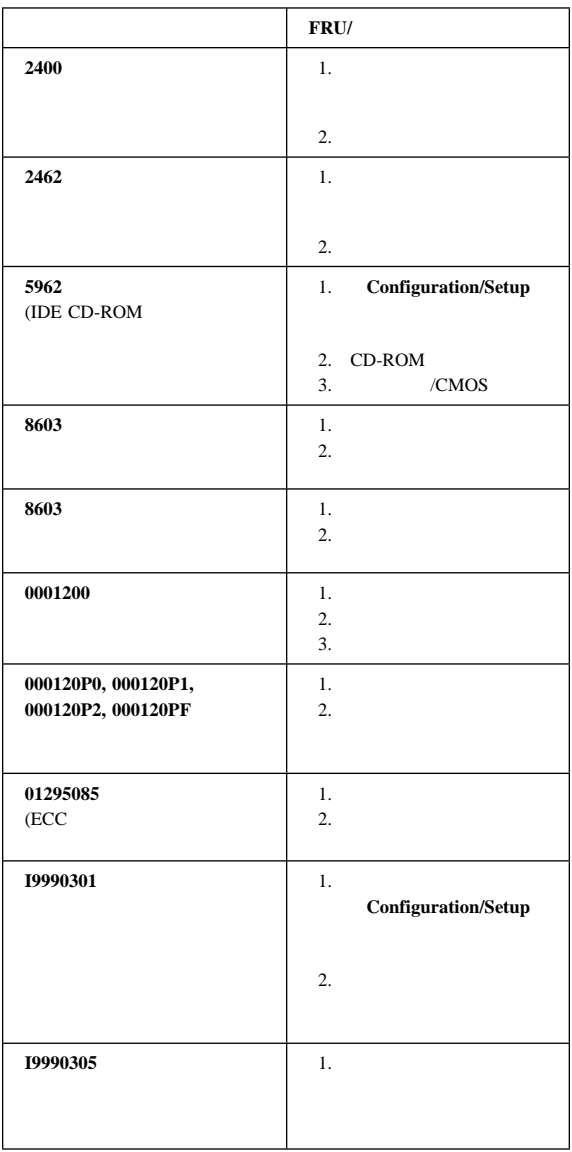

### **SCSI**

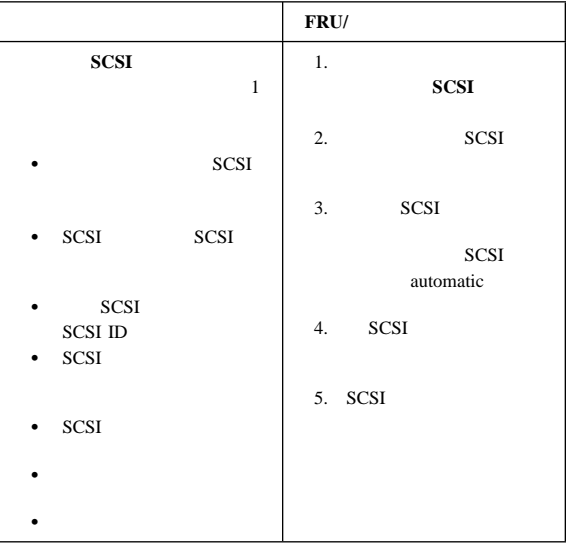

# **ServeRAID II**

#### ServeRAID ServeRAID II

 $\overline{B}$ IOS

 $\mathbf 1$ 

<u>de la componenta de la componenta de la componenta de la componenta de la componenta de la componenta de la co</u>

 $\left( \begin{array}{ccc} \begin{array}{ccc} \end{array} & \begin{array}{ccc} \end{array} & \begin$ IBM PC ServeRAID Adapter BIOS Copyright IBM Corp. 1995,1997 BIOS Ver. x.xx.x xx/xx/xx

**Ctrl+I** MiniConfig Utility

Initializing Adapter Number 1. Please Wait. Starting Drives. Firmware Version: x.xx.xx

\* Adapter POST & configuration Error Codes: **IPSR=xxxx BCS=xx ECS=xx**

(IPSR)

 $(BCS)$   $(ECS)$ Controller State BCS ECS ECS IPSR  $\blacksquare$ 

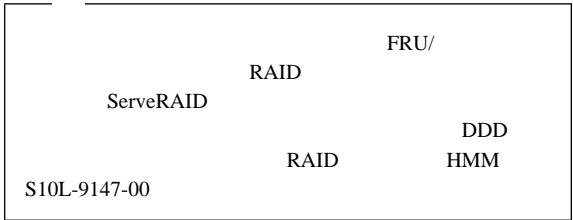

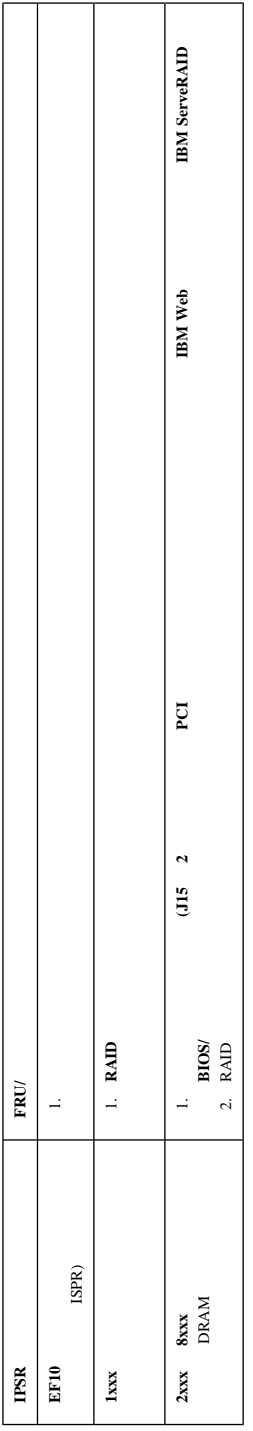

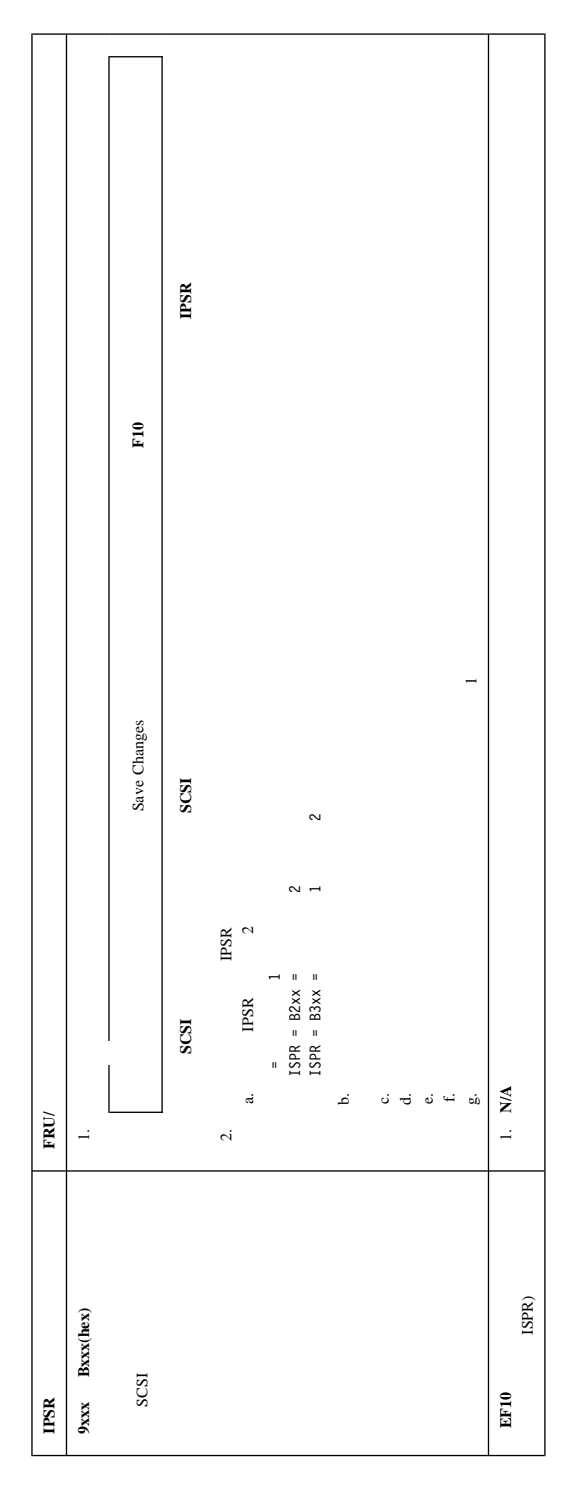

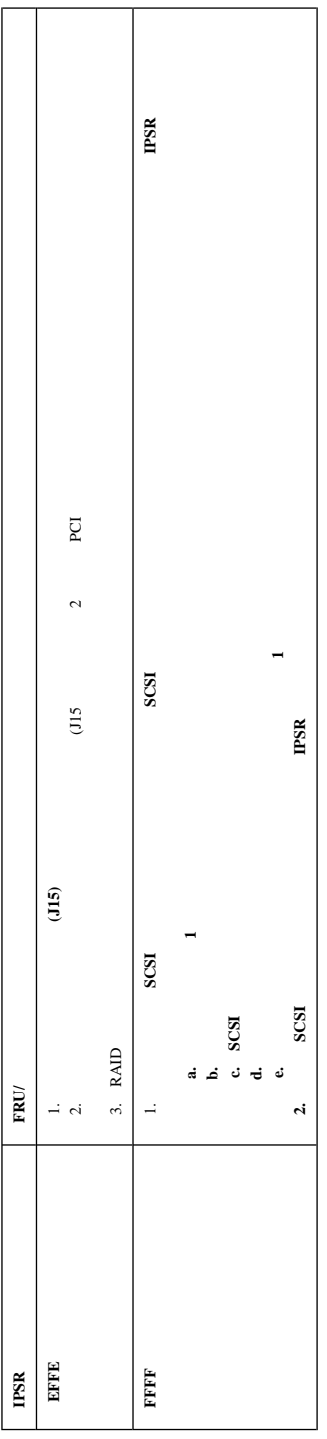

### SCSI LED 3 LED

1. LED 262  $2.$  FRU  $\sim$ 

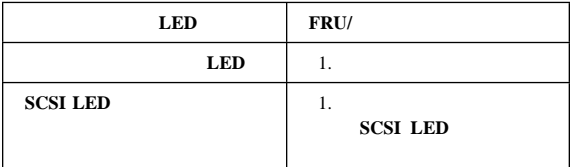

### **SCSI LED**

SCSI LED

1. LED 262 2. ServeRAID ServerGuide Flash (ServerGuide ServerGuide Web 2008 ージング iii ページの『オンライン・サポート』という。<br>第12章 本文の『オンライン・サポート』(本文の『オンライン・サポート』) 3. FRU

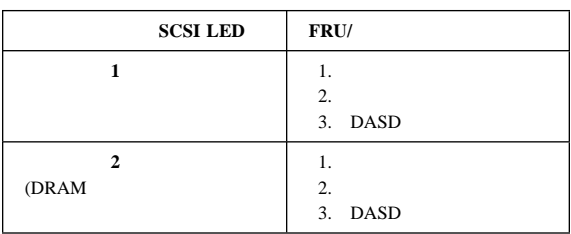

 $1$ 

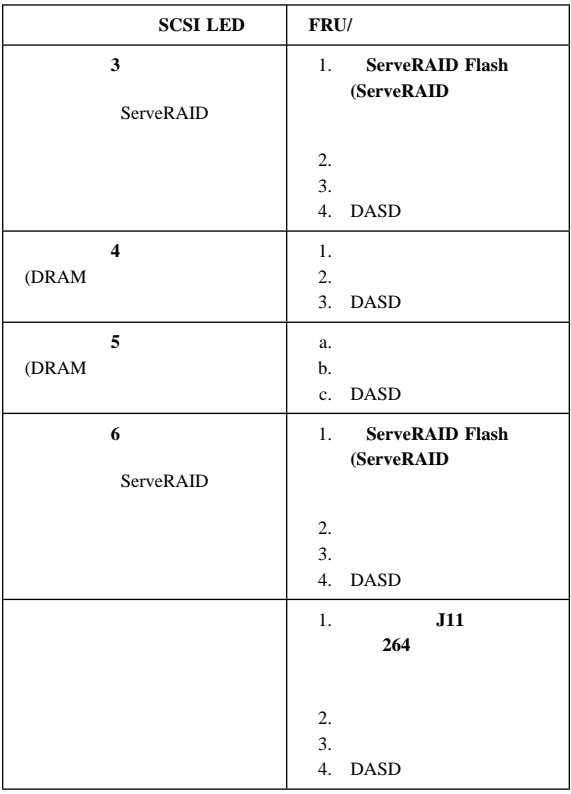

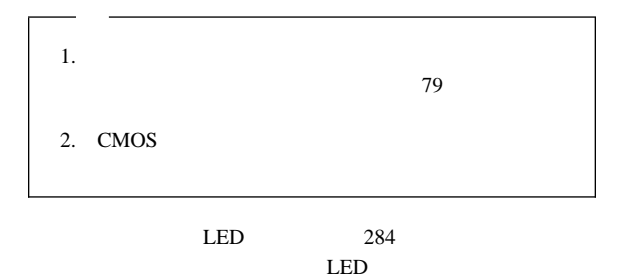

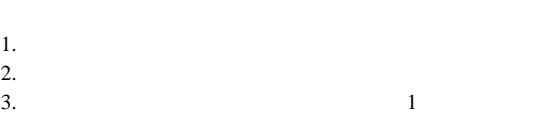

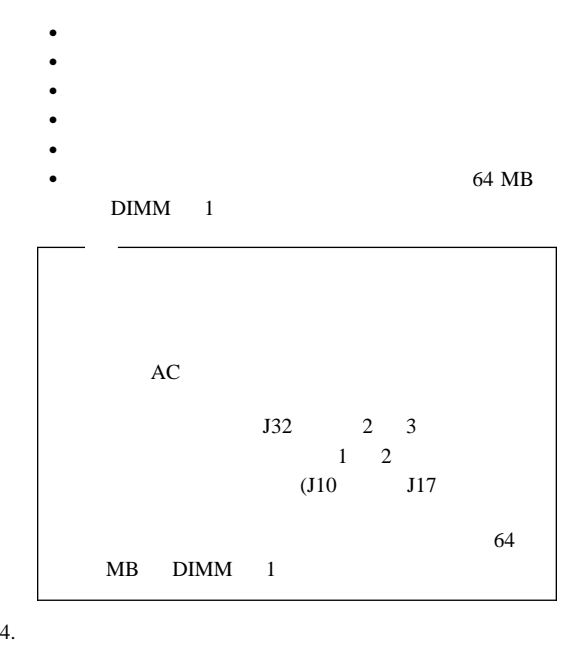

FRU

- $\bullet$
- 
- 
- 

- $\bullet$  $\bullet$  -  $\bullet$  -  $\bullet$
- $\bullet$

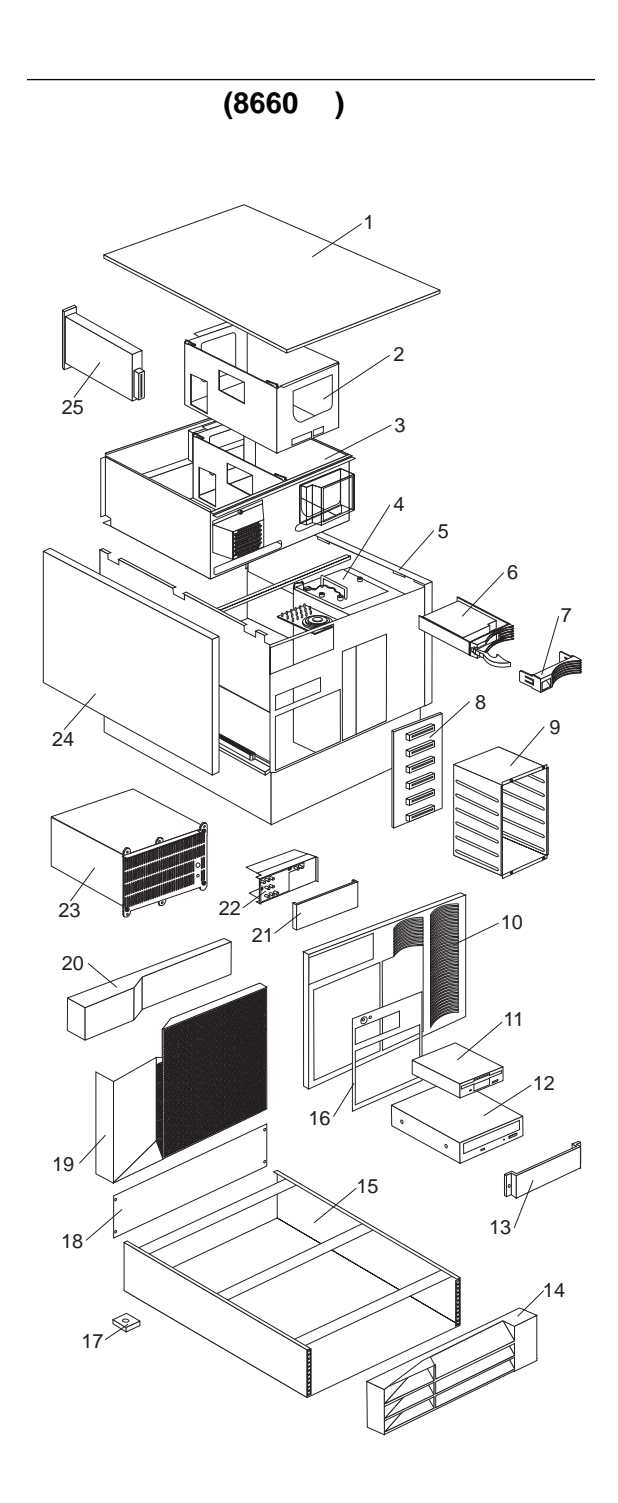

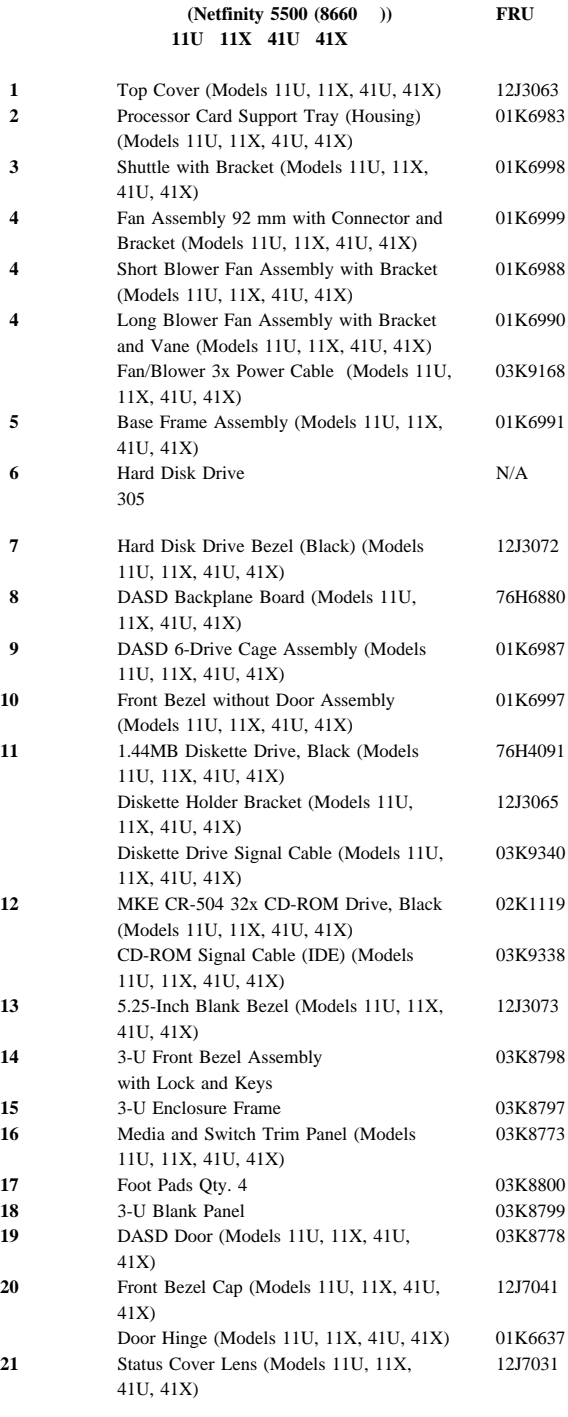

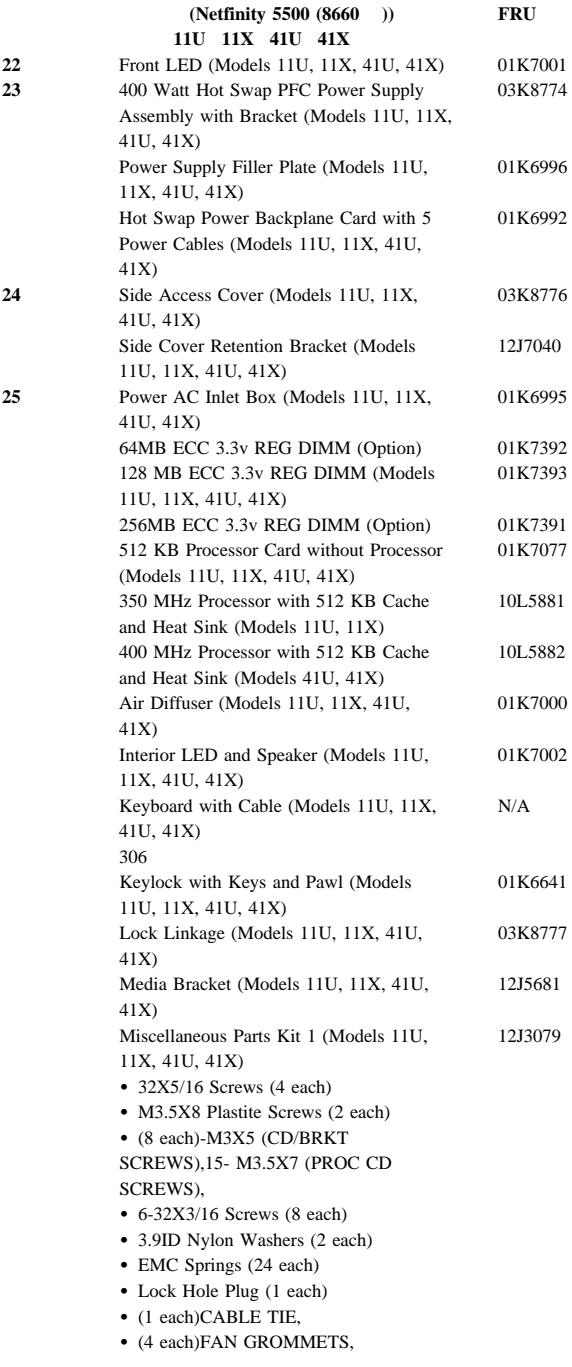

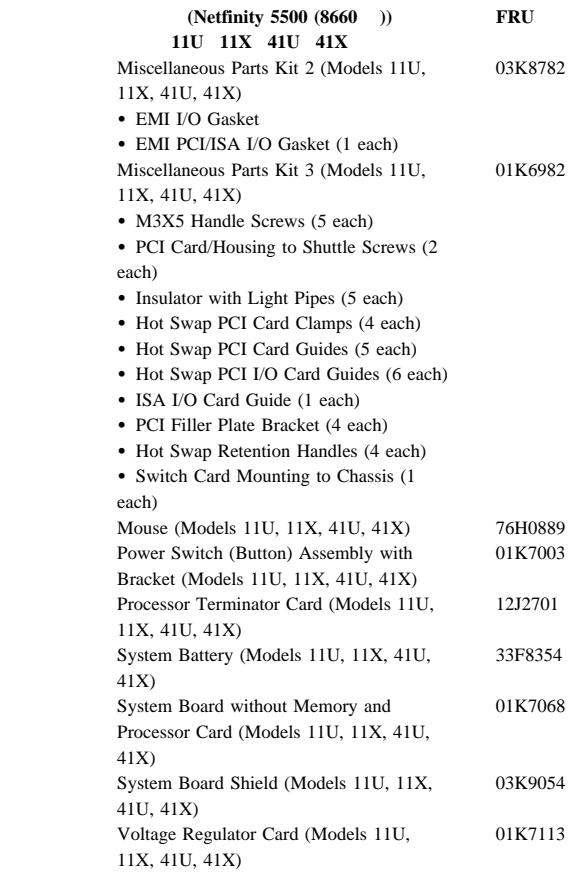

#### 番号 ハード・ディスク・ドライブのオプション **FRU**

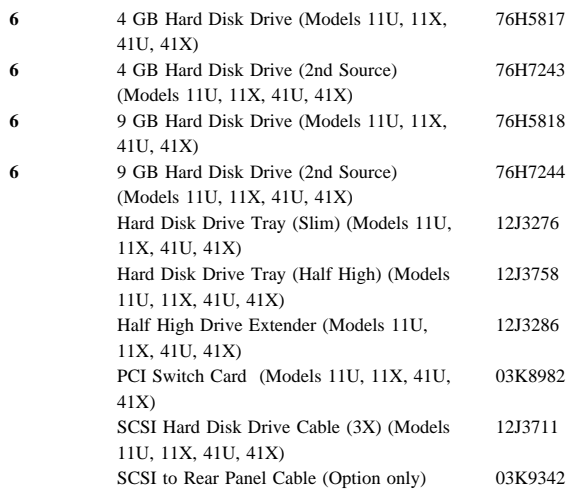

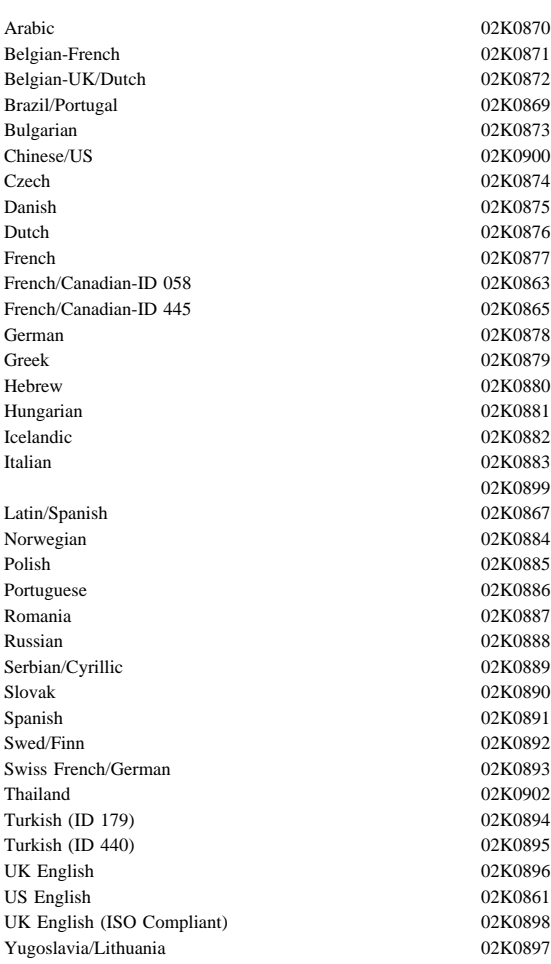

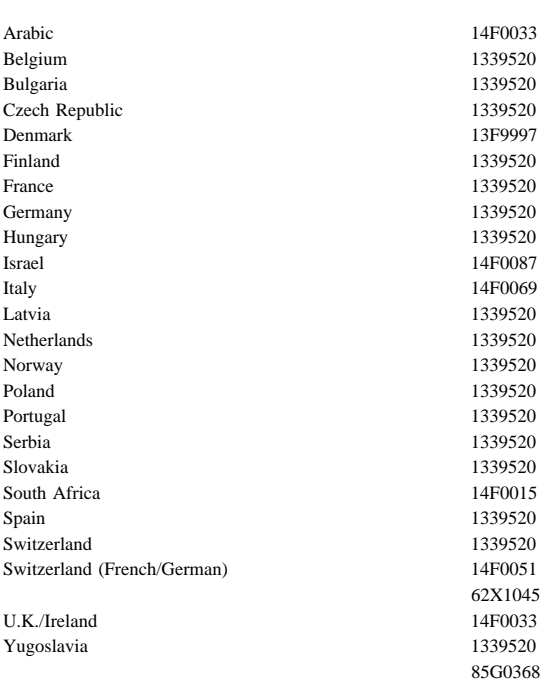

Netfinity **HMM** 

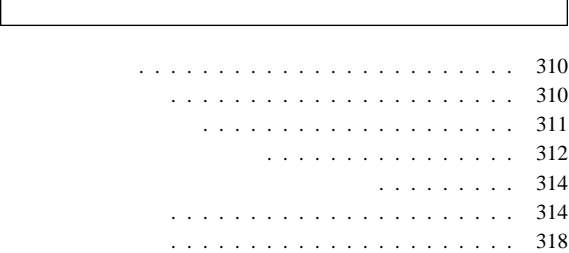

#### IBM  $\blacksquare$

- 保守中および保守後は、機械のあるところはよく掃除をして
- $\bullet$ 
	- 1.  $\blacksquare$
	- $2.$
	- $3.$

# $4.$

- *16 kg*
- $\bullet$
- $\bullet$
- $\bullet$
- $\bullet$
- $\bullet$
- ネクタイやスカーフの端は、衣服の内側に入れるか、絶縁性
- $8$  $\bullet$
- 注意**:** 金属製の物は電気の導体である。  $\bullet$
- 
- $\bullet$  , we have the state of the state of the state of the state of the state of the state of the state of the state of the state of the state of the state of the state of the state of the state of the state of the state o
- $\bullet$  . The contract of the contract of the contract of the contract of the contract of
	- -

## △ 注意

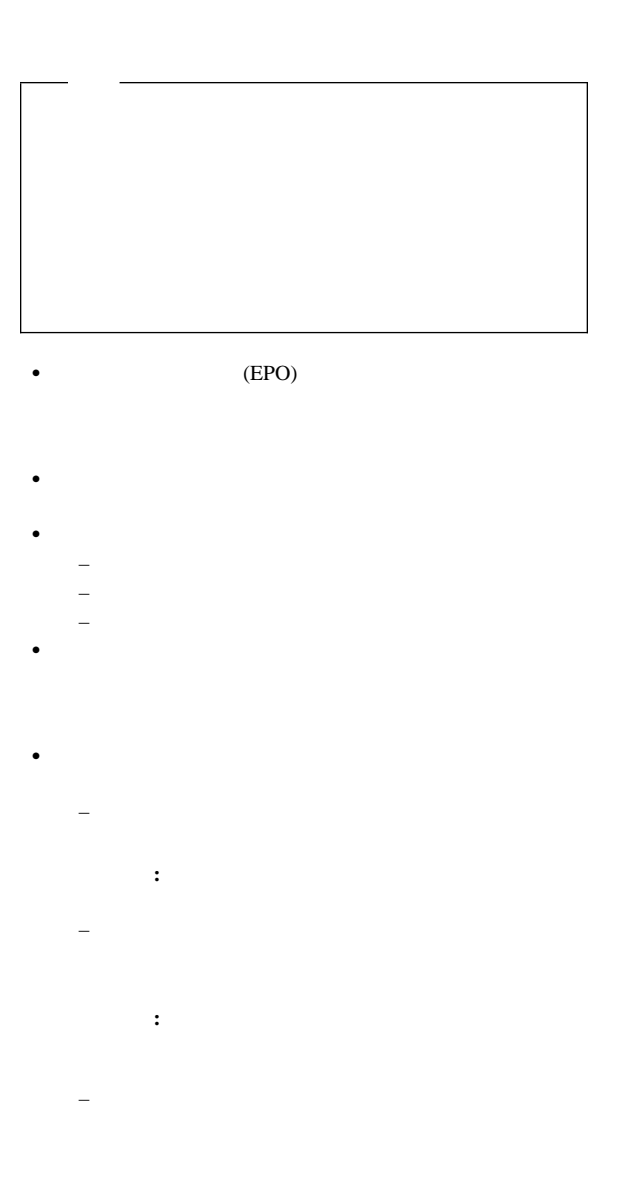

 $-$  (we define  $\mathcal{O}(\mathcal{O})$  and  $\mathcal{O}(\mathcal{O})$  and  $\mathcal{O}(\mathcal{O})$  and  $\mathcal{O}(\mathcal{O})$ 

- $\bullet$   $\bullet$  $\bullet$
- $\bullet$
- $\bullet$
- $\bullet$  and  $\bullet$  and  $\bullet$  and  $\bullet$  and  $\bullet$  and  $\bullet$  and  $\bullet$  and  $\bullet$  and  $\bullet$  and  $\bullet$  and  $\bullet$
- $\bullet$ – 電源装置
	- $-$ – 送風機とファン – 電動発電機
- $\bullet$  $-$  –  $-$  (  $\sim$   $-$  )  $-$  (  $-$  )  $-$  (  $-$  )  $-$  (  $-$  )  $-$  (  $-$  )  $-$  (  $-$  )  $-$  (  $-$  )  $-$  (  $-$  )  $-$  (  $-$  )  $-$  (  $-$  )  $-$  (  $-$  )  $-$  (  $-$  )  $-$  (  $-$  )  $-$  (  $-$  )  $-$  (  $-$  )  $-$  (  $-$  )  $-$  (  $-$  )  $-$  ( **–** 電源スイッチを切る。
	- **–** 他の人に医療援助を依頼する。
	-
- 
- $\bullet$  1  $\phantom{00}$  1  $\phantom{00}$
- $\bullet$  CRT

**312** Netfinity **HMM** 

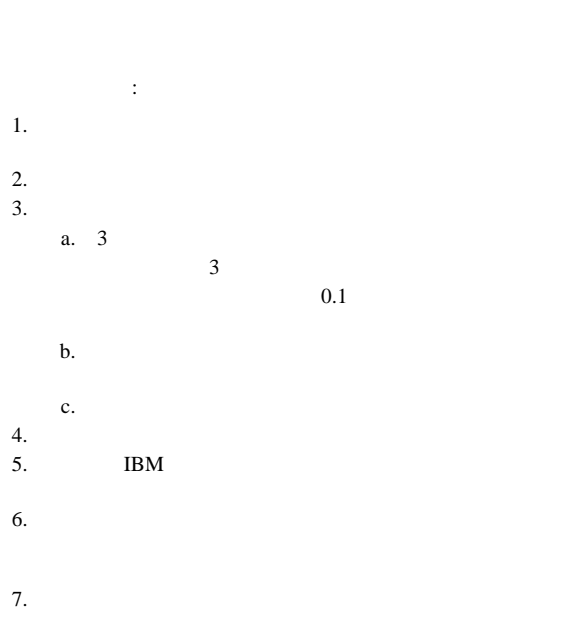

 $\bullet$ 

 $8.$ 

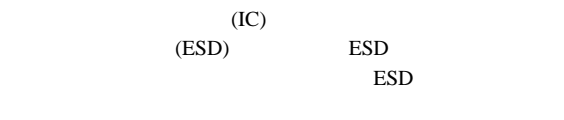

- **:**
- 1. **ESD**

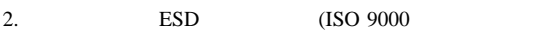

### ESD

- $\bullet$  , we have the set of the set of the set of the set of the set of the set of the set of the set of the set
- 
- $\bullet$
- アースされたリスト・ストラップをはめ、体から静電気を除
- $\bullet$  , we have the state of the state of the state of the state of the state of the state of the state of the state of the state of the state of the state of the state of the state of the state of the state of the state o
- $\bullet$  , respectively. The contract of the contract of the contract of the contract of the contract of the contract of  $ESD$
- $\bullet$  , and the state  $\sim$  and the state  $\sim$  and the state  $\sim$ 
	- : ESD
		- $-$  ESD
		- $-$  2  $-$
		- AC  $AC$

ESD  $\blacksquare$ 

# △ 危険

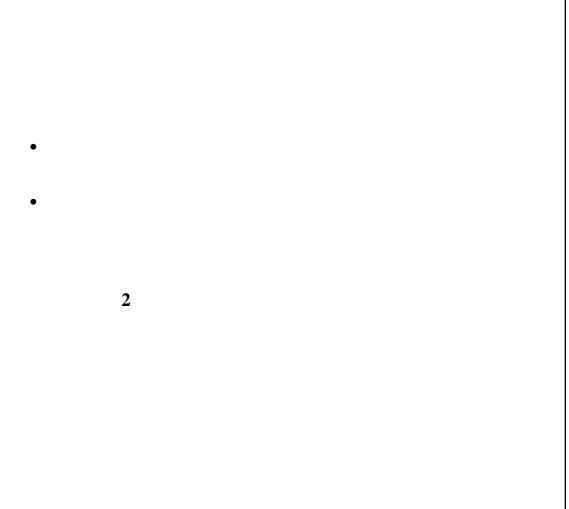

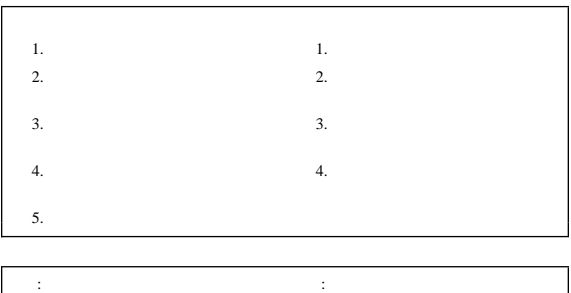

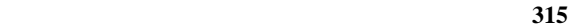

ľ

△ 注意

### **IBM** 33F8354

 $\bullet$ •  $100^{\circ}$ C

 $\bullet$ 

△ 注意

**CD-ROM** 

**CD-ROM** 

**CD-ROM** 

**CD-ROM** 

△ 危険

**CD-ROM** 3A 3B

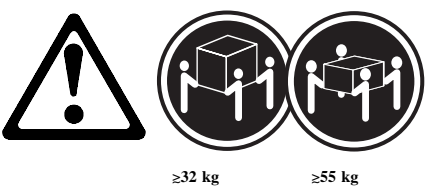
## △ 注意

注意**:**

△ 注意

注意**:**

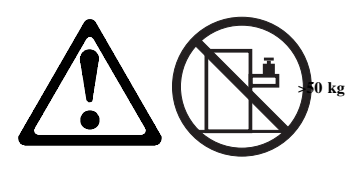

50 kg

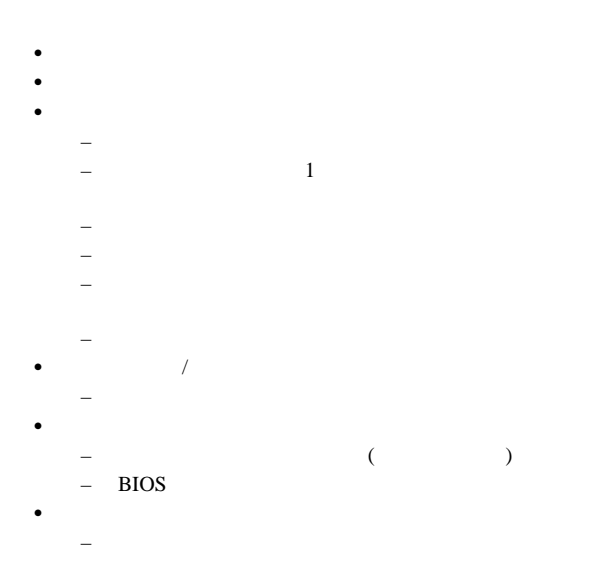

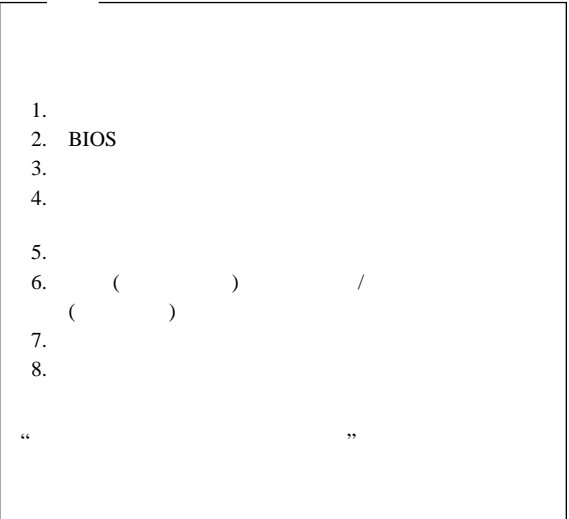

 $)$  $\text{IBM}$ 図があることを必ずしも示すものではありません。本書で、IBM  $IBM$  $\text{IBM}$ IBM  $\text{IBM}$  and the set of the set of the set of the set of the set of the set of the set of the set of the set of the set of the set of the set of the set of the set of the set of the set of the set of the set of the set of  $\lambda$ 106-0032  $3 \t 2-31$ 

IBM World Trade Asia Corporation Intellectual Property Law & Licensing

## $\rm{IBM}$

IBM (

EduQuest HelpClub HelpCenter HelpFax IBM Netfinity OS/2 PS/1<br>Predictive Failure Analysis Skill Dynamics Predictive Failure Analysis<br>SystemXtra ThinkPad SystemXtra

 $AP$ 

Lotus Development Corporation

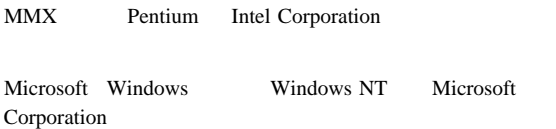

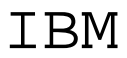

Printed in Japan

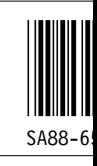

日本アイピーエム株式会社 〒106-8711 東京都港区六本木3-2-12

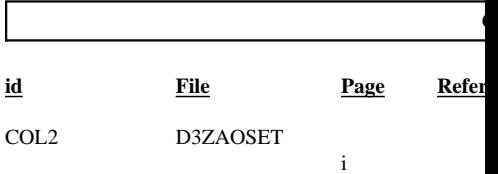

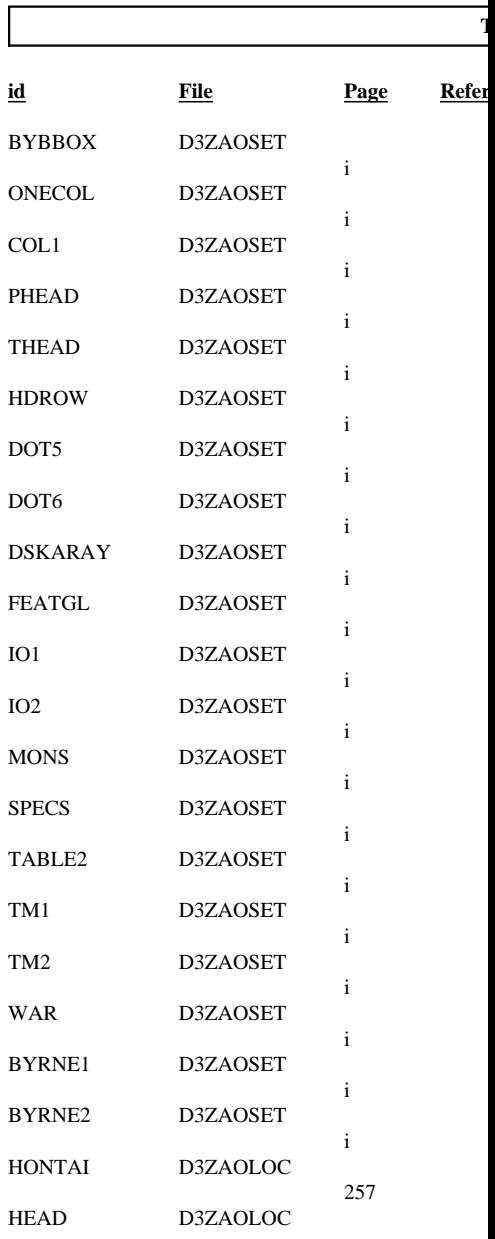

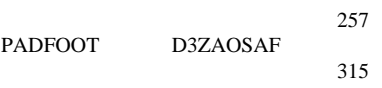

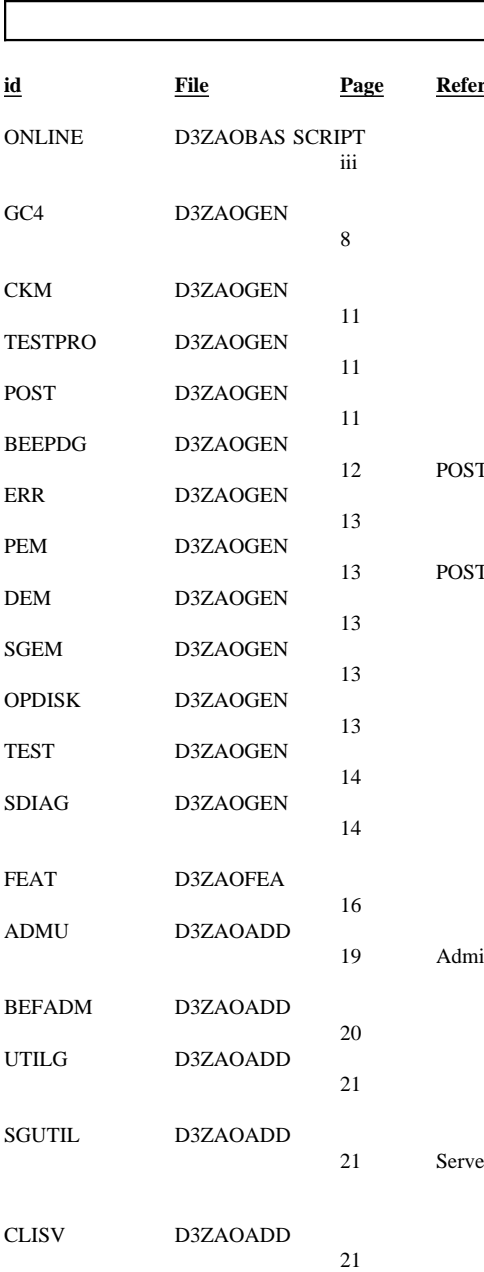

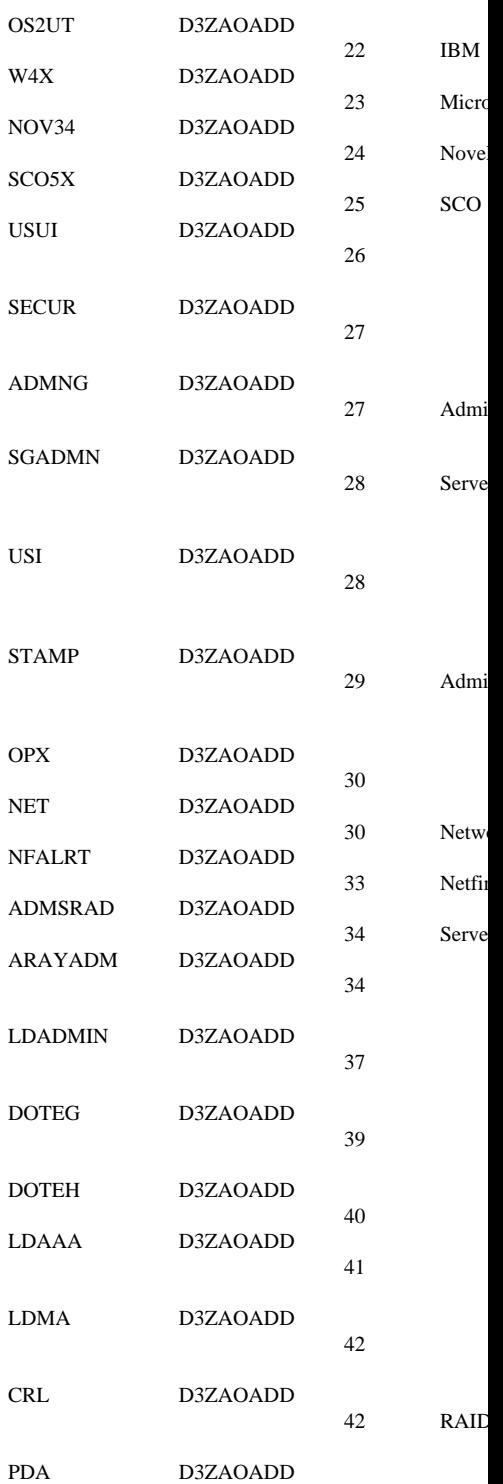

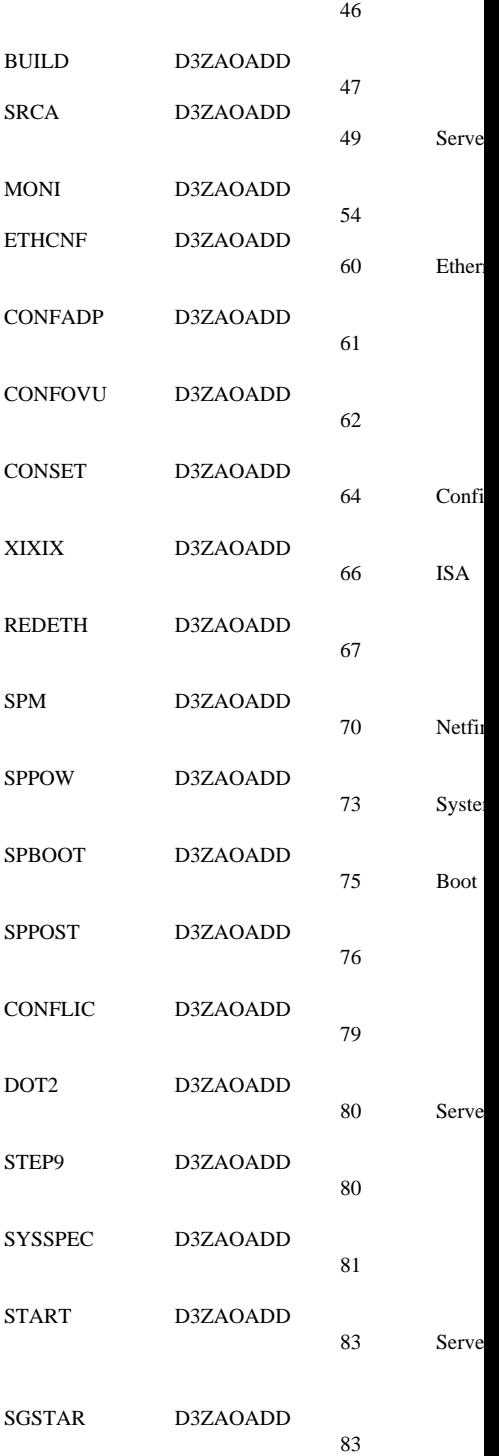

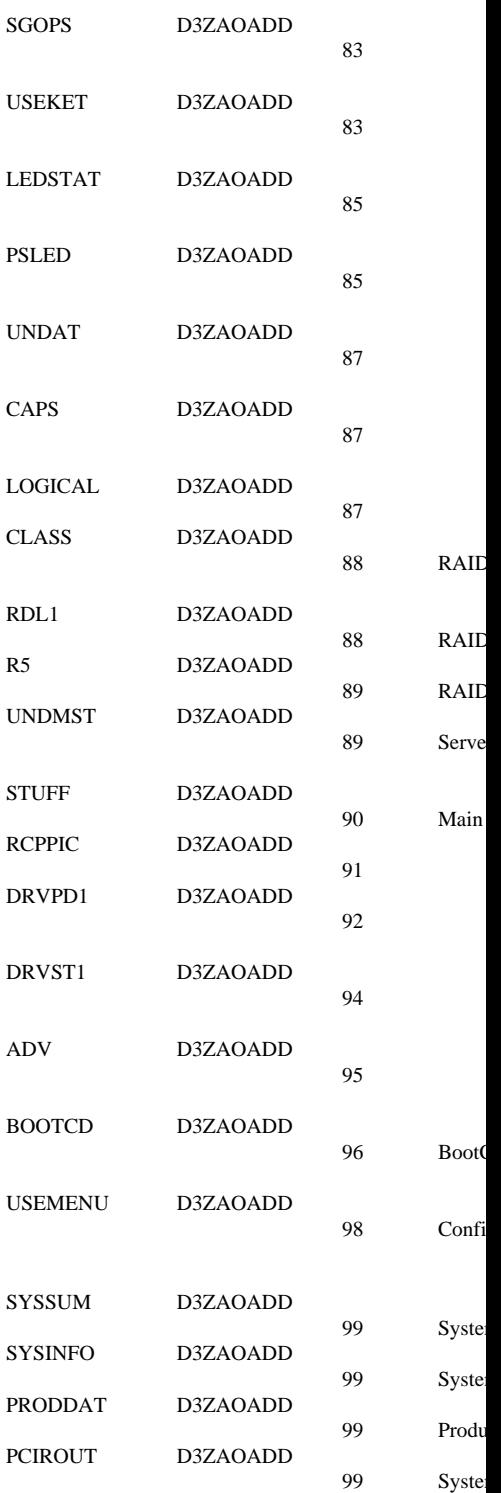

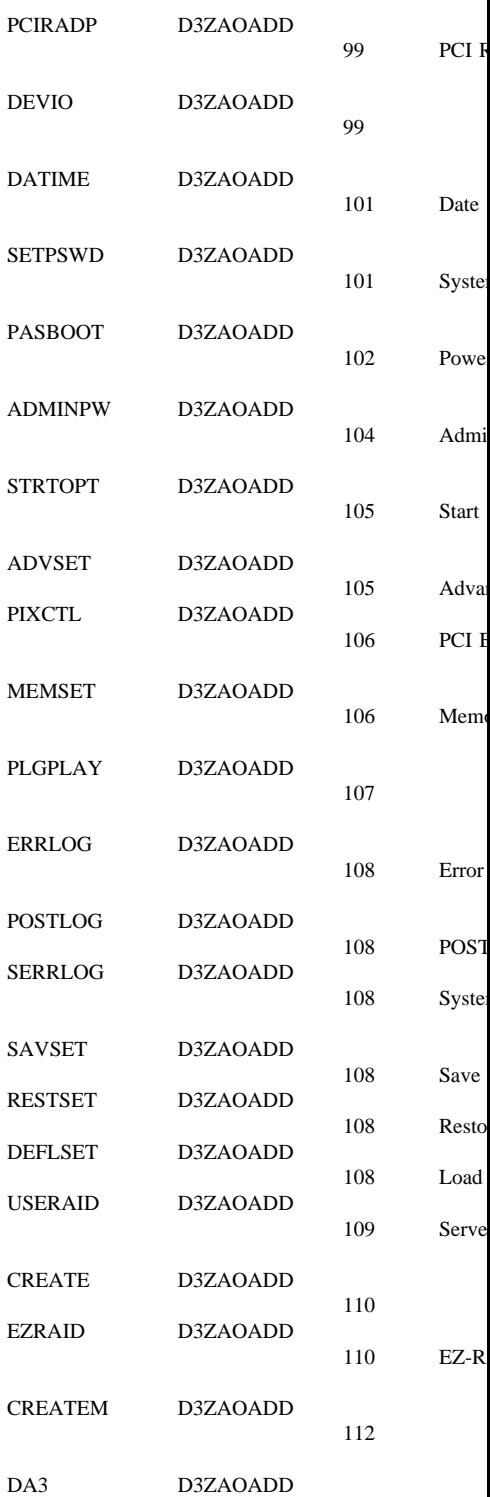

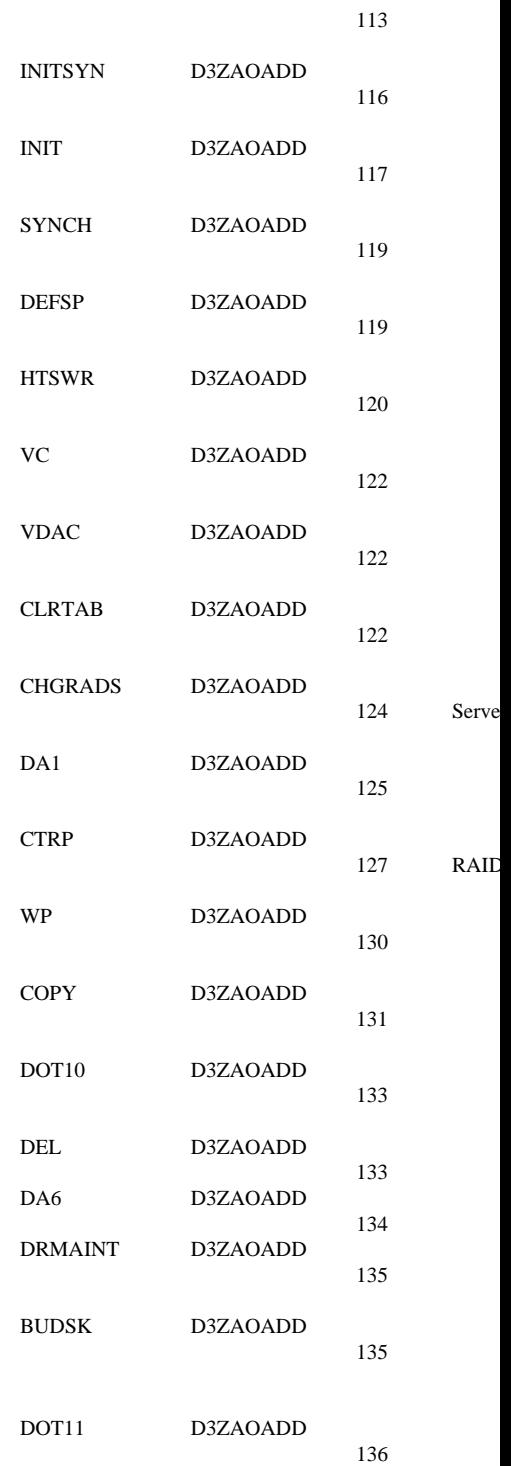

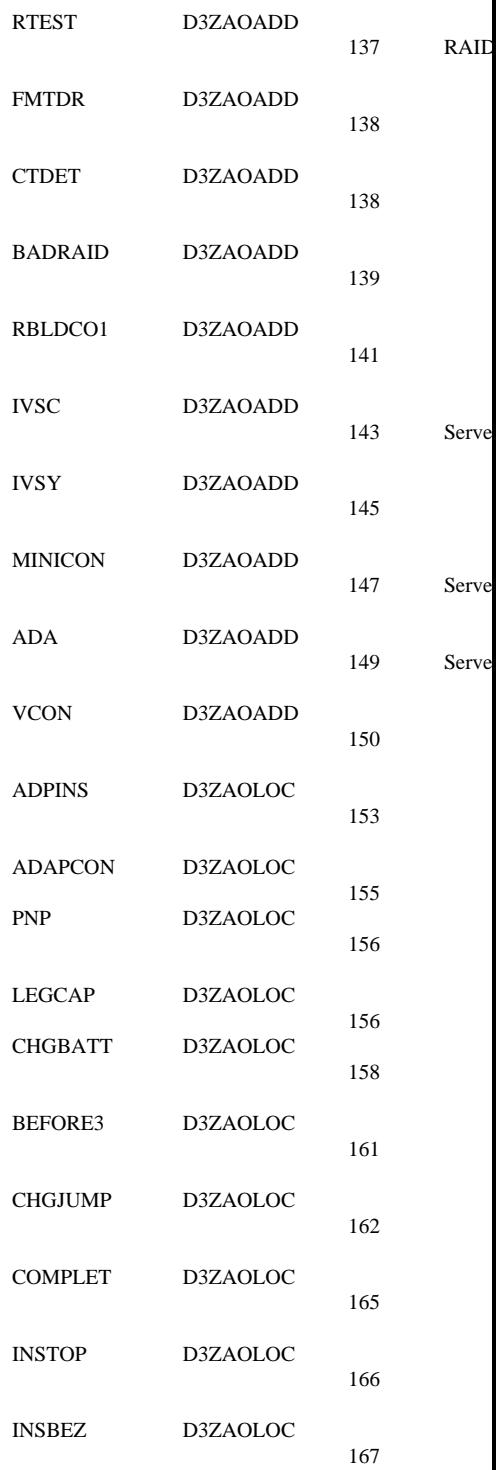

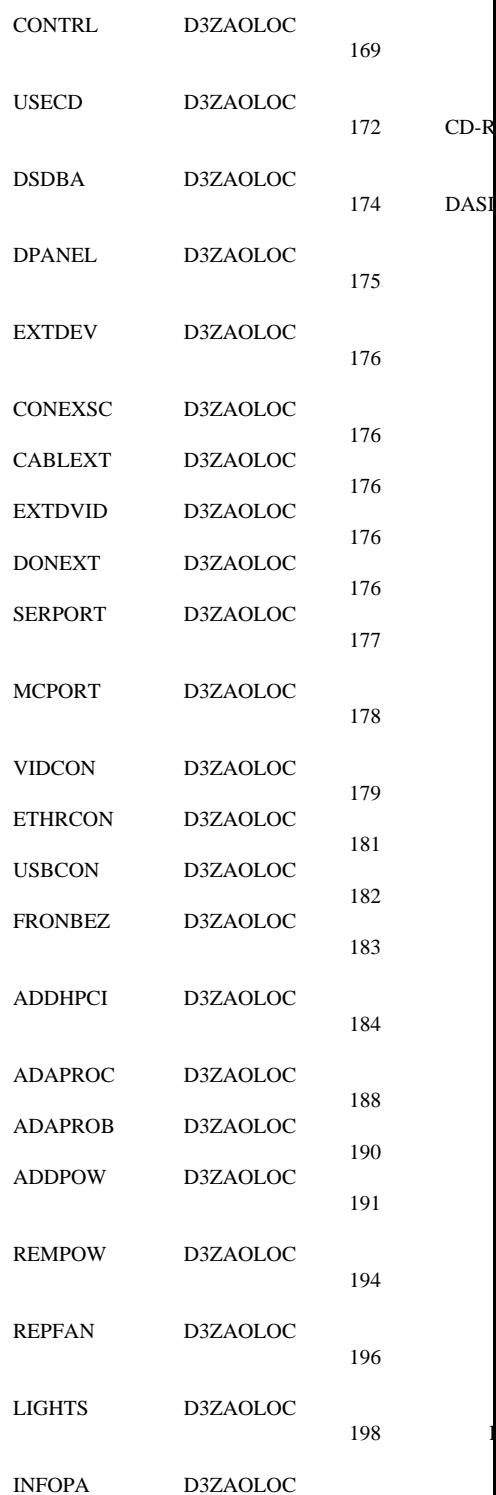

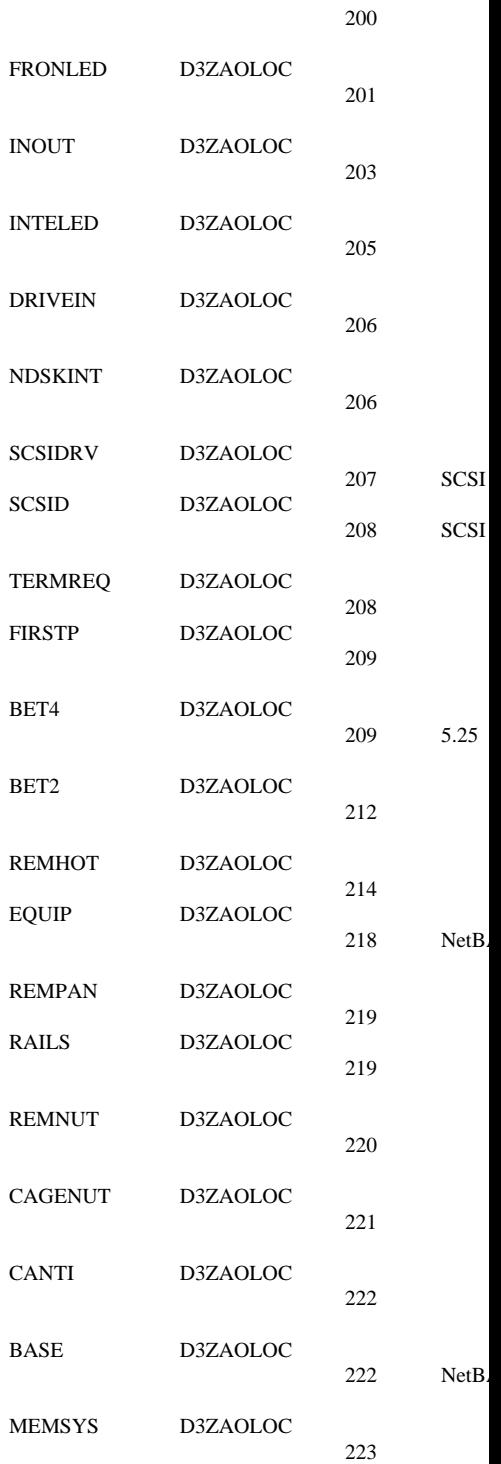

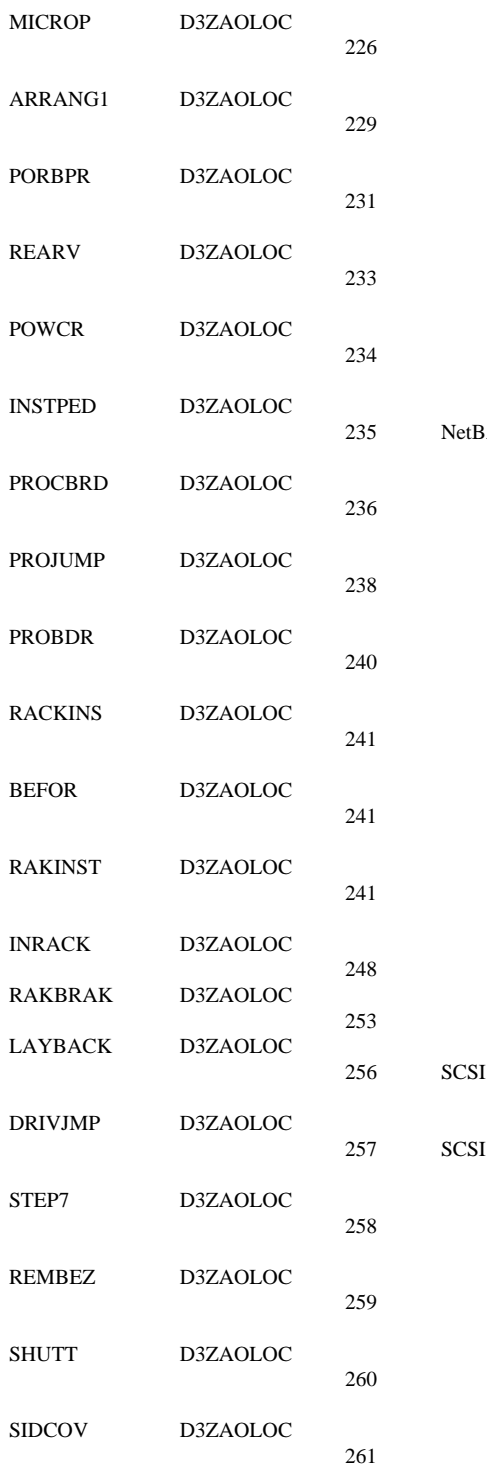

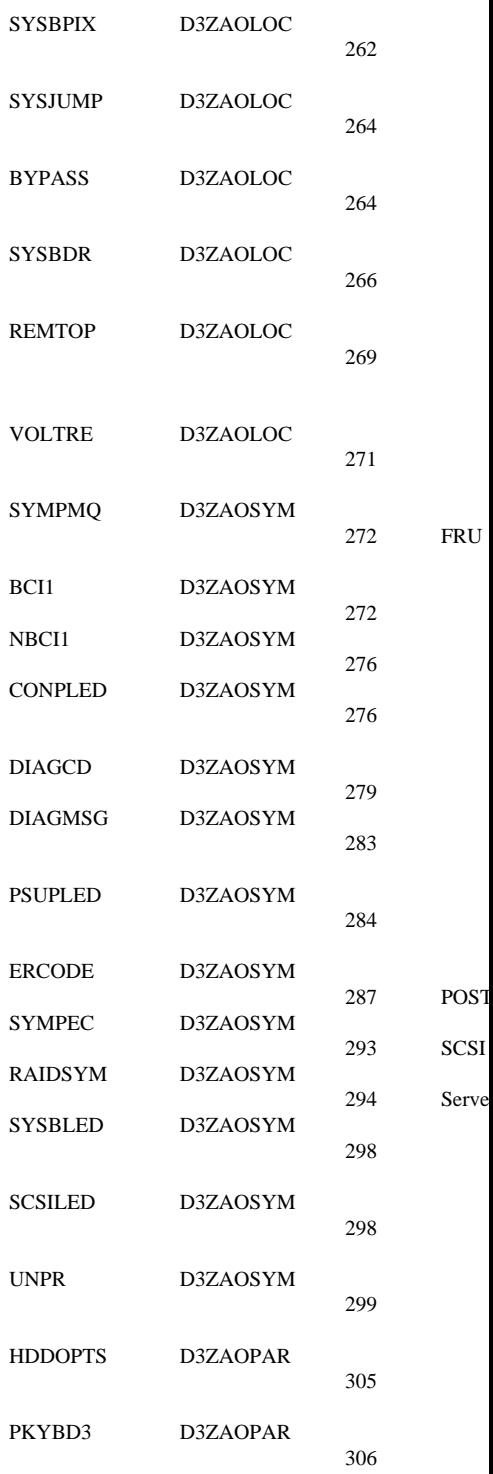

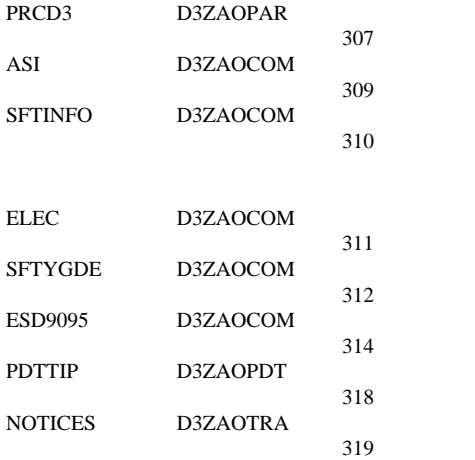

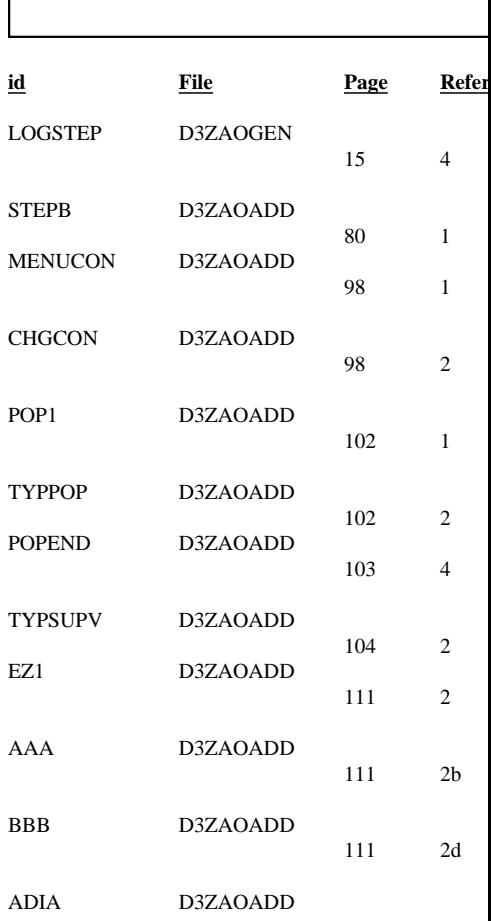

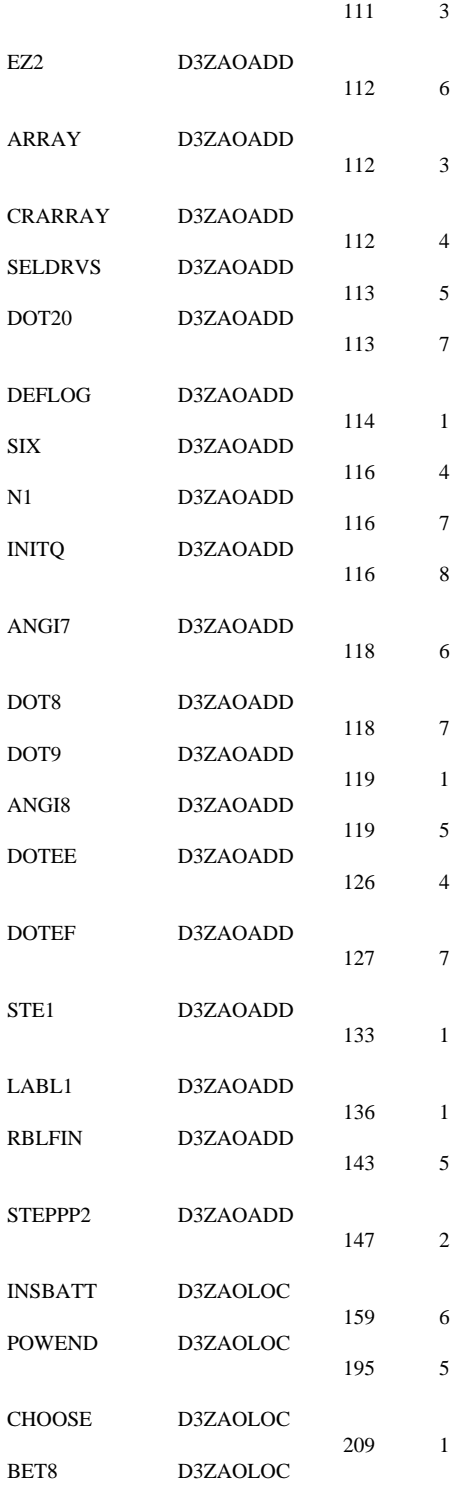

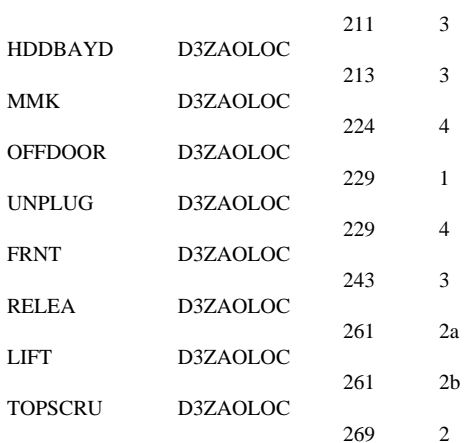

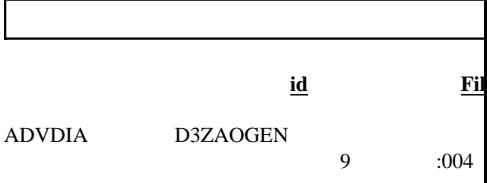

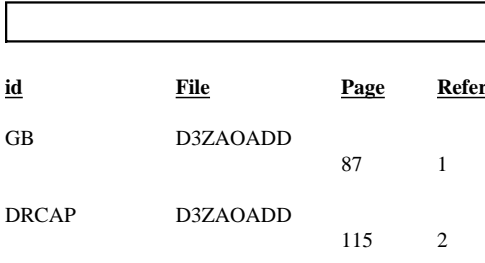

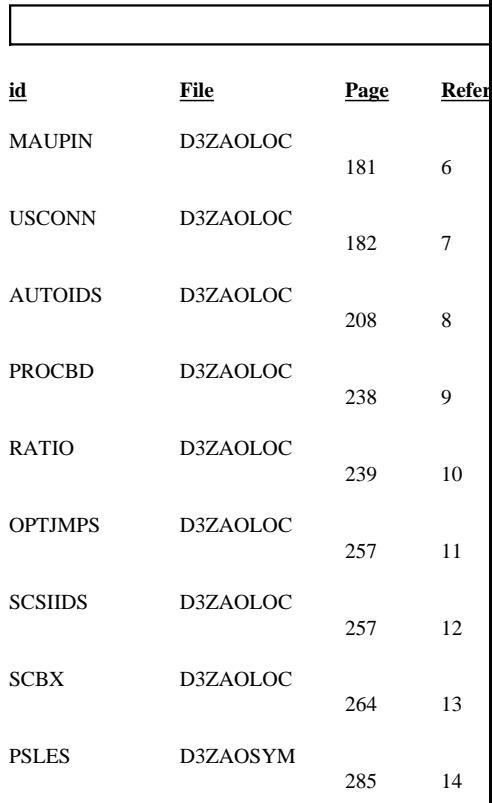

## **Pr**

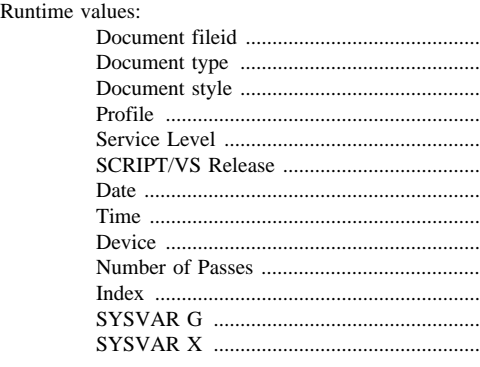

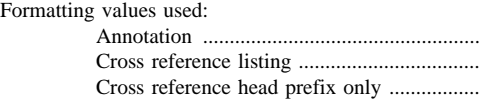

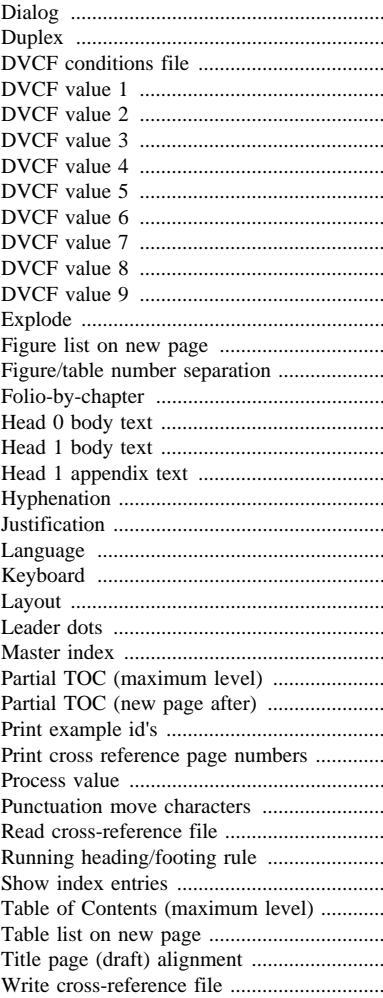

Page 0 D3ZAOSET Page iii D3ZAOPOI Page vi D3ZAOGEN Page 15 D3ZAOFEA Page 17 D3ZAOADD Page 150 D3ZAOLOC<br>Page 158 B1D9HBA E1D9HBAT Page 271 D3ZAOSYM Page 301 D3ZAOPAR Page 307 D3ZAOCOM Page 314 D3ZAOSAF Page 317 D3ZAOPDT Page 318 D3ZAOTRA Page 319 E1D9IBMT<br>Page 319 E1D9NONT E1D9NONT